BA01110D/06/FR/02.15

Valable à partir de la version 01.01.zz (Firmware de l'appareil)

71310532

# Manuel de mise en service Proline Promag H 200 **HART**

Débitmètre électromagnétique

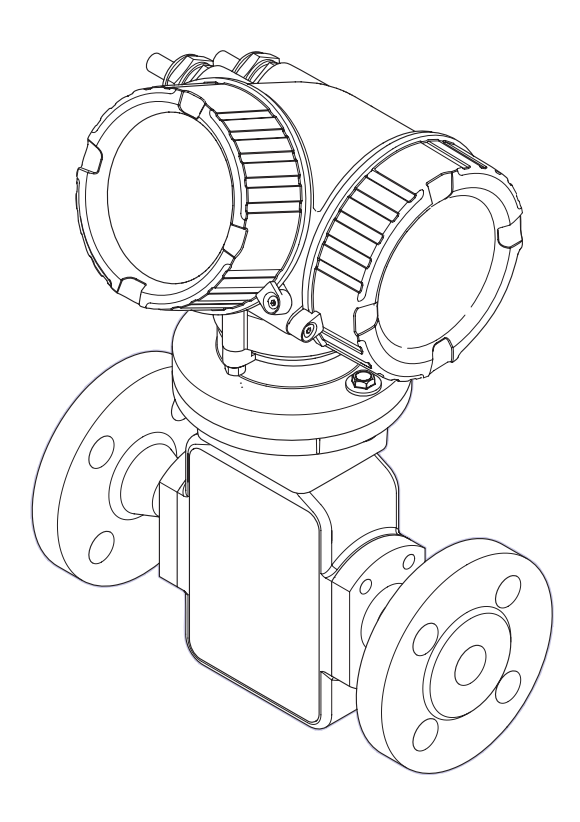

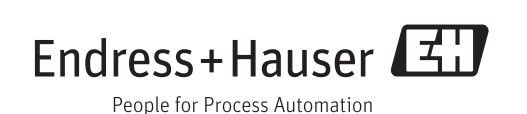

- Conserver le présent document de manière à ce qu'il soit toujours accessible lors de travaux sur et avec l'appareil.
- Afin d'éviter tout risque pour les personnes ou l'installation : bien lire le chapitre "Instructions fondamentales de sécurité" ainsi que tous les autres conseils de sécurité spécifiques à l'application dans le document.
- Le fabricant se réserve le droit d'adapter les caractéristiques de ses appareils aux évolutions techniques sans avis préalable. Votre agence Endress+Hauser vous renseignera sur l'actualité et les éventuelles mises à jour du présent manuel.

## Sommaire

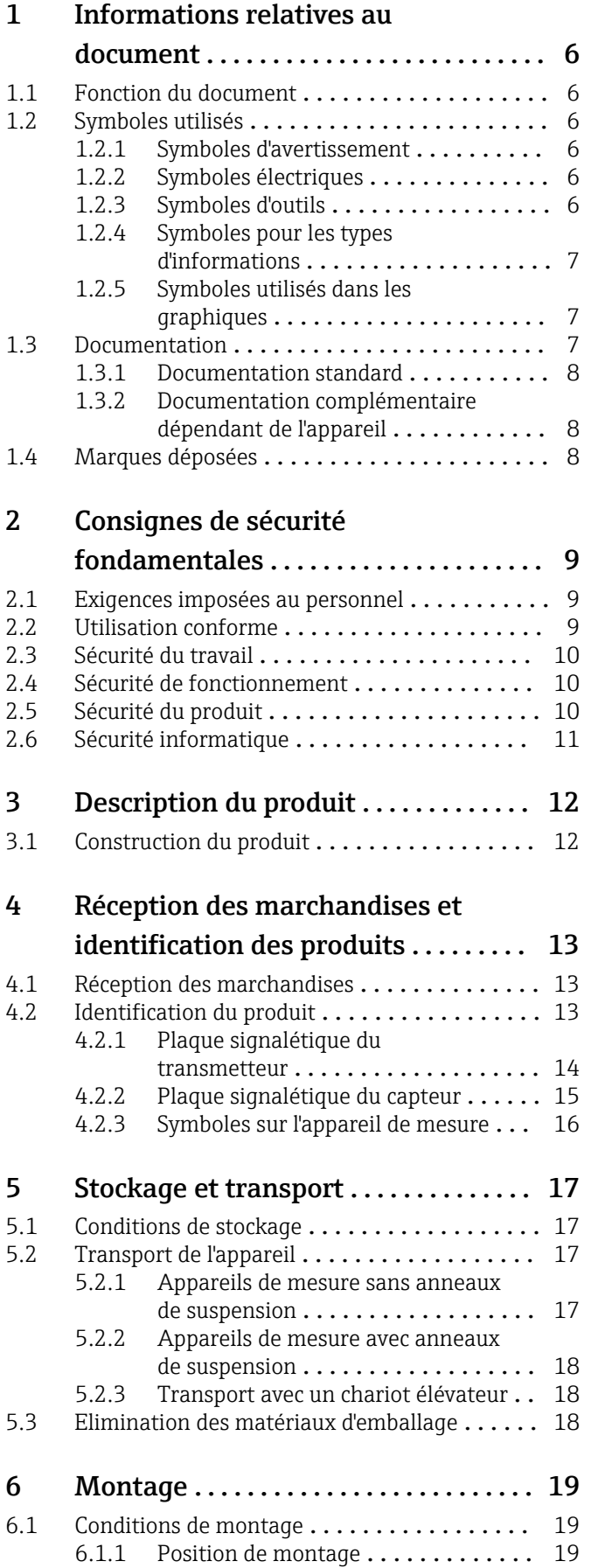

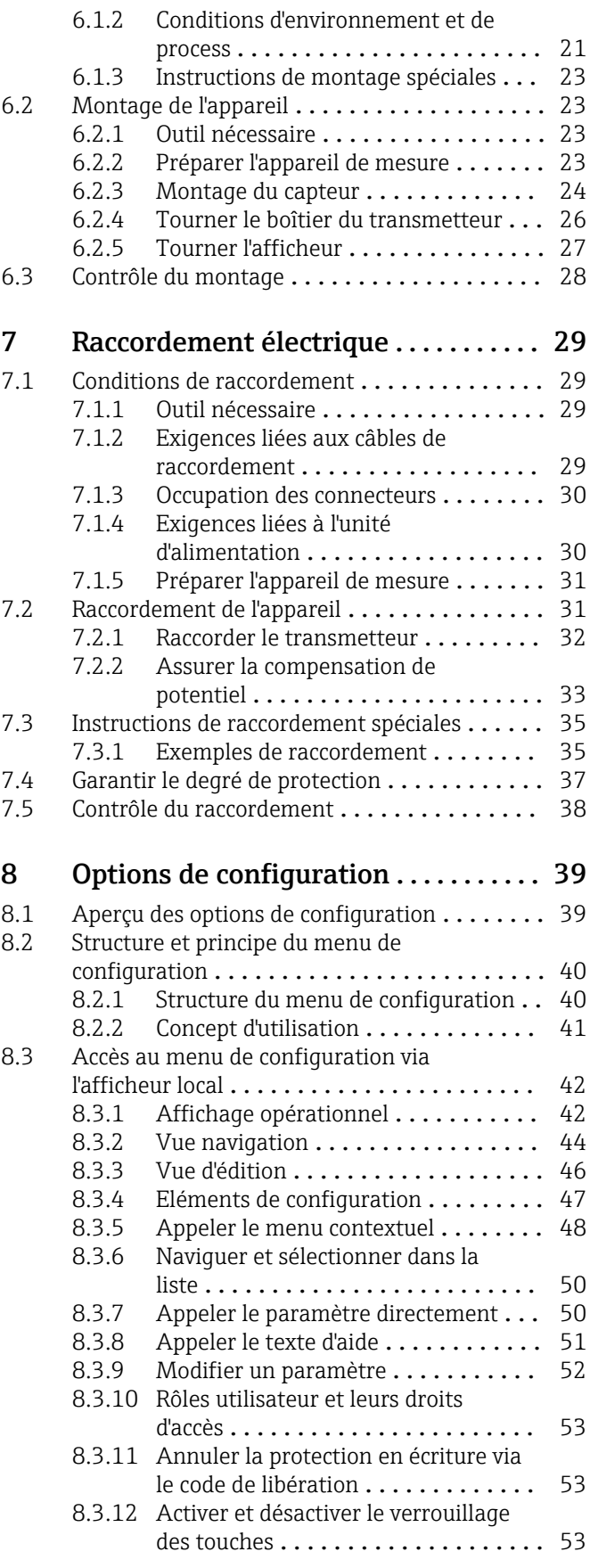

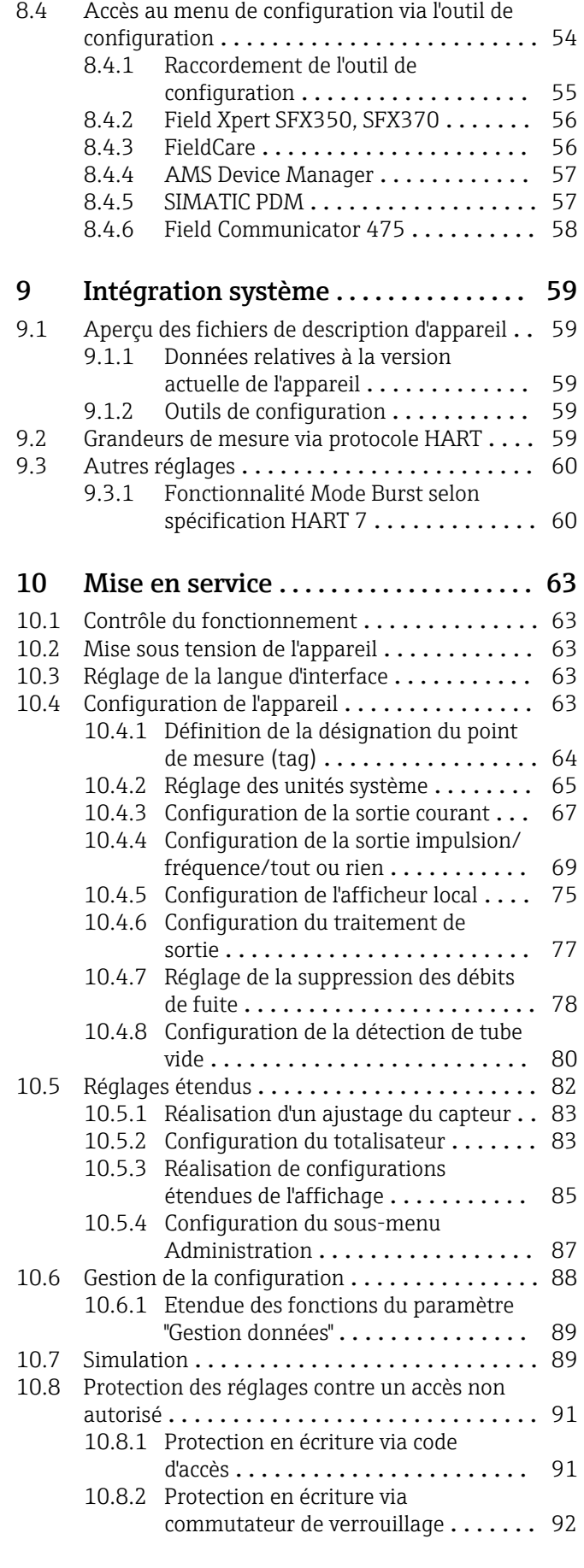

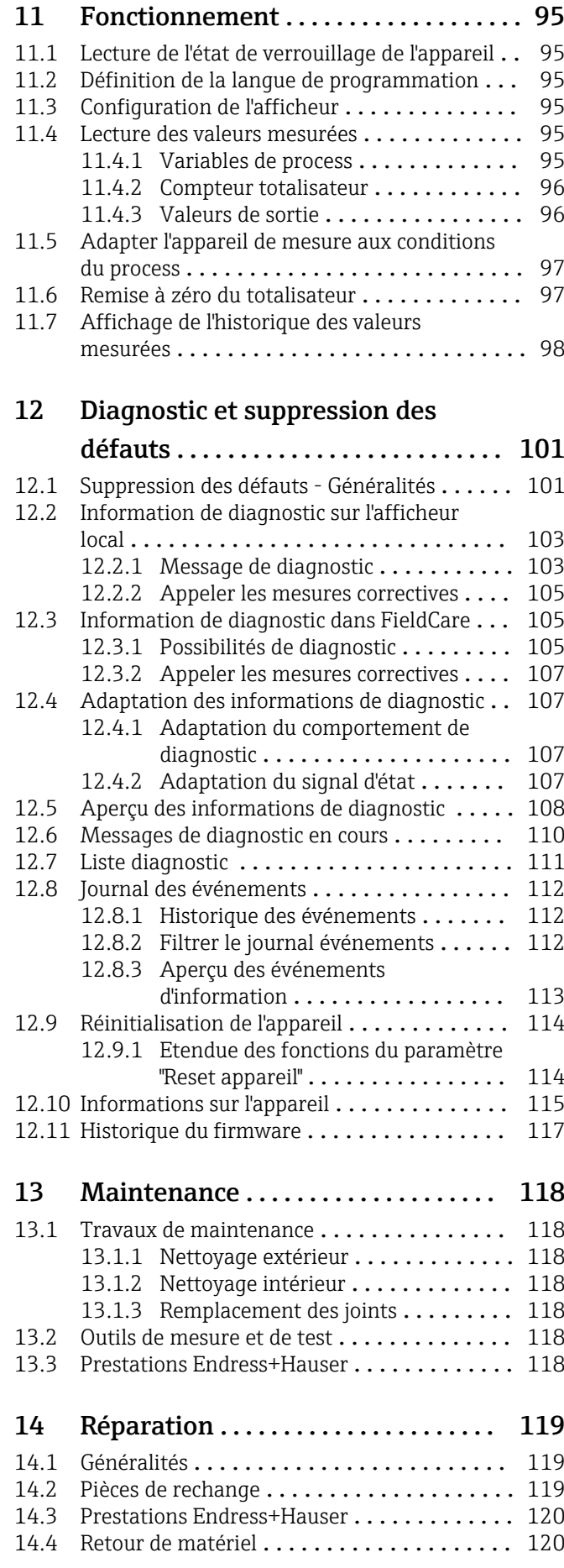

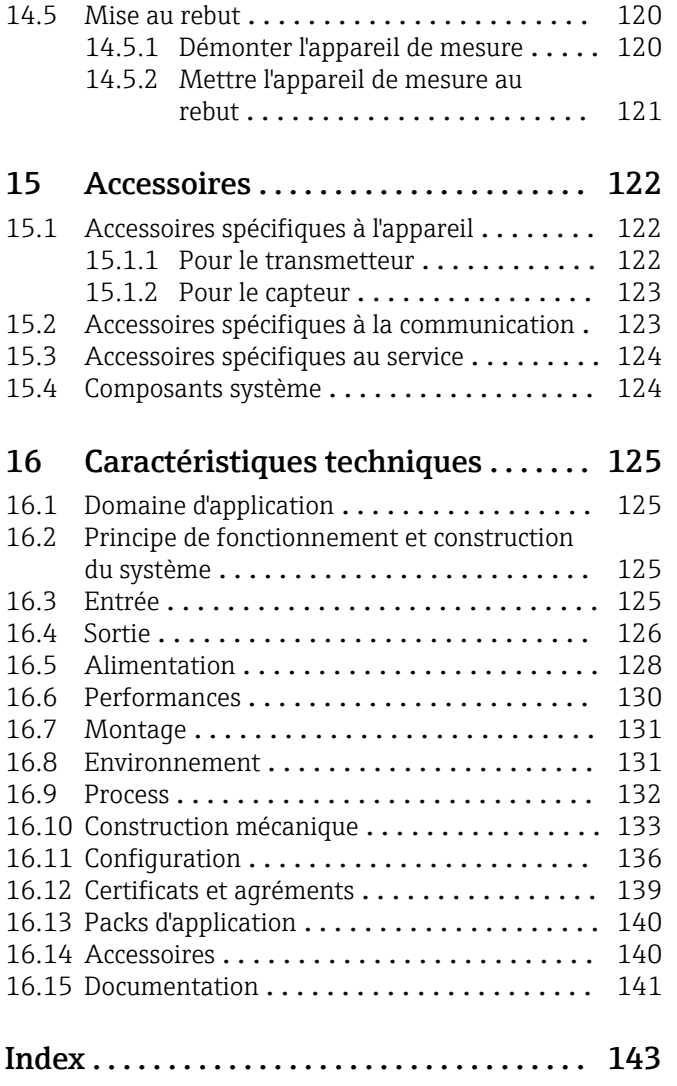

## <span id="page-5-0"></span>1 Informations relatives au document

## 1.1 Fonction du document

Les présentes instructions fournissent toutes les informations nécessaires aux différentes phases du cycle de vie de l'appareil : de l'identification du produit, de la réception des marchandises et du stockage au dépannage, à la maintenance et à la mise au rebut en passant par le montage, le raccordement, la configuration et la mise en service.

## 1.2 Symboles utilisés

## 1.2.1 Symboles d'avertissement

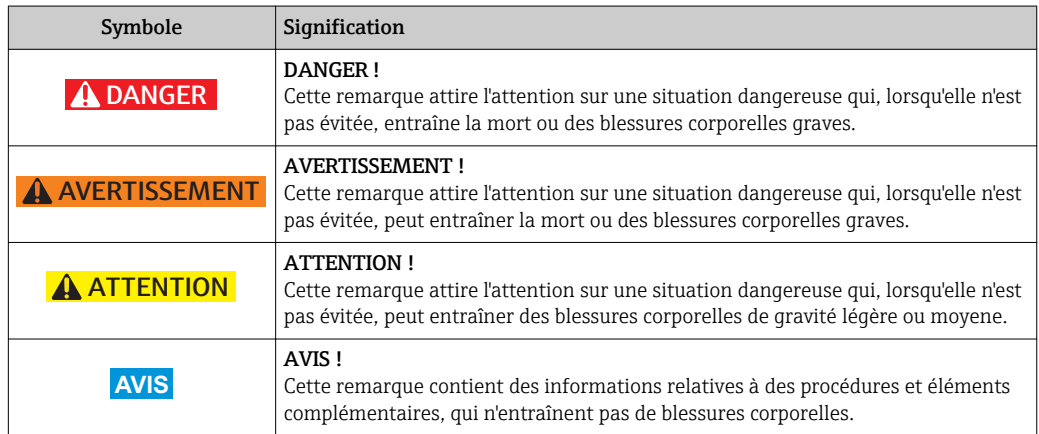

## 1.2.2 Symboles électriques

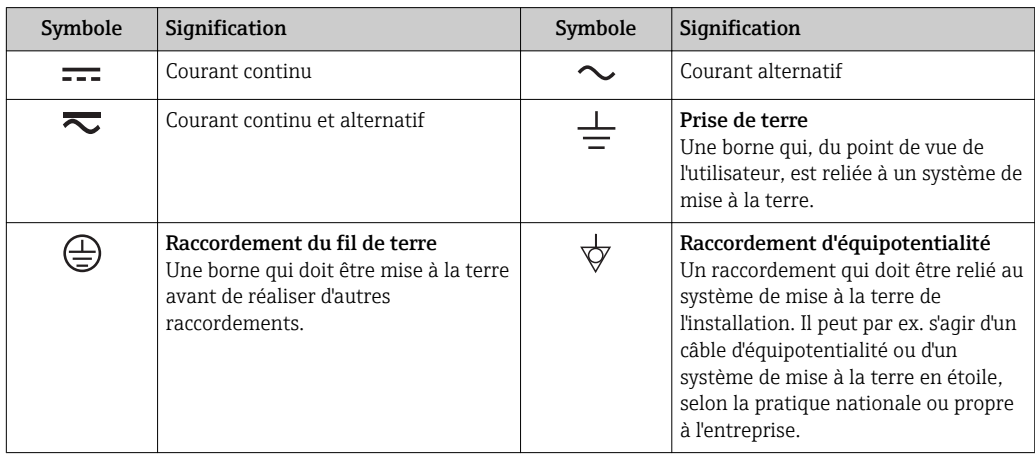

## 1.2.3 Symboles d'outils

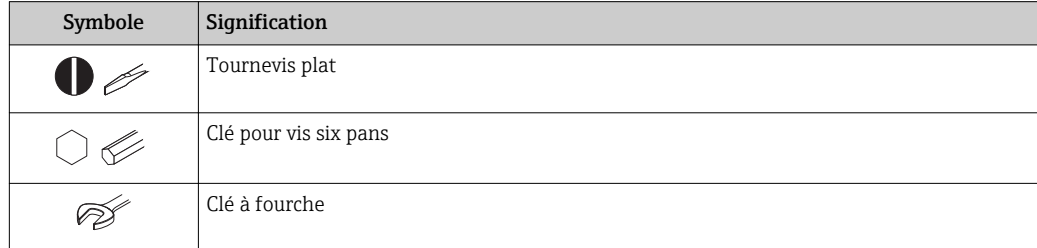

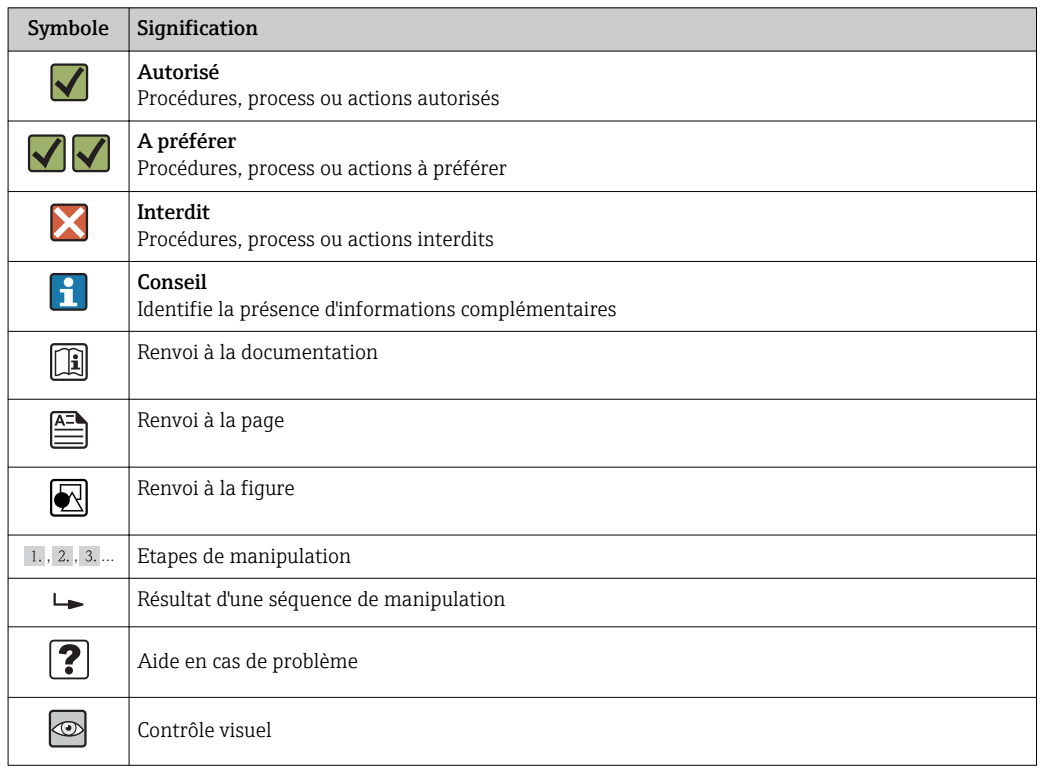

### <span id="page-6-0"></span>1.2.4 Symboles pour les types d'informations

### 1.2.5 Symboles utilisés dans les graphiques

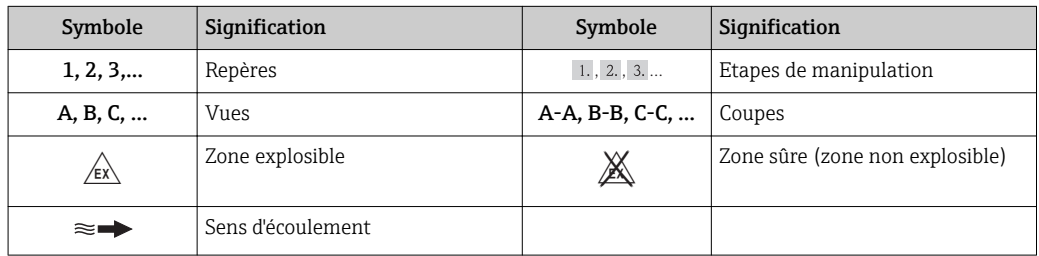

## 1.3 Documentation

Vous trouverez un aperçu de l'étendue de la documentation technique correspondant à l'appareil dans :

- Le *W@M Device Viewer* : entrer le numéro de série figurant sur la plaque signalétique [\(www.endress.com/deviceviewer](http://www.endress.com/deviceviewer))
- L'*Endress+Hauser Operations App* : entrer le numéro de série figurant sur la plaque signalétique ou scanner le code matriciel 2D (QR code) sur la plaque signalétique.

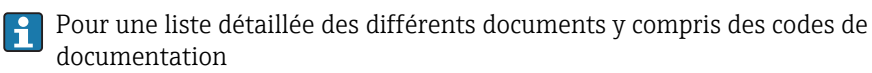

## <span id="page-7-0"></span>1.3.1 Documentation standard

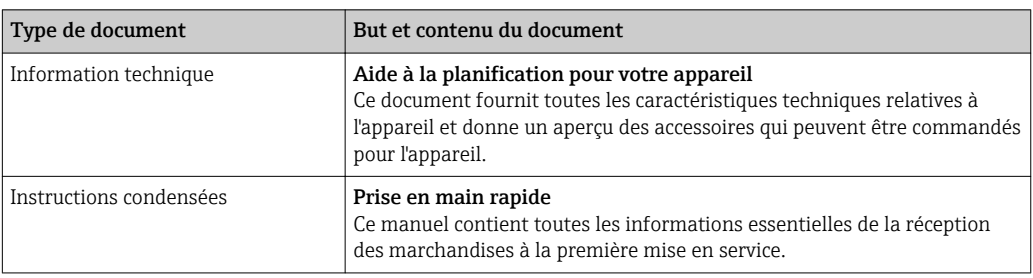

## 1.3.2 Documentation complémentaire dépendant de l'appareil

Selon la version d'appareil commandée d'autres documents sont fournis : tenir compte des instructions de la documentation correspondante. La documentation complémentaire fait partie intégrante de la documentation relative à l'appareil.

## 1.4 Marques déposées

### HART®

Marque déposée de HART Communication Foundation, Austin, USA

Applicator®, FieldCare®, Field XpertTM, HistoROM®, Heartbeat TechnologyTM Marques déposées du groupe Endress+Hauser

## <span id="page-8-0"></span>2 Consignes de sécurité fondamentales

## 2.1 Exigences imposées au personnel

Le personnel chargé de l'installation, la mise en service, le diagnostic et la maintenance doit remplir les conditions suivantes :

- ‣ Personnel qualifié et formé : dispose d'une qualification, qui correspond à cette fonction et à cette tâche
- ‣ Autorisé par l'exploitant de l'installation
- ‣ Familiarisé avec les prescriptions nationales
- ‣ Avant le début du travail : lire et comprendre les instructions figurant dans le manuel et la documentation complémentaire, ainsi que les certificats (selon l'application)
- ‣ Suivre les instructions et respecter les conditions de base
- Le personnel d'exploitation doit remplir les conditions suivantes :
- ‣ Instruit et autorisé par l'exploitant de l'installation conformément aux exigences liées à la tâche
- ‣ Suivre les instructions du présent manuel

## 2.2 Utilisation conforme

### Domaine d'application et produits mesurés

L'appareil de mesure est uniquement destiné à la mesure du débit de liquides ayant une conductivité minimale de 20 μS/cm.

Selon la version commandée, l'appareil est également capable de mesurer des produits explosibles, inflammables, toxiques et comburants.

Les appareils de mesure destinés à une utilisation en zone explosible, dans les applications hygiéniques ou avec une pression augmentée, ce qui constitue un facteur de risque, sont marqués sur la plaque signalétique.

Afin de garantir un état irréprochable de l'appareil pendant la durée de service :

- ‣ Utiliser l'appareil en respectant scrupuleusement les données figurant sur la plaque signalétique ainsi que les conditions mentionnées dans les instructions de mise en service et les documentations complémentaires.
- ‣ Vérifier à l'aide de la plaque signalétique si l'appareil commandé peut être utilisé pour l'usage prévu dans la zone soumise à agrément (par ex. protection contre les explosions, sécurité des cuves sous pression).
- ‣ Utiliser l'appareil uniquement pour des produits contre lesquels les matériaux en contact avec le process sont suffisamment résistants.
- ‣ Si l'appareil n'est pas utilisé à température ambiante, il convient absolument de respecter les conditions selon la documentation de l'appareil correspondante : chapitre "Documentation"  $\rightarrow$   $\blacksquare$  7.
- ‣ Protéger l'appareil de mesure en permanence contre la corrosion dues aux influences de l'environnement.

#### Utilisation non conforme

Une utilisation non conforme peut mettre en cause la sécurité. Le fabricant décline toute responsabilité en cas de dommages résultant d'une mauvaise utilisation ou d'une utilisation non conforme.

#### **A** AVERTISSEMENT

Risque de bris du capteur dû à la présence de produits corrosifs ou abrasifs ou aux conditions ambiantes !

- ‣ Vérifier la compatibilité du produit mesuré avec le capteur.
- ‣ Vérifier la résistance de l'ensemble des matériaux en contact avec le produit dans le process.
- ‣ Respecter les gammes de pression et de température spécifiée.

<span id="page-9-0"></span>Clarification en présence de cas limites :

‣ Dans le cas de fluides corrosifs et/ou de produits de nettoyage spéciaux : Endress +Hauser se tient à votre disposition pour vous aider à déterminer la résistance à la corrosion des matériaux en contact avec le produit, mais décline cependant toute garantie ou responsabilité étant donné que d'infimes modifications de la température, de la concentration ou du degré d'encrassement en cours de process peuvent entraîner des différences significatives de la résistance à la corrosion.

#### Risques résiduels

L'échauffement des surfaces extérieures du boîtier, dû à la consommation d'énergie des composants électroniques, est de 10 K max. En cas de passage de produits chauds à travers le tube de mesure, la température à la surface du boîtier augmente. Notamment au niveau du capteur, il faut s'attendre à des températures pouvant être proches de la température du produit.

Risque de brûlures en raison des températures du produit !

‣ En cas de température élevée du produit : prévoir une protection contre les contacts accidentels, afin d'éviter les brûlures.

## 2.3 Sécurité du travail

Lors des travaux sur et avec l'appareil :

‣ Porter un équipement de protection individuelle conforme aux prescriptions nationales.

Lors de travaux de soudage sur la conduite :

‣ Ne pas mettre le poste de soudure à la terre via l'appareil de mesure.

Lors des travaux sur et avec l'appareil avec des mains humides :

‣ En raison d'un risque élevé d'électrocution, nous recommandons de porter des gants.

## 2.4 Sécurité de fonctionnement

Risque de blessure !

- ‣ N'utiliser l'appareil que dans un état technique parfait et sûr.
- ‣ L'exploitant est responsable du fonctionnement sans défaut de l'appareil.

#### Transformations de l'appareil

Les transformations arbitraires effectuées sur l'appareil ne sont pas autorisées et peuvent entraîner des dangers imprévisibles :

Si des transformations sont malgré tout nécessaires : consulter au préalable Endress +Hauser.

#### Réparation

Afin de garantir la sécurité de fonctionnement :

- ‣ N'effectuer la réparation de l'appareil que dans la mesure où elle est expressément autorisée.
- ‣ Respecter les prescriptions nationales relatives à la réparation d'un appareil électrique.
- ‣ Utiliser exclusivement des pièces de rechange d'origine et des accessoires Endress +Hauser.

## 2.5 Sécurité du produit

Cet appareil a été construit d'après les derniers progrès techniques et a quitté nos établissements dans un état irréprochable.

Il est conforme aux exigences générales de sécurité et aux exigences légales. De plus, il est conforme aux directives CE répertoriées dans la déclaration de conformité CE spécifique à l'appareil. Endress+Hauser confirme ces éléments par l'apposition du sigle CE.

## <span id="page-10-0"></span>2.6 Sécurité informatique

Une garantie de notre part n'est accordée qu'à la condition que l'appareil soit installé et utilisé conformément au manuel de mise en service. L'appareil dispose de mécanismes de sécurité pour le protéger contre toute modification involontaire des réglages.

Il appartient à l'opérateur lui-même de mettre en place les mesures de sécurité informatiques qui protègent en complément l'appareil et la transmission de ses données conformément à son propre standard de sécurité.

## <span id="page-11-0"></span>3 Description du produit

L'appareil se compose du transmetteur et du capteur.

Une seule exécution est disponible : version compacte - le transmetteur et le capteur constituent une entité mécanique.

## 3.1 Construction du produit

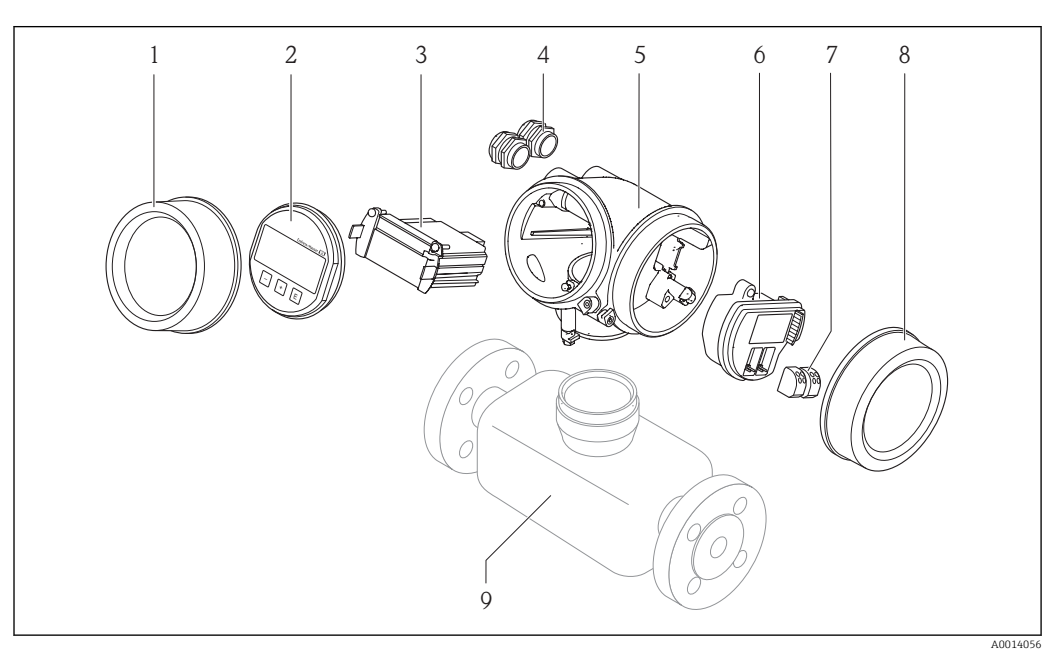

 *1 Principaux composants d'un appareil de mesure*

- *1 Couvercle du compartiment de l'électronique*
- *2 Module d'affichage*
- *3 Module électronique principal*
- *4 Presse-étoupe*
- *5 Boîtier du transmetteur (y compris HistoROM)*
- *6 Module électronique E/S*
- *7 Bornes de raccordement (bornes embrochables à ressort)*
- *8 Couvercle du compartiment de raccordement*
- *9 Capteur (y compris HistoROM S-DAT)*

## <span id="page-12-0"></span>4 Réception des marchandises et identification des produits

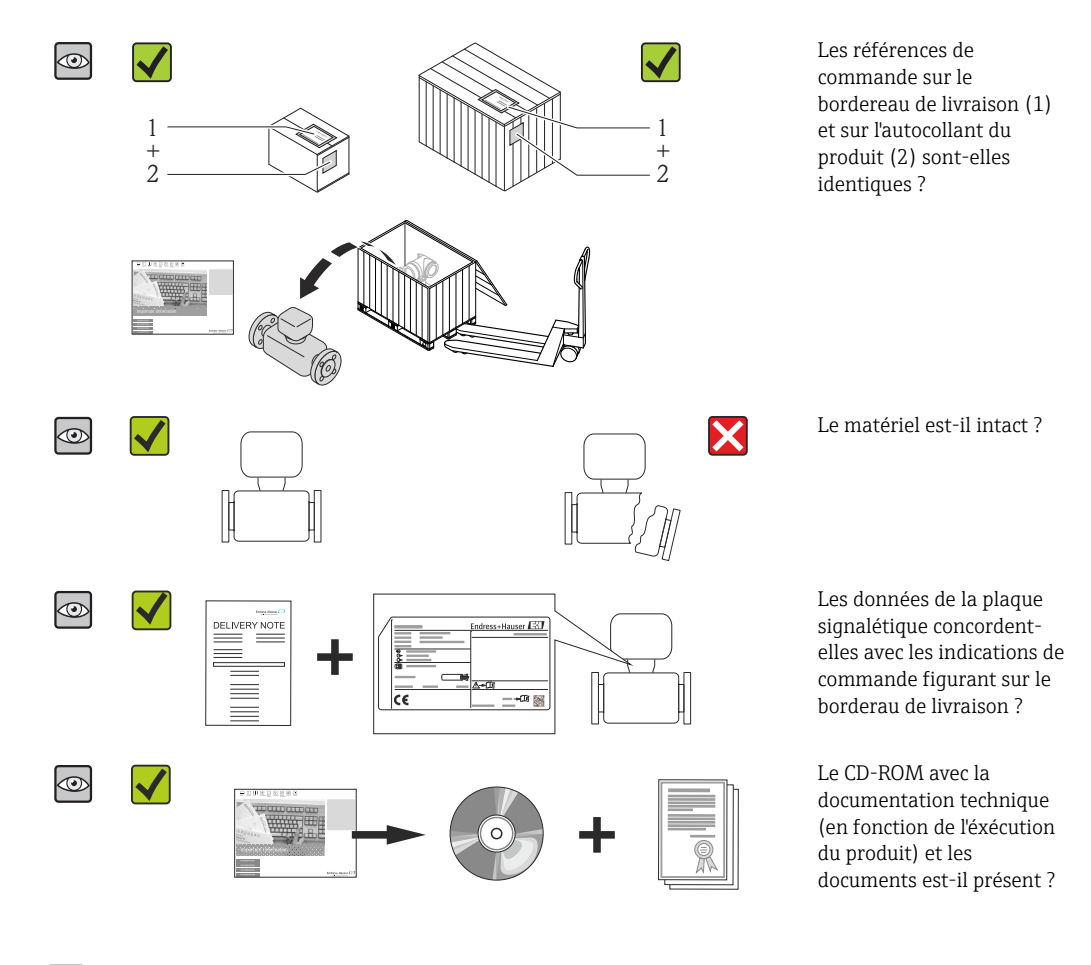

4.1 Réception des marchandises

- Si l'une de ces conditions n'est pas remplie : adressez-vous à votre agence Endress +Hauser.
	- Selon la version d'appareil, le CD-ROM ne fait pas partie de la livraison ! Dans ce cas, la documentation technique est disponible via Internet ou l'application *Endress +Hauser Operations App*, voir chapitre "Identification de l'appareil"  $\rightarrow \equiv 14$ .

## 4.2 Identification du produit

Les options suivantes sont disponibles pour l'identification de l'appareil de mesure :

- Indications de la plaque signalétique
- Référence de commande (Order code) avec énumération des caractéristiques de l'appareil sur le bordereau de livraison
- Entrer le numéro de série figurant sur la plaque signalétique dans *W@M Device Viewer* [\(www.endress.com/deviceviewer](http://www.endress.com/deviceviewer)) : toutes les informations relatives à l'appareil sont affichées.
- Entrer le numéro de série figurant sur la plaque signalétique dans l'application *Endress +Hauser Operations App* ou avec l'application *Endress+Hauser Operations App* scanner le code matriciel 2-D (QR-Code) figurant sur la plaque signalétique : toutes les indications relatives à l'appareil sont affichées.

<span id="page-13-0"></span>Vous trouverez un aperçu de l'étendue de la documentation technique correspondant à l'appareil dans :

- Les chapitres "Autre documentation standard relative à l'appareil"  $\rightarrow \blacksquare 8$  et "Documentation complémentaire spécifique à l'appareil"  $\rightarrow \blacksquare 8$
- Le *W@M Device Viewer* : entrer le numéro de série figurant sur la plaque signalétique [\(www.endress.com/deviceviewer](http://www.endress.com/deviceviewer))
- L'*Endress+Hauser Operations App* : entrer le numéro de série figurant sur la plaque signalétique ou scanner le code matriciel 2D (QR code) sur la plaque signalétique.

### 4.2.1 Plaque signalétique du transmetteur

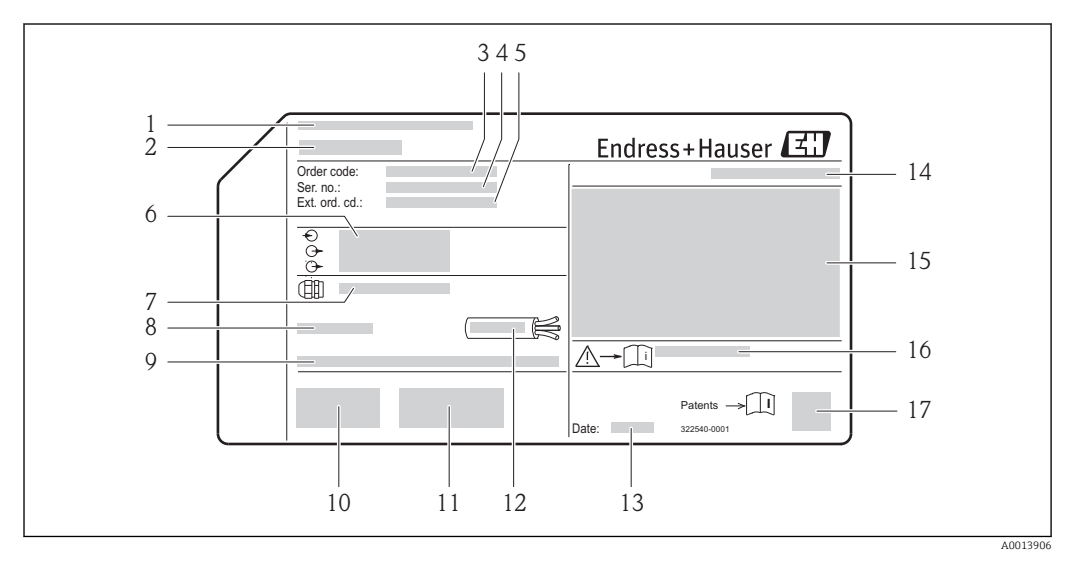

 *2 Exemple d'une plaque signalétique de transmetteur*

- *1 Lieu de fabrication*
- *2 Nom du transmetteur*
- *3 Référence de commande (Order code)*
- *4 Numéro de série (Ser. no.)*
- *5 Référence de commande étendue (Ext. ord. cd.)*
- *6 Données de raccordement électrique : par ex. entrées et sorties disponibles, tension d'alimentation*
- *7 Type de presse-étoupe*
- *8 Température ambiante admissible (T<sup>a</sup> )*
- *9 Version logiciel (FW) et révision de l'appareil (Dev.Rev.) au départ usine*
- *10 Marquage CE, C-Tick*
- *11 Informations complémentaires relatives à la version : certificats, agréments*
- *12 Gamme de température admissible pour les câbles*
- *13 Date de fabrication : année-mois*
- *14 Degré de protection*
- *15 Information relative à la protection contre les risques d'explosion*
- *16 Numéro de la documentation complémentaire en matière de sécurité technique*
- *17 Code matriciel 2-D*

<span id="page-14-0"></span>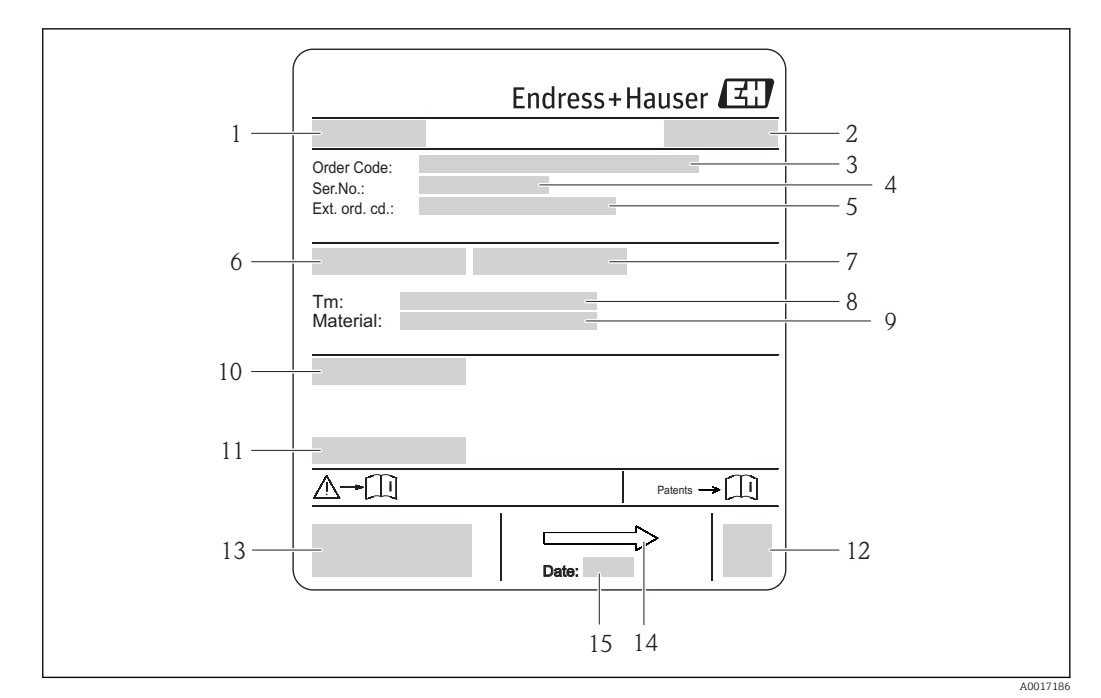

### 4.2.2 Plaque signalétique du capteur

- *3 Exemple d'une plaque signalétique de capteur*
- *1 Nom du capteur*
- *2 Lieu de fabrication*
- *3 Référence de commande (Order code)*
- *4 Numéro de série (ser. no.)*
- *5 Référence de commande étendue (ext. ord. cd.)*
- *6 Diamètre nominal du capteur*
- *7 Pression d'épreuve du capteur*
- *8 Gamme de température du produit*
- *9 Matériau du revêtement du tube de mesure et des électrodes*
- *10 Indice de protection : par ex. IP, NEMA*
- *11 Température ambiante admissible (T<sup>a</sup> )*
- *12 Code matriciel 2-D*
- *13 Marquage CE, C-Tick*
- *14 Sens d'écoulement*
- *15 Date de fabrication : année-mois*

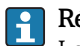

#### Référence de commande

Le renouvellement de commande de l'appareil de mesure s'effectue par l'intermédiaire de la référence de commande (Order code).

#### Référence de commande étendue

- Le type d'appareil (racine du produit) et les spécifications de base (caractéristiques obligatoires) sont toujours indiqués.
- Parmi les spécifications optionnelles (caractéristiques facultatives), seules les spécifications pertinentes pour la sécurité et pour l'homologation sont indiquées (par ex. LA). Si d'autres spécifications optionnelles ont été commandées, celles-ci sont représentées globalement par le caractère générique # (par ex. #LA#).
- Si les spécifications optionnelles commandées ne contiennent pas de spécifications pertinentes pour la sécurité ou pour l'homologation, elles sont représentées par le caractère générique + (par ex. XXXXXX-AACCCAAD2S1+).

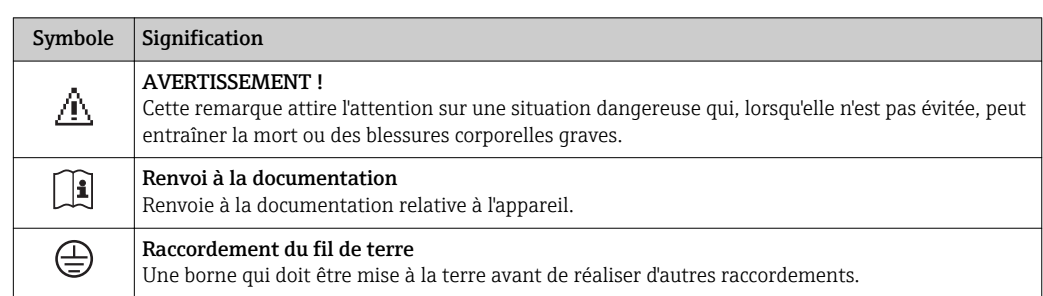

## <span id="page-15-0"></span>4.2.3 Symboles sur l'appareil de mesure

## <span id="page-16-0"></span>5 Stockage et transport

## 5.1 Conditions de stockage

Respecter les consignes suivantes lors du stockage :

- Stocker dans l'emballage d'origine, afin de garantir la résistance aux chocs.
- Ne pas enlever les disques ou capuchons de protection montés sur les raccords process. Ils empêchent les dommages mécaniques au niveau des surfaces d'étanchéité, ainsi que l'encrassement du tube de mesure.
- Protéger d'un rayonnement solaire direct, afin d'éviter des températures de surface d'un niveau inadmissible.
- Choisir un lieu de stockage où toute condensation de l'appareil de mesure est évitée, étant donné que la formation de champignons et de bactéries peut endommager le revêtement.
- Stocker au sec et à l'abri des poussières.
- Ne pas stocker à l'air libre.
- Température de stockage  $\rightarrow$   $\blacksquare$  131

## 5.2 Transport de l'appareil

Transporter l'appareil au point de mesure dans son emballage d'origine.

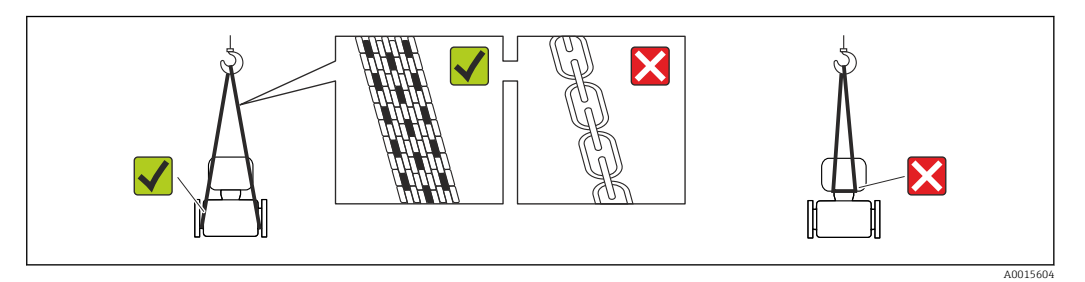

Ne pas enlever les disques ou capots de protection montés sur les raccords process. Ils évitent d'endommager mécaniquement les surfaces d'étanchéité et d'encrasser le tube de mesure.

### 5.2.1 Appareils de mesure sans anneaux de suspension

### **A** AVERTISSEMENT

#### Le centre de gravité de l'appareil de mesure se situe au-dessus des points de suspension des sangles de transport

Risque de blessures dues au glissement de l'appareil !

- ‣ Protéger l'appareil de mesure contre tout risque de rotation ou de glissement.
- ‣ Tenir compte de l'indication de poids sur l'emballage (adhésif).

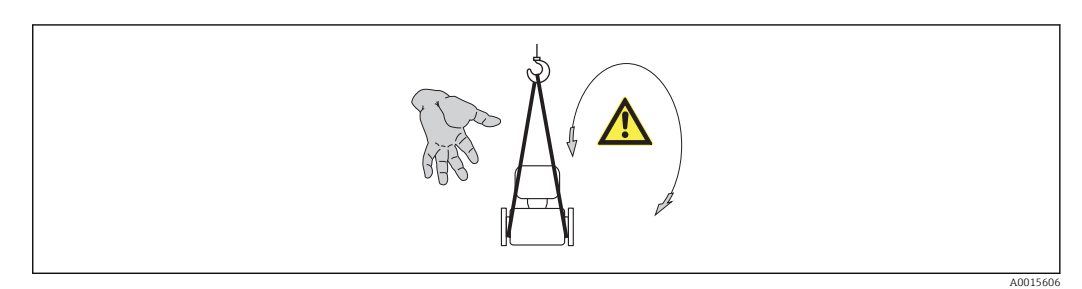

## <span id="page-17-0"></span>5.2.2 Appareils de mesure avec anneaux de suspension

#### **AATTENTION**

Conseils de transport spéciaux pour les appareils de mesure avec anneaux de transport

- ‣ Pour le transport utiliser exclusivement les anneaux de suspension fixés sur l'appareil ou aux brides.
- ‣ L'appareil doit être fixé au minimum à deux anneaux de suspension.

### 5.2.3 Transport avec un chariot élévateur

Lors d'un transport dans une caisse en bois, la structure du fond permet de soulever la caisse dans le sens horizontal ou des deux côtés avec un chariot élévateur.

### **AATTENTION**

#### Risque d'endommagement de la bobine électromagnétique

- ‣ Lors du transport avec des chariots élévateurs, ne pas soulever le capteur au niveau de l'enveloppe en tôle.
- ‣ Ceci risque d'enfoncer l'enveloppe et d'endommager les bobines électromagnétiques à l'intérieur.

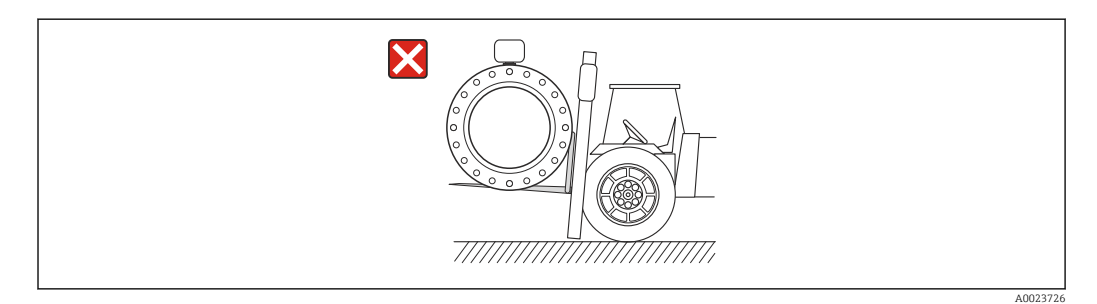

## 5.3 Elimination des matériaux d'emballage

Tous les matériaux d'emballage sont écologiques et recyclables à 100 % :

- Second emballage de l'appareil de mesure : film étirable en polymère, conforme à la directive UE 2002/95/CE (RoHS).
- Emballage :
	- Caisse en bois, traitée selon la norme ISPM 15, ce qui est confirmé par le logo IPPC apposé.
		- $\Omega$
	- Carton selon la directive européenne sur les emballages 94/62CE ; la recyclabilité est confirmée par le symbole Resy apposé.
- Emballage maritime (en option) : caisse en bois, traitée selon la norme ISPM 15, ce qui est confirmé par le logo IPPC apposé.
- Matériel de support et de fixation :
	- Palette jetable en matière plastique
	- Bandes en matière plastique
	- Ruban adhésif en matière plastique
- Matériau de remplissage : rembourrage de papier

## <span id="page-18-0"></span>6 Montage

## 6.1 Conditions de montage

### 6.1.1 Position de montage

#### Emplacement de montage

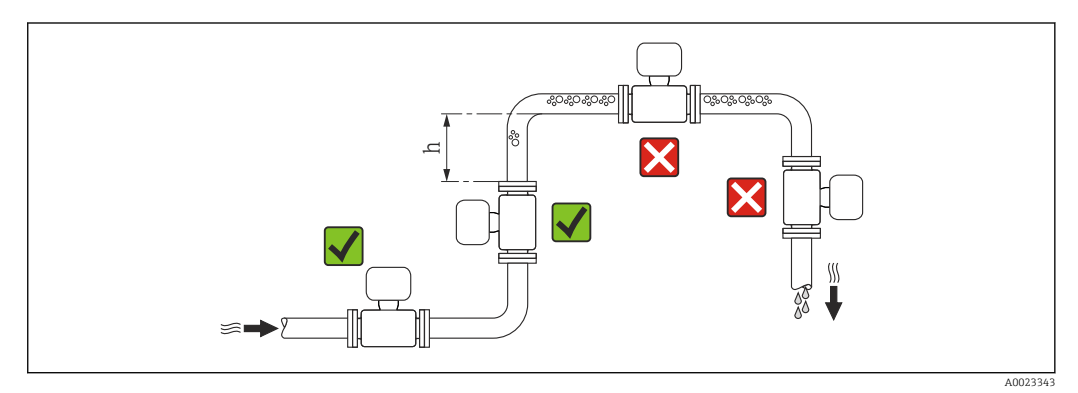

Préférer le montage du capteur dans une colonne montante. Pour ce faire, veiller à une lonqueur droite suffisante avec le prochain coude de conduite :  $h \geq 2 \times DN$ 

Pour éviter les erreurs de mesure dues à l'accumulation de bulles de gaz dans le tube de mesure, il convient d'éviter les points d'implantation suivants :

- Montage au plus haut point de la conduite
- Montage directement en sortie de conduite dans un écoulement gravitaire

*Dans le cas d'un écoulement gravitaire*

Pour les écoulements gravitaires d'une longueur h  $\geq$  5 m (16,4 ft) : après le capteur, prévoir un siphon avec une vanne de purge d'air. Ceci permet d'éviter les risques d'une dépression et de ce fait d'éventuels dommages au niveau du tube de mesure. Cette mesure permet d'éviter par ailleurs une interruption du flux de liquide dans la conduite.

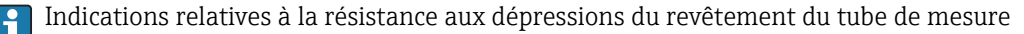

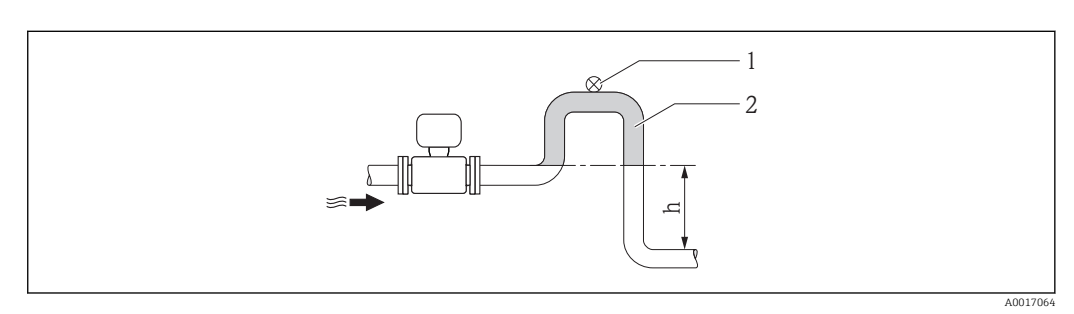

- *4 Montage dans un écoulement gravitaire*
- *1 Vanne d'aération*
- *2 Siphon de conduite*
- *h Longueur de l'écoulement gravitaire*

#### *En cas de tube partiellement rempli*

Dans le cas d'une conduite partiellement remplie avec pente : prévoir un montage de type siphon.

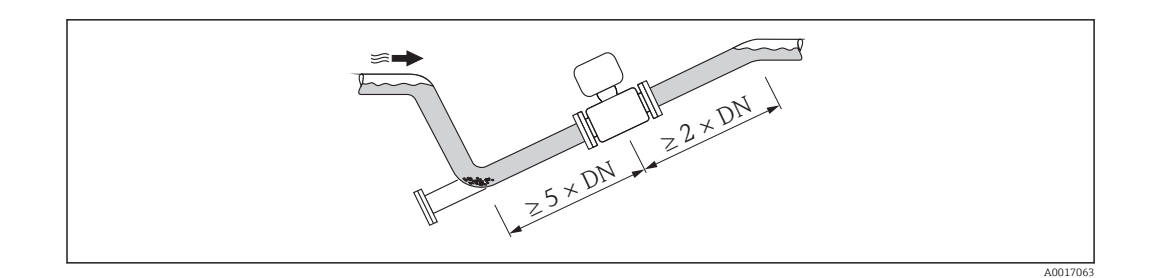

#### **Orientation**

Le sens de la flèche sur la plaque signalétique du capteur permet de monter ce dernier conformément au sens d'écoulement (sens de passage du produit à travers la conduite).

Une implantation optimale permet de supprimer les bulles de gaz ainsi que les dépôts dans le tube de mesure.

Par ailleurs, l'appareil propose la fonction de détection de présence produit permettant la reconnaissance de tubes de mesure partiellement remplis dans le cas de produits ayant tendance à dégazer ou de pression de process fluctuante.

*Verticale*

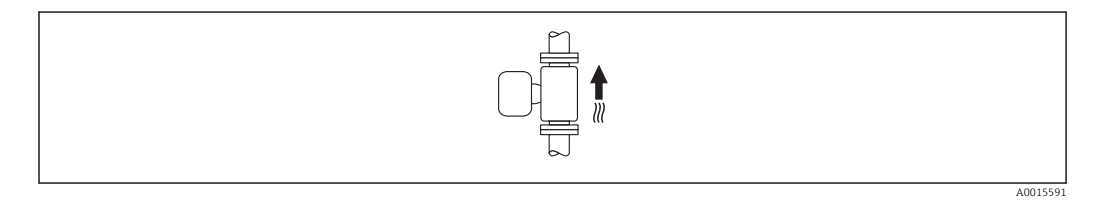

Optimal pour les installations avec écoulement gravitaire et lors de l'utilisation de la détection de présence produit.

#### *Horizontale*

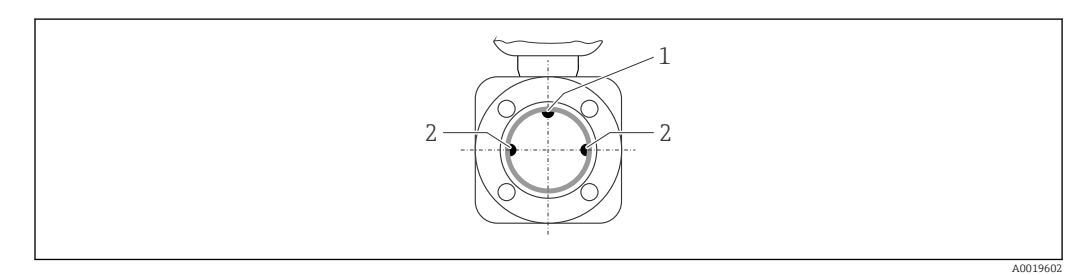

*1 Electrode DPP pour la détection présence produit/tube de mesure vide*

*2 Electrodes de mesure pour la détection du signal*

• L'axe des électrodes doit être horizontal. Ceci permet d'éviter une isolation temporaire des deux électrodes de mesure en raison de la présence de bulles d'air.

• La détection de présence de produit ne fonctionne que si le boîtier du transmetteur est orienté vers le haut, car, dans le cas contraire, il n'y a aucune garantie que la fonction de détection de présence de produit réponde réellement à un tube de mesure partiellement plein ou partiellement vide.

#### Longueurs droites d'entrée et de sortie

Le capteur doit, dans la mesure du possible, être monté en amont d'éléments comme les vannes, T, coudes etc.

Pour le respect des spécifications de précision, tenir compte des longueurs droites d'entrée et de sortie suivantes :

<span id="page-20-0"></span>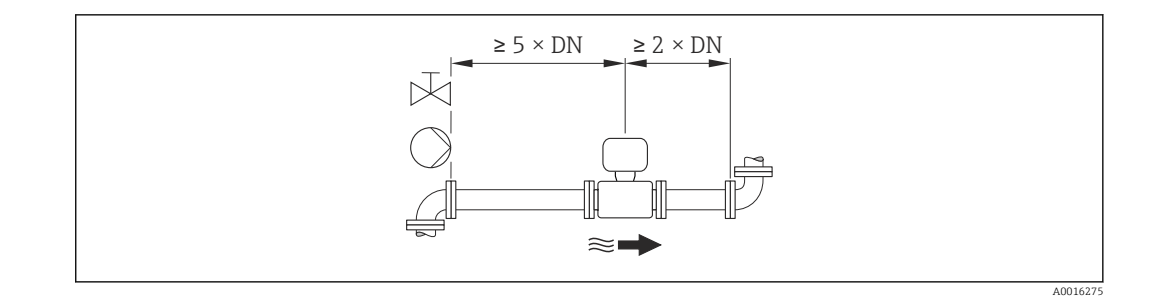

*Dimensions de montage*

Pour les dimensions et les longueurs de montage de l'appareil, voir le document "Information technique", chapitre "Construction"

### 6.1.2 Conditions d'environnement et de process

#### Gamme de température ambiante

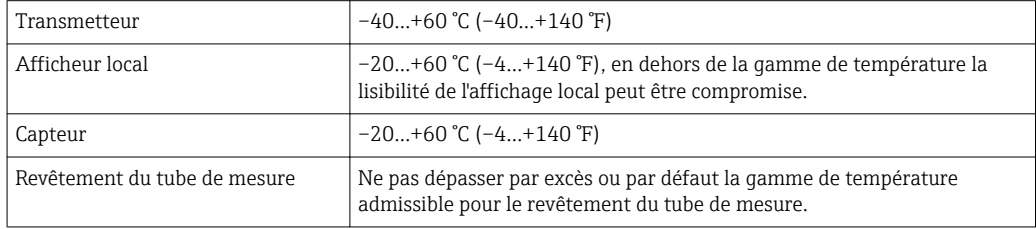

En cas d'utilisation en extérieur :

- Monter l'appareil de mesure à un endroit ombragé.
- Eviter un rayonnement solaire direct, notamment dans les régions climatiques chaudes.
- Eviter les fortes intempéries.

*Tableaux des températures*

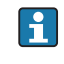

Pour l'utilisation en zone explosible, tenir compte de la relation entre température ambiante admissible et température du produit.

Indications détaillées relatives aux tableaux de température : document séparé "Conseils de sécurité" (XA) concernant l'appareil.

#### Pression du système

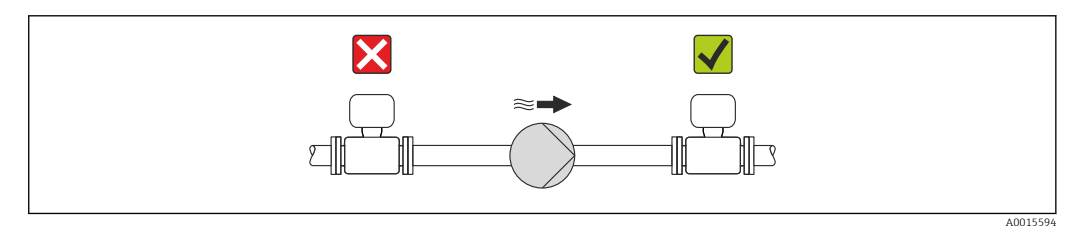

Pour éviter tout risque de dépression et ainsi d'éventuels dommages au niveau du revêtement du tube de mesure, ne pas installer le capteur côté aspiration d'une pompe.

En plus pour les pompes à piston, à membrane ou péristaltiques : installer un I÷ amortisseur de pulsations.

• Indications relatives à la résistance aux dépressions du revêtement du tube de H. mesure  $\rightarrow$  ■ 133

- Indications relatives à la résistance aux chocs du système de mesure  $\rightarrow \blacksquare$  132
- Indications relatives à la résistance aux vibrations du système de mesure  $\rightarrow \equiv$  132

#### Vibrations

Dans le cas de très fortes vibrations, il convient de fixer la conduite et le capteur.

- Indications relatives à la résistance aux chocs du système de mesure  $\rightarrow \equiv$  132  $\mathbf{h}$ 
	- Indications relatives à la résistance aux vibrations du système de mesure  $\rightarrow$  132

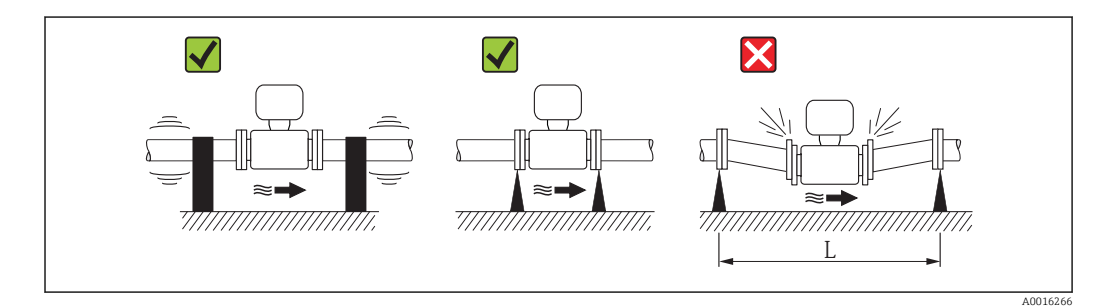

 *5 Mesures permettant d'éviter les vibrations de l'appareil (L > 10 m (33 ft))*

#### Adaptateurs

Le capteur peut être monté à l'aide d'adaptateurs correspondants selon DIN EN 545 (adaptateurs double bride) également dans une conduite de diamètre supérieur. L'augmentation de la vitesse d'écoulement ainsi obtenue améliore la précision en cas de produits très lents. Le nomogramme représenté permet d'établir la perte de charge générée par les convergents et divergents.

Le nomogramme est valable seulement pour les liquides ayant une viscosité semblable à celle de l'eau.

1. Déterminer le rapport de diamètres d/D.

2. Lire dans le nomogramme la perte de charge en fonction de la vitesse d'écoulement (après la restriction) et du rapport d/D.

<span id="page-22-0"></span>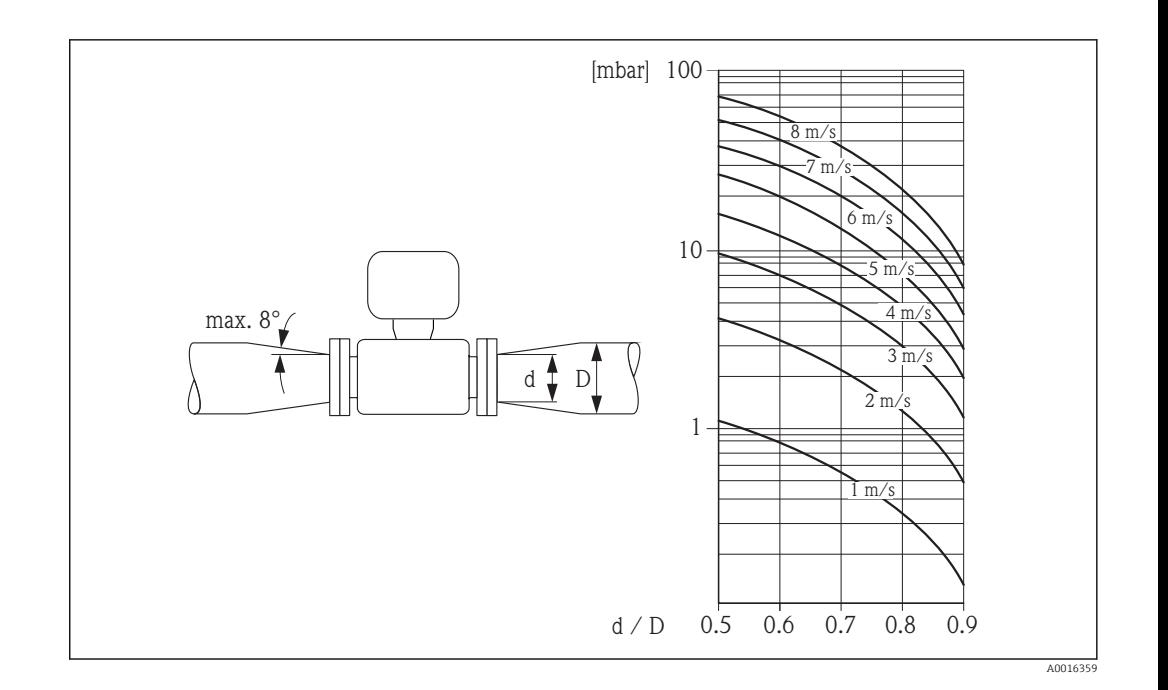

### 6.1.3 Instructions de montage spéciales

#### Protection de l'afficheur

‣ Pour pouvoir ouvrir sans problème le capot de protection optionnel, pouvant être commandé, respecter l'écart minimal vers le haut : 350 mm (13,8 in)

## 6.2 Montage de l'appareil

### 6.2.1 Outil nécessaire

#### Pour le transmetteur

- Pour la rotation du boîtier de transmetteur : clé à fourche 8 mm
- Pour l'ouverture des crampons de sécurité : clé à six pans creux 3 mm

#### Pour le capteur

Pour les brides et autres raccords process :

- Les vis, écrous, joints etc ne sont pas compris dans la livraison et doivent être mis à disposition par le client.
- Outil de montage correspondant

### 6.2.2 Préparer l'appareil de mesure

- 1. Enlever l'ensemble des résidus d'emballage de transport.
- 2. Enlever les disques ou capuchons de protection présents sur le capteur.
- 3. Enlever l'auto-collant sur le couvercle du compartiment de l'électronique.

A0013964

### <span id="page-23-0"></span>6.2.3 Montage du capteur

### **A** AVERTISSEMENT

#### Danger dû à une étanchéité insuffisante du process !

- ‣ Pour les joints, veiller à ce que leur diamètre intérieur soit égal ou supérieur à celui du raccord process et de la conduite.
- ‣ Veiller à ce que les joints soient intacts et propres.
- ‣ Fixer correctement les joints.
- 1. S'assurer que le sens de la flèche sur le capteur coïncide avec le sens d'écoulement du produit.
- 2. Afin d'assurer le respect des spécifications d'appareil : monter l'appareil de mesure entre les brides de conduite et centré dans la section de mesure.
- 3. Monter l'appareil ou tourner le boîtier de transmetteur de telle sorte que les entrées de câble ne soient pas orientées vers le haut.

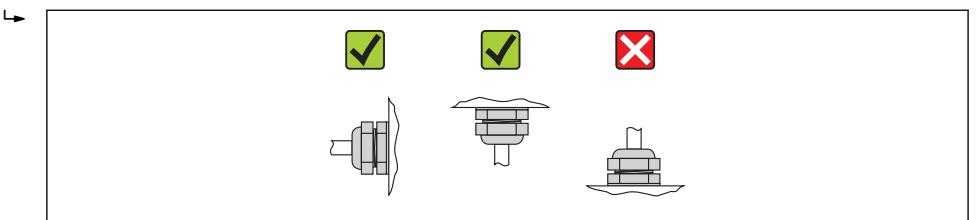

Le capteur est fourni, conformément aux indications de la commande, avec ou sans raccords process montés. Les raccords process montés sont fixés au moyen de 4 à 6 vis à six pans sur le capteur.

Selon l'application et la longueur de conduite, il convient de prévoir un support ou une H fixation supplémentaire pour le capteur. Notamment lors de l'utilisation de raccords process en matière synthétique, une fixation du capteur s'avère indispensable. Un kit de montage mural adapté peut être commandé comme accessoire auprès d'Endress +Hauser  $\rightarrow$   $\blacksquare$  140.

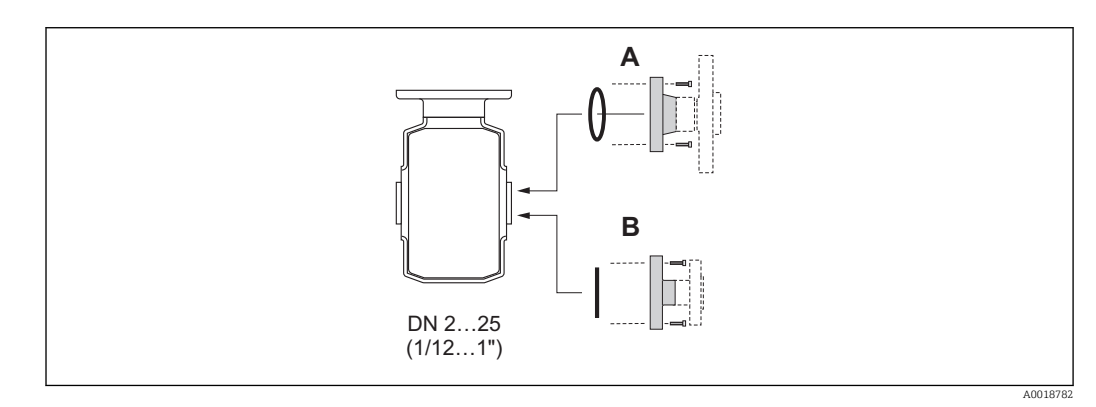

 *6 Joints raccords process*

- *A Raccords process avec joint torique*
- *B Raccords process avec joint profilé aseptique*

#### Soudage du capteur dans la conduite (manchon à souder)

#### **A AVERTISSEMENT**

#### Risque de destruction de l'électronique !

- ‣ Veiller à ce que la mise à la terre de l'installation de soudage ne soit pas réalisée via le capteur ou le transmetteur.
- 1. Fixer le capteur à l'aide de quelques points de soudure dans la conduite. Un outil de soudage approprié peut être commandé séparément comme accessoire →  $\triangleq$  140.
- 2. Dévisser les vis à la bride du raccord process et déposer le capteur y compris le joint de la conduite.
- 3. Souder le raccord process dans la conduite.
- 4. Monter le capteur à nouveau dans la conduite. Veiller à la propreté et au bon positionnement des joints.
- Lors d'un soudage sur des conduites alimentaires à paroi mince, le joint n'est pas endommagé par la chaleur même lorsqu'il est monté. Il est néanmoins recommandé de démonter le capteur et le joint.
	- Il doit être possible d'ouvrir la conduite d'env. 8 mm (0,31 in) pour permettre le démontage.

#### Nettoyage au racloir

Lors du nettoyage au racloir, tenir absolument compte du diamètre intérieur du tube de mesure et du raccord process. Toutes les dimensions et longueurs de montage du capteur et du transmetteur figurent dans la documentation séparée "Information technique".

#### Monter les joints

#### **AATTENTION**

#### Possibilité de formation d'une couche électriquement conductrice sur la face interne du tube de mesure !

Risque de court-circuit du signal de mesure.

‣ Ne pas utiliser de masse d'étanchéité électriquement conductrice comme le graphite.

Lors du montage des joints, tenir compte des points suivants :

- Les joints montés ne doivent pas dépasser dans la section de conduite.
- Dans le cas de raccords process métalliques, serrer fermement les vis. Le raccord process constitue avec le capteur une liaison métallique si bien qu'une certaine compression du joint est assurée.
- Pour les raccords process en matière synthétique, il convient de tenir compte des couples de serrage de vis max. pour filets graissés : 7 Nm (5,2 lbf ft). Pour les brides en matière synthétique, il faut toujours placer un joint entre le raccord et la contre-bride.
- Avec un revêtement de tube de mesure en PFA : joints supplémentaires toujours nécessaires.
- Selon l'application, les joints doivent être remplacés périodiquement, notamment lorsqu'il s'agit de joints moulés (version aseptique) ! La fréquence de remplacement dépend du nombre de cycles de nettoyage ainsi que des températures du produit et du nettoyage. Les joints de remplacement peuvent être commandés comme pièces de rechange  $\rightarrow \blacksquare$  140.

#### Monter les rondelles de terre (DN 2…25 (1/12…1"))

Tenir compte des informations sur la compensation de potentiel  $\rightarrow \Box$  33.

Dans le cas de raccords process en matière synthétique (par ex. raccords par bride ou manchon à souder), il convient d'assurer une compensation de potentiel entre le capteur et le produit via des rondelles de terre supplémentaires. L'absence de rondelles de terre peut

<span id="page-25-0"></span>influencer la précision de mesure ou provoquer la destruction du capteur par corrosion électrochimique des électrodes.

- Selon l'option commandée, on utilisera des disques synthétiques à la place des rondelles de terre pour les raccords process. Ces disques en matière synthétique servent uniquement d'entretoises et n'ont aucune fonction de compensation de potentiel. Ils assurent en outre l'étanchéité à l'interface capteur/raccord process. Pour les raccords process sans rondelles de terre métalliques, il convient de ne pas supprimer ces disques/joints en matière synthétique resp. ils doivent toujours rester montés !
	- Les rondelles de terre peuvent être commandées séparément comme accessoires auprès de Endress+Hauser [→ 140.](#page-139-0) Lors de la commande, veiller à ce que les rondelles de terre soient compatibles avec le matériau des électrodes. Sinon il y a un risque de destruction des électrodes par corrosion électrochimique ! Spécification des matériaux  $\rightarrow$   $\blacksquare$  135.
	- Les rondelles de terre y compris les joints sont montées dans les raccords process. La longueur de montage n'en subit pas l'influence.

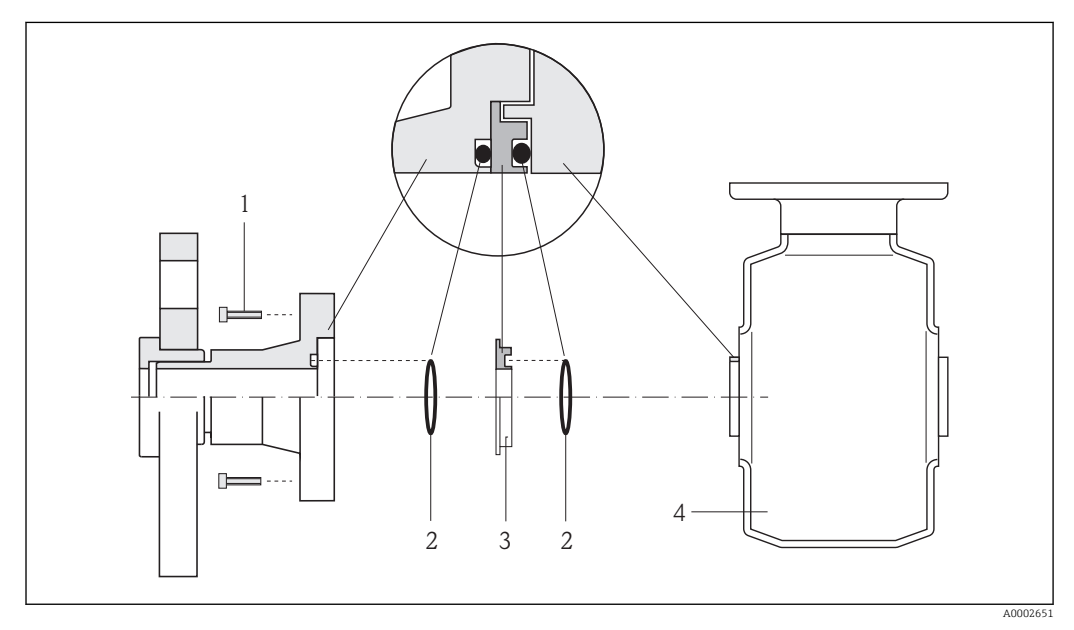

 *7 Montage de rondelles de terre*

- *1 Vis six pans pour raccord process*
- *2 Joints toriques*
- *3 Disque en matière synthétique (entretoise) ou rondelle de terre*
- *4 Capteur*
- 1. Desserrer les 4 ou 6 vis à six pans (1) et supprimer le raccord process du capteur (4).
- 2. Enlever les disques en matière synthétique (3) y compris les deux joints toriques (2) du raccord process.
- 3. Poser le premier joint torique (2) à nouveau dans la gorge du raccord process.
- 4. Placer la rondelle de terre métallique (3) comme représenté dans le raccord process.
- 5. Poser le second joint torique (2) dans la gorge de la rondelle de terre.
- 6. Monter le raccord process à nouveau sur le capteur. Tenir absolument compte des couples de serrage de vis max. pour des filetages graissés : 7 Nm (5,2 lbf ft)

### 6.2.4 Tourner le boîtier du transmetteur

Pour faciliter l'accès au compartiment de raccordement ou à l'afficheur, le boîtier du transmetteur peut être tourné :

<span id="page-26-0"></span>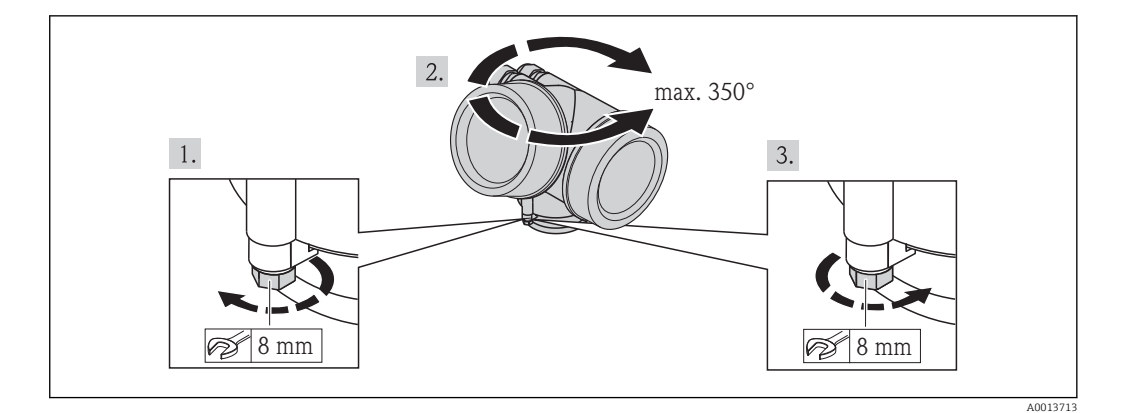

- 1. Desserrer la vis de fixation.
- 2. Tourner le boîtier dans la position souhaitée.
- 3. Serrer fermement la vis de fixation.

### 6.2.5 Tourner l'afficheur

Le module d'affichage peut être tourné afin de faciliter la lecture et la configuration.

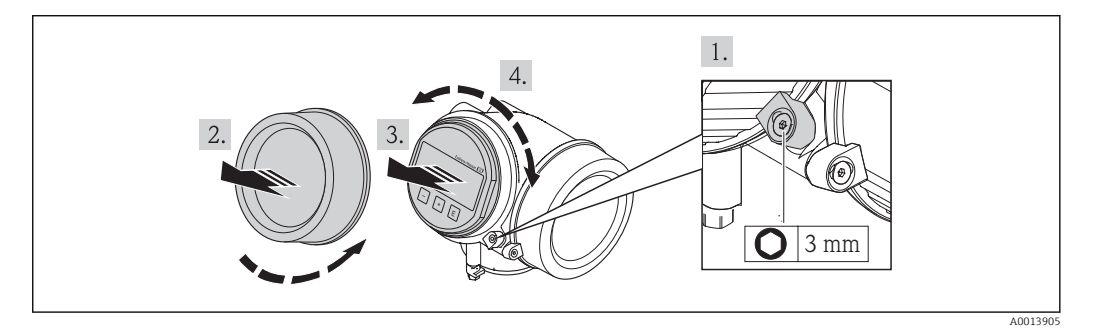

- 1. Desserrer la griffe de sécurité du couvercle du compartiment de l'électronique à l'aide d'une clé à six pans creux.
- 2. Dévisser le couvercle du compartiment de l'électronique du boîtier du transmetteur.
- 3. En option : extraire le module d'affichage avec un léger mouvement de rotation.
- 4. Tourner l'afficheur dans la position souhaitée : max.  $8 \times 45^\circ$  dans toutes les directions.
- 5. Sans module d'affichage extrait :

Laisser s'enclencher le module d'affichage dans la position souhaitée.

- 6. Avec module d'affichage extrait : Insérer le câble dans l'interstice entre le boîtier et le module électronique principale et embrocher le module d'affichage dans le compartiment de l'électronique jusqu'à ce qu'il se clipse.
- 7. Remonter le transmetteur dans l'ordre inverse.

## <span id="page-27-0"></span>6.3 Contrôle du montage

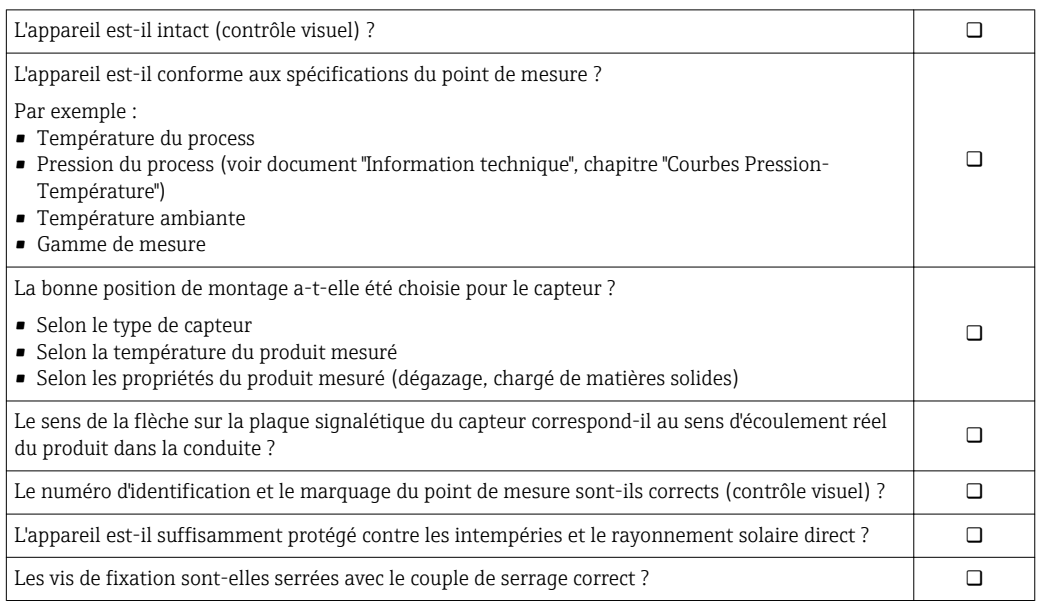

## <span id="page-28-0"></span>7 Raccordement électrique

L'appareil de mesure n'est pas muni d'un séparateur interne. Adjoindre de ce fait à  $\lceil \cdot \rceil$ l'appareil un disjoncteur ou un disjoncteur de ligne permettant de séparer le câble d'alimentation aisément du réseau.

## 7.1 Conditions de raccordement

### 7.1.1 Outil nécessaire

- Pour les entrées de câbles : utiliser un outil approprié
- Pour le crampon de sécurité : clé à six pans creux 3 mm
- Pince à dénuder
- En cas d'utilisation de câbles multibrins : pince à sertir pour embouts
- Pour la suppression du câble du bornier : tournevis plat ≤ 3 mm (0,12 in)

### 7.1.2 Exigences liées aux câbles de raccordement

Les câbles de raccordement mis à disposition par le client doivent satisfaire aux exigences suivantes.

#### Sécurité électrique

Conformément aux prescriptions nationales en vigueur.

#### Gamme de température admissible

- $-40$  °C (-40 °F)...+80 °C (+176 °F)
- Minimum requis : gamme de température du câble ≥ température ambiante +20 K

#### Câble de signal

*Sortie courant*

Pour 4-20 mA HART : câble blindé recommandé. Respecter le concept de mise à la terre de l'installation.

*Sortie impulsion/fréquence/tout ou rien*

Câble d'installation normal suffisant

#### Diamètre de câble

- Raccords de câble fournis :
	- $M20 \times 1.5$  avec câble  $\phi$  6...12 mm (0,24...0,47 in)
- Bornes à ressort embrochables pour des versions d'appareil sans parafoudre intégré : sections de fils 0,5…2,5 mm<sup>2</sup> (20…14 AWG)
- Bornes à visser pour version d'appareil avec parafoudre intégré : sections de fils 0,2…2,5 mm2 (24…14 AWG)

### <span id="page-29-0"></span>7.1.3 Occupation des connecteurs

#### Transmetteur

*Variante 4-20 mA HART avec d'autres sorties*

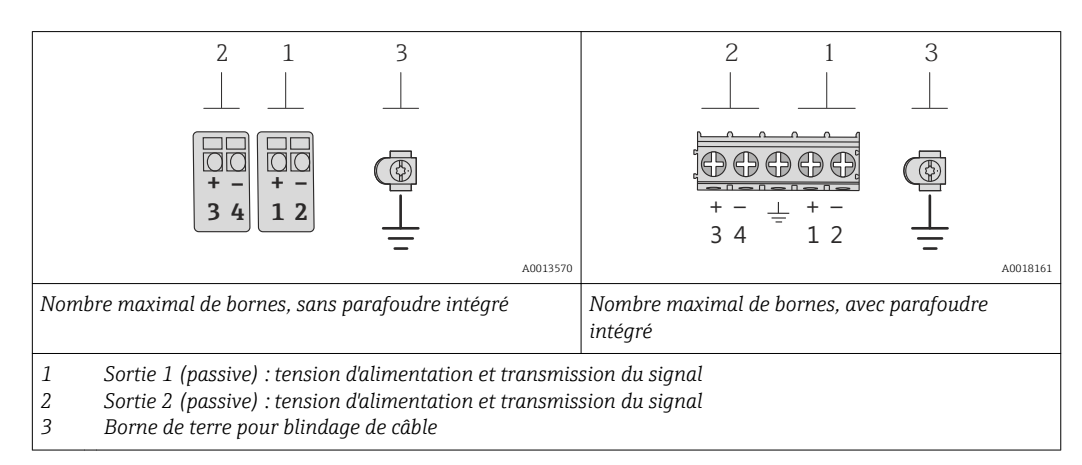

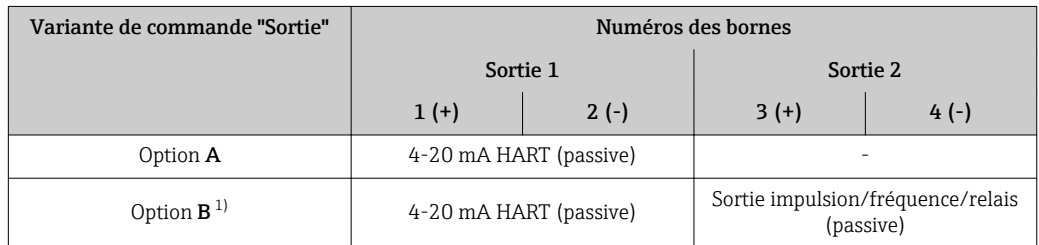

1) Sortie 1 doit toujours être utilisée; Sortie 2 est optionnelle.

## 7.1.4 Exigences liées à l'unité d'alimentation

#### Tension d'alimentation

#### *Transmetteur*

Une alimentation électrique externe est nécessaire pour chaque sortie. Les valeurs de tension d'alimentation suivantes sont valables pour une sortie courant 4-20 mA HART :

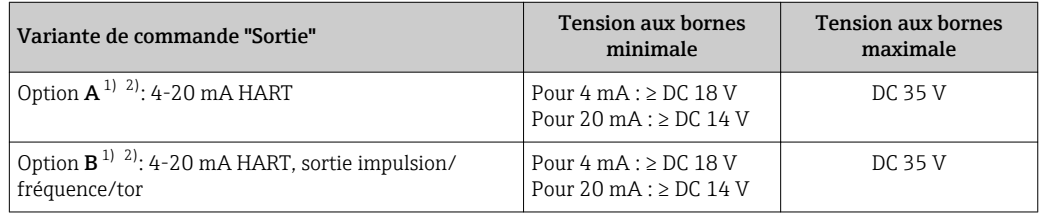

1) Tension d'alimentation externe de l'alimentation avec charge.

2) Pour des versions d'appareil avec affichage local SD03 : lors de l'utilisation du rétroéclairage, il faut augmenter la tension aux bornes de 2 V DC

#### **Charge**

Charge pour la sortie courant : 0…500 Ω, en fonction de la tension externe de l'unité d'alimentation

#### <span id="page-30-0"></span>*Calcul de la charge maximale*

Pour garantir une tension suffisante aux bornes de l'appareil, il faut respecter en fonction de la tension de l'alimentation (U<sub>S</sub>) la charge maximale (R<sub>B</sub>) y compris la résistance de ligne. Tenir compte de la tension minimale aux bornes

- Pour  $U_S = 18...18.9 V : R_B \le (U_S 18 V) : 0.0036 A$
- Pour  $U_S = 18, 9...24, 5 V : R_B \le (U_S 13, 5 V) : 0,022 A$
- Pour  $U_S = 24, 5...30$  V :  $R_B \le 500$  Ω

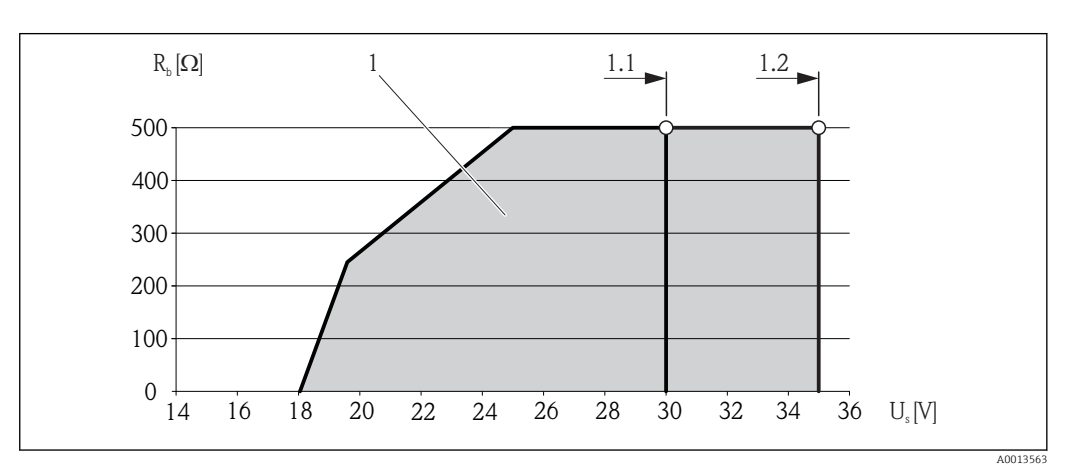

- *1 Gamme nominale*
- *1.1 Pour la variante de commande "Sortie", Option A "4-20mA HART"/Option B "4-20mA HART, sortie impulsion/ fréquence/tor" avec Ex i*
- *1.2 Pour la variante de commande "Sortie", Option A "4-20mA HART"/Option B "4-20mA HART, sortie impulsion/ fréquence/tor" avec non Ex et Ex d*

#### Exemple de calcul

Tension d'alimentation de l'unité d'alimentation électrique :  $\rm U_S$  = 19 V Charge maximale :  $R_B \leq (19 \text{ V} - 13.5 \text{ V})$  : 0.022 A = 250  $\Omega$ 

#### 7.1.5 Préparer l'appareil de mesure

1. Si présent : enlever le bouchon aveugle.

#### 2. AVIS

#### Etanchéité insuffisante du boîtier !

- Le bon fonctionnement de l'appareil de mesure risque d'être compromis.
- ‣ Utiliser des presse-étoupe appropriés, adaptés au degré de protection de l'appareil.

Lorsque l'appareil de mesure est livré sans presse-étoupe :

mettre à disposition des presse-étoupe adaptés au câble de raccordement correspondant .

3. Lorsque l'appareil de mesure est livré avec presse-étoupe : respecter les spécifications de câble .

### 7.2 Raccordement de l'appareil

#### **AVIS**

#### Limitation de la sécurité électrique en raison d'un raccordement incorrect !

- ‣ Ne faire exécuter les travaux de raccordement électrique que par un personnel spécialisé ayant une formation adéquate.
- ‣ Respecter les prescriptions d'installation nationales en vigueur.
- ‣ Respecter les règles de sécurité locales en vigueur sur le lieu de travail.
- ‣ Lors de l'utilisation en zone explosible : tenir compte des conseils de la documentation Ex spécifique à l'appareil.

### <span id="page-31-0"></span>7.2.1 Raccorder le transmetteur

#### Raccordement via bornes

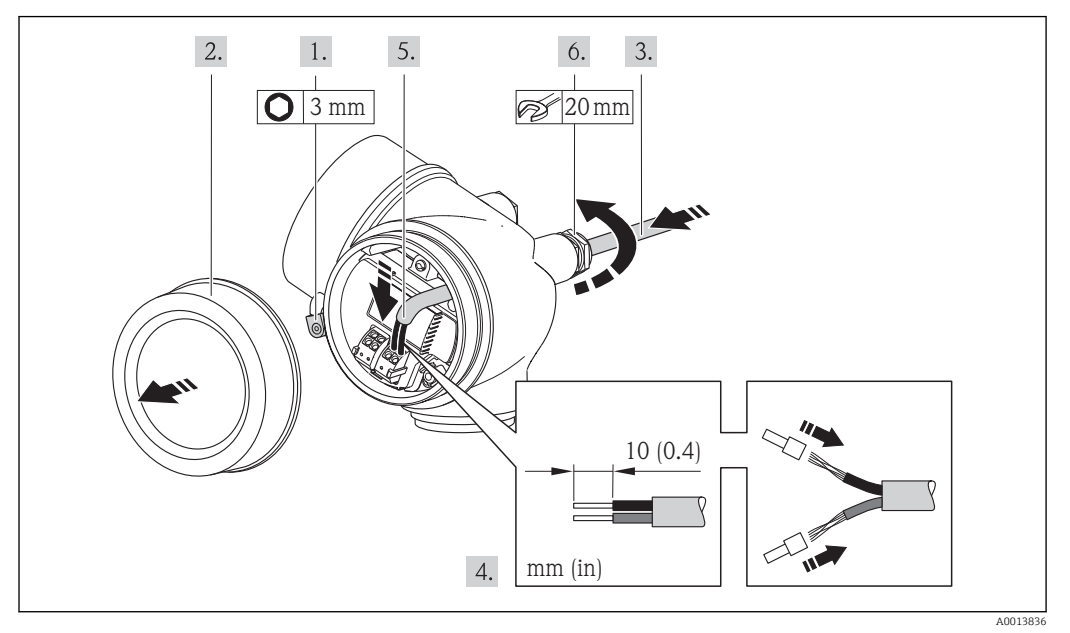

- 1. Desserrer le crampon de sécurité du couvercle du compartiment de raccordement.
- 2. Dévisser le couvercle du compartiment de raccordement.
- 3. Passer le câble à travers l'entrée de câble. Ne pas retirer la bague d'étanchéité de l'entrée de câble, afin de garantir l'étanchéité.
- 4. Dénuder le câble et ses extrémités. Dans le cas de fils toronnés : sertir en plus des embouts.
- 5. Raccorder le câble conformément à l'affectation des bornes. Pour la communication HART : pour le raccordement du blindage de câble à la borne de terre, tenir compte du concept de mise à la terre de l'installation.
- 6. Serrer fermement les presse-étoupe.

### 7. **AVERTISSEMENT**

#### Suppression du degré de protection du boîtier en raison d'une étanchéité insuffisante de ce dernier !

‣ Visser la vis sans l'avoir graissée. Les filets du couvercle sont enduits d'un lubrifiant sec.

Remonter le transmetteur dans l'ordre inverse.

#### <span id="page-32-0"></span>Supprimer le câble

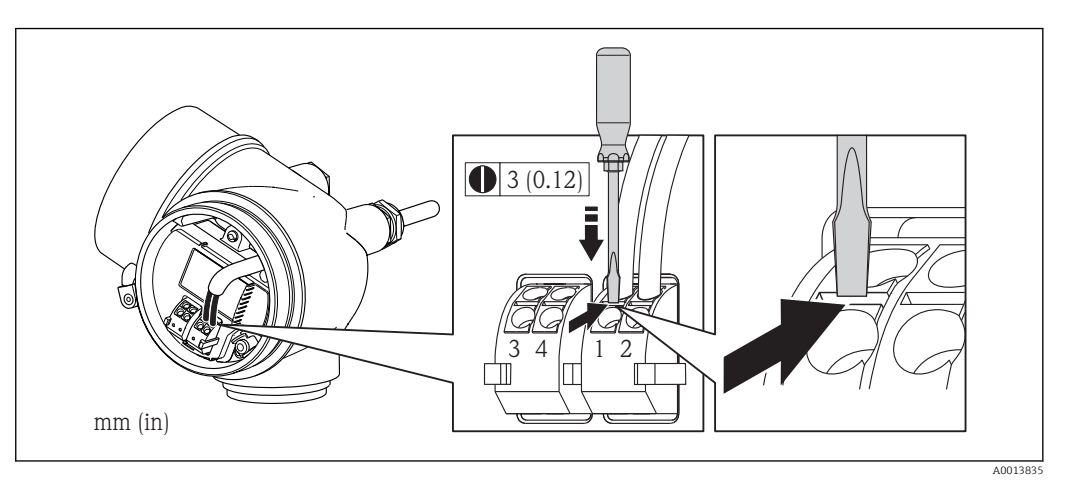

‣ Pour retirer le câble du point de raccordement : appuyer à l'aide d'un tournevis plat sur la fente se trouvant entre les deux trous de borne ; simultanément tirer l'extrémité du câble hors de la borne.

### 7.2.2 Assurer la compensation de potentiel

#### Exigences

#### **AATTENTION**

#### Une destruction de l'électrode peut entraîner une panne totale de l'appareil !

- ‣ Produit et capteur au même potentiel électrique
- Concept de mise à la terre interne
- ‣ Matériau et mise à la terre de la conduite

Dans le cas d'un appareil pour zone explosible : respecter les consignes figurant dans la documentation Ex (XA).

#### Exemple de raccordement cas standard

#### *Raccords process métalliques*

La compensation de potentiel est effectuée en règle générale par le biais des raccords process métalliques en contact avec le produit, qui sont directement montés sur le capteur. Ceci permet, en règle générale, de s'affranchir d'autres mesure en termes de compensation de potentiel.

#### Exemples de raccordement cas particuliers

*Raccord process en matière synthétique*

Pour les raccords process en matière synthétique, la compensation de potentiel entre capteur et produit doit être assurée via des rondelles de terre supplémentaires ou des raccords process avec électrodes de terre intégrée. L'absence de la compensation de potentiel peut influencer la précision de mesure ou provoquer la destruction du capteur par corrosion électrochimique des électrodes.

Lors de l'utilisation de rondelles de terre, tenir compte des points suivants :

- Selon l'option commandée, on utilisera des disques synthétiques à la place des rondelles de terre pour les raccords process. Ces disques en matière synthétique servent seulement d'entretoises et n'ont aucune fonction de compensation de potentiel. De plus, ils assurent une fonction d'étanchéité primordiale à l'interface capteur/raccord. Pour les raccords process sans rondelles de terre métalliques, il convient de ne pas supprimer ces disques/ joints en matière synthétique resp. ils doivent toujours rester montés !
- Les rondelles de terre peuvent être commandées séparément comme accessoires auprès de Endress+Hauser. Lors de la commande veiller à ce que les rondelles de terre soient compatibles avec le matériau des électrodes. Sinon on court le risque d'une destruction des électrodes par corrosion électrochimique !
- Les rondelles de terre y compris les joints sont montées dans les raccords process. La longueur de montage n'en subit pas l'influence.

#### *Compensation de potentiel par le biais de rondelles de terre supplémentaire*

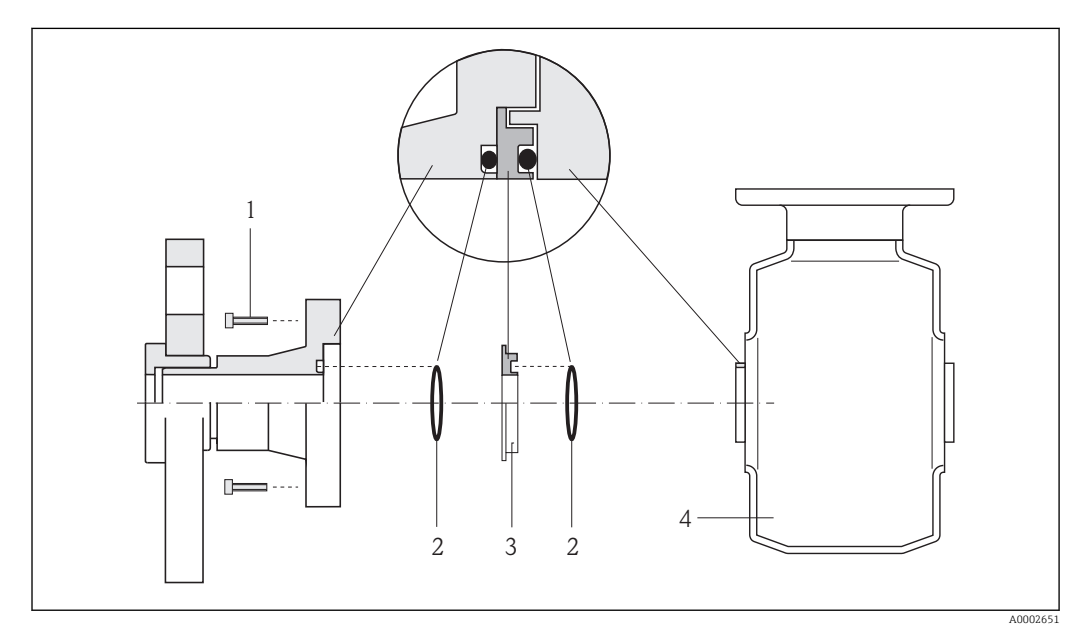

- *1 Vis six pans pour raccord process*
- *2 Joints toriques*
- *3 Rondelle de terre ou disque en matière synthétique (entretoise)*
- *4 Capteur*

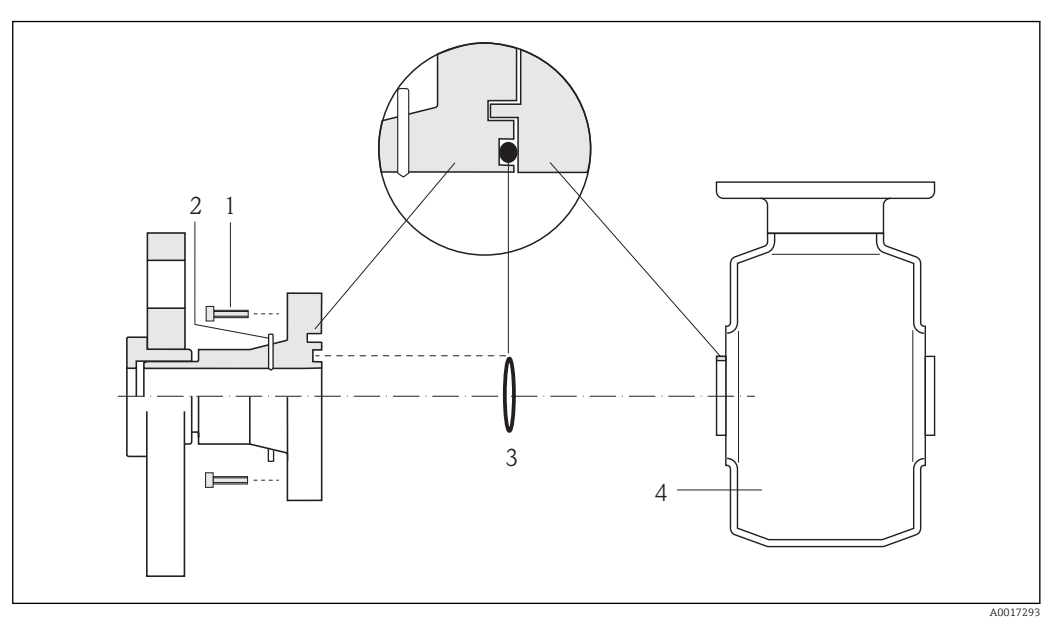

<span id="page-34-0"></span>*Compensation de potentiel par le biais des électrodes de terre au raccord process*

- *1 Vis six pans pour raccord process*
- *2 Electrodes de terre intégrées*
- *3 Joint torique*
- *4 Capteur*

## 7.3 Instructions de raccordement spéciales

### 7.3.1 Exemples de raccordement

Sortie courant 4-20 mA HART

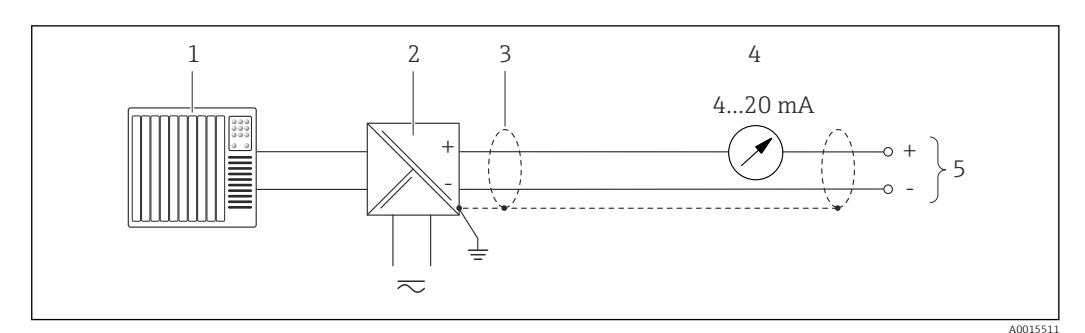

 *8 Exemple de raccordement pour sortie courant 4-20 mA HART (passive)*

- *1 Système/automate avec entrée courant (par ex. API)*
- *2 Barrière active pour l'alimentation avec résistance intégrée pour communication HART (≥ 250 Ω) (par ex. RN221N)*
	- *Raccordement pour terminaux portables HART* → 137 *Tenir compte de la charge maximale* → **■ 30**
- *3 Blindage de câble, respecter la spécification de câble*
- *4 Afficheur analogique : respecter la charge maximale [→ 30](#page-29-0)*
- *5 Transmetteur*

#### Sortie impulsion/fréquence

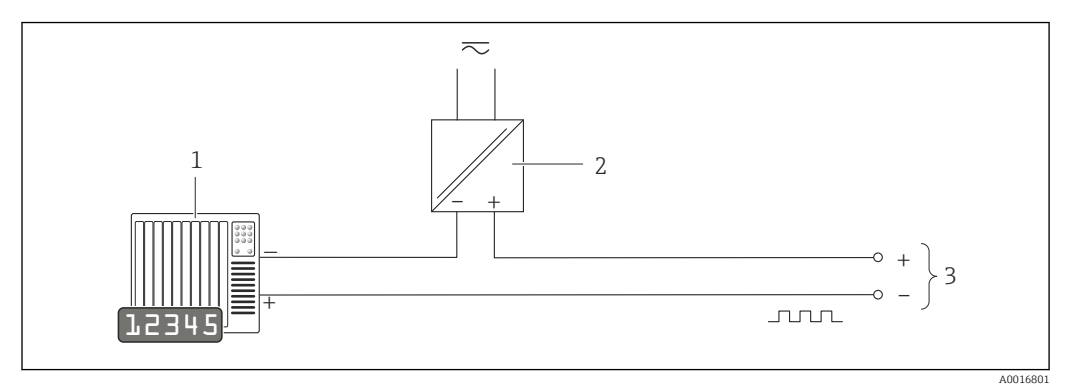

- *9 Exemple de raccordement pour sortie impulsion/fréquence (passive)*
- *1 Système/automate avec entrée impulsion/fréquence (par ex. API)*
- *2 Alimentation électrique*
- *3 Transmetteur : respecter les valeurs d'entrée*

#### Sortie tout ou rien

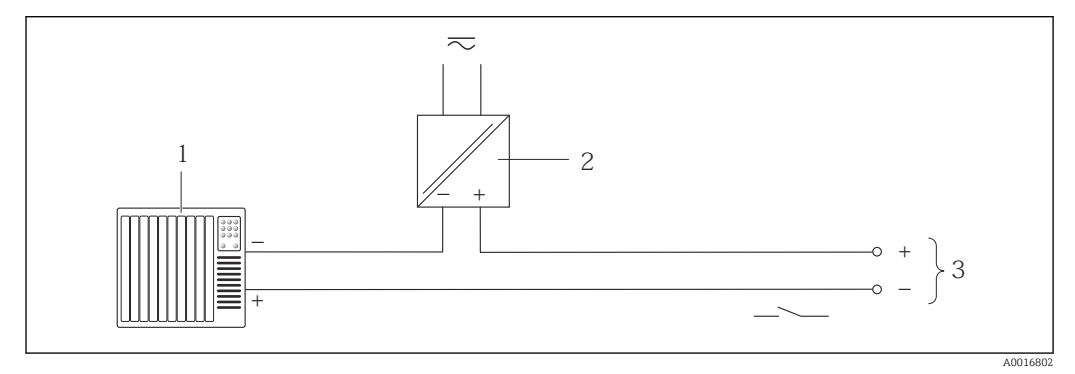

 *10 Exemple de raccordement pour la sortie tor (passive)*

- *1 Système d'automatisme avec entrée relais (par ex. API)*
- *2 Alimentation électrique*
- *3 Transmetteur : respecter les valeurs d'entrée*
#### Entrée HART

<span id="page-36-0"></span>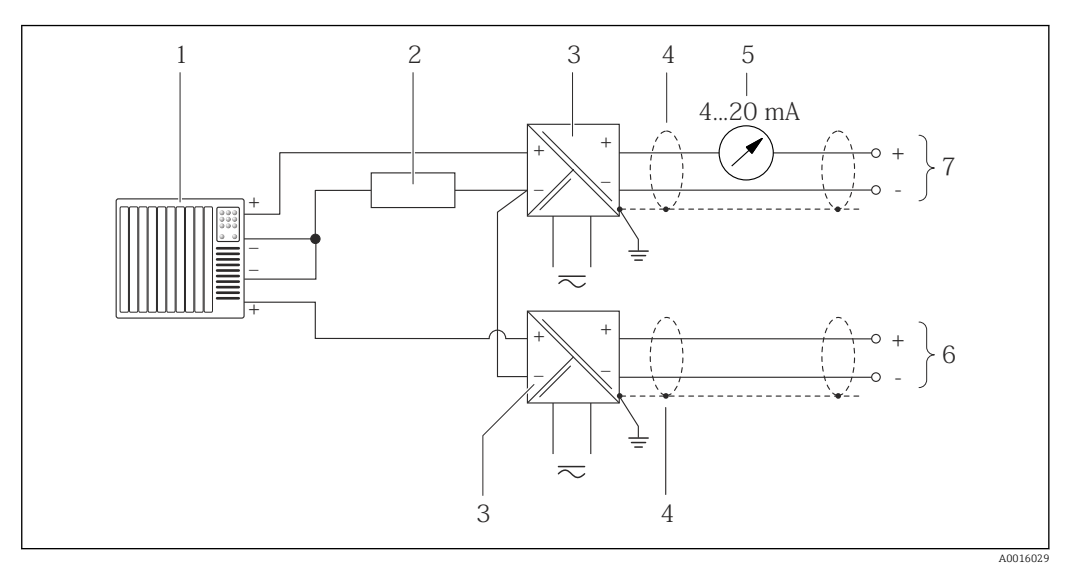

- *11 Exemple de raccordement pour entrée HART avec "moins" commun*
- *1 Système/automate avec sortie HART (par ex. API)*
- *Résistance pour communication HART (≥ 250 Ω) : respecter la charge maximale* →  **31**
- *3 Séparateur pour la tension d'alimentation (par ex. RN221N)*
- *4 Blindage de câble, respecter la spécification de câble*
- *5 Afficheur analogique : respecter la charge maximale [→ 31](#page-30-0)*
- *6 Transmetteur de pression (par ex. Cerabar M, Cerabar S) : voir exigences*
- *7 Transmetteur*

## 7.4 Garantir le degré de protection

L'appareil de mesure satisfait à toutes les exigences selon degré de protection IP66/67, boîtier type 4X.

Afin de garantir le degré de protection IP66/67, boîtier type 4X, exécuter les étapes suivantes après le raccordement électrique :

- 1. Vérifier que les joints du boîtier sont propres et correctement mis en place. Le cas échéant, sécher les joints, les nettoyer ou les remplacer.
- 2. Serrer fermement l'ensemble des vis du boîtier et du couvercle à visser.
- 3. Serrer fermement les presse-étoupe.
- 4. Afin que l'humidité ne parvienne pas à l'entrée : en amont de l'entrée de câble, former une boucle vers le bas avec le câble ("piège à eau").

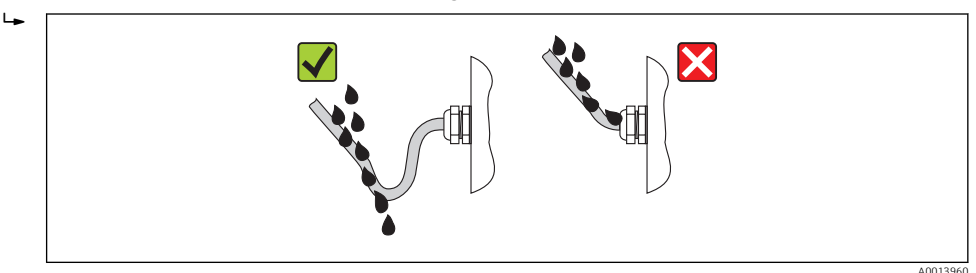

5. Utiliser des bouchons pour les entrées de câble inutilisées.

# <span id="page-37-0"></span>7.5 Contrôle du raccordement

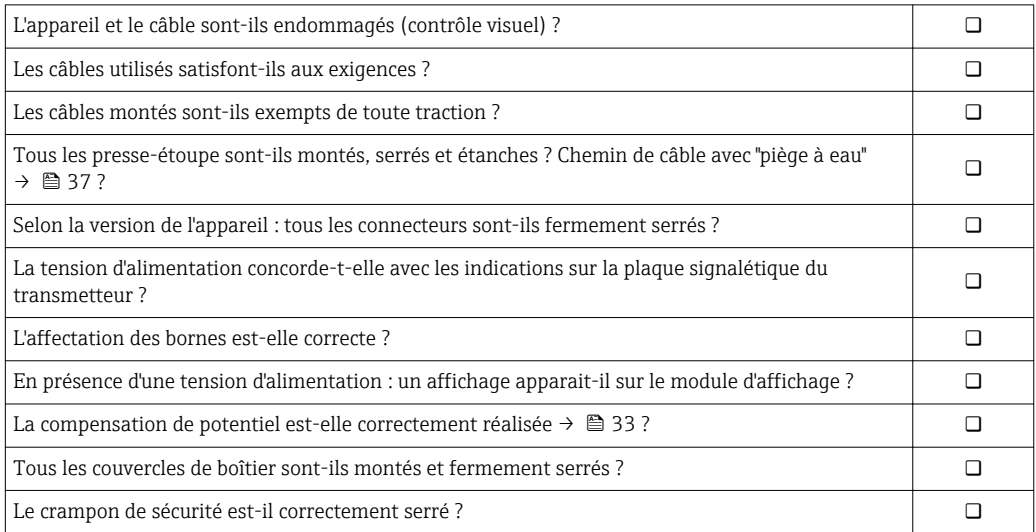

# 8 Options de configuration

# 8.1 Aperçu des options de configuration

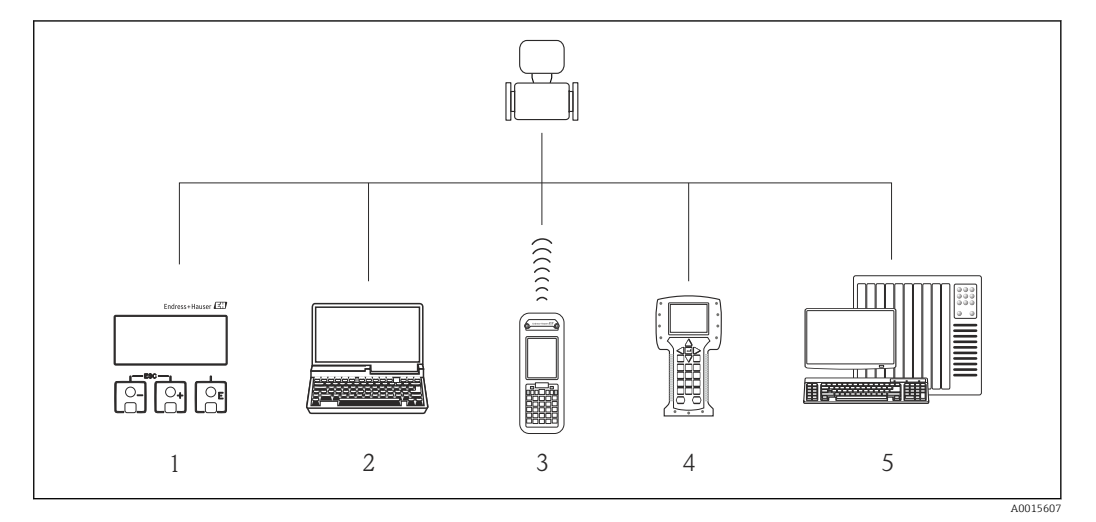

- *1 Configuration sur site via le module d'affichage*
- *2 Ordinateur avec outil de configuration (par ex. FieldCare, AMS Device Manager, SIMATIC PDM)*
- *3 Field Xpert SFX350 ou SFX370*
- *4 Field Communicator 475*
- *5 Système/automate (par ex. API)*

# 8.2 Structure et principe du menu de configuration

## 8.2.1 Structure du menu de configuration

Pour l'aperçu du menu de configuration avec menus et paramètres

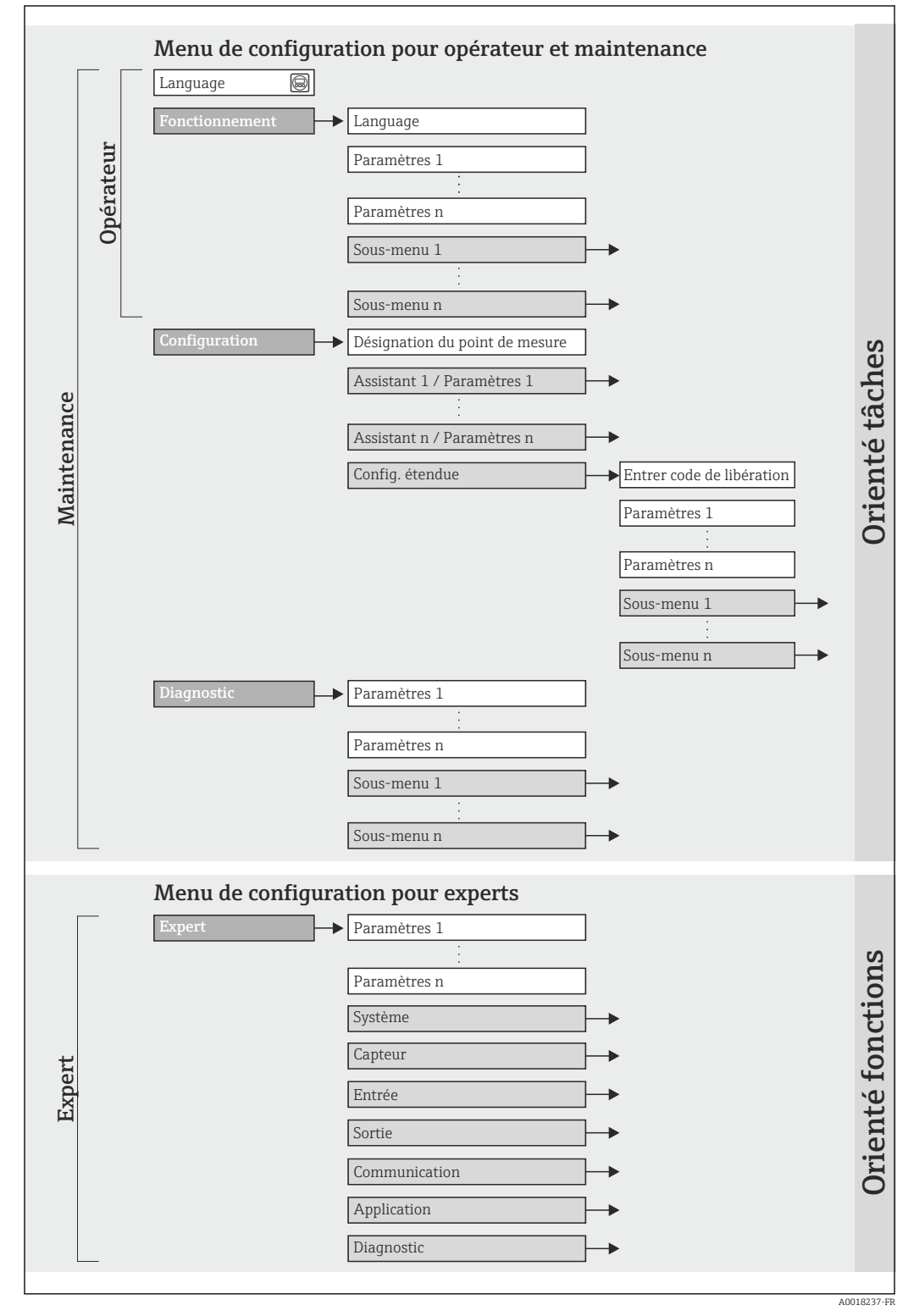

 *<sup>12</sup> Structure schématique du menu de configuration*

## 8.2.2 Concept d'utilisation

Les différentes parties du menu de configuration sont affectées à des rôles utilisateur déterminés (utilisateur, chargé de maintenance etc). A chaque rôle utilisateur appartiennent des tâches typiques au sein du cycle de vie de l'appareil.

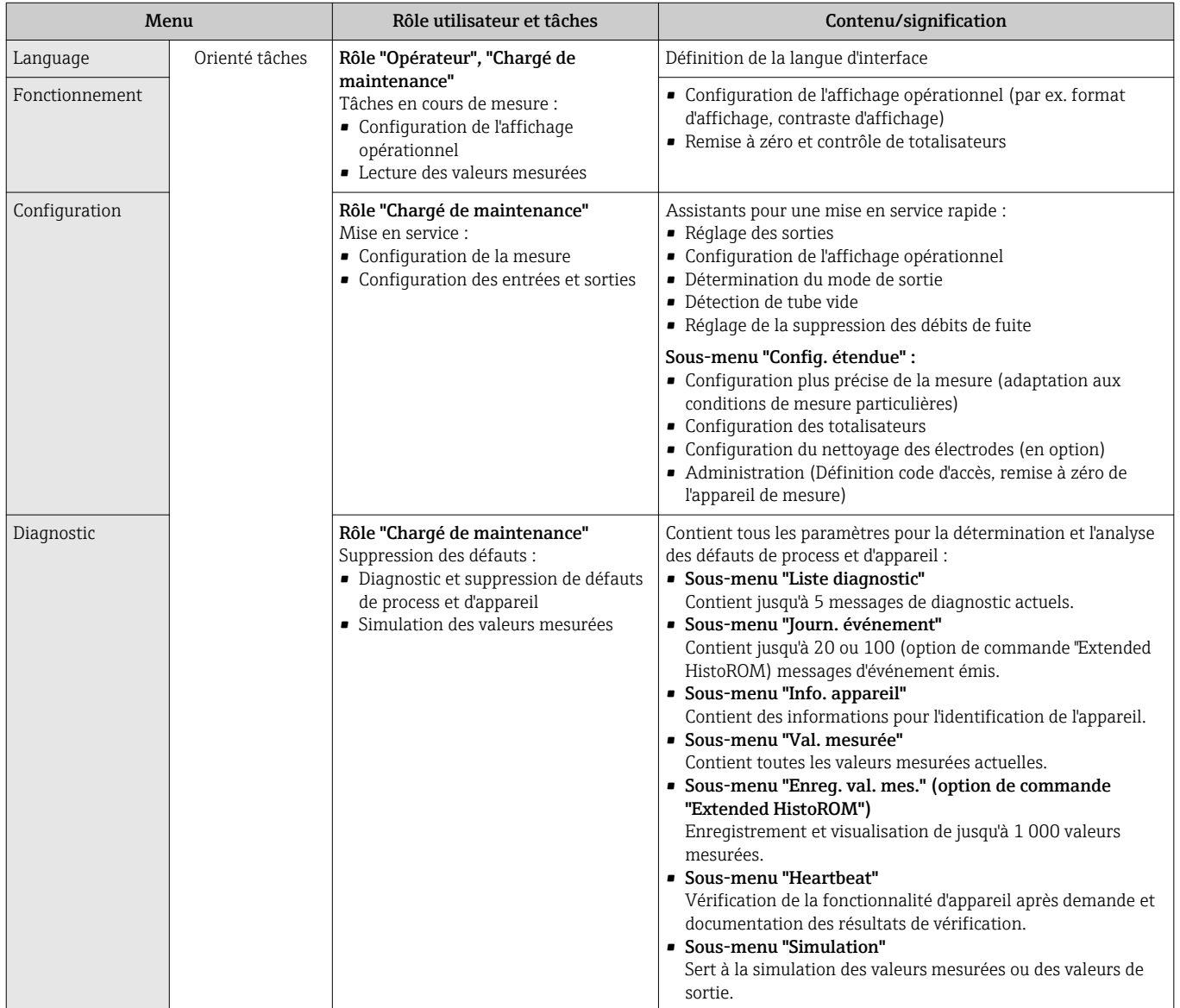

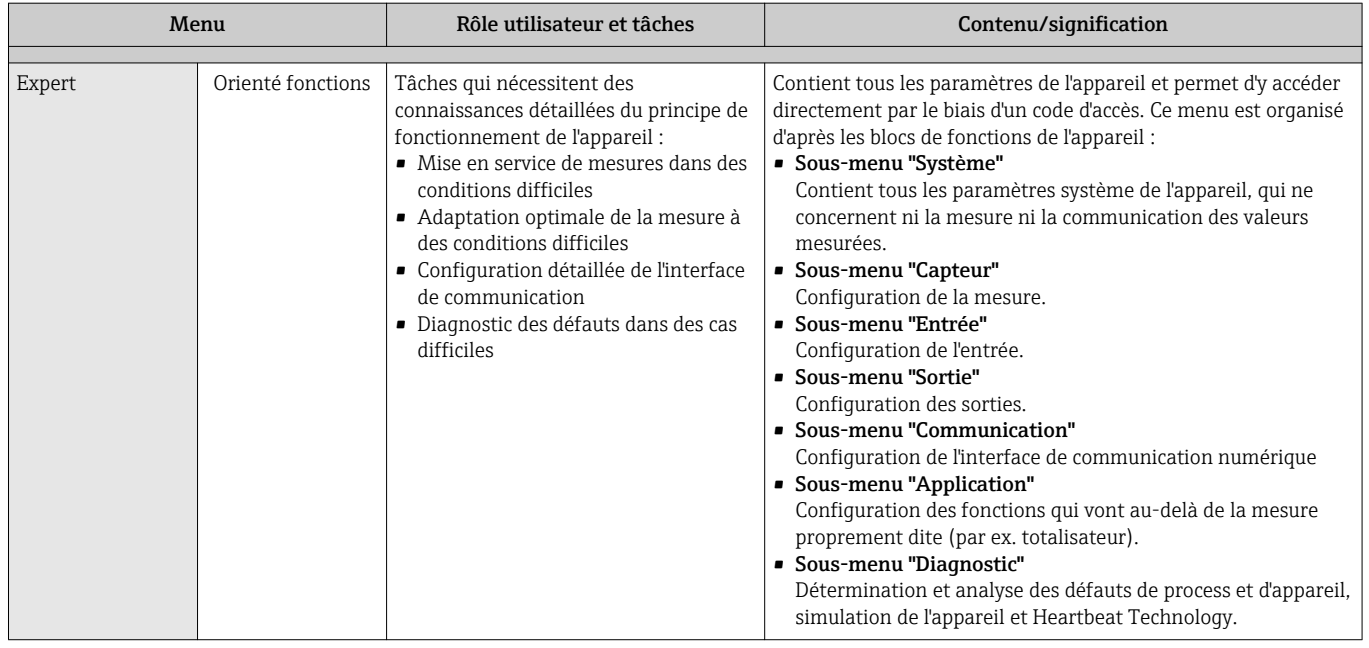

# 8.3 Accès au menu de configuration via l'afficheur local

## 8.3.1 Affichage opérationnel

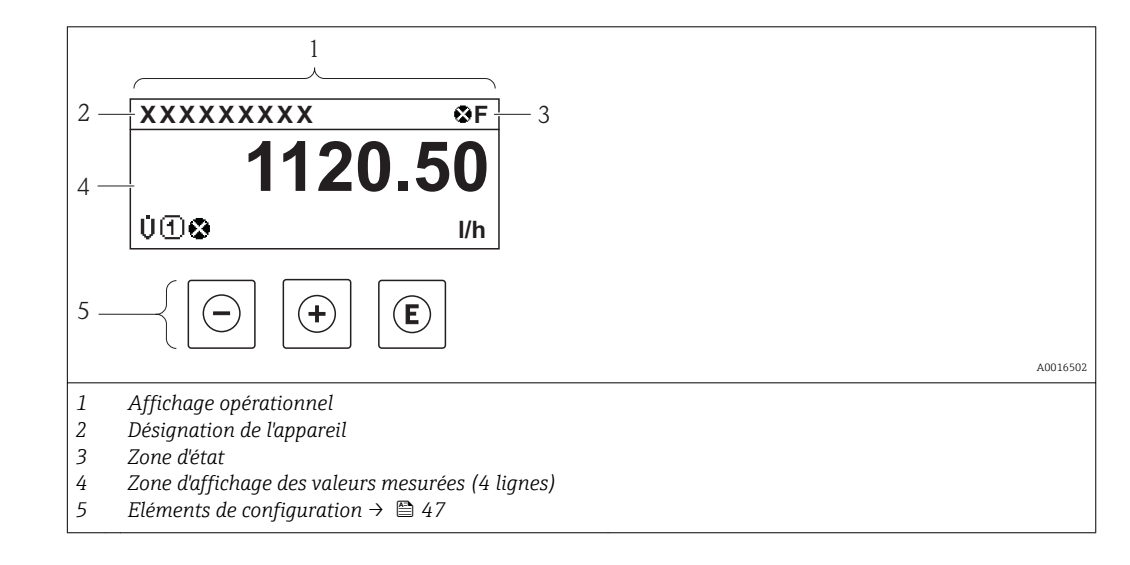

## Zone d'état

Dans la zone d'état de l'affichage opérationnel apparaissent en haut à droite les symboles suivants :

- Signaux d'éta[t→ 103](#page-102-0)
	- $-$  **F** : Défaut
	- C : Test fonctionnement
	- S : Hors spécifications
	- M : Maintenance nécessaire
- Comportement diagnostic→ 104
	- $\odot$  : Alarme
	- $\Lambda$ : Avertissement
- $\hat{a}$ : Verrouillage (l'appareil est verrouillé via le hardware)
- : Communication (la communication via la configuration à distance est active)

## Zone d'affichage

Dans la zone d'affichage, chaque valeur mesurée est précédée d'un type de symbole déterminé en guise d'explication détaillée :

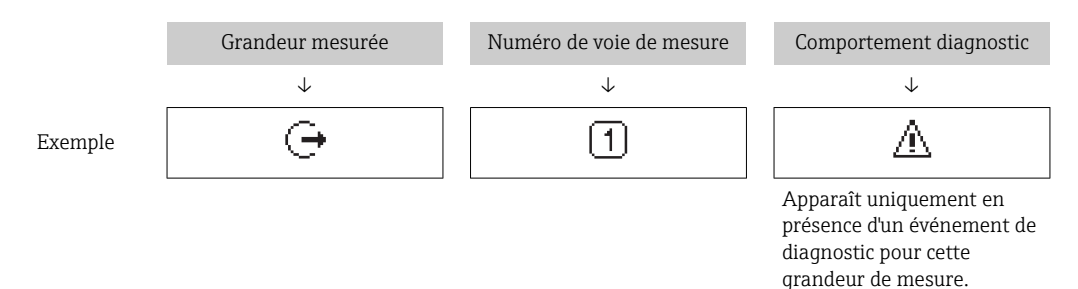

#### *Variables mesurées*

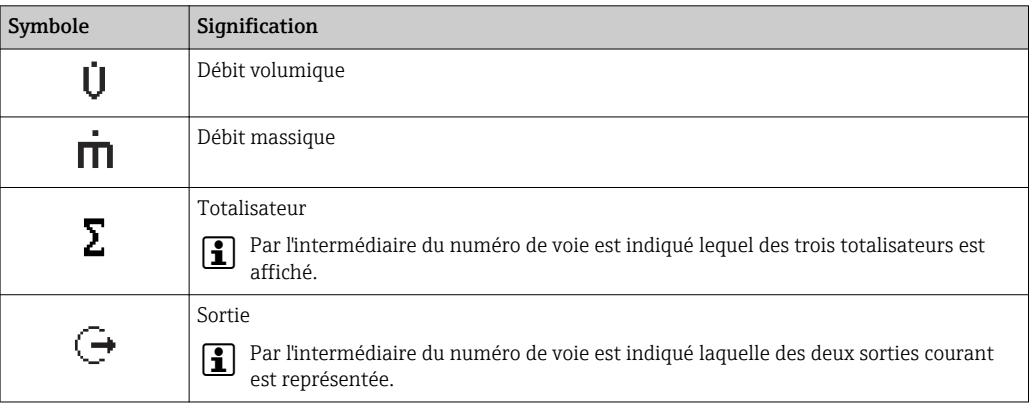

*Numéros de voies de mesure*

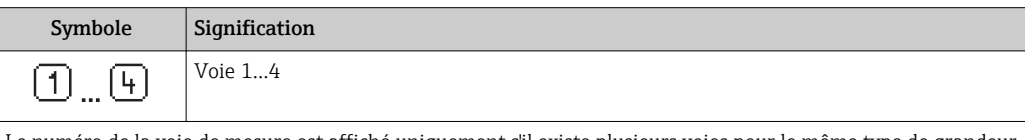

Le numéro de la voie de mesure est affiché uniquement s'il existe plusieurs voies pour le même type de grandeur mesurée (par ex. totalisateur 1-3).

#### *Niveau diagnostic*

Le niveau diagnostic se rapporte à un événement de diagnostic, qui concerne la grandeur de mesure affichée. Pour les symboles  $\rightarrow$   $\blacksquare$  104

Le nombre et la représentation des valeurs mesurées peuvent être configurés via le paramètre "Format d'affichage" → ■ 75. Menu "Fonctionnement" → Affichage → Format d'affichage

<span id="page-43-0"></span>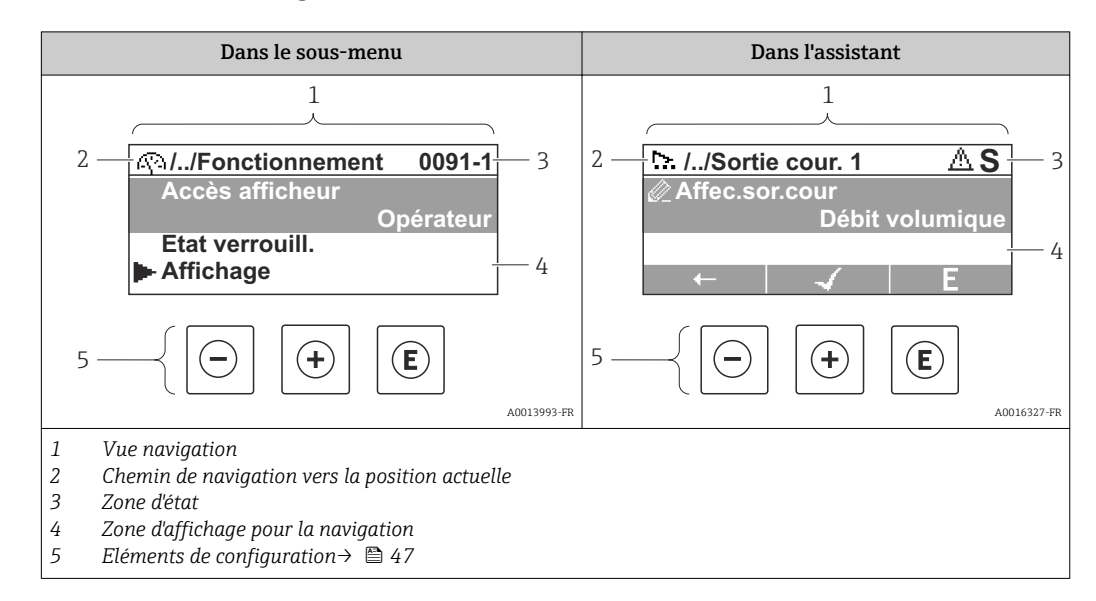

## 8.3.2 Vue navigation

## Chemin de navigation

Le chemin de navigation - affiché en haut à gauche dans la vue navigation - se compose des éléments suivants :

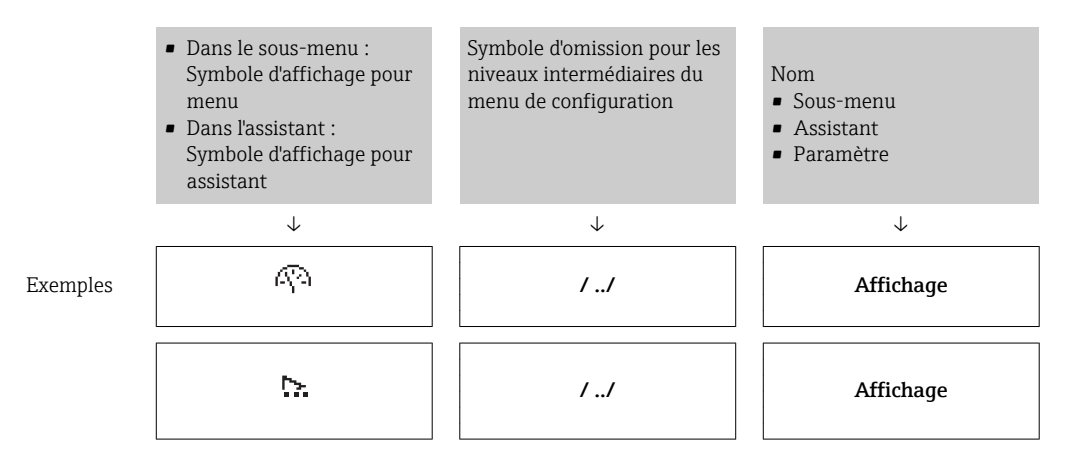

Symboles d'affichage du menu : paragraphe "Zone d'affichage" [→ 45](#page-44-0) I÷

## Zone d'état

Dans la zone d'état de la vue navigation apparaît en haut à droite :

- Dans le sous-menu
	- Le code d'accès direct au paramètre sélectionné (par ex. 0022-1)
- En présence d'un événement de diagnostic : niveau diagnostic et signal d'état • Dans l'assistant
- En présence d'un événement de diagnostic : niveau diagnostic et signal d'état
	- Concernant le niveau diagnostic et le signal d'état  $\rightarrow \Box$  103
	- Concernant le niveau de fonction et l'entrée du code d'accès direct  $\rightarrow \blacksquare$  50

## <span id="page-44-0"></span>Zone d'affichage

## *Menus*

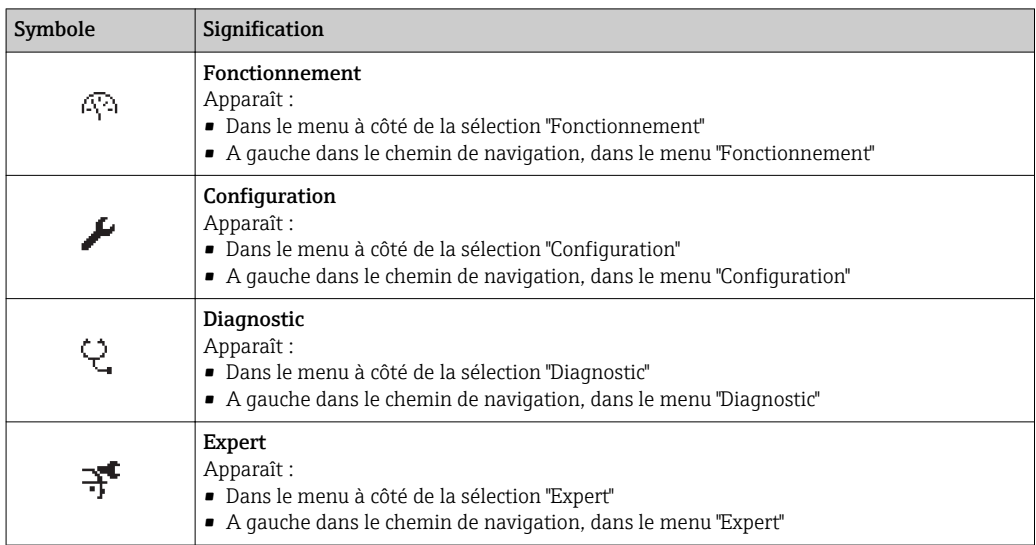

*Sous-menus, assistants, paramètres*

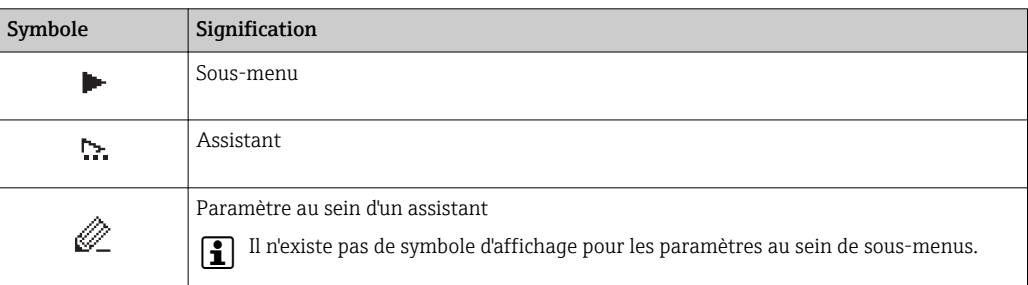

## *Verrouillage*

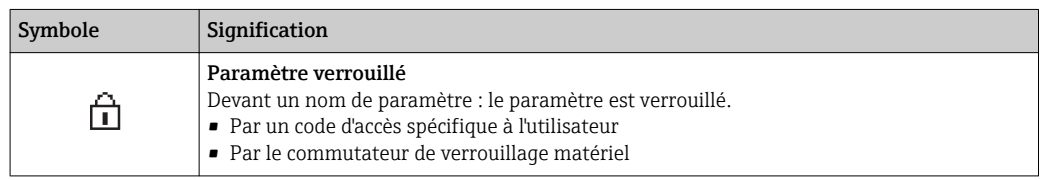

*Configuration de l'assistant*

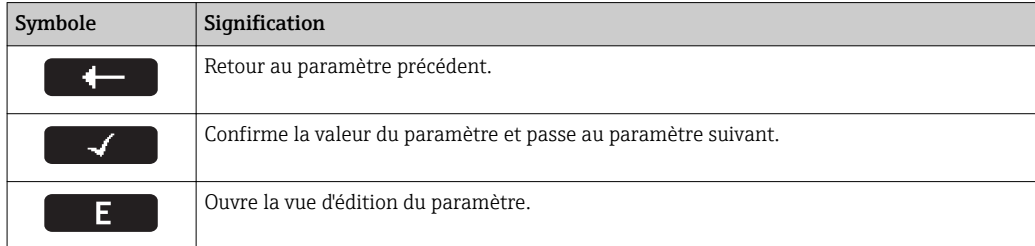

## <span id="page-45-0"></span>8.3.3 Vue d'édition

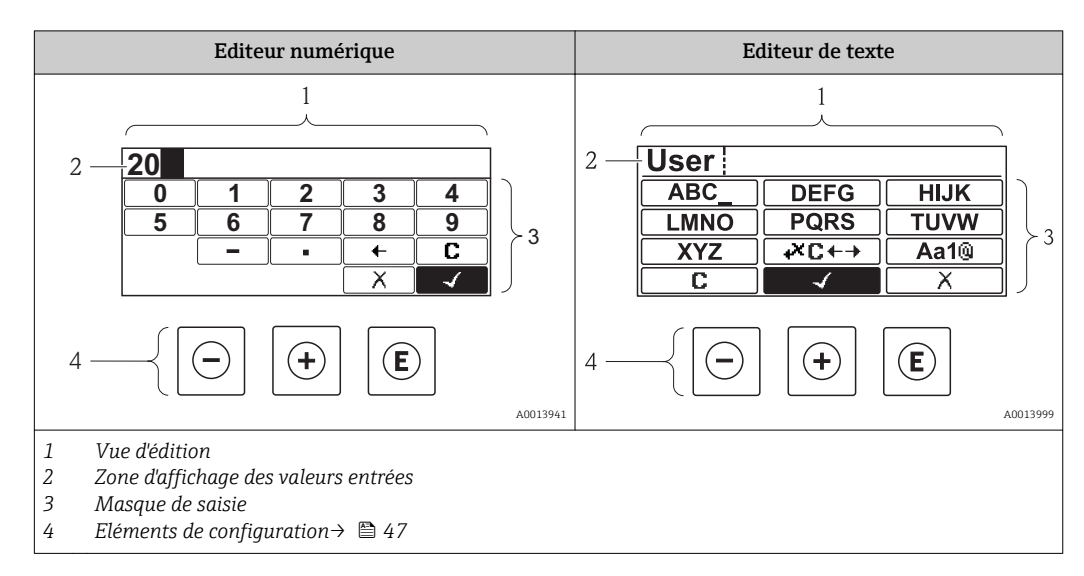

## Masque de saisie

Les symboles d'entrée et de configuration suivants sont disponibles dans le masque de saisie de l'éditeur alphanumérique :

#### *Editeur numérique*

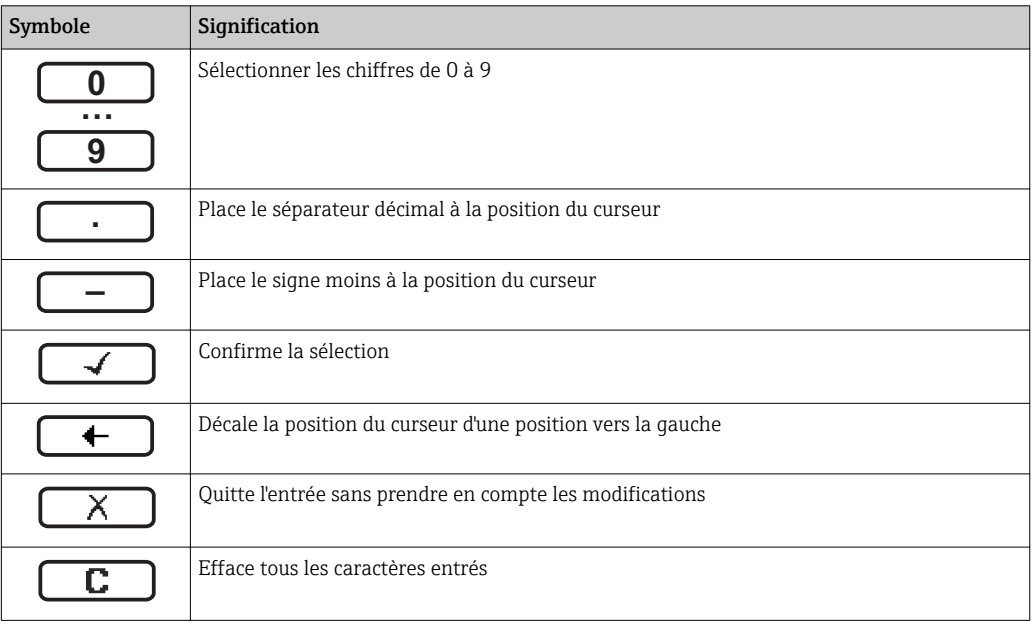

## *Editeur de texte*

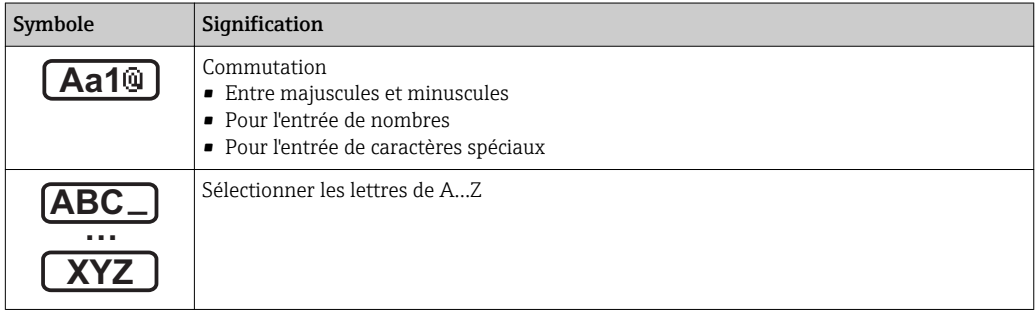

<span id="page-46-0"></span>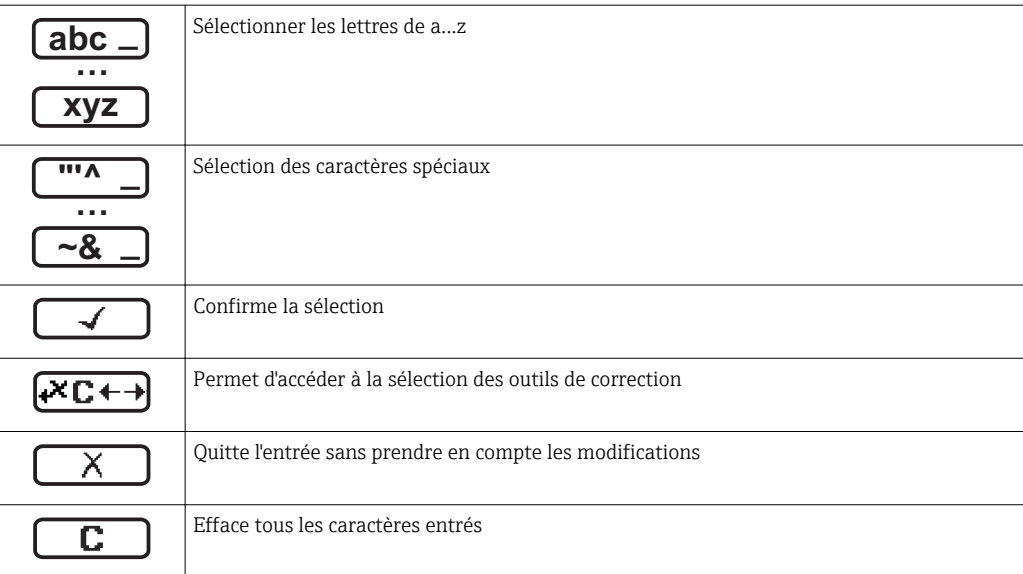

*Correction de texte sous* 

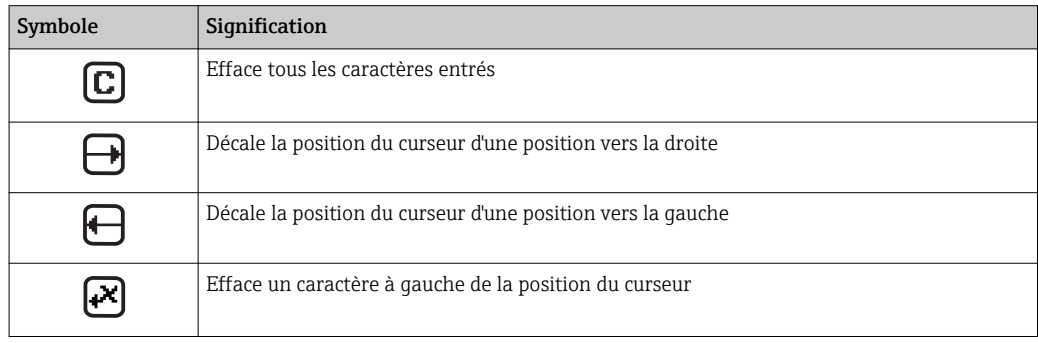

# 8.3.4 Eléments de configuration

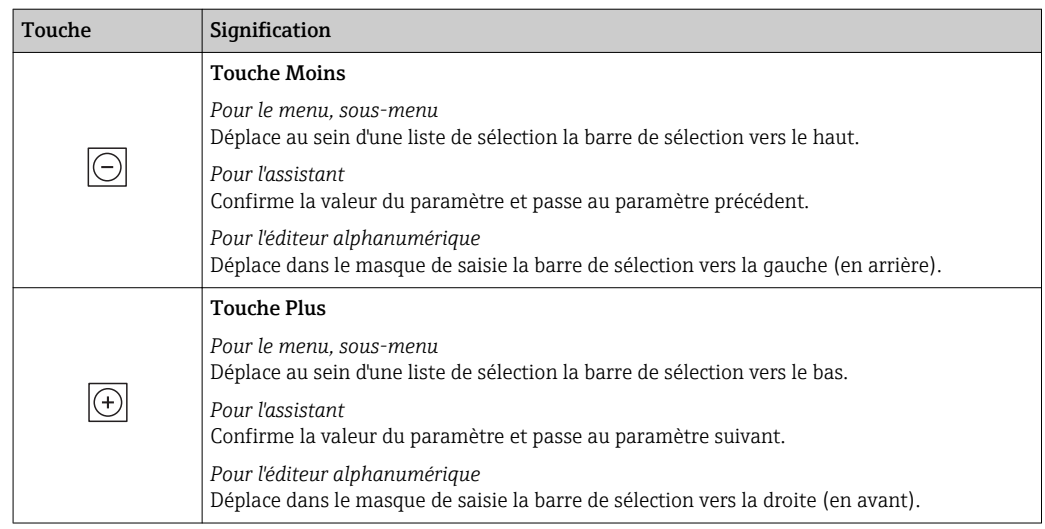

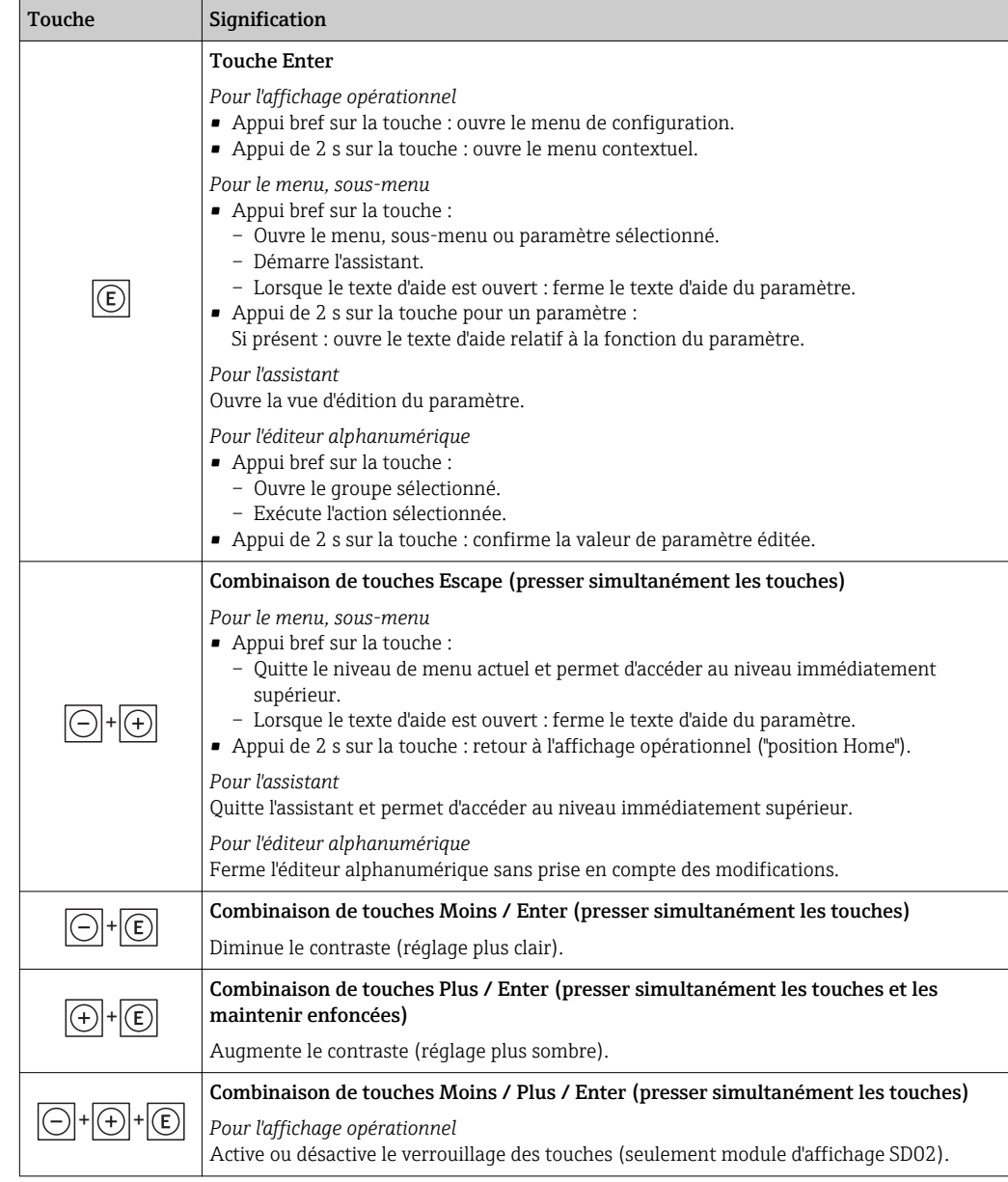

## 8.3.5 Appeler le menu contextuel

A l'aide du menu contextuel, l'utilisateur peut appeler rapidement et directement à partir de l'affichage opérationnel les trois menus suivants :

- Configuration
- Sauvegarde données affichées
- Simulation

## Appeler et fermer le menu contextuel

L'utilisateur se trouve dans l'affichage opérationnel.

- $\boxed{1.}$  2 s d'appui sur  $\boxed{\mathbb{E}}$ .
	- Le menu contextuel s'ouvre.

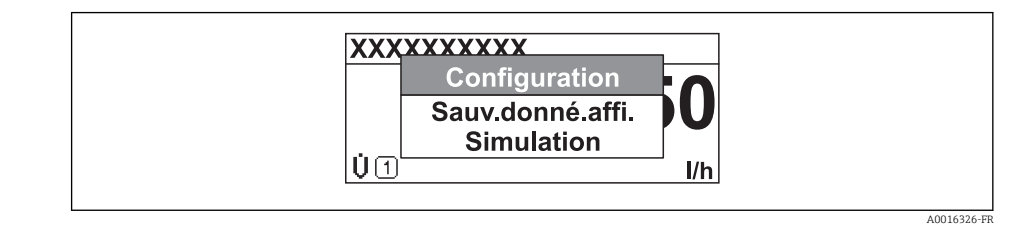

2. Appuyer simultanément sur  $\Box$  +  $\Box$ .

Le menu contextuel est fermé et l'affichage opérationnel apparait.

#### Appeler le menu via le menu contextuel

- 1. Ouvrir le menu contextuel.
- 2. Avec  $\boxplus$  naviguer vers le menu souhaité.
- 3. Avec  $\Box$  valider la sélection.
	- Le menu sélectionné s'ouvre.

## <span id="page-49-0"></span>8.3.6 Naviguer et sélectionner dans la liste

Différents éléments de configuration servent à la navigation au sein du menu de configuration. Le chemin de navigation apparait à gauche dans la ligne d'en-tête. Les différents menus sont caractérisés par les symboles placés devant, qui sont également affichés dans la ligne d'en-tête lors de la navigation.

Explication de la vue navigation avec les symboles et les éléments de configuration  $\mathbf{a}$  $\rightarrow$   $\blacksquare$  44

Exemple : régler le nombre de valeurs mesurées affichées sur "2 valeurs"

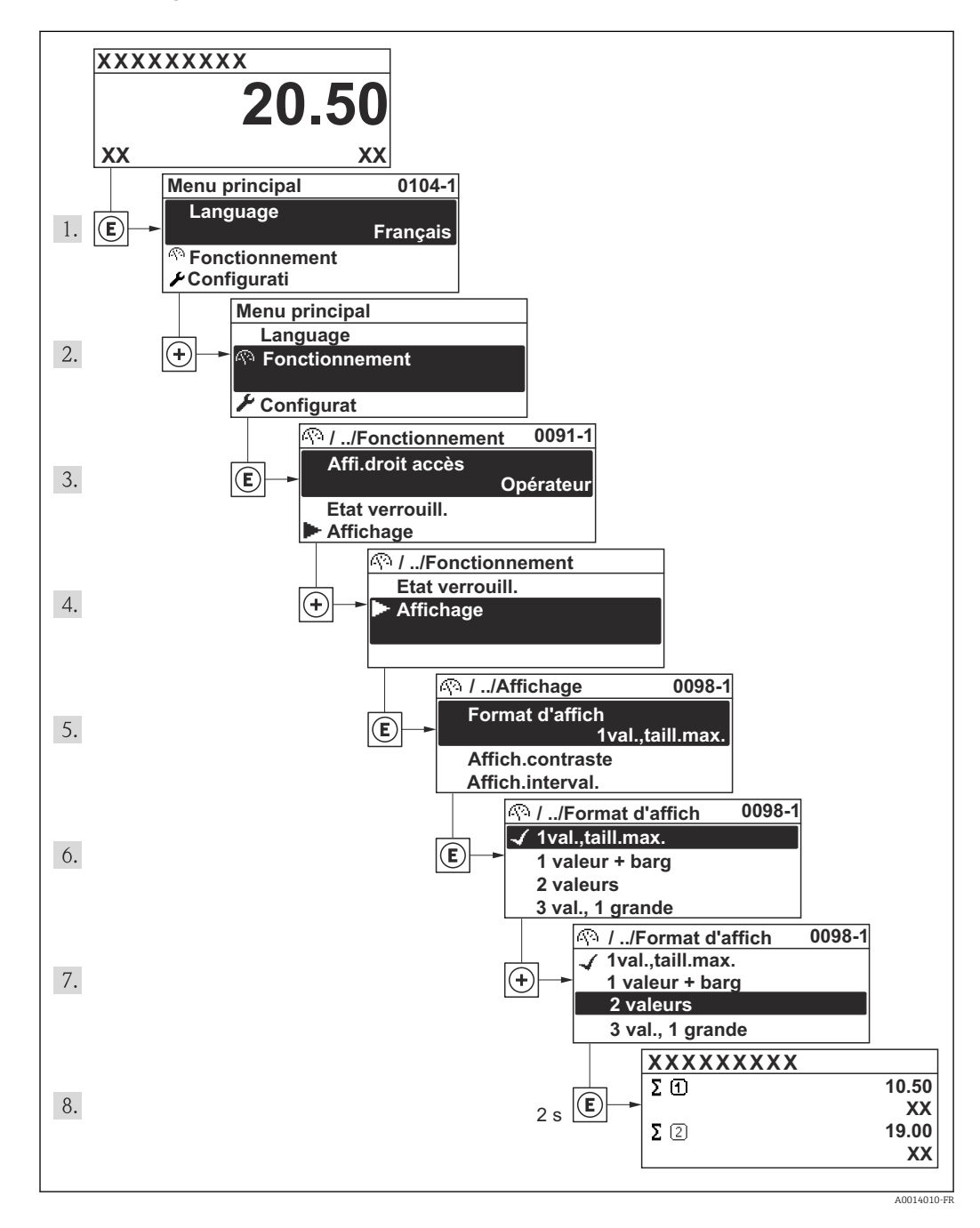

## 8.3.7 Appeler le paramètre directement

Pour pouvoir accéder directement à un paramètre via l'affichage local, chaque paramètre est affecté d'un numéro. En entrant ce code d'accès dans le paramètre Accès direct on appelle directement le paramère souhaité.

A0017223

#### Chemin de navigation

Menu "Expert" → Accès direct

Le code d'accès direct se compose d'un nombre à 4 digits et du numéro qui identifie la voie d'une variable de process : par ex. 0914-1. Celui-ci apparait pendant la vue navigation à droite dans la ligne d'en-tête du paramère sélectionné.

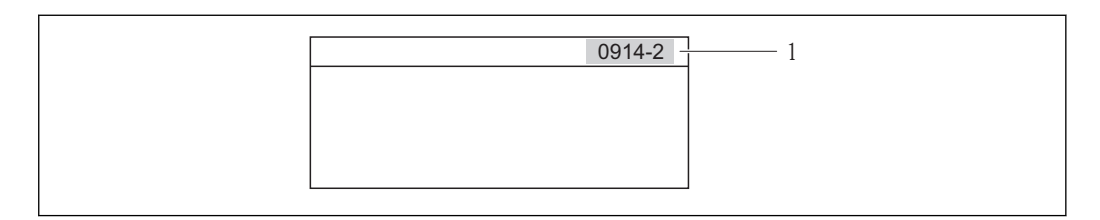

*1 Code d'accès direct*

Lors de l'entrée du code d'accès direct, tenir compte des points suivants :

- Les premiers zéros du code d'accès direct ne doivent pas être saisis.
- Exemple : saisie de "914" au lieu de "0914"
- Lorsqu'aucun numéro de voie n'est entré, on passe automatiquement à la voie 1. Exemple : entrée de "0914" → Paramètre Totalisateur 1
- Si l'on passe à une autre voie : entrer le code d'accès direct avec le numéro de voie correspondant.

Exemple : entrée de "0914-2" → Paramètre Totalisateur 2

Vers les codes d'accès direct des différents paramètres

## 8.3.8 Appeler le texte d'aide

Il existe pour certains paramètres des textes d'aide, que l'utilisateur peut appeler à partir de la vue navigation. Ceux-ci décrivent brièvement la fonction du paramètre et contribuent ainsi à une mise en service rapide et sûre.

#### Appeler et fermer le texte d'aide

L'utilisateur se trouve dans la vue navigation et la barre de sélection se trouve sur un paramètre.

1. Appuyer 2 s sur  $E$ .

Le texte d'aide relatif au paramètre sélectionné s'ouvre.

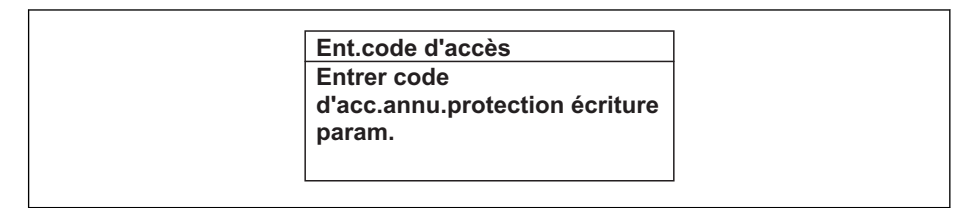

- *13 Exemple : texte d'aide pour paramètre "Entrer code d'accès"*
- 2. Appuyer simultanément sur  $\Box$  +  $\boxplus$ .

Le texte d'aide est fermé.

A0014002-FR

## 8.3.9 Modifier un paramètre

Explication de la vue d'édition - comprenant un éditeur de texte et un éditeur numérique - avec des symboles →  $\bigoplus$  46, expliquant les éléments de configuration → ■ 47

Exemple : modifier la désignation du point de mesure dans le paramètre "Tag description" de 001-FT-101 en 001-FT-102

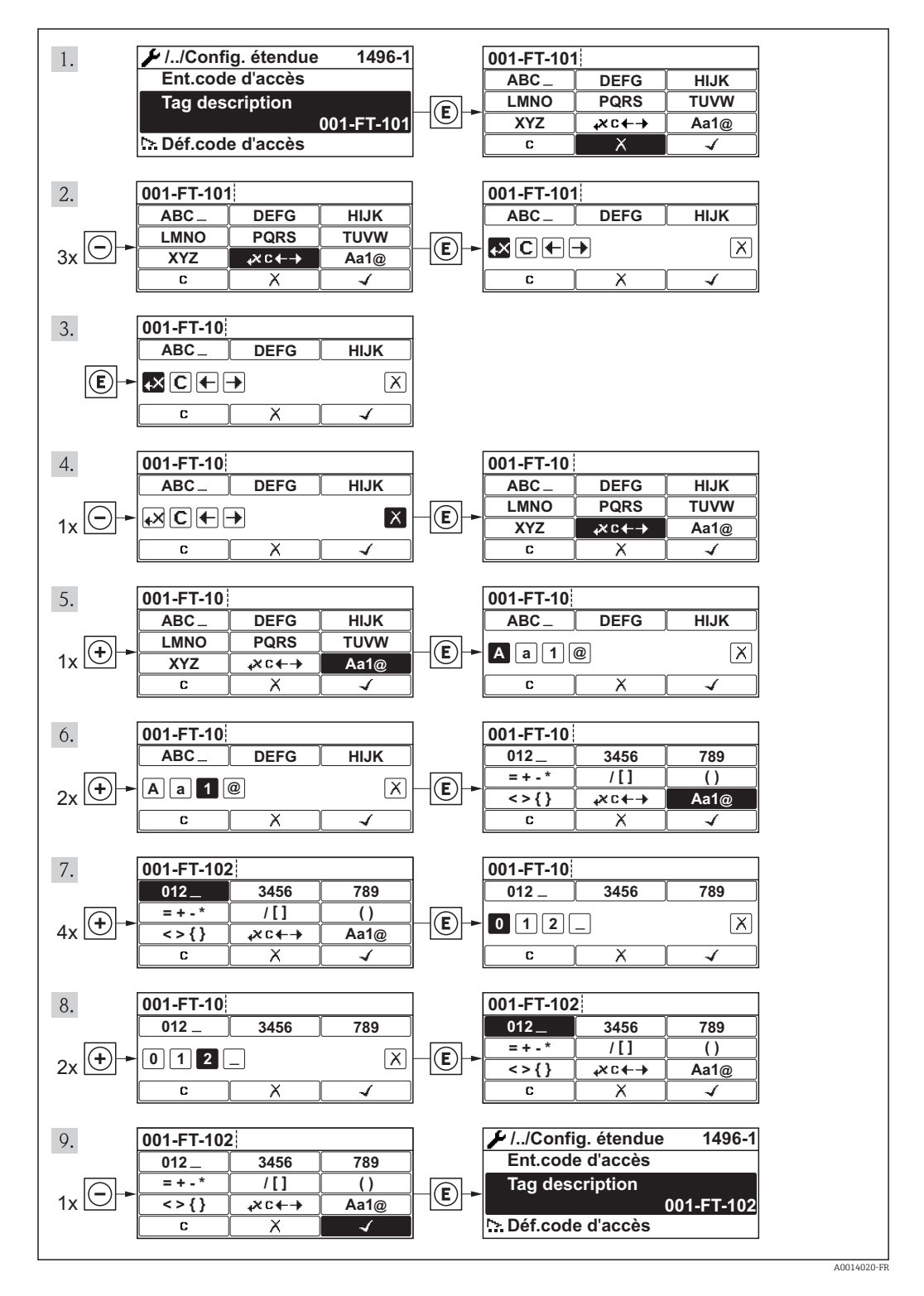

Si la valeur entrée se situe en dehors de la plage de valeurs admissible, un message d'avertissement est émis.

A0014049-FR

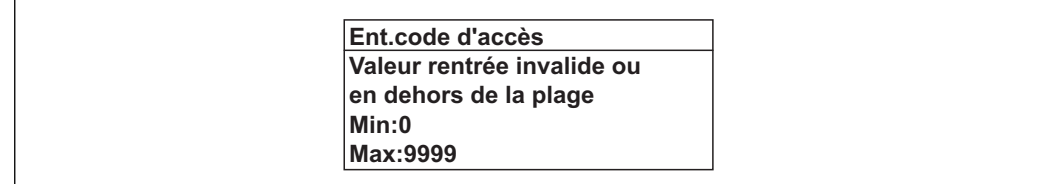

## 8.3.10 Rôles utilisateur et leurs droits d'accès

Les deux rôles utilisateur "Opérateur" et "Chargé de maintenance" ont un accès en écriture différent aux paramètres lorsque le client définit un code d'accès spécifique à l'utilisateur. Celui-ci protège la configuration de l'appareil via l'afficheur local contre les accès non autorisés .

*Droits d'accès aux paramètres*

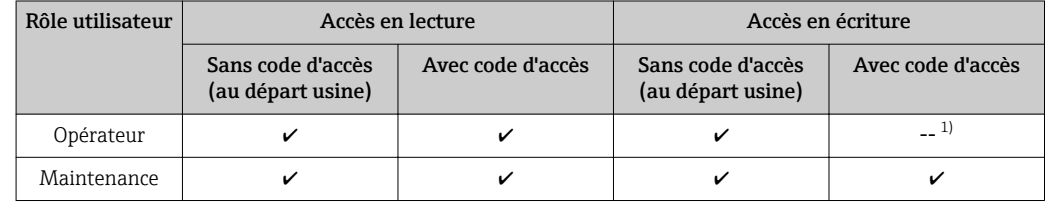

1) Certains paramètres peuvent toujours être modifiés malgré le code d'accès et sont ainsi exclus de la protection en écriture, étant donné qu'ils n'influencent pas la mesure. Voir chapitre "Protection en écriture via code d'accès"

En cas d'entrée d'un code d'accès erroné, l'utilisateur reçoit les droits d'accès du rôle "Opérateur".

Le paramètre Droits d'accès via afficheur montre avec quel rôle l'utilisateur est actuellement enregistré. Chemin de navigation : Fonctionnem. → Accès afficheur

## 8.3.11 Annuler la protection en écriture via le code de libération

Lorsque le symbole  $\frac{1}{2}$  apparaît sur l'afficheur local, devant un paramètre, cela signifie que ce dernier est protégé en écriture par un code de libération spécifique à l'utilisateur et que sa valeur n'est actuellement pas modifiable via l'afficheur local .

Le verrouillage de l'accès en écriture via la commande locale peut être désactivé par l'entrée du code de libération défini par le client :

1. Après avoir appuyé sur  $\mathbb E$ , l'invite d'entrée apparaît pour le code de libération.

2. Entrer le code de libération.

Le symbole  $\bigoplus$  placé devant les paramètres disparaît ; tous les paramètres précédemment protégés en écriture sont de nouveau déverrouillés.

## 8.3.12 Activer et désactiver le verrouillage des touches

Le verrouillage des touches permet de verrouiller l'accès à l'intégralité du menu de configuration via la configuration locale. Une navigation au sein du menu de configuration ou une modification des valeurs de paramètres individuels n'est ainsi plus possible. Seules les valeurs de l'affichage opérationnel peuvent êtres lues.

#### Configuration sur site avec boutons poussoirs mécaniques (module d'affichage SD02)

Module d'affichage SD02 : variante de commande *"Affichage ; configuration"*, Option C

Le verrouillage des touches est activé et désactivé de la même manière.

*Activer le verrouillage des touches*

- ‣ L'appareil se trouve dans l'affichage des valeurs mesurées. Activer simultanément les touches  $\Box$  +  $\Box$  +  $\Box$ .
	- Dans l'affichage apparait le message Verrouillage des touches activé : le verrouillage des touches est activé.

Si l'utilisateur essaie d'accéder au menu de configuration pendant que le verrouillage des touches est activé, le message "Verrouillage des touches activé" apparaît.

*Désactiver le verrouillage des touches*

- ‣ Le verrouillage des touches est activé.
	- Activer simultanément les touches  $\Box$  +  $\Box$  +  $\Box$ .
	- Dans l'affichage apparait le message Verrouillage des touches désactivé : le verrouillage des touches est désactivé.

#### Configuration sur site avec boutons poussoirs mécaniques (module d'affichage SD03)

Module d'affichage SD03 : variante de commande *"Affichage ; configuration"*, Option E  $|\mathbf{f}|$ 

Le verrouillage des touches est activé et désactivé via le menu contextuel.

#### *Activer le verrouillage des touches*

Le verrouillage des touches est activé automatiquement :

- après chaque redémarrage de l'appareil.
- lorsque l'appareil est en affichage des valeurs mesurées et n'a pas été actionné depuis plus d'une minute.
- 1. L'appareil se trouve dans l'affichage des valeurs mesurées.
	- Activer la touche  $\Xi$  pendant plus de 2 secondes.
	- Un menu contextuel est affiché.
- 2. Dans le menu contextuel sélectionner Verrouillage des touches activé.
	- Le verrouillage des touches est activé.

Si l'utilisateur essaie d'accéder au menu de configuration pendant que le verrouillage  $| \cdot |$ des touches est activé, le message "Verrouillage des touches activé" apparaît.

*Désactiver le verrouillage des touches*

- 1. Le verrouillage des touches est activé.
	- Activer la touche  $\Box$  pendant plus de 2 secondes.
	- Un menu contextuel est affiché.
- 2. Dans le menu contextuel sélectionner Verrouillage des touches désactivé.
	- Le verrouillage des touches est désactivé.

# 8.4 Accès au menu de configuration via l'outil de configuration

La structure du menu de configuration dans les outils de configuration est la même que via l'afficheur local.

## <span id="page-54-0"></span>8.4.1 Raccordement de l'outil de configuration

#### Via protocole HART

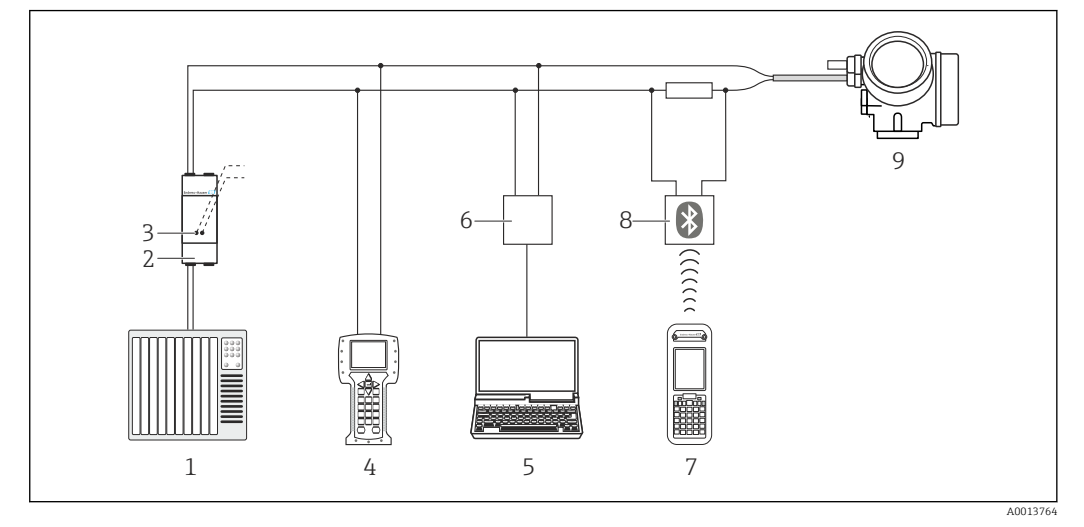

- *14 Possibilités de configuration à distance via protocole HART*
- *Système d'automatisme (par ex. API)*
- *Unité d'alimentation de transmetteur, par ex. RN221N (avec résistance de communication)*
- *Raccordement pour Commubox FXA195 et Field Communicator 475*
- *Field Communicator 475*
- *Ordinateur avec outil de configuration (par ex. FieldCare, AMS Device Manager, SIMATIC PDM)*
- *Commubox FXA195 (USB)*
- *Field Xpert SFX350 ou SFX370*
- *Modem bluetooth VIATOR avec câble de raccordement*
- *Transmetteur*

## Via interface de service (CDI)

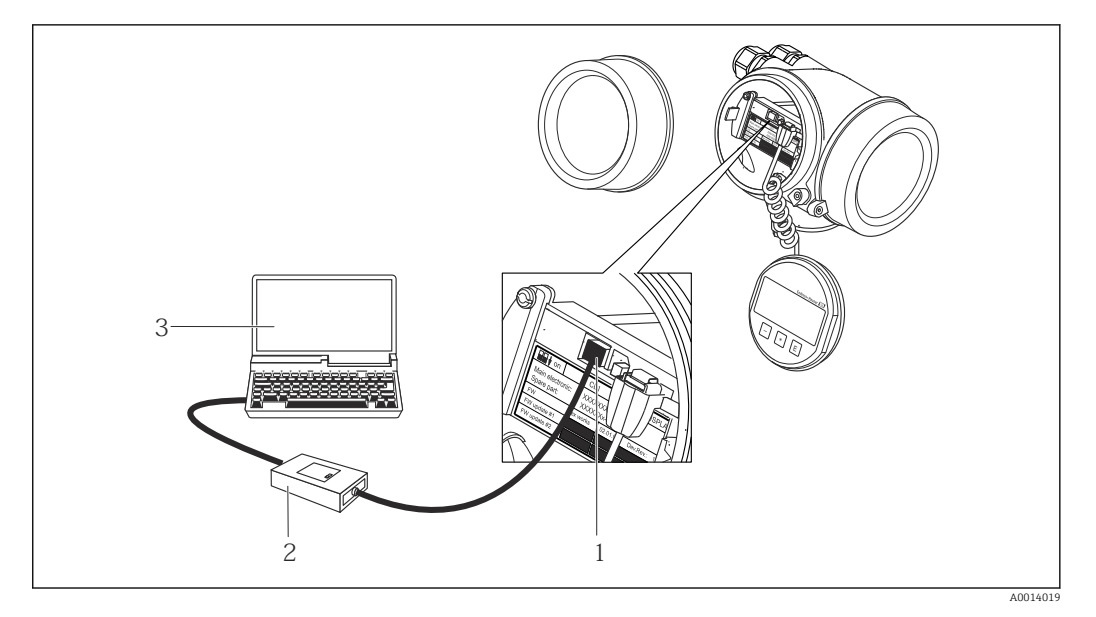

- *Interface de service (CDI) de l'appareil de mesure (= Endress+Hauser Common Data Interface)*
- *Commubox FXA291*
- *PC avec outil de configuration "FieldCare" avec COM DTM "CDI Communication FXA291"*

## 8.4.2 Field Xpert SFX350, SFX370

## Etendues des fonctions

Field Xpert SFX350 et Field Xpert SFX370 sont des PC mobiles destinés à la mise en service et à la maintenance. Ils permettent une configuration et un diagnostic efficaces des appareils HART et FOUNDATION Fieldbus en zone non Ex (SFX350, SFX370) et en zone Ex (SFX370).

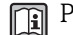

Pour les détails : manuel de mise en service BA01202S

## Source pour les fichiers de description d'appareil

Voir indications  $\rightarrow$   $\blacksquare$  59

## 8.4.3 FieldCare

## Etendues des fonctions

Outil de gestion des équipements basé FDT d'Endress+Hauser. Il est capable de configurer tous les équipements de terrain intelligents d'une installation et facilite leur gestion. Grâce à l'utilisation d'informations d'état, il constitue en outre un moyen simple, mais efficace, de contrôler leur fonctionnement.

L'accès se fait via :

- Protocole HART  $\rightarrow$   $\blacksquare$  55
- Interface de service CDI  $\rightarrow$   $\blacksquare$  55

Fonctions typiques :

- Paramétrage de transmetteurs
- Chargement et sauvegarde de données d'appareil (upload/download)
- Documentation du point de mesure
- Visualisation de la mémoire de valeurs mesurées (enregistreur à tracé continu) et journal d'événements.

Pour les détails : Manuels de mise en service BA00027S et BA00059S

## Source pour les fichiers de description d'appareil

Voir indications  $\rightarrow$   $\blacksquare$  59

### Interface utilisateur

<span id="page-56-0"></span>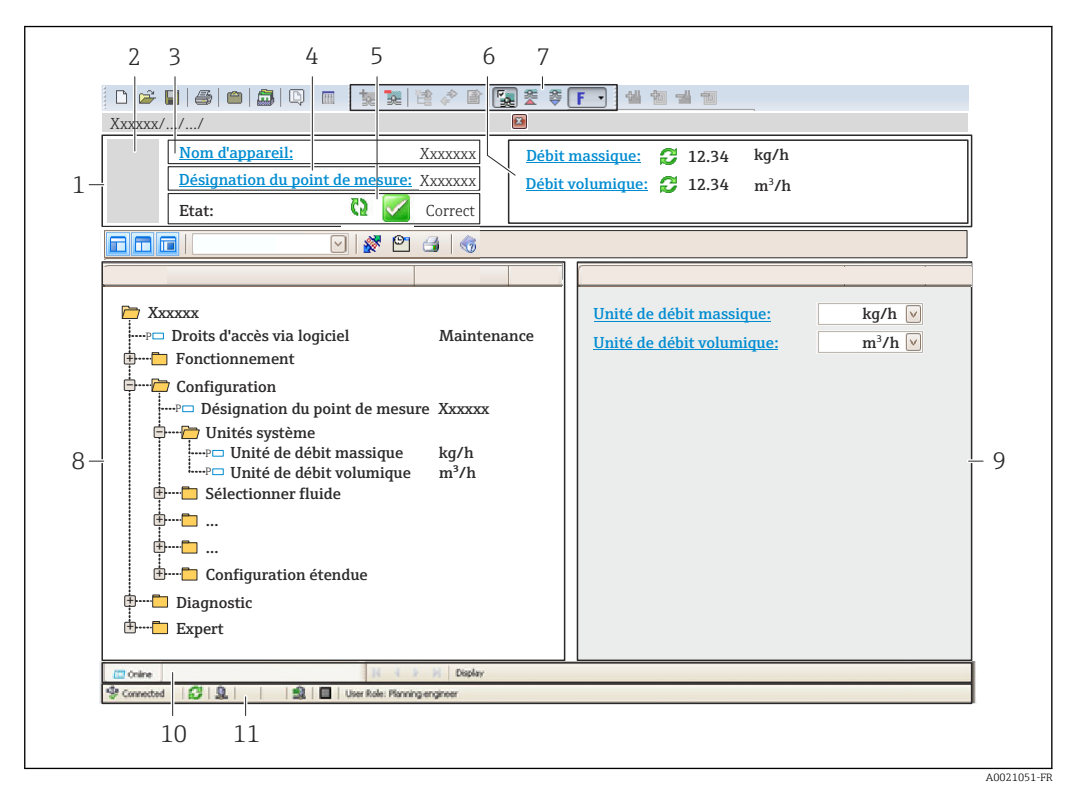

- *1 Ligne d'en-tête*
- *2 Image appareil*
- *3 Nom d'appareil*
- *4 Désignation du point de mesure*
- *5 Gamme d'état avec signal d'état*
- *6 Gamme d'affichage pour les valeurs mesurées actuelles*
- *7 Barre d'outils avec d'autres fonctions comme mémoriser/charger, liste d'événements et création de documentations*
- *8 Zone de navigation avec structure du menu de configuration*
- *9 Gamme de service*
- *10 Domaine d'application*
- *11 Zone d'état*

## 8.4.4 AMS Device Manager

#### Etendue des fonctions

Programme d'Emerson Process Management pour la configuration d'appareils de mesure via protocole HART.

#### Source pour les fichiers de description d'appareil

Voir indications  $\rightarrow$   $\blacksquare$  59

## 8.4.5 SIMATIC PDM

#### Etendues des fonctions

Programme Siemens, unique et indépendant du fabricant, pour la configuration, le réglage, la maintenance et le diagnostic d'appareils de terrain intelligents via protocole HART.

#### Source pour les fichiers de description d'appareil

Voir indications  $\rightarrow$   $\blacksquare$  59

## 8.4.6 Field Communicator 475

## Etendue des fonctions

Terminal portable industriel d'Emerson Process Management pour le paramétrage à distance et l'interrogation de valeurs mesurées via protocole HART.

## Source pour les fichiers de description d'appareil

Voir indications  $\rightarrow$   $\blacksquare$  59

# <span id="page-58-0"></span>9 Intégration système

# 9.1 Aperçu des fichiers de description d'appareil

## 9.1.1 Données relatives à la version actuelle de l'appareil

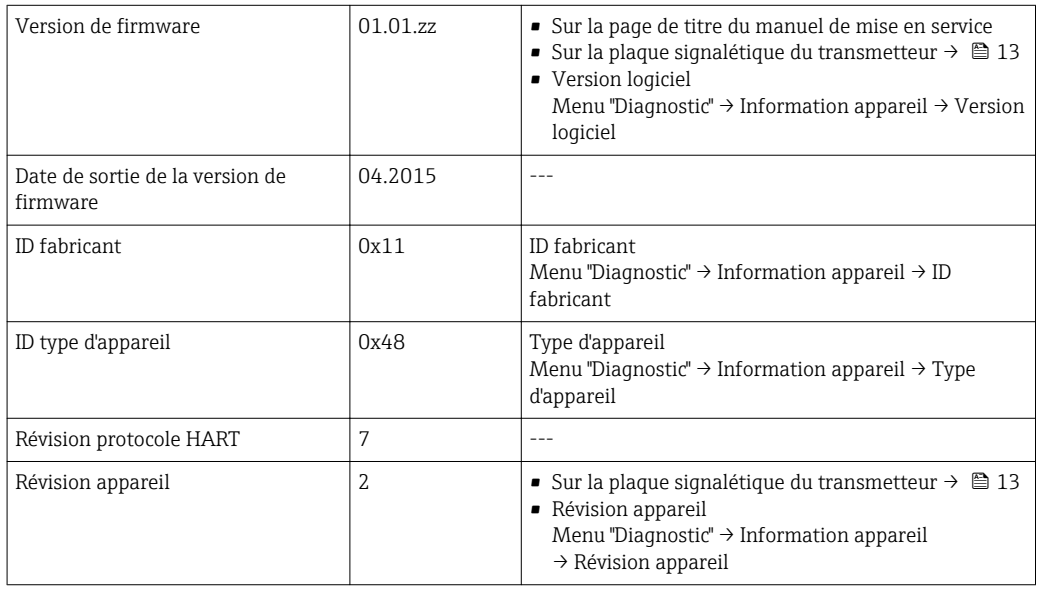

## 9.1.2 Outils de configuration

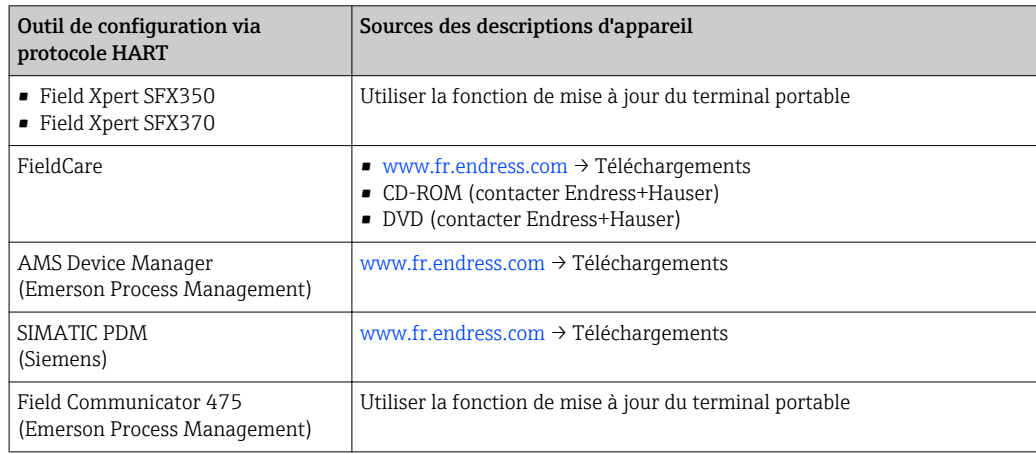

# 9.2 Grandeurs de mesure via protocole HART

Les grandeurs de mesure suivantes (variables d'appareil HART) sont affectées en usine aux variables dynamiques suivantes :

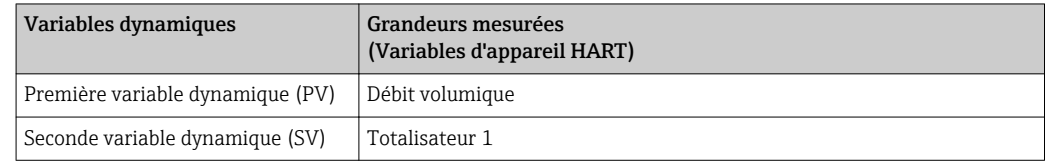

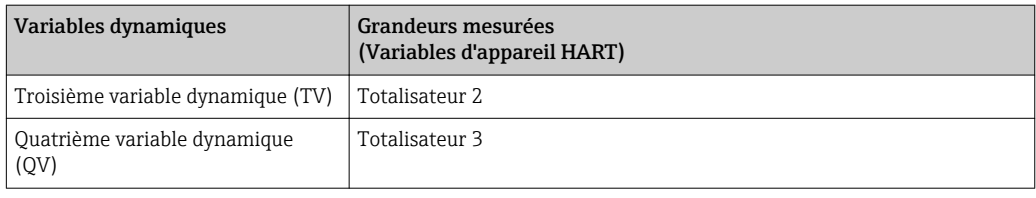

L'affectation des grandeurs de mesure aux variables dynamiques peut être modifiée sur site et attribuée librement à l'aide de l'outil de configuration au moyen des paramètres suivants :

- Expert → Communication → Sortie HART → Sortie → Assign. val. prim.
- Expert  $\rightarrow$  Communication  $\rightarrow$  Sortie HART  $\rightarrow$  Sortie  $\rightarrow$  Assigner val. sec.
- Expert  $\rightarrow$  Communication  $\rightarrow$  Sortie HART  $\rightarrow$  Sortie  $\rightarrow$  Assign. val. ter.
- Expert → Communication → Sortie HART → Sortie → Assign. val. qua.

Les grandeurs de mesure suivantes peuvent être affectées aux variables dynamiques :

#### Grandeurs mesurées pour PV (première variable dynamique)

- Débit volumique
- Débit massique

#### Grandeurs mesurées pour SV, TV, QV (deuxième, troisième et quatrième variables dynamiques)

- Débit volumique
- Débit massique
- Totalisateur 1
- **Totalisateur 2**
- Totalisateur 3

# 9.3 Autres réglages

## 9.3.1 Fonctionnalité Mode Burst selon spécification HART 7

#### Navigation

```
Menu "Expert" \rightarrow Communication \rightarrow Sortie HART \rightarrow Burst configuration \rightarrow Burst
configuration 1…3
```
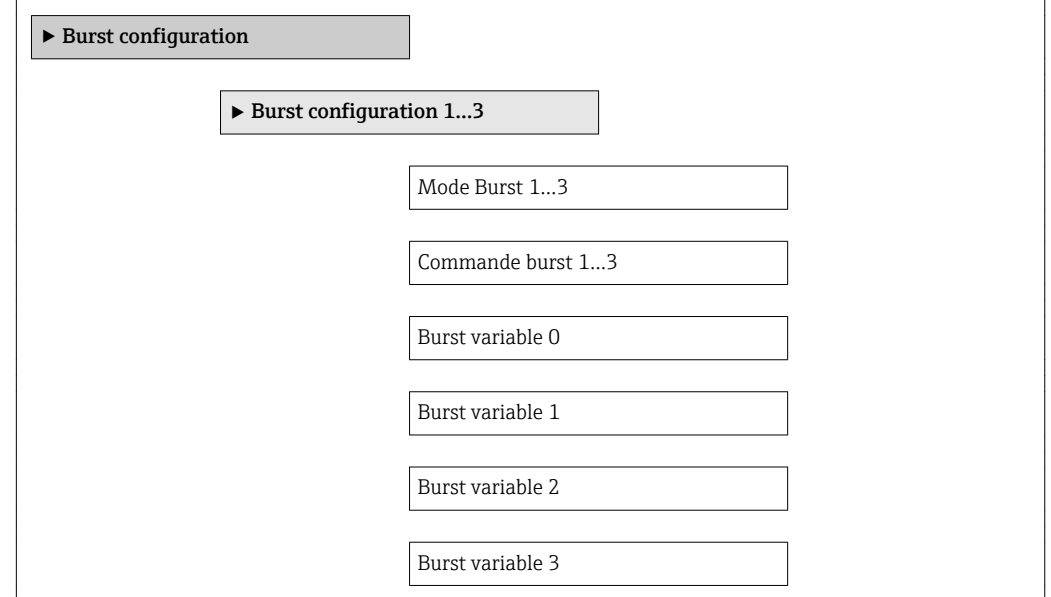

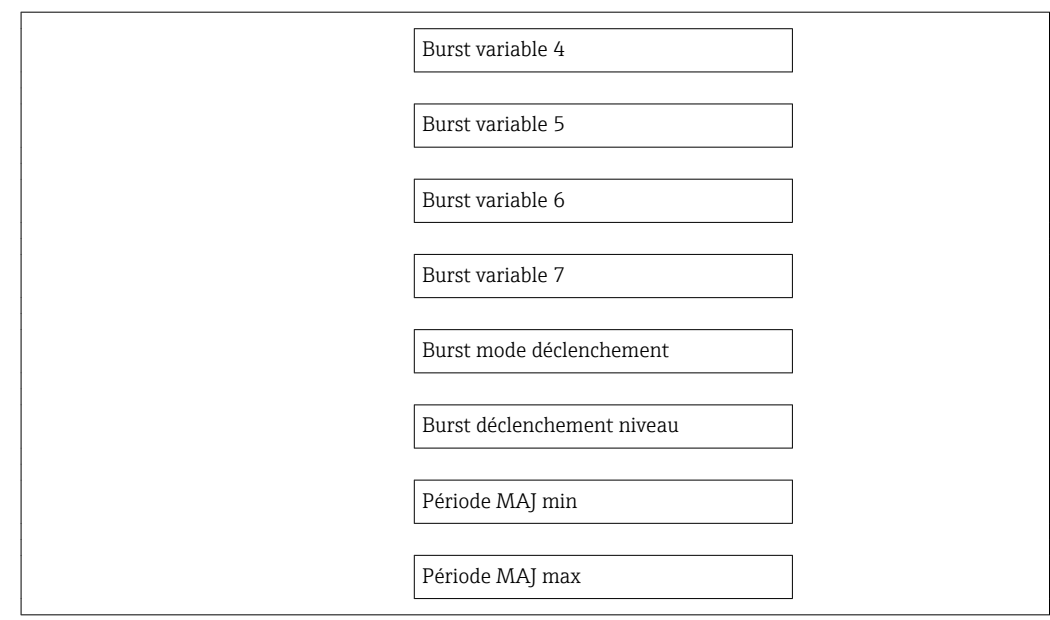

## Aperçu des paramètres avec description sommaire

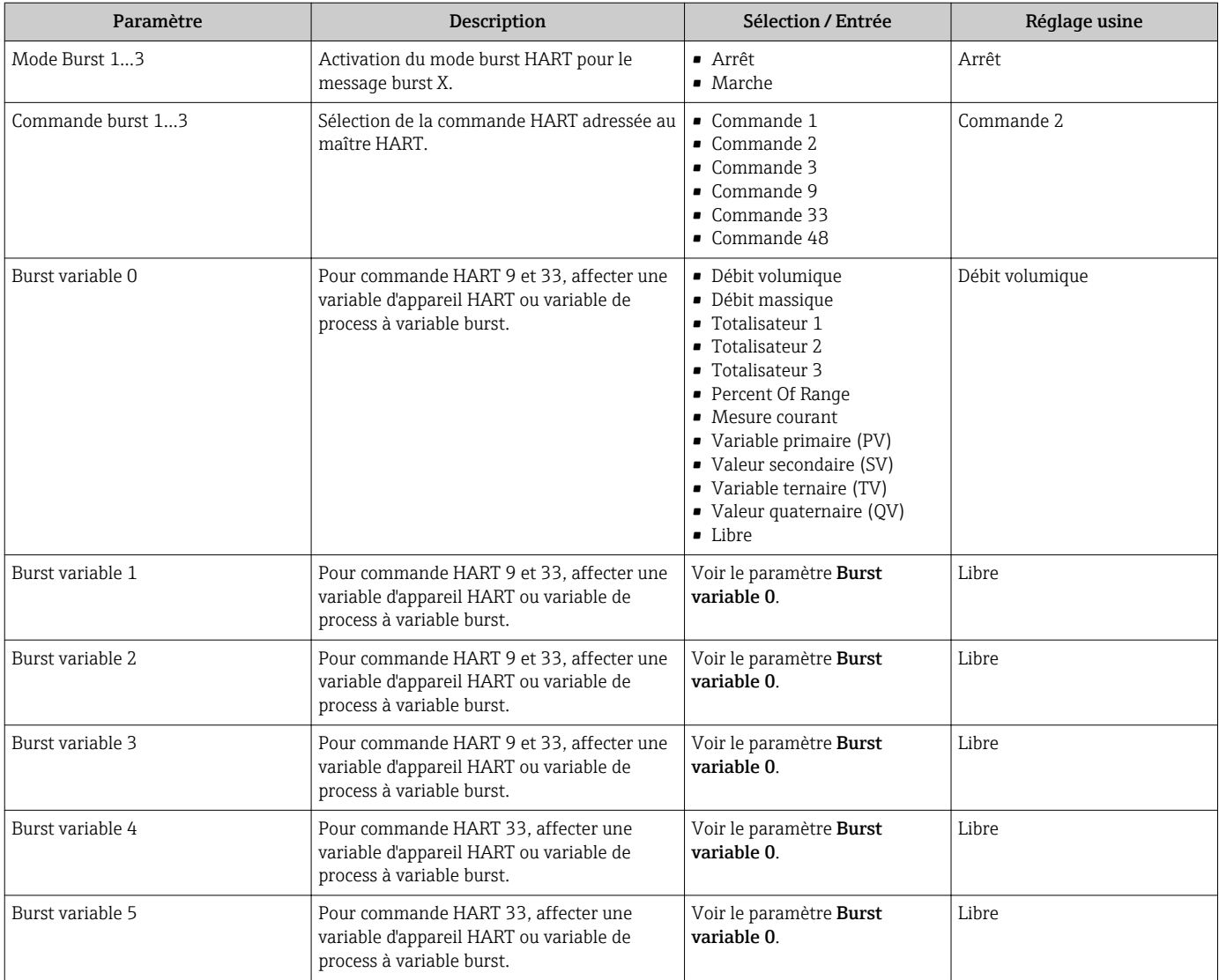

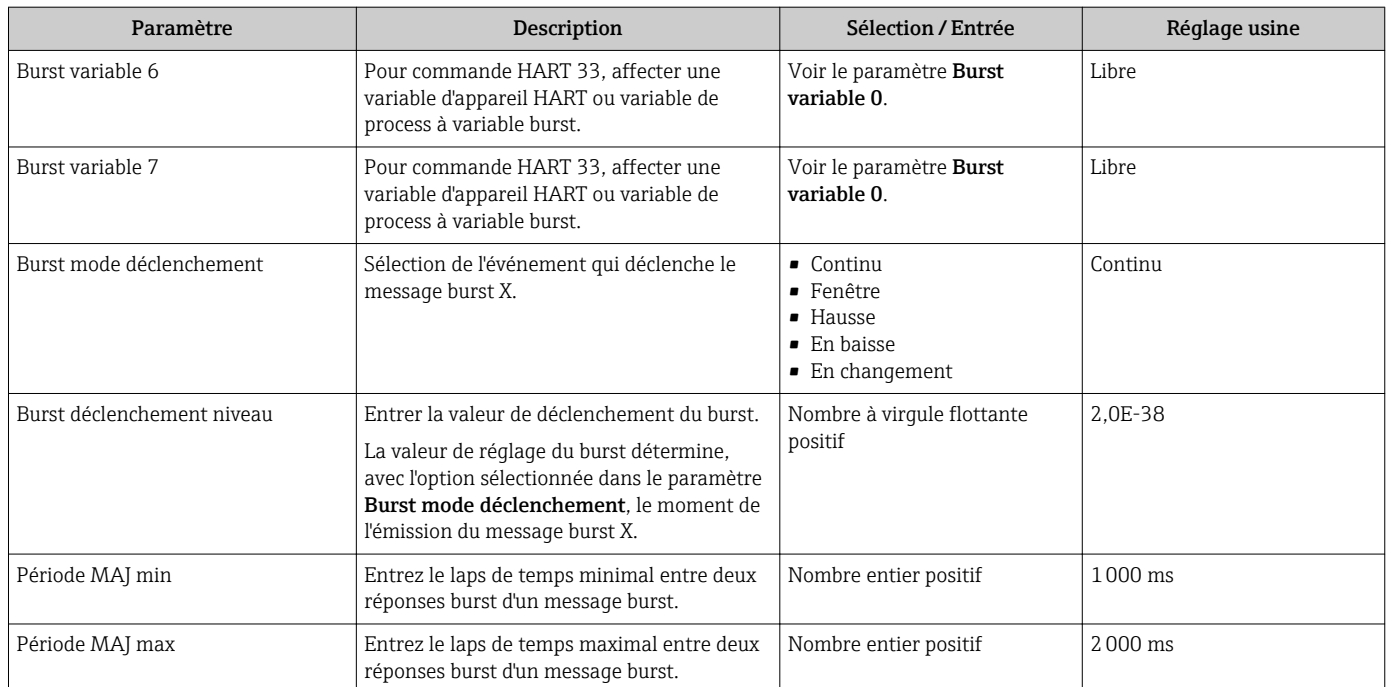

# 10 Mise en service

## 10.1 Contrôle du fonctionnement

Avant de mettre l'appareil en service :

- ‣ Assurez-vous que les contrôles du montage et du fonctionnement ont été réalisés.
- Liste de contrôle "Contrôle du montage"  $\rightarrow$   $\blacksquare$  28
- Liste de contrôle "Contrôle du raccordement"  $\rightarrow$   $\blacksquare$  38

# 10.2 Mise sous tension de l'appareil

- ‣ Une fois le contrôle de fonctionnement réalisé avec succès, mettre l'appareil de mesure sous tension.
	- Une fois le démarrage réussi, l'afficheur local passe automatiquement de l'affichage de démarrage à l'affichage opérationnel.

Si rien n'apparaît sur l'afficheur local ou si un message de diagnostic est affiché, voir chapitre "Diagnostic et suppression des défauts"  $\rightarrow$   $\blacksquare$  101.

# 10.3 Réglage de la langue d'interface

Réglage par défaut : anglais ou langue nationale commandée

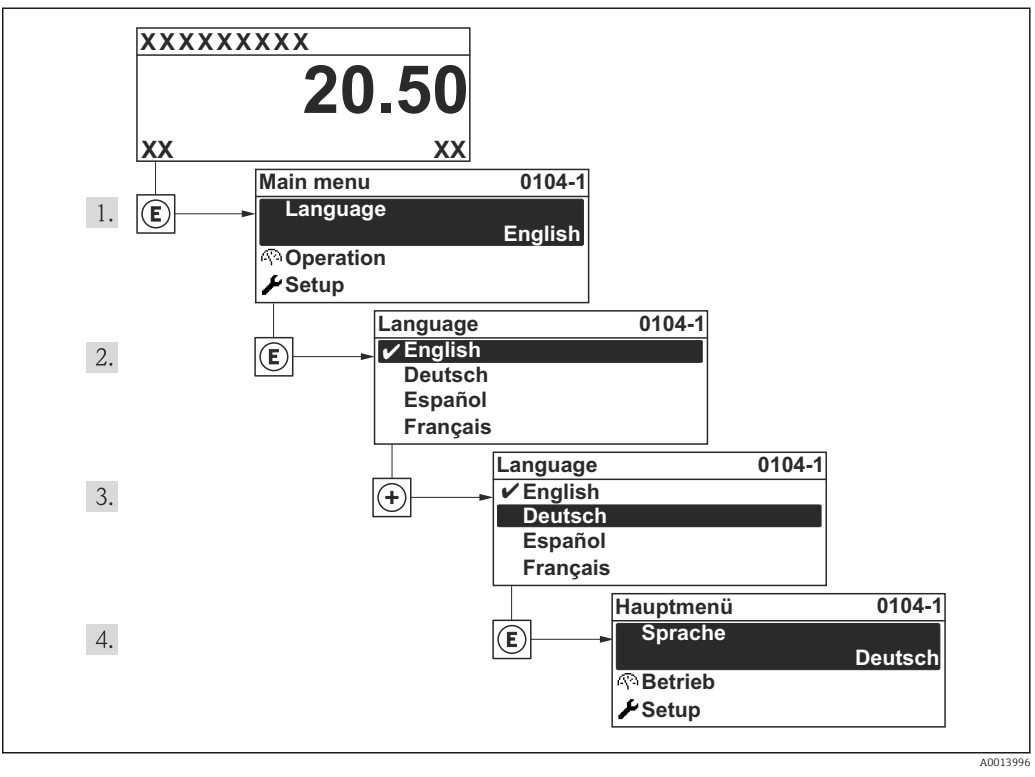

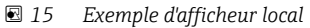

# 10.4 Configuration de l'appareil

Le menu Configuration avec ses assistants contient tous les paramètres nécessaires à une mesure standard.

Navigation vers le menu Configuration

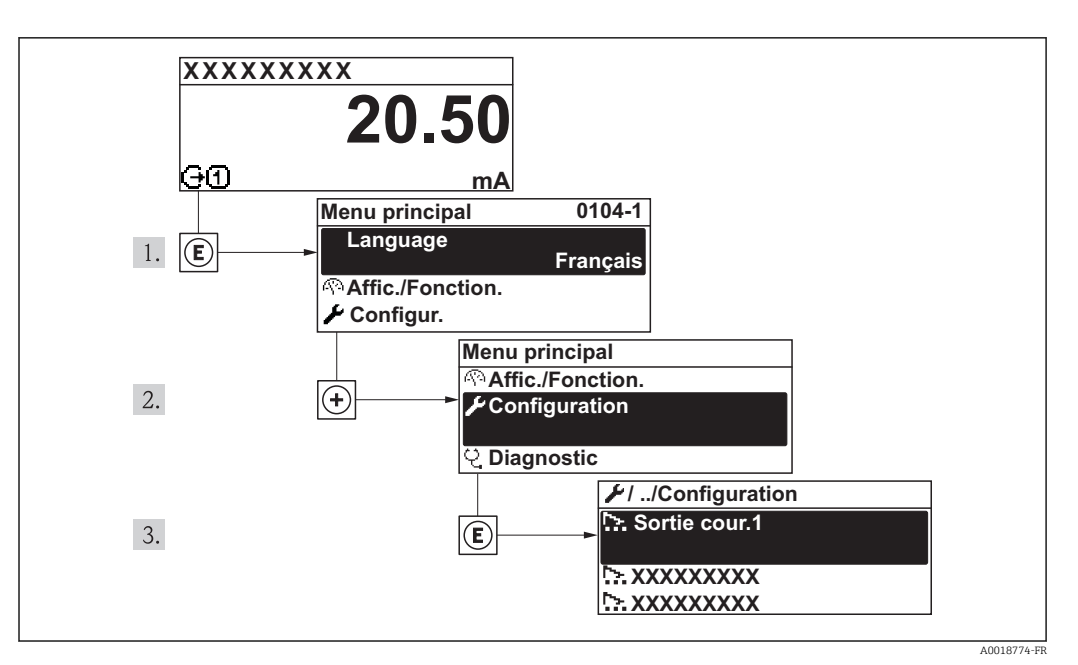

 *16 Exemple de l'afficheur local*

#### **Navigation**

Menu "Configuration"

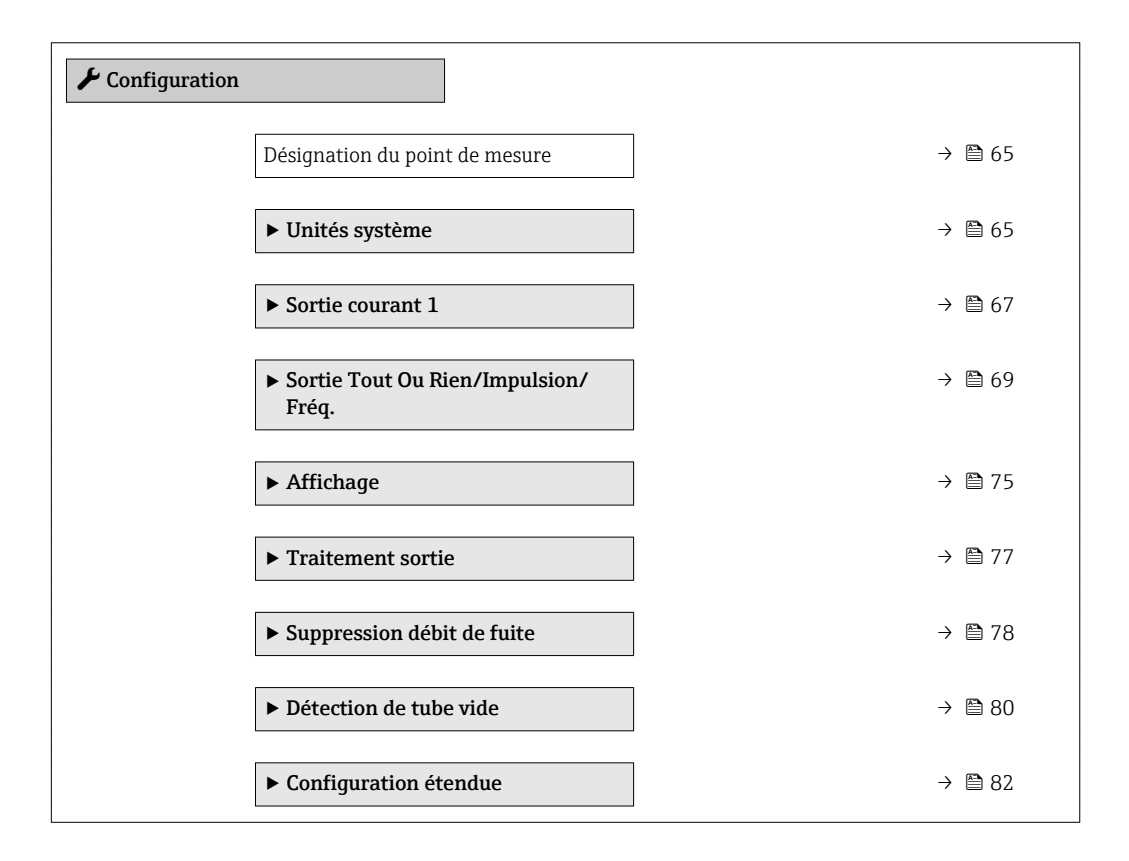

## 10.4.1 Définition de la désignation du point de mesure (tag)

Afin de pouvoir identifier rapidement le point de mesure au sein de l'installation, il est possible d'entrer à l'aide du paramètre Désignation du point de mesure une désignation unique et de modifier ainsi le réglage par défaut.

A0013375

<span id="page-64-0"></span>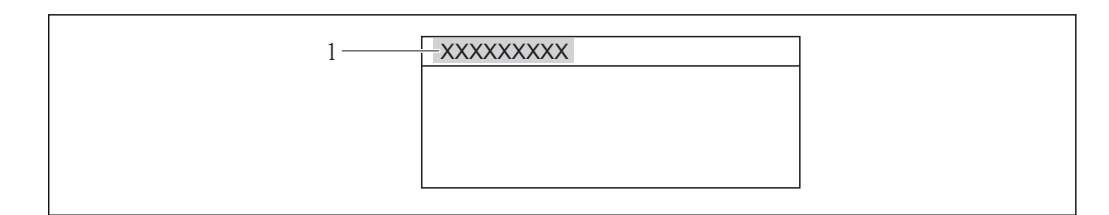

 *17 Ligne d'en-tête de l'affichage opérationnel avec désignation du point de mesure*

Le nombre de caractères affichés dépend des caractères utilisés.

Entrée du nom de repère dans l'outil de configuration "FieldCare"  $\rightarrow$   $\blacksquare$  57

#### Navigation

 $\lceil \cdot \rceil$ 

Menu "Configuration" → Désignation du point de mesure

#### Aperçu des paramètres avec description sommaire

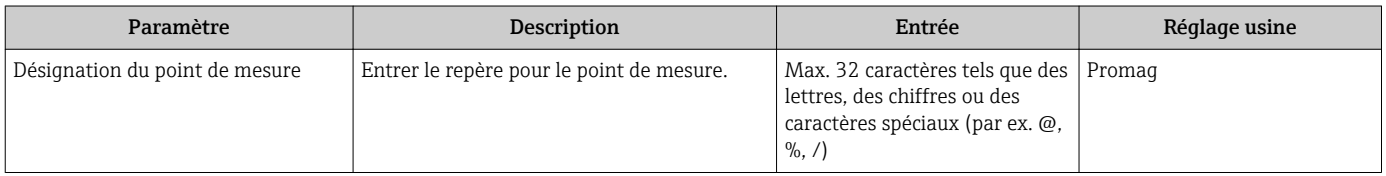

## 10.4.2 Réglage des unités système

Dans le sous-menu Unités système il est possible de régler les unités de toutes les valeurs mesurées.

#### **Navigation**

Menu "Configuration" → Configuration étendue → Unités système

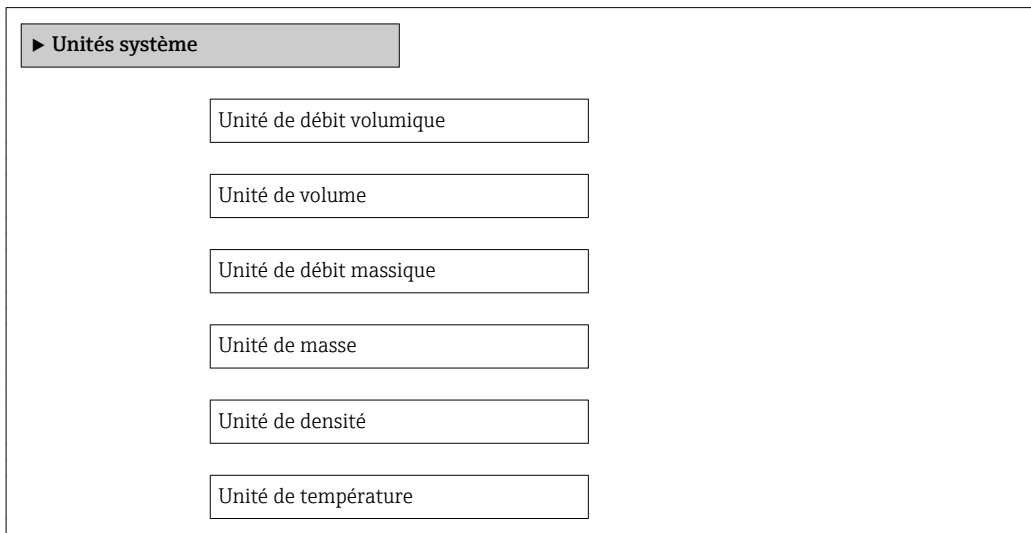

*<sup>1</sup> Désignation de l'appareil*

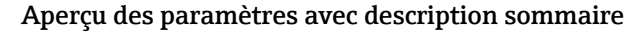

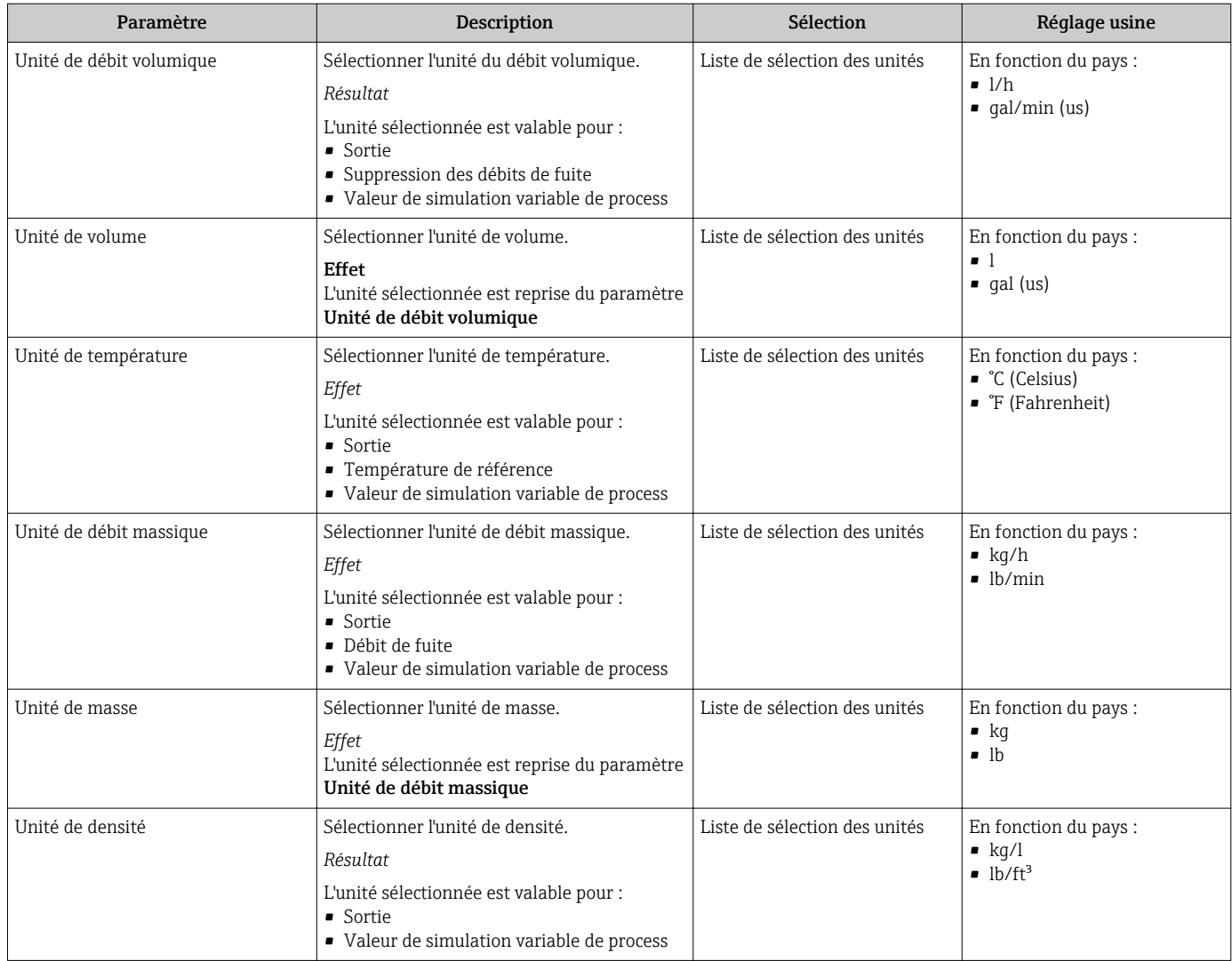

## <span id="page-66-0"></span>10.4.3 Configuration de la sortie courant

L'assistant "Sortie courant 1" guide systématiquement l'utilisateur à travers tous les paramètres devant être réglés pour la configuration de la sortie courant spécifique.

#### Navigation

Menu "Configuration" → Sortie courant 1

#### Structure de l'assistant

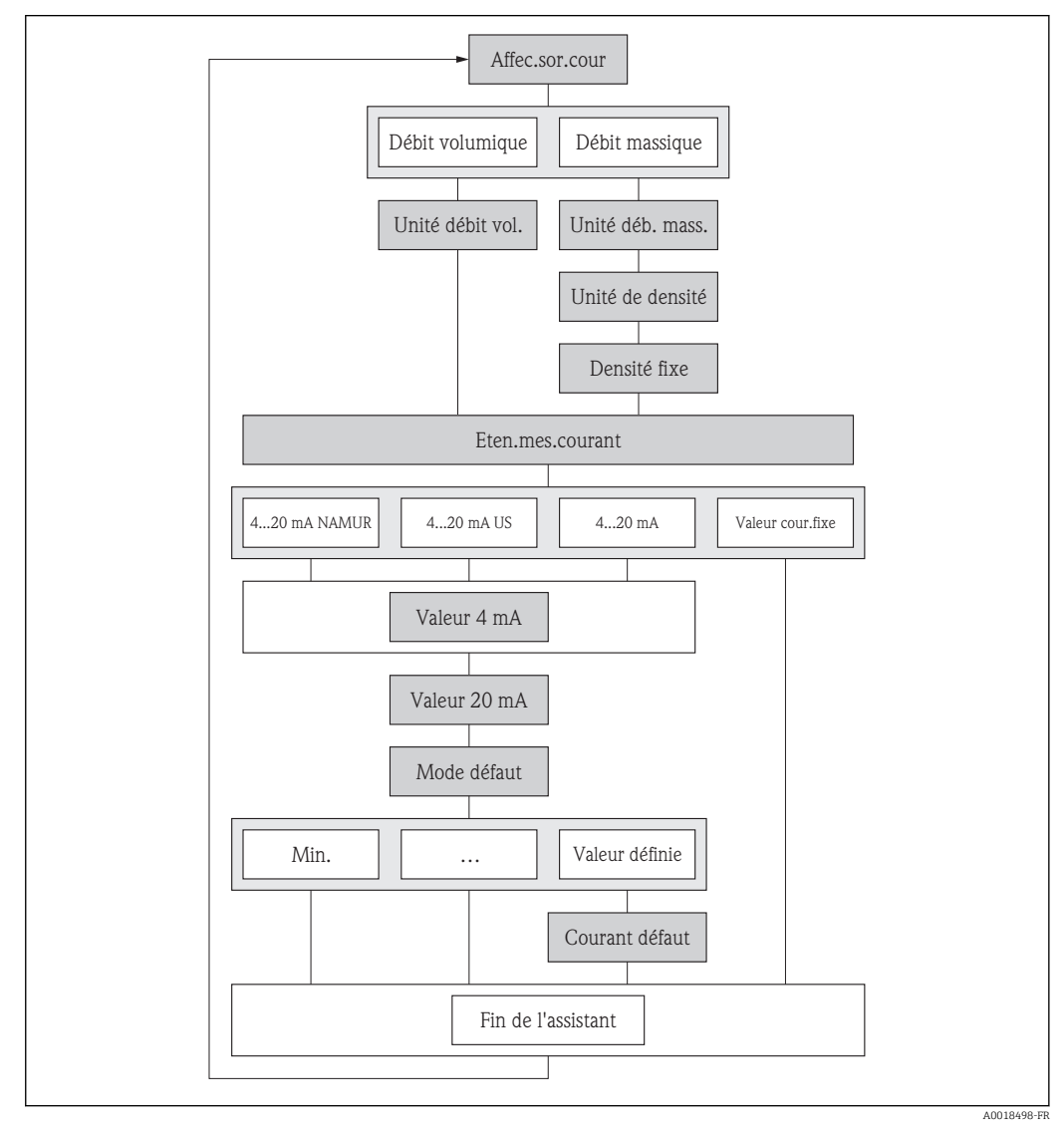

 *18 L'assistant "Sortie courant 1" dans le menu "Configuration"*

## Aperçu des paramètres avec description sommaire

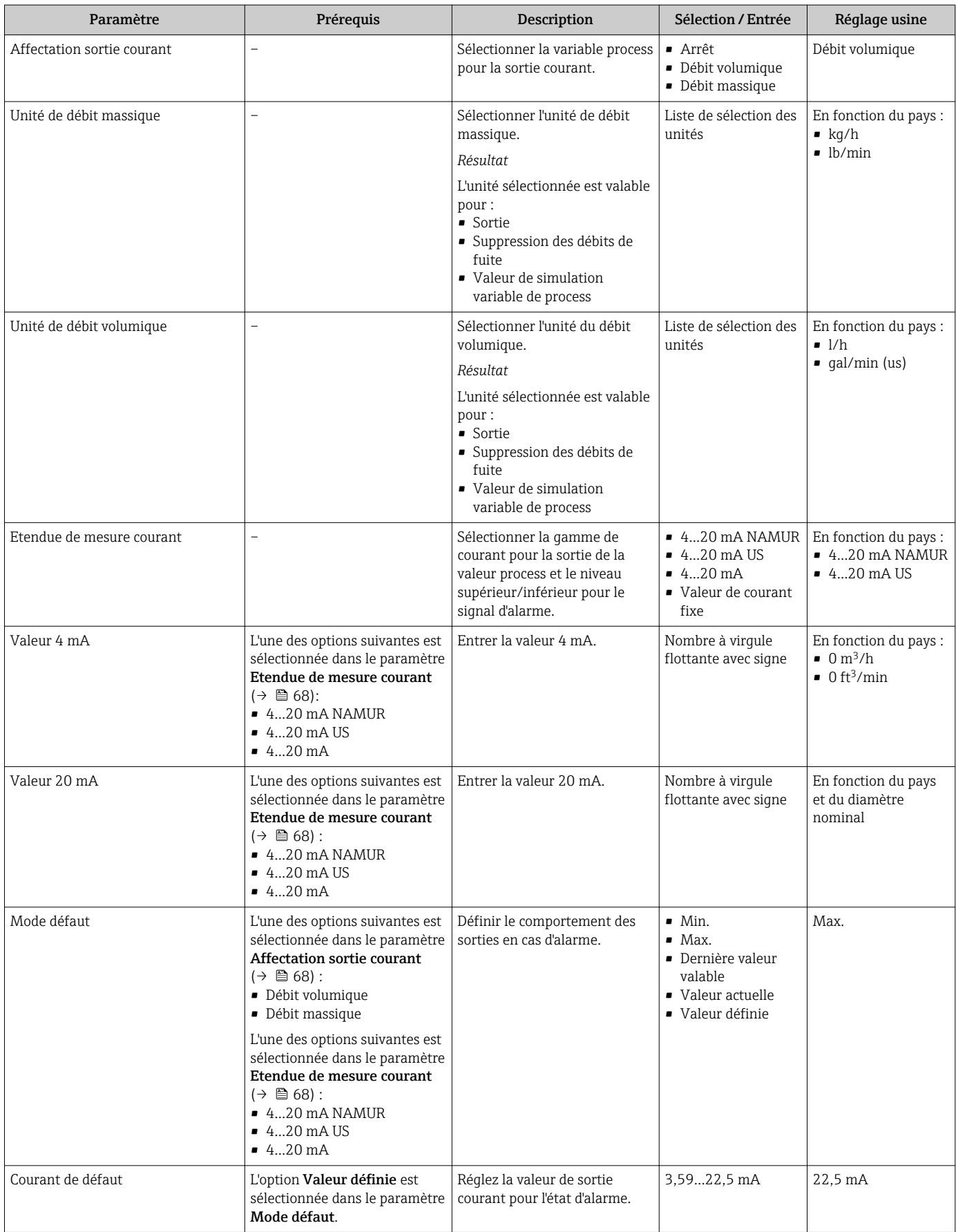

## <span id="page-68-0"></span>10.4.4 Configuration de la sortie impulsion/fréquence/tout ou rien

L'assistant Sortie Tout Ou Rien/Impulsion/Fréq. guide l'utilisateur systématiquement à travers tous les paramètres pouvant être réglés pour la configuration du type de sortie sélectionné.

#### Configuration de la sortie impulsion

#### Navigation

Menu "Configuration" → Sortie Tout Ou Rien/Impulsion/Fréq.

#### Structure de l'assistant pour la sortie impulsion

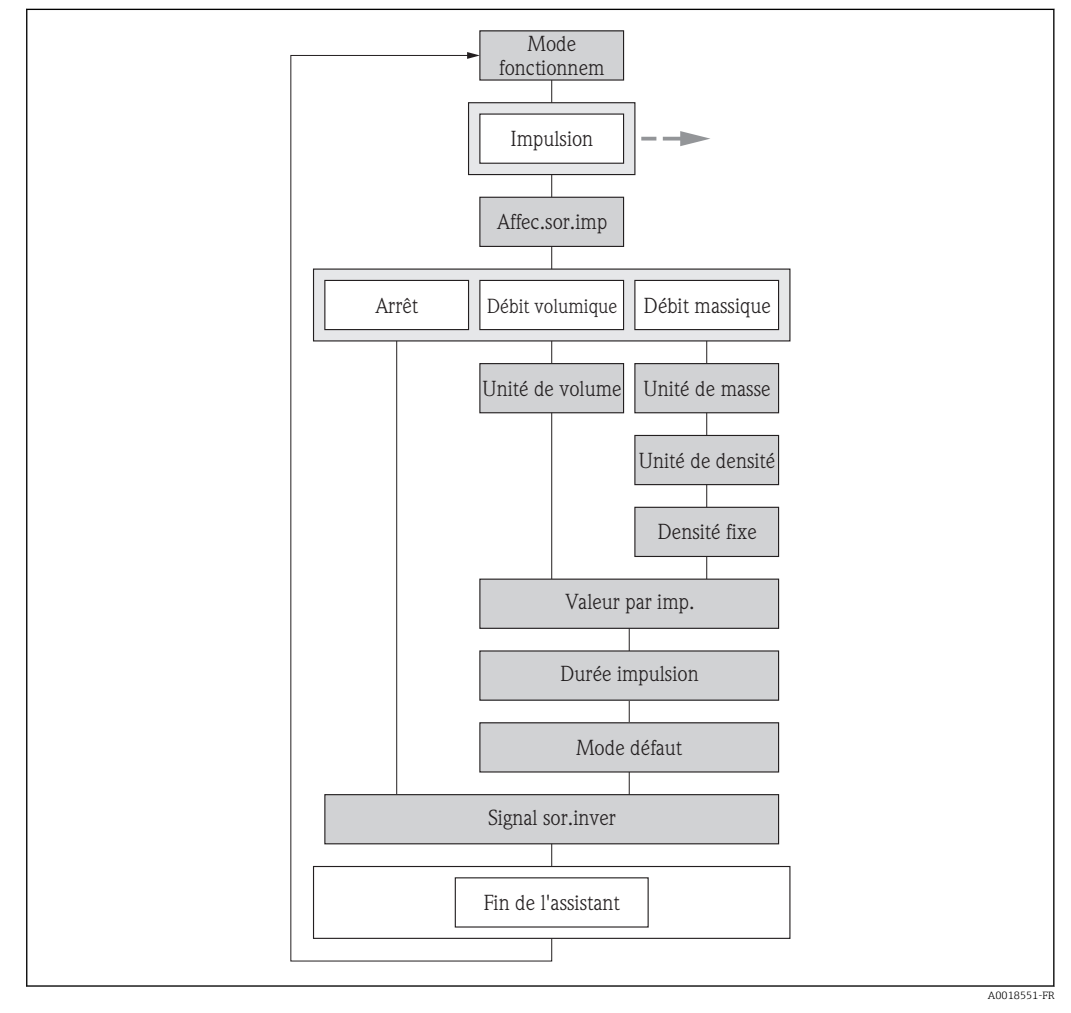

 *19 L'assistant "Sortie Tout Ou Rien/Impulsion/Fréq." dans le menu "Configuration": paramètre "Mode de fonctionnement"option "Impulsion"*

#### Aperçu des paramètres avec description sommaire

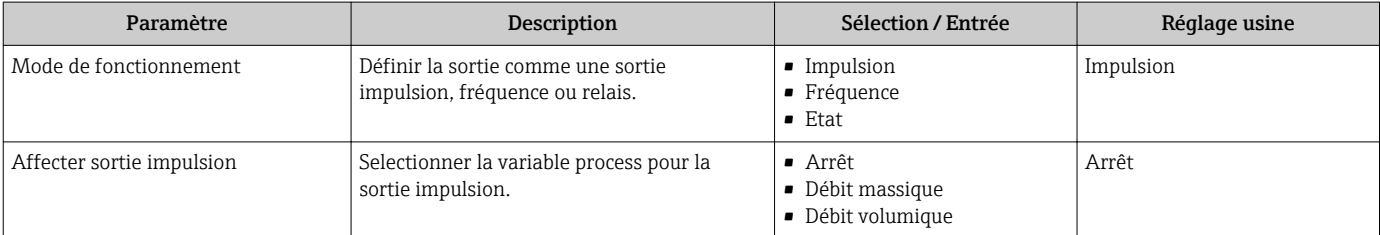

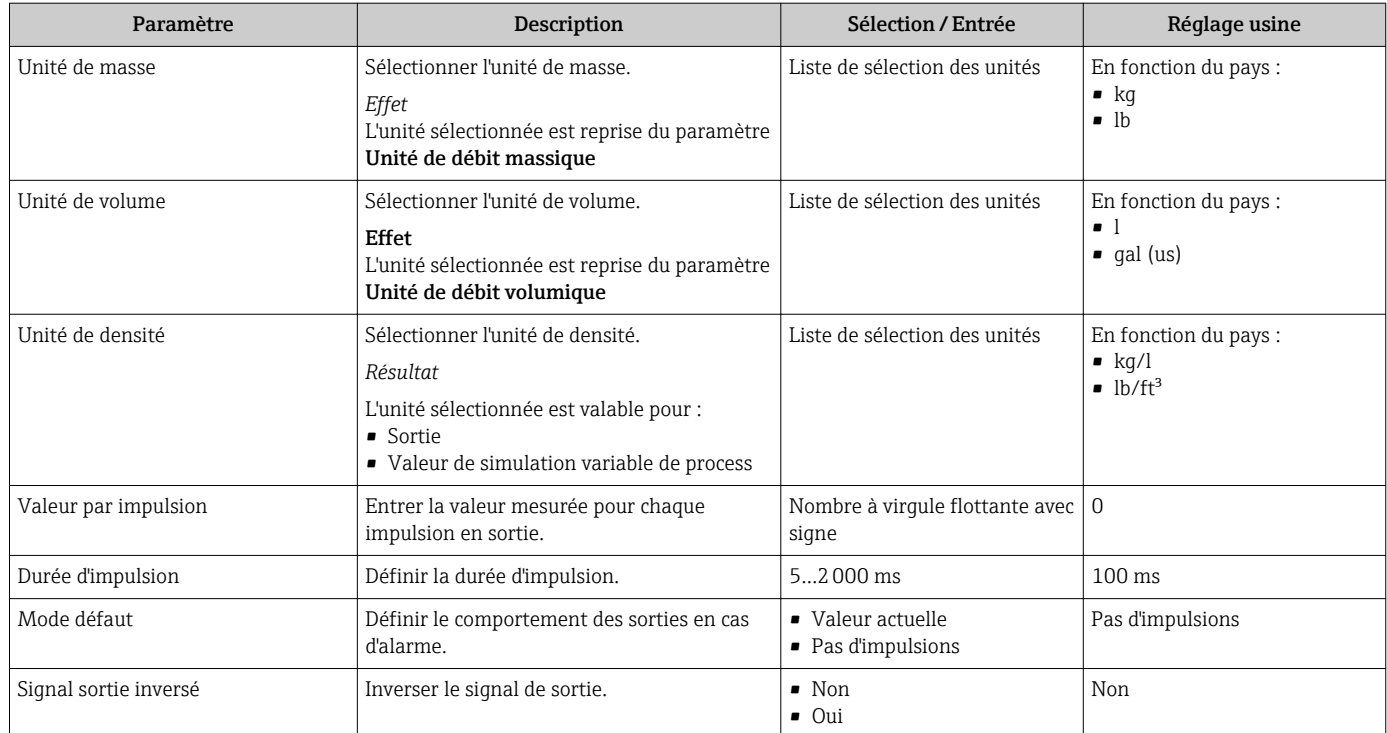

## Configuration de la sortie fréquence

## Navigation

Menu "Configuration" → Sortie Tout Ou Rien/Impulsion/Fréq.

#### Structure de l'assistant pour la sortie fréquence

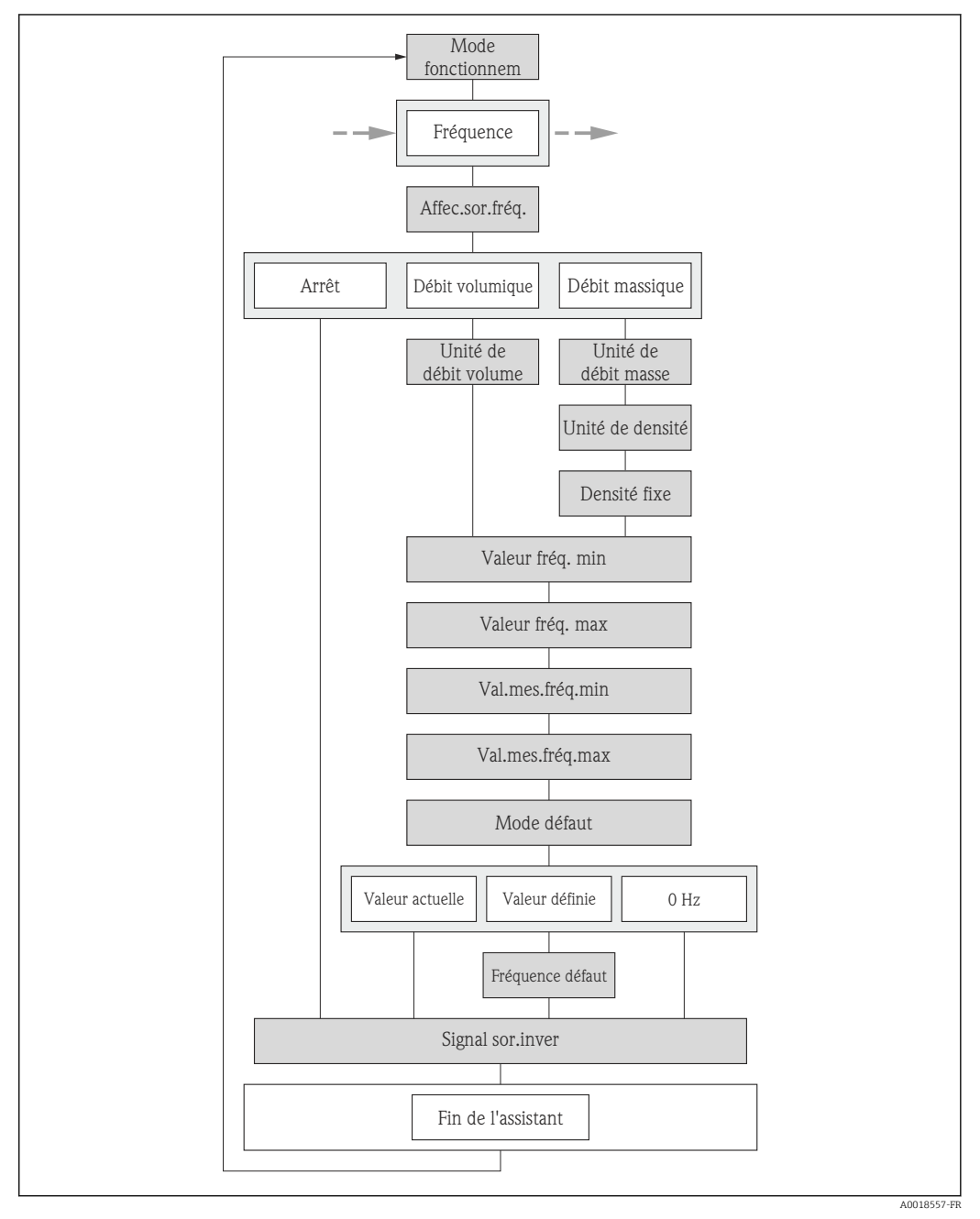

 *20 L'assistant "Sortie Tout Ou Rien/Impulsion/Fréq." dans le menu "Configuration": paramètre "Mode de fonctionnement"option "Fréquence"*

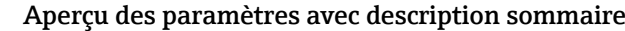

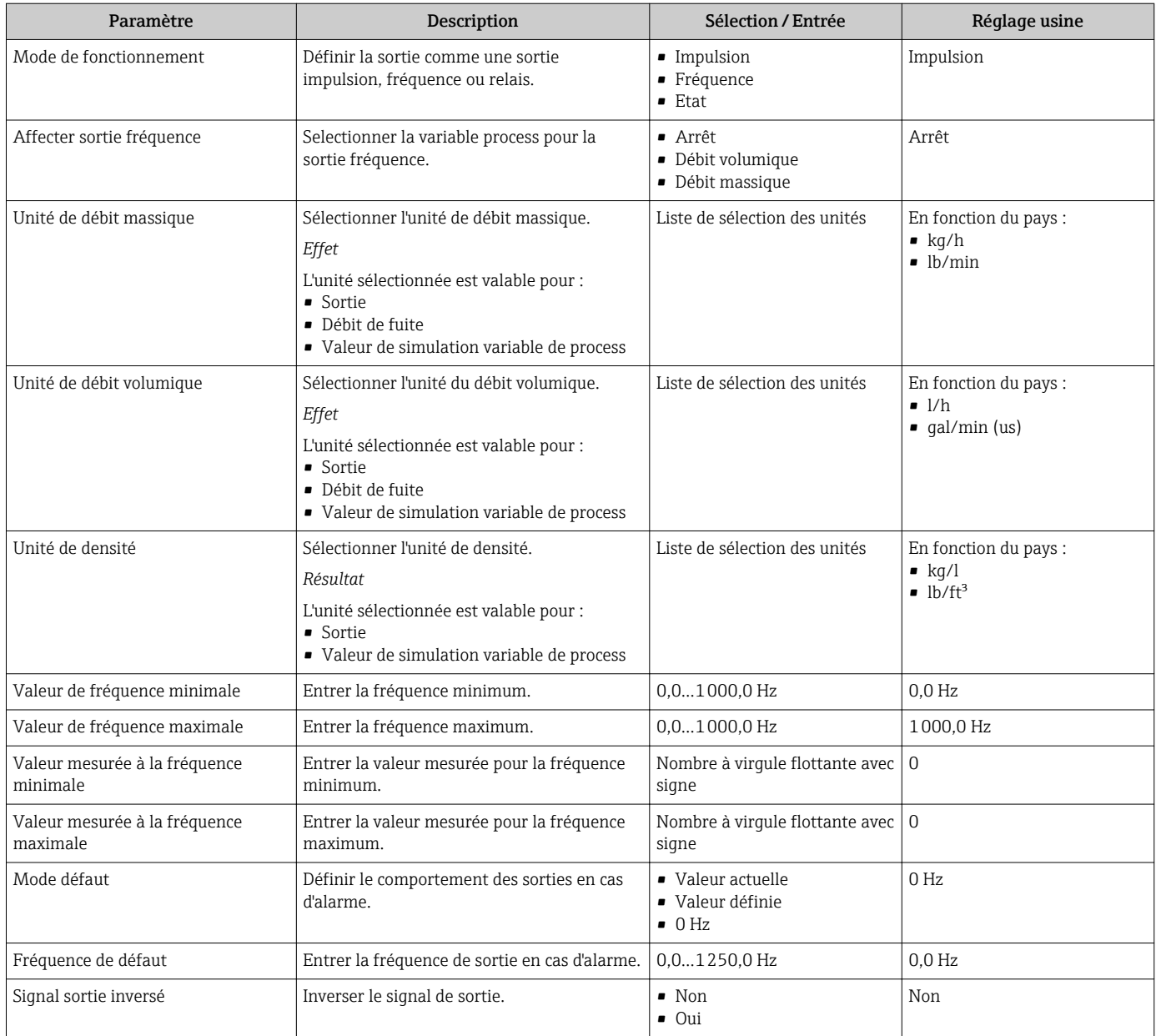
### Configuration de la sortie tout ou rien

### Navigation

Menu "Configuration" → Sortie Tout Ou Rien/Impulsion/Fréq.

### Structure de l'assistant pour la sortie tout ou rien

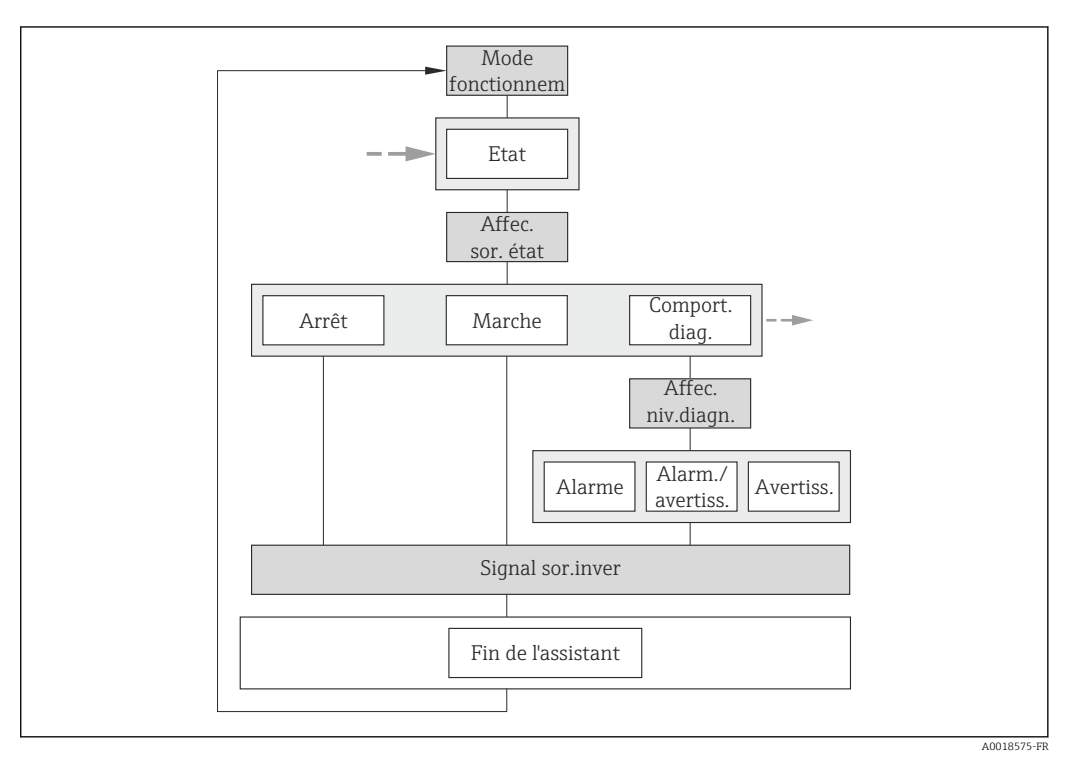

 *21 L'assistant "Sortie Tout Ou Rien/Impulsion/Fréq." dans le menu "Configuration": paramètre "Mode de fonctionnement"option "Etat" (partie 1)*

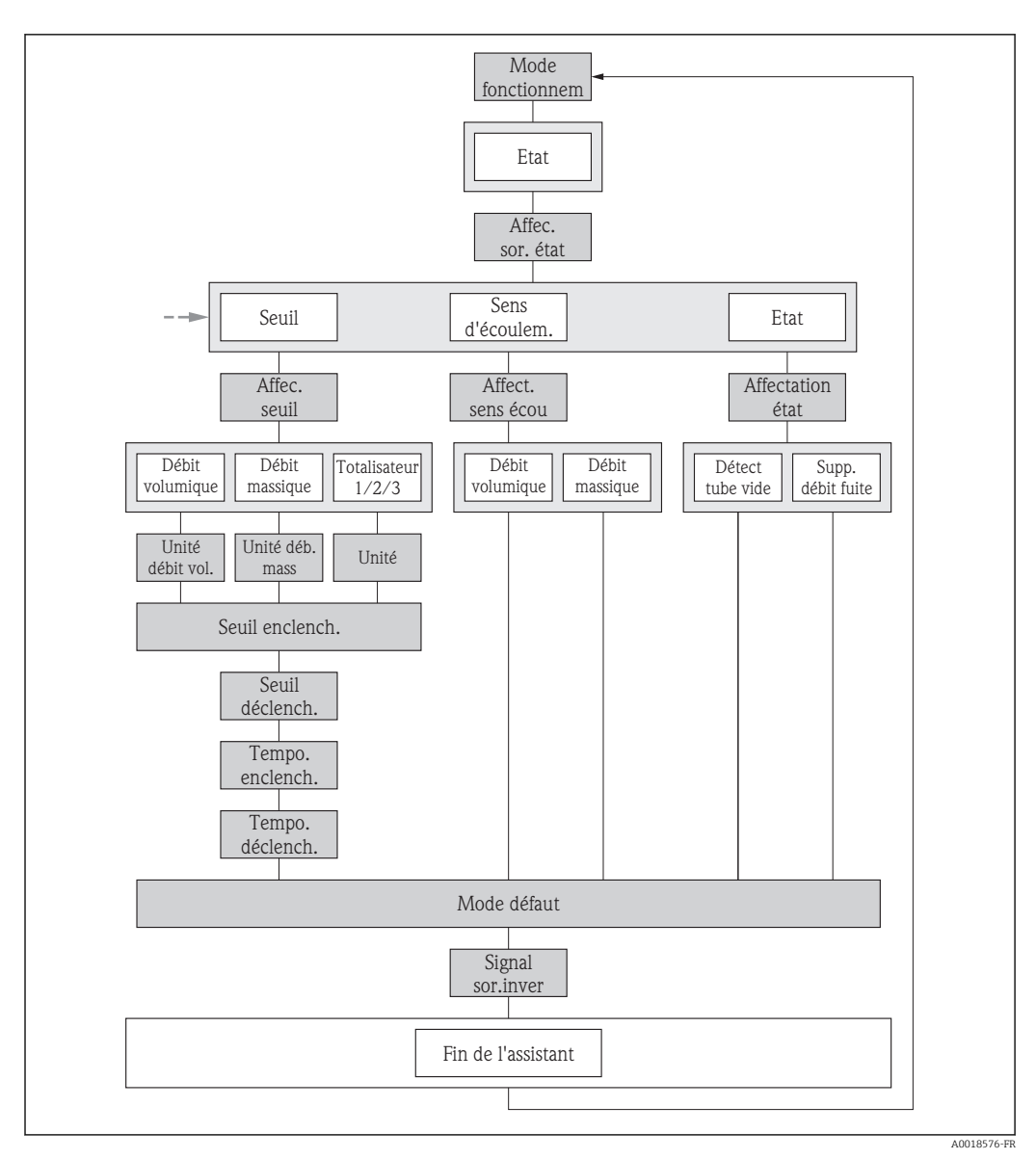

 *22 L'assistant "Sortie Tout Ou Rien/Impulsion/Fréq." dans le menu "Configuration": paramètre "Mode de fonctionnement"option "Etat" (partie 2)*

### Aperçu des paramètres avec description sommaire

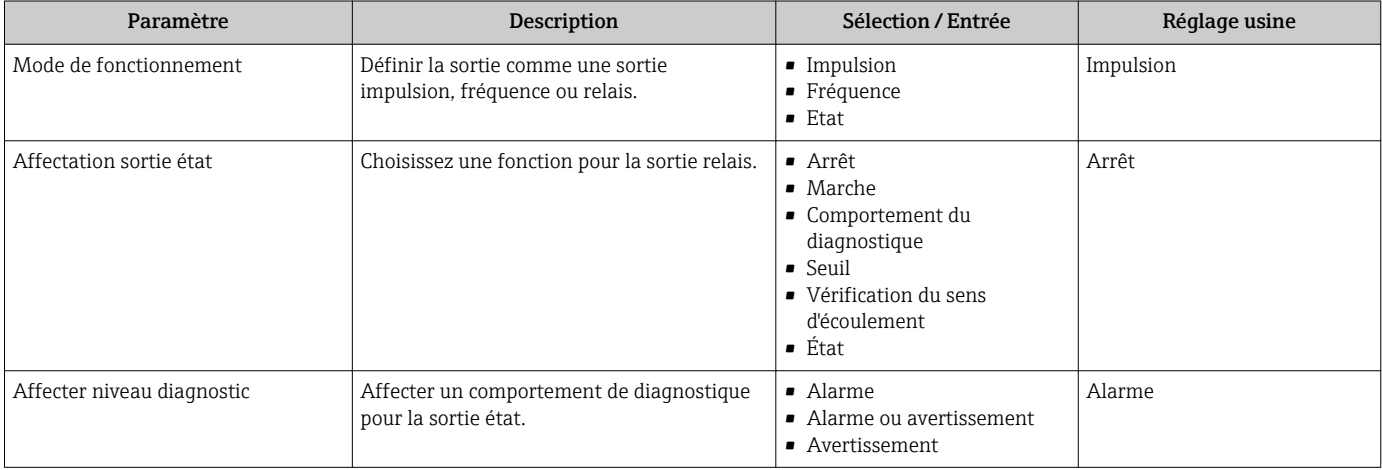

<span id="page-74-0"></span>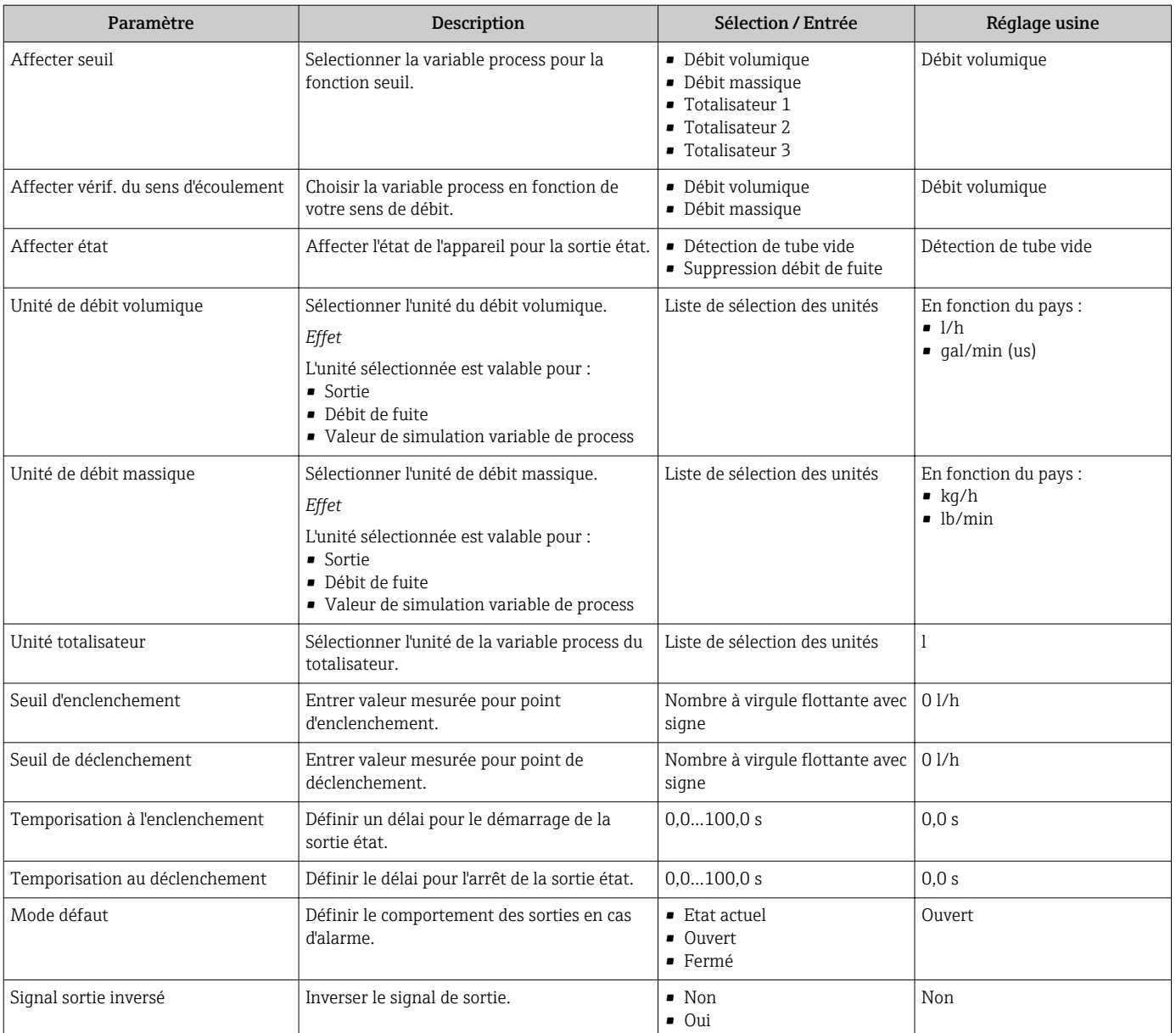

# 10.4.5 Configuration de l'afficheur local

L'assistant **Affichage** guide systématiquement l'utilisateur à travers tous les paramètres pouvant être réglés pour la configuration de l'afficheur local.

### Navigation

Menu "Configuration" → Affichage

### Structure de l'assistant

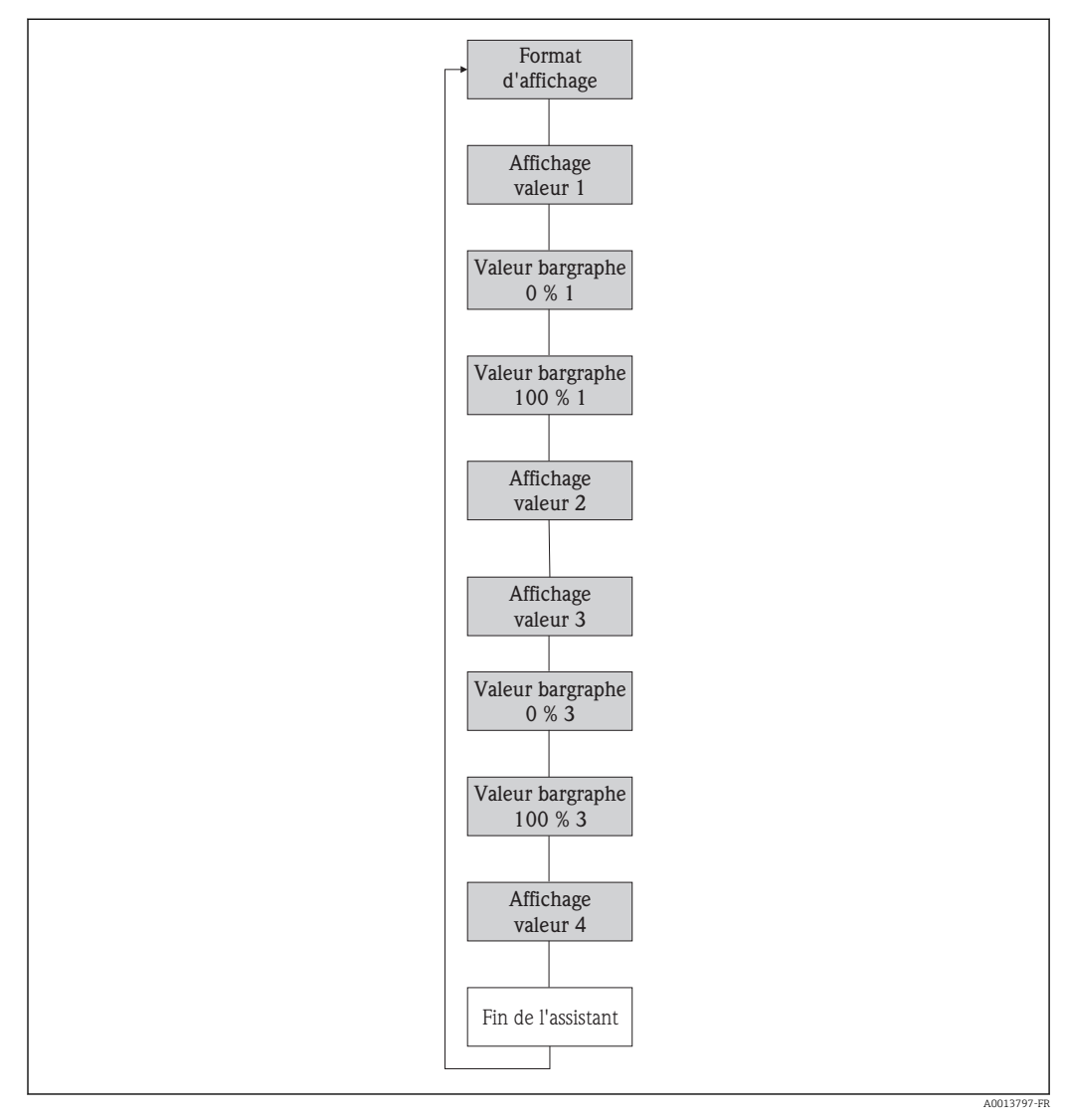

 *23 L'assistant "Affichage" dans le menu "Configuration"*

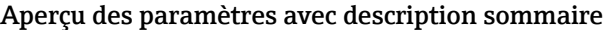

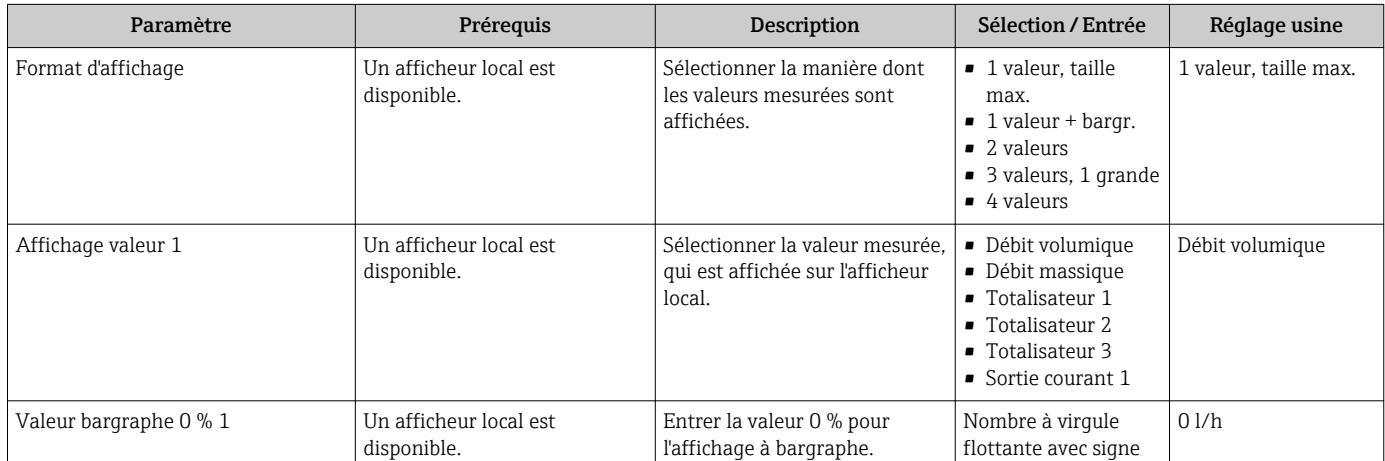

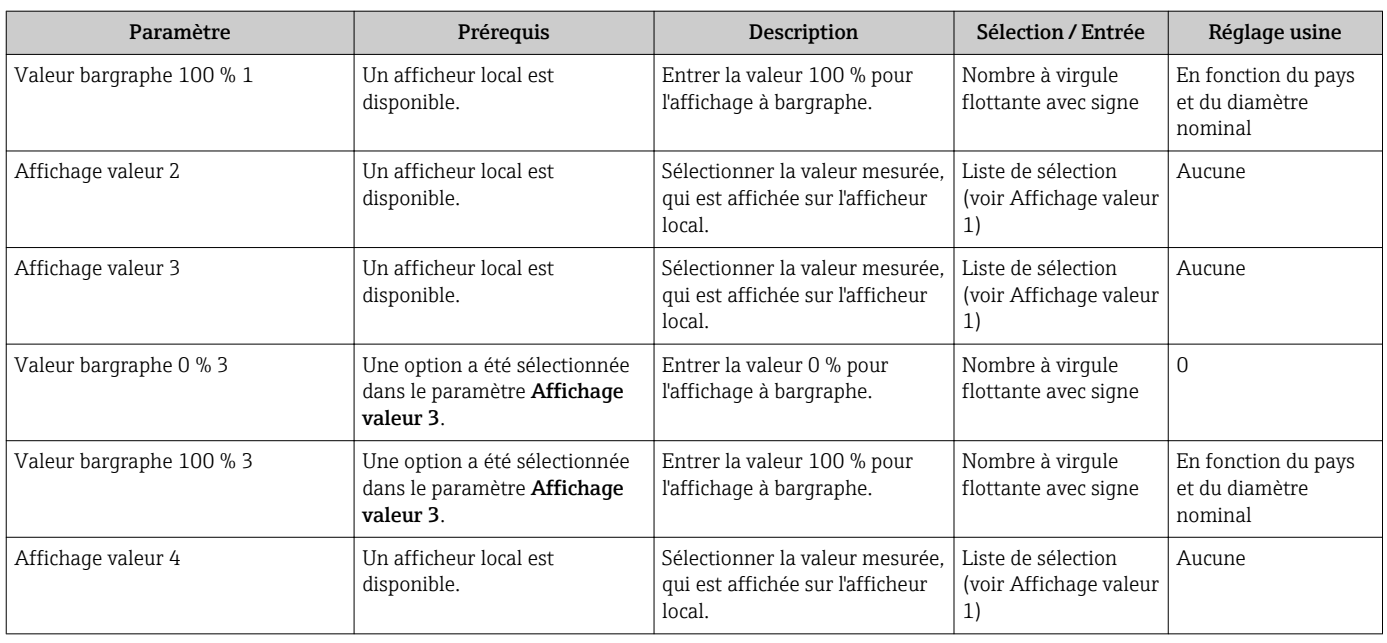

### 10.4.6 Configuration du traitement de sortie

L'assistant Traitement sortie guide systématiquement l'utilisateur à travers tous les paramètres devant être réglés pour la configuration du comportement de sortie.

### Navigation

Menu "Configuration" → Traitement sortie

### Structure de l'assistant "Traitement sortie"

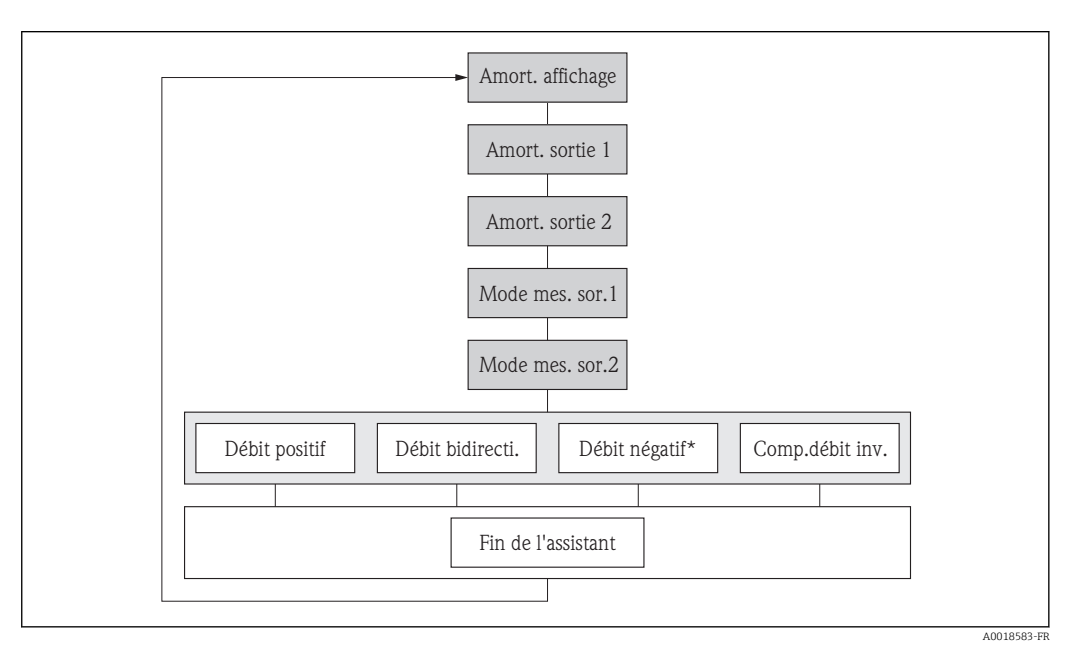

 *24 L'assistant "Traitement sortie" dans le menu "Configuration"*

*Débit négatif\* = option uniquement pour la sortie impulsion et fréquence*

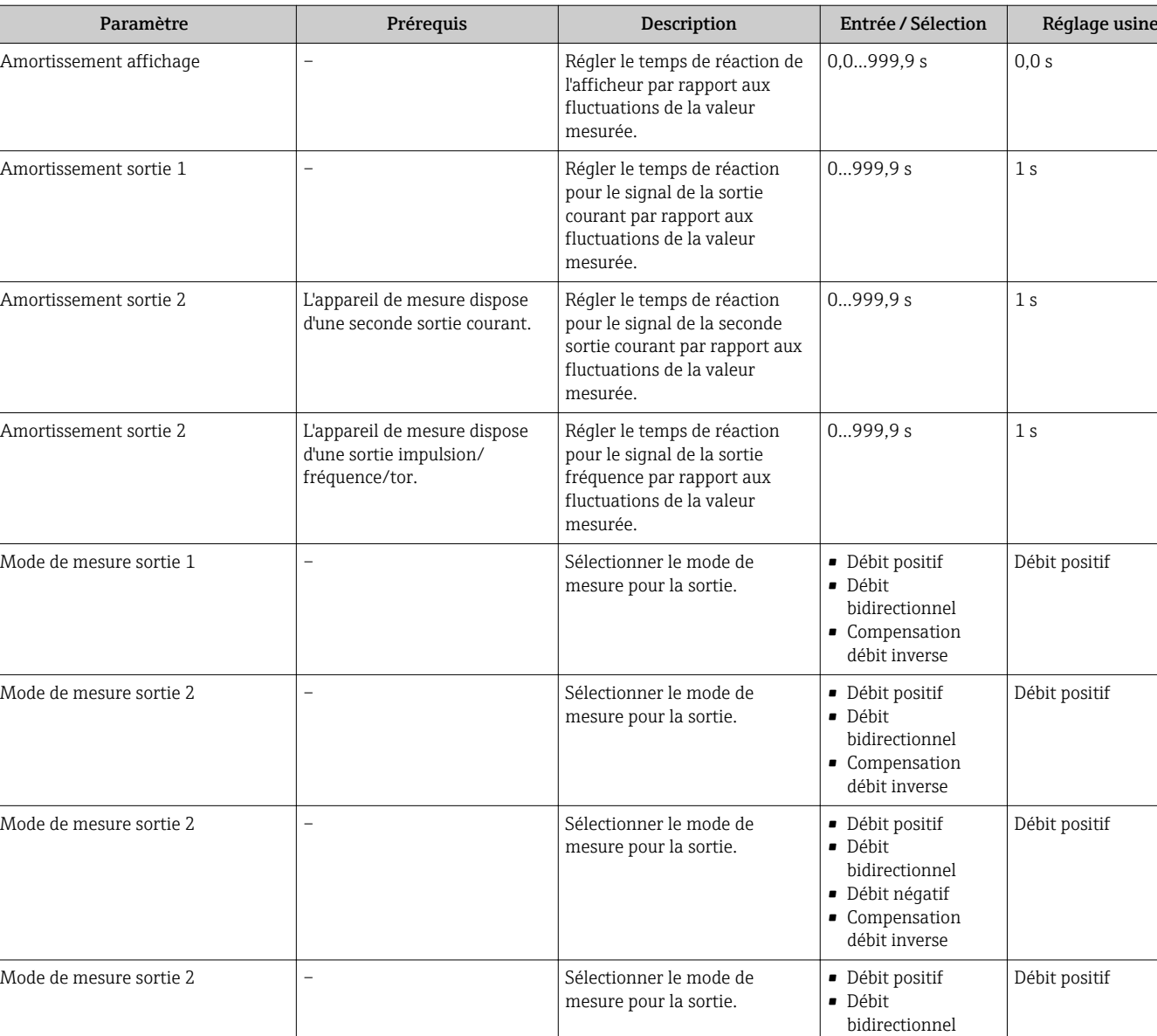

### Aperçu des paramètres avec description sommaire

# 10.4.7 Réglage de la suppression des débits de fuite

L' assistant Suppression débit de fuite guide systématiquement l'utilisateur à travers tous les paramètres devant être réglés pour la configuration de la suppression des débits de fuite.

• Débit négatif • Compensation débit inverse

### Navigation

Menu "Configuration" → Suppression débit de fuite

### Structure de l'assistant

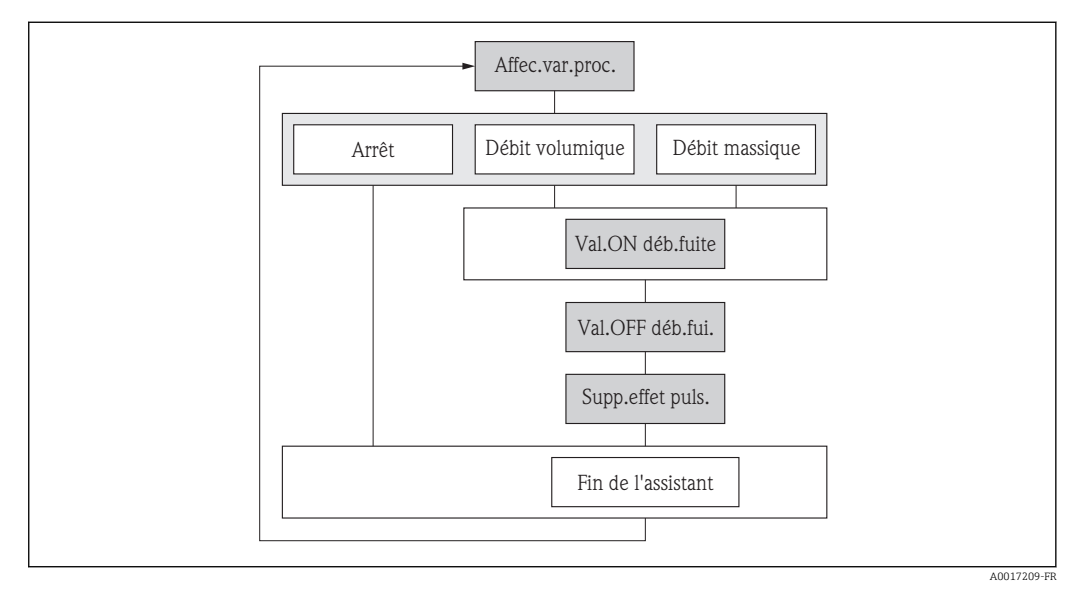

 *25 L'assistant "Suppression débit de fuite" dans le menu "Configuration"*

### Aperçu des paramètres avec description sommaire

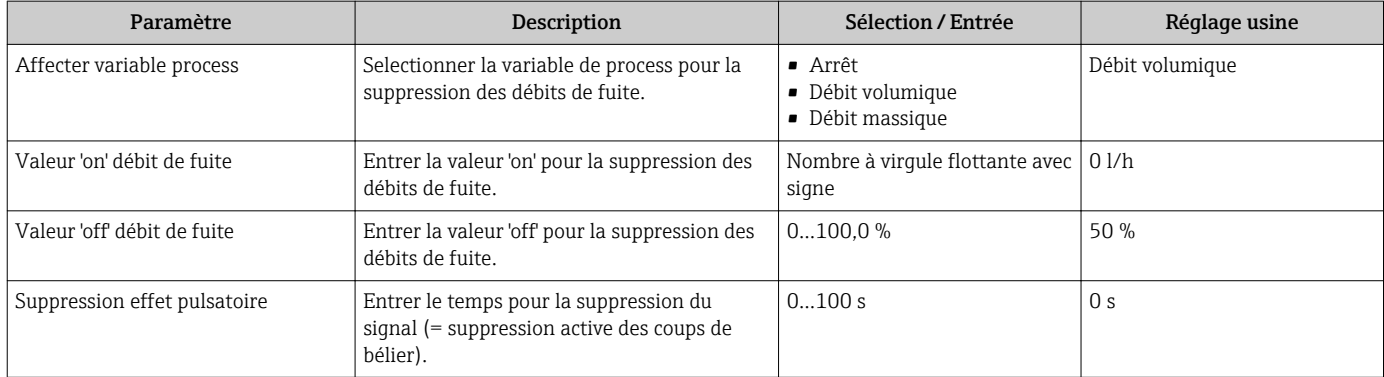

### 10.4.8 Configuration de la détection de tube vide

L'assistant Détection de tube vide vous quide systématiquement à travers tous les paramètres devant être réglés pour configurer la détection de présence de produit.

### Navigation

Menu "Configuration" → Détection de tube vide

### Structure de l'assistant

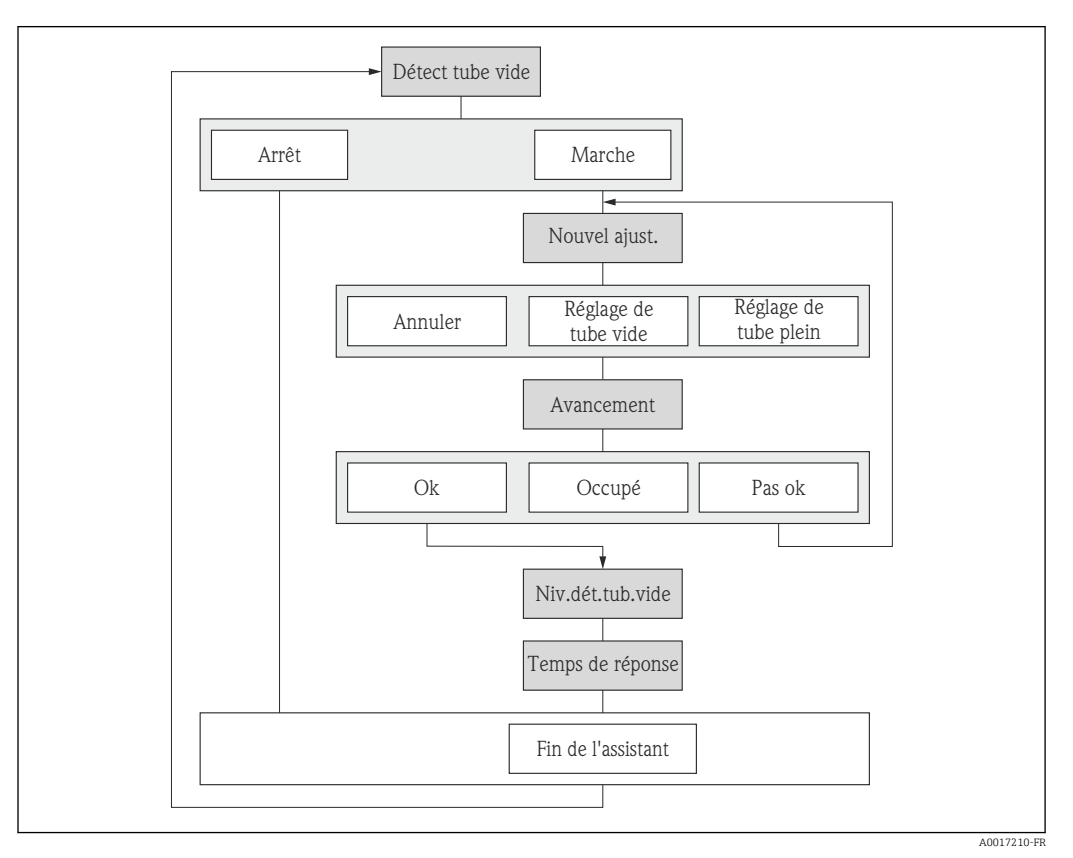

 *26 L'assistant "Détection de tube vide" dans le menu "Configuration"*

### Aperçu des paramètres avec description sommaire

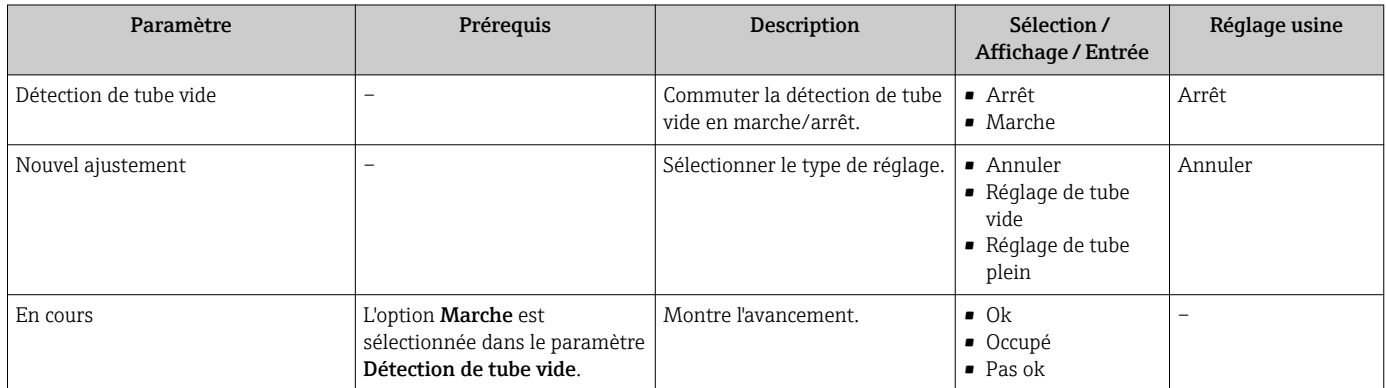

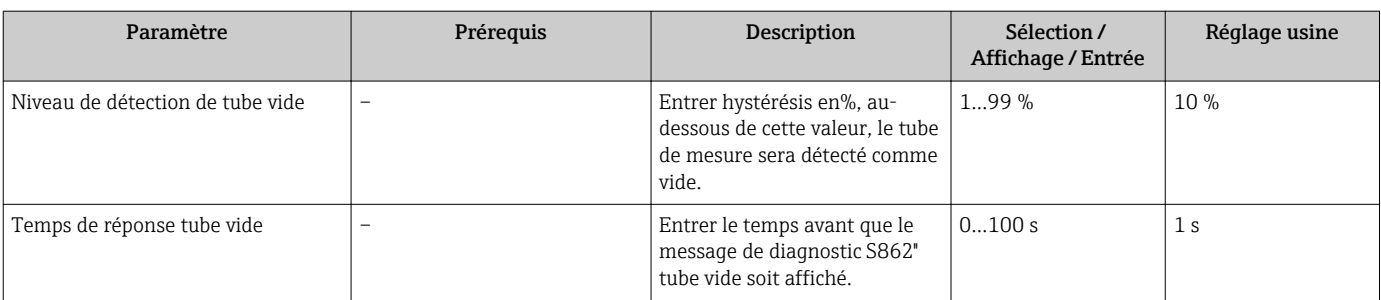

# 10.5 Réglages étendus

Le sous-menu Configuration étendue avec ses sous-menus contient des paramètres pour des réglages spécifiques.

*Navigation vers le sous-menu "Configuration étendue"*

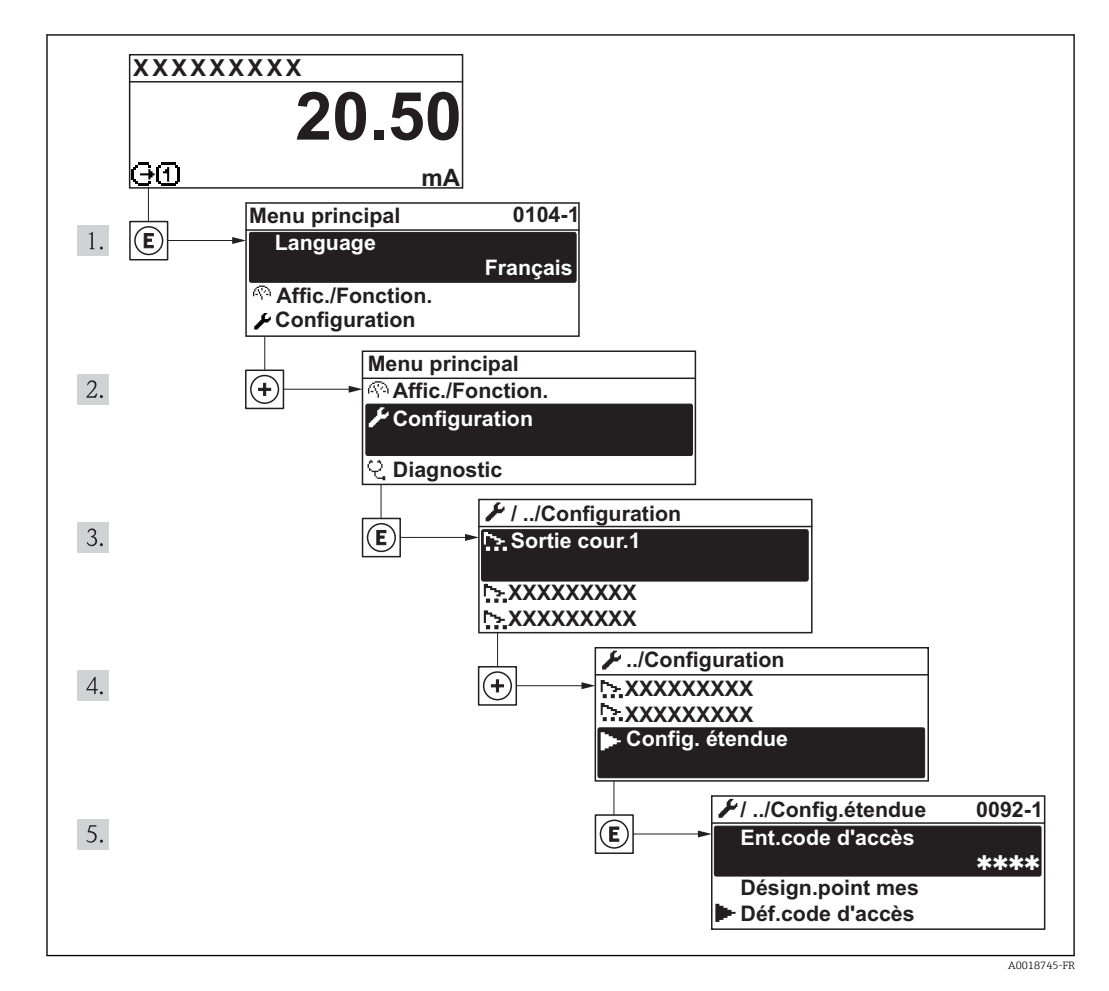

Manuel de sécurité fonctionnelle avec information sur l'appareil SIL  $\rightarrow \blacksquare$  141  $\boxed{4}$ 

Pour plus d'informations sur la description des paramètres du pack d'applications Heartbeat Verification, voir la Documentation Spéciale de l'appareil

### Navigation

Menu "Configuration" → Configuration étendue

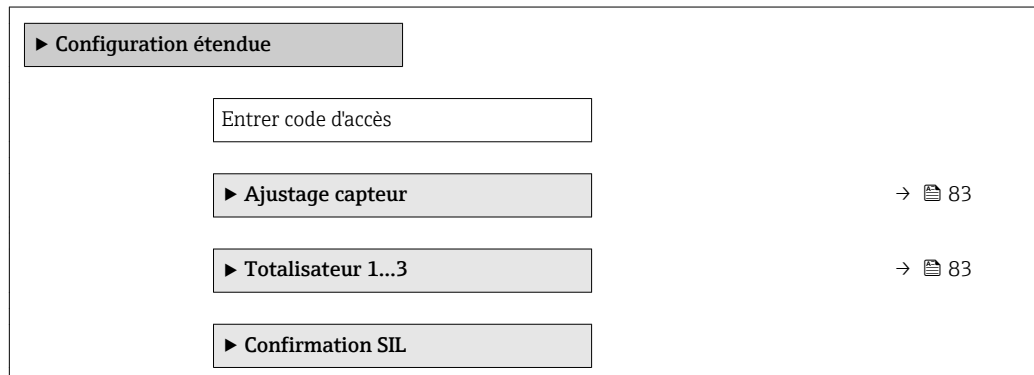

<span id="page-82-0"></span>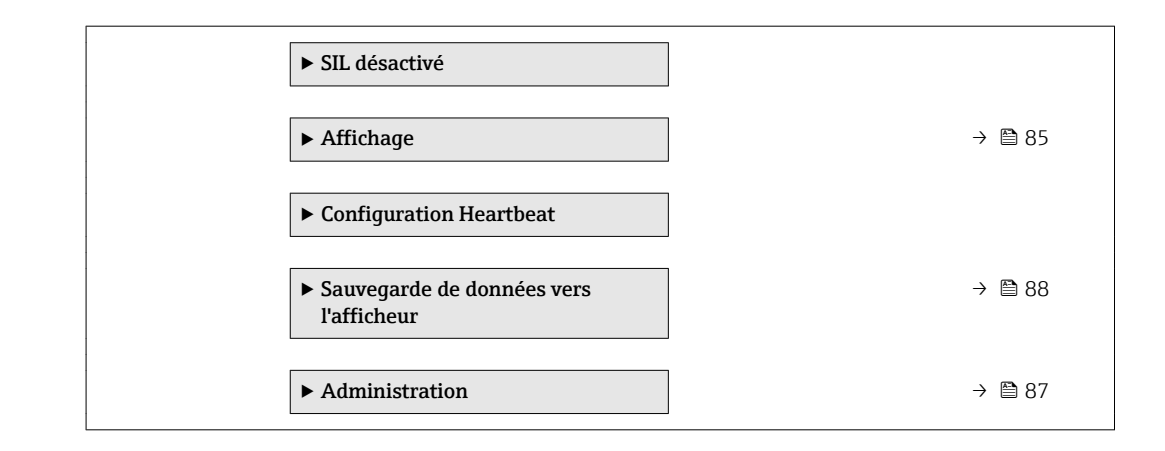

### 10.5.1 Réalisation d'un ajustage du capteur

Le sous-menu Ajustage capteur comprend les paramètres qui concernent la fonctionnalité du capteur.

### Navigation

Menu "Configuration" → Configuration étendue → Ajustage capteur

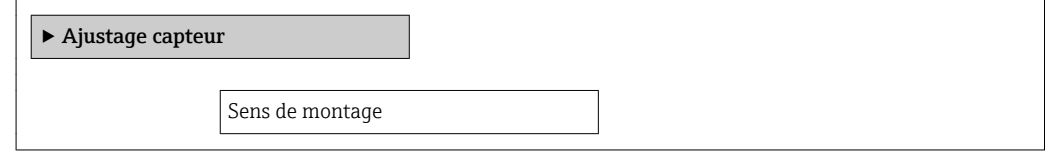

### Aperçu des paramètres avec description sommaire

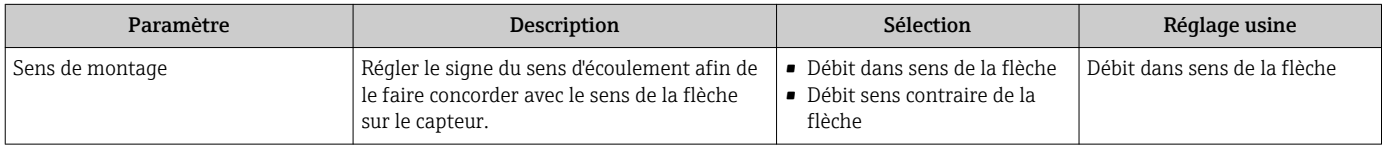

### 10.5.2 Configuration du totalisateur

Dans le sous-menu "Totalisateur 1…3", le totatisateur correspondant peut être configuré.

### Navigation

Menu "Configuration" → Configuration étendue → Totalisateur 1…3

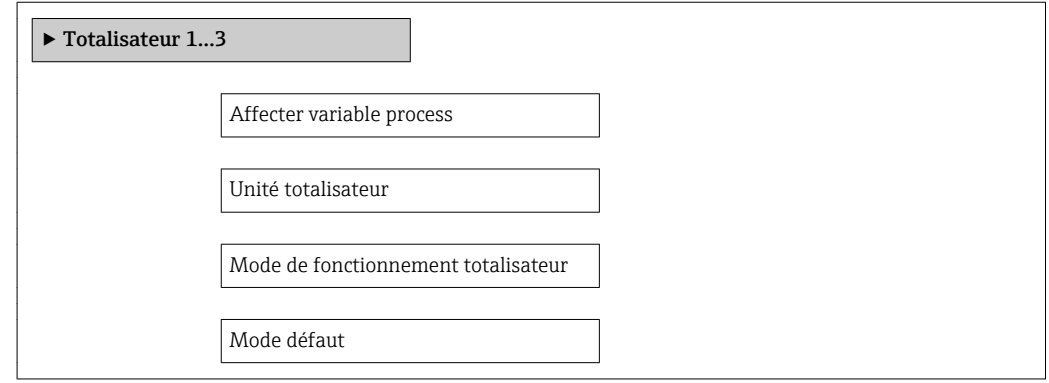

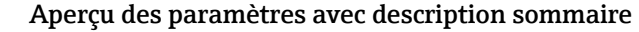

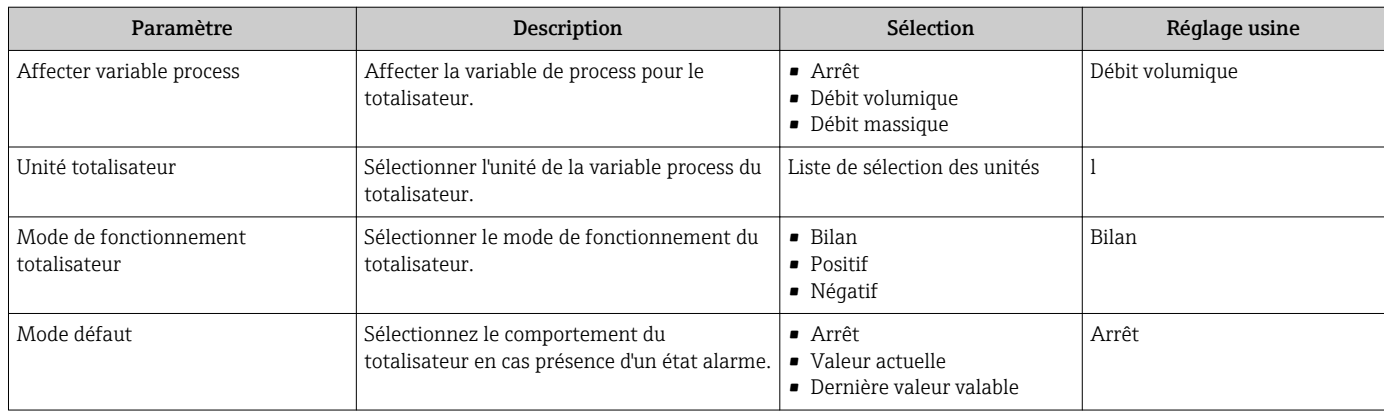

## <span id="page-84-0"></span>10.5.3 Réalisation de configurations étendues de l'affichage

Dans le sous-menu Affichage, vous pouvez régler tous les paramètres associés à la configuration de l'afficheur local.

### Navigation

Menu "Configuration" → Configuration étendue → Affichage

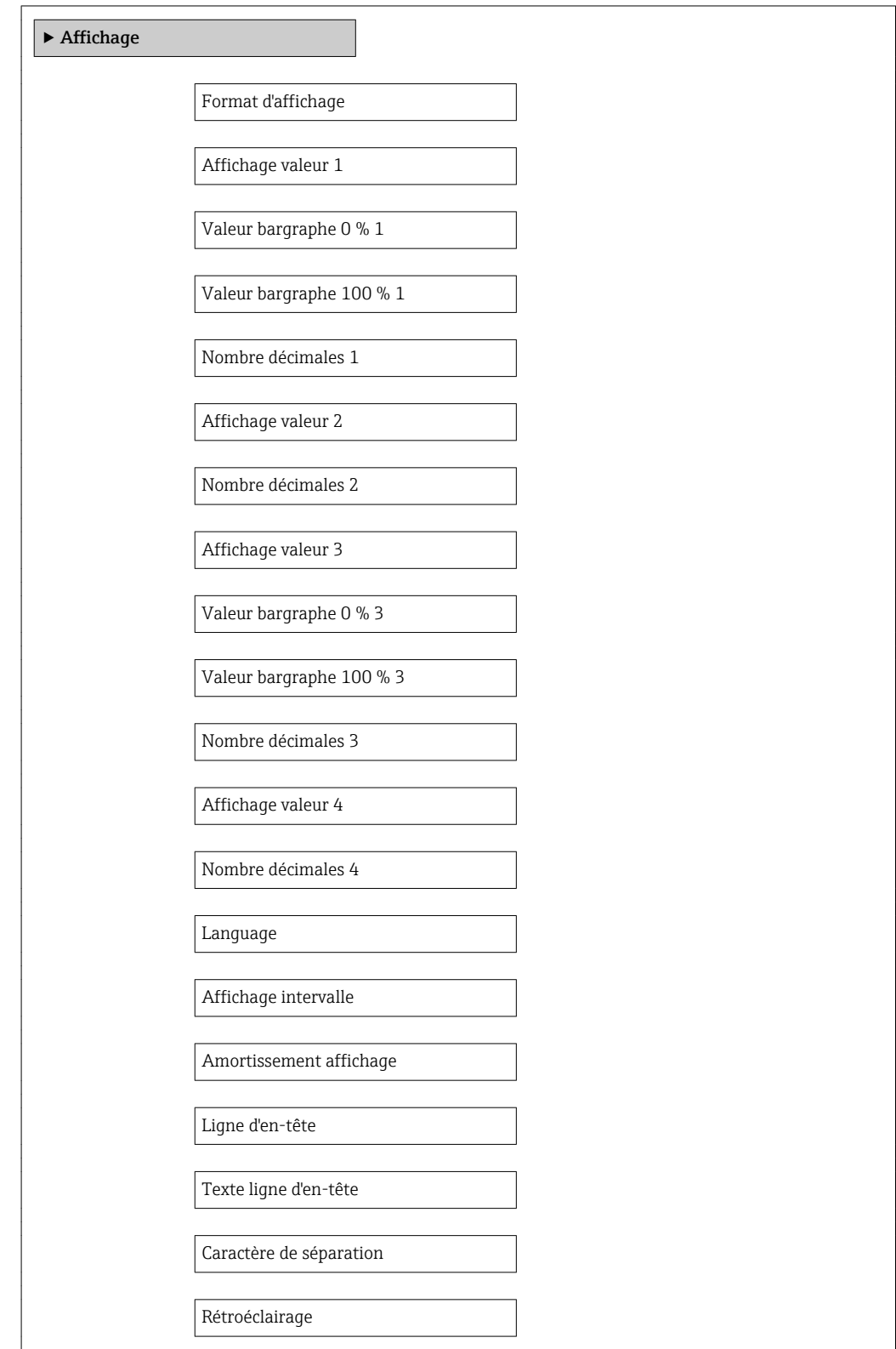

## Aperçu des paramètres avec description sommaire

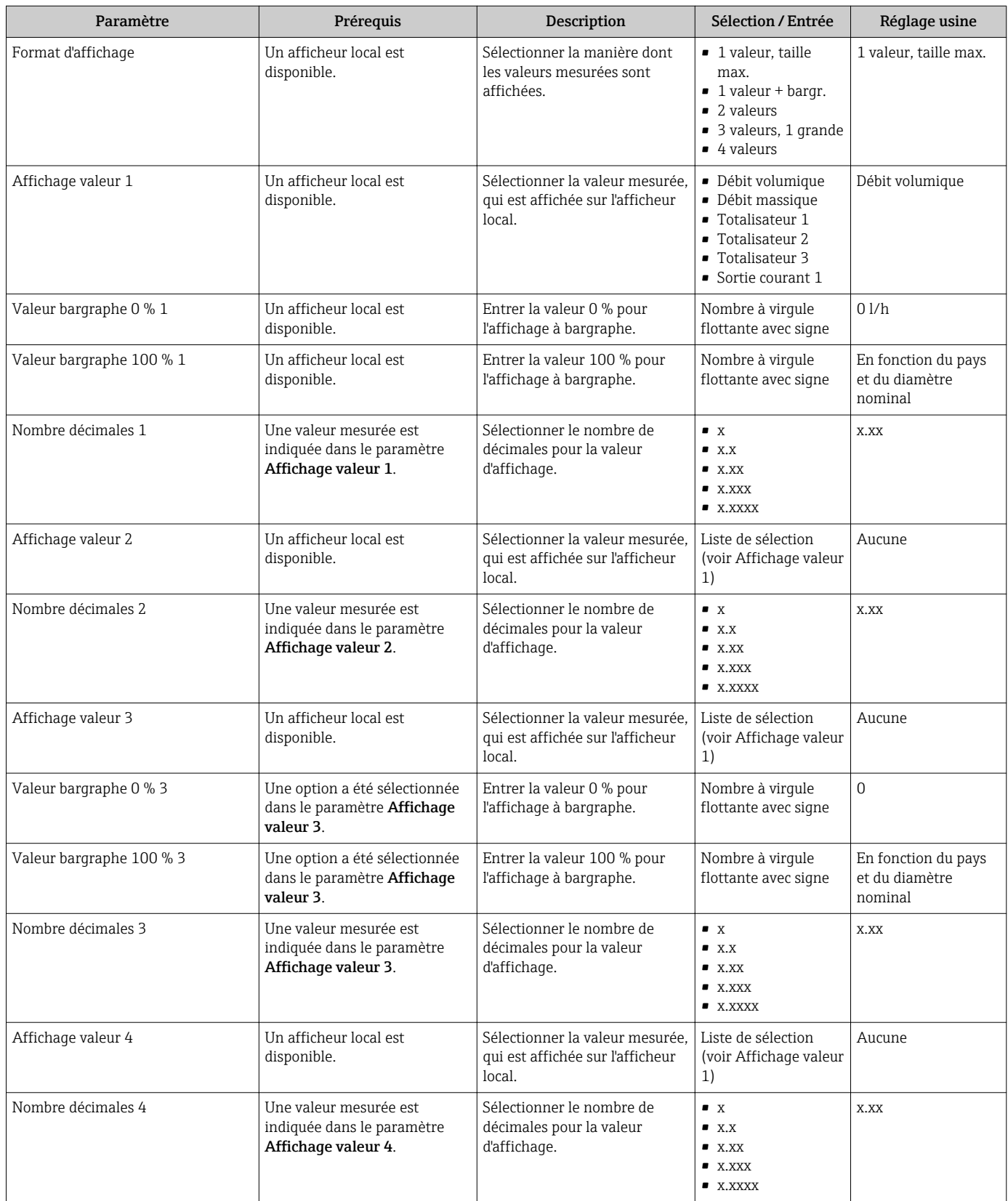

<span id="page-86-0"></span>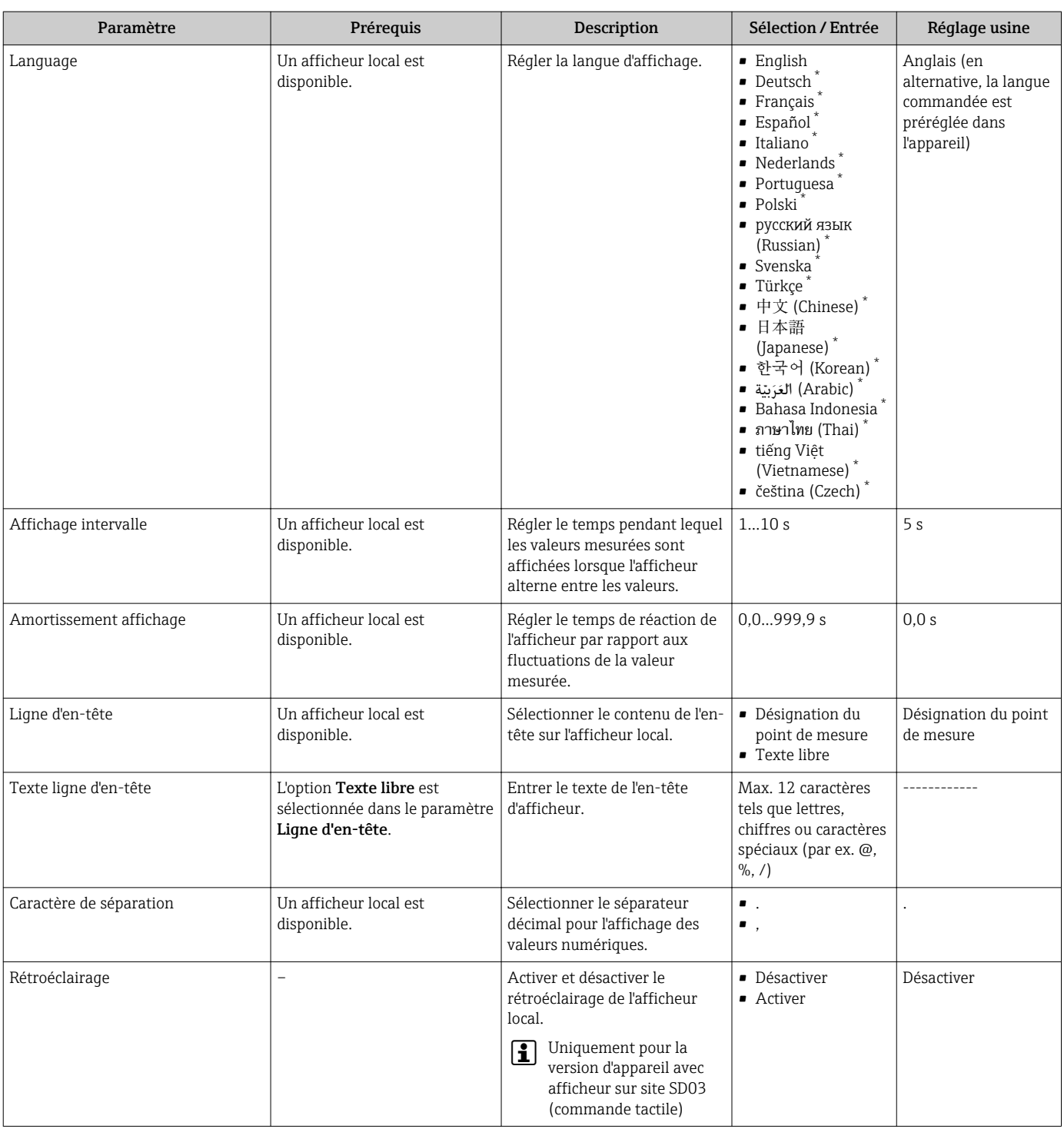

\* Visualisation dépendant des options de commande ou de la configuration de l'appareil

# 10.5.4 Configuration du sous-menu Administration

Le sous-menu Administration contient tous les paramètres d'administration.

### <span id="page-87-0"></span>Navigation

Menu "Configuration" → Configuration étendue → Administration

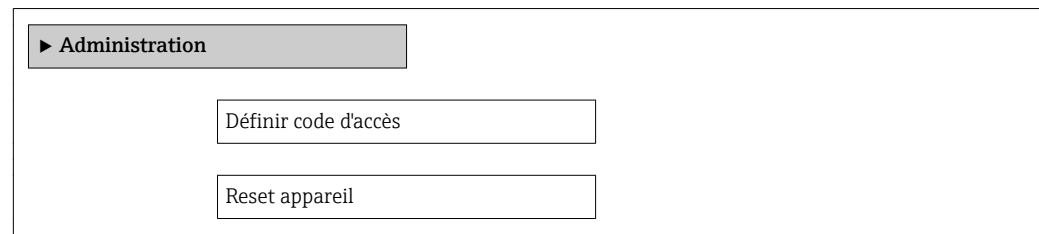

### Aperçu des paramètres avec description sommaire

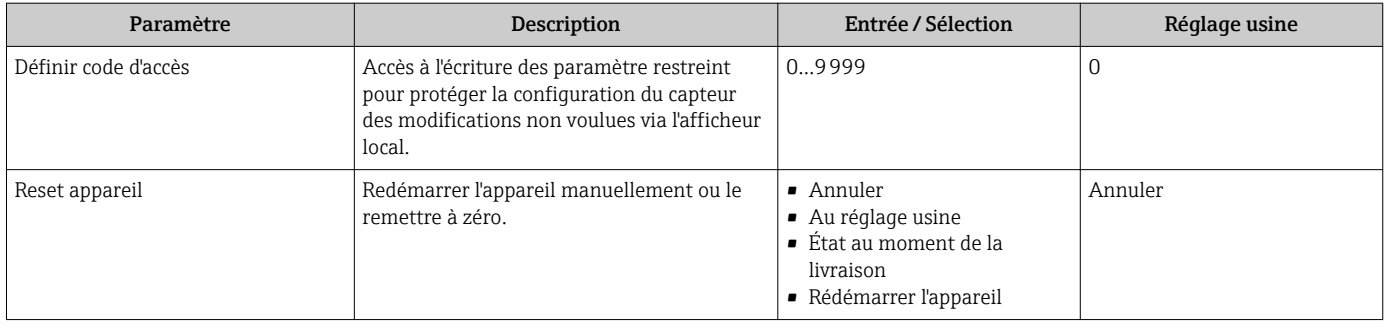

# 10.6 Gestion de la configuration

Après la mise en service, il est possible de sauvegarder la configuration actuelle de l'appareil, de la copier sur un autre point de mesure ou de restaurer la configuration précédente.

Ceci est réalisé avec le paramètre Gestion données et ses options, qui se trouve dans le sous-menu Sauvegarde de données vers l'afficheur.

### Navigation

Menu "Configuration" → Configuration étendue → Sauvegarde de données vers l'afficheur

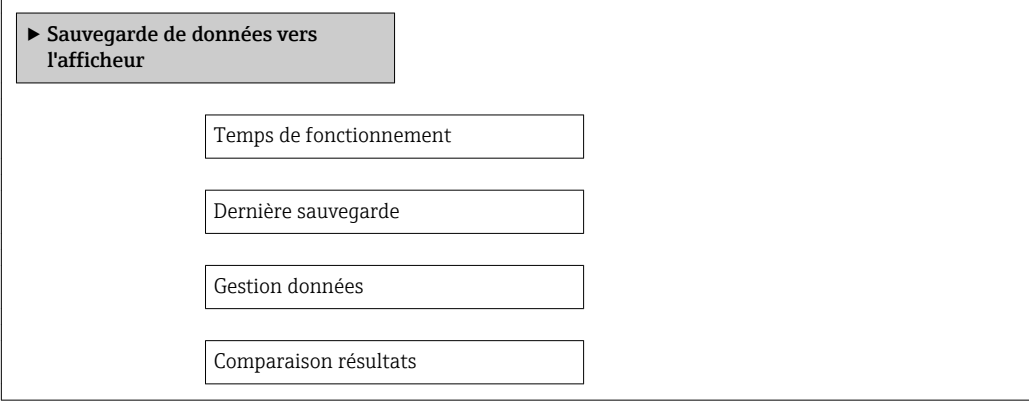

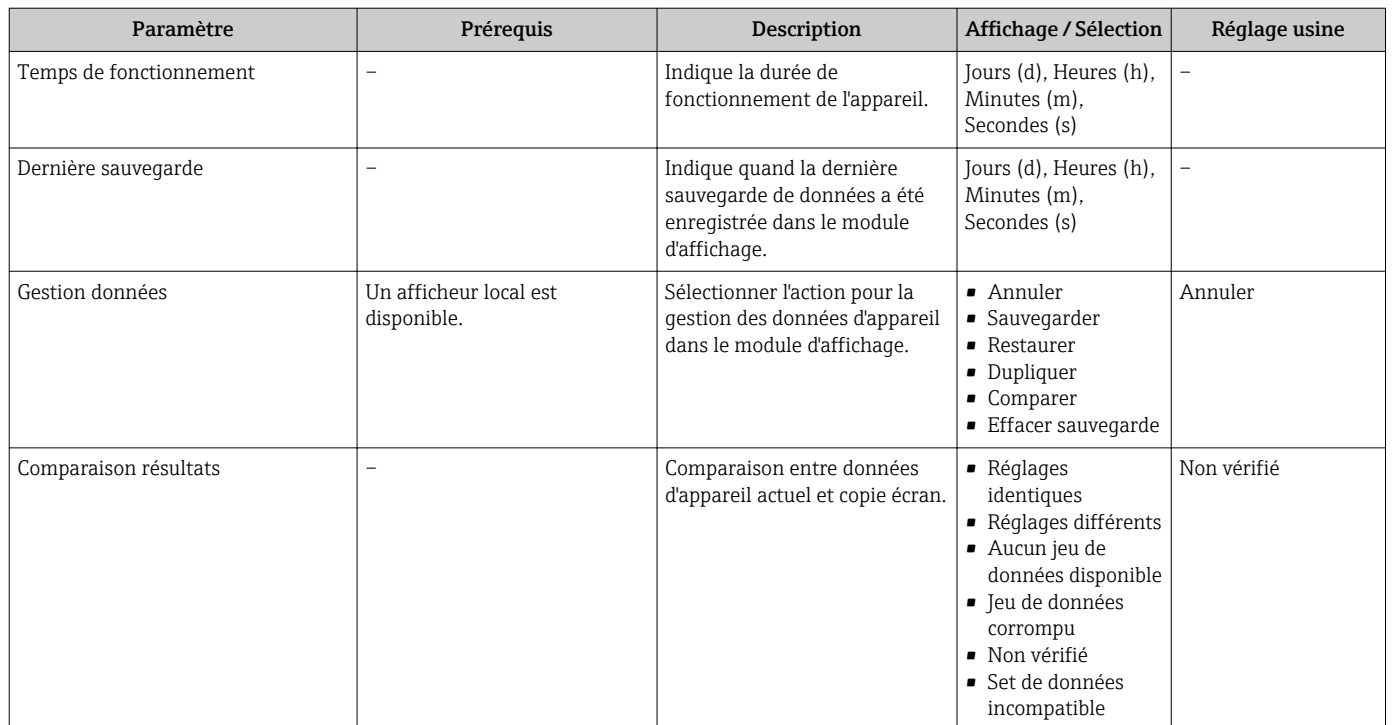

### Aperçu des paramètres avec description sommaire

## 10.6.1 Etendue des fonctions du paramètre "Gestion données"

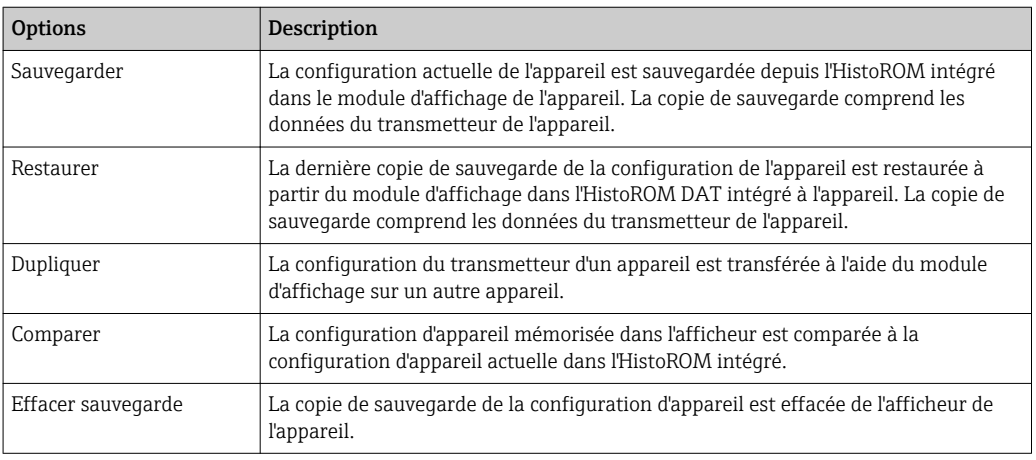

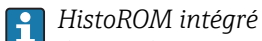

Il s'agit d'une mémoire "non volatile" sous forme d'une EEPROM.

Pendant que cette action est en cours, la configuration via l'afficheur local est verrouillée et un message indique l'état de progression du processus sur l'afficheur.

# 10.7 Simulation

Le sous-menu Simulation permet, sans situation de débit réelle, de simuler différentes variables de process et le comportement en cas d'alarme, ainsi que de vérifier la chaîne de signal en aval (commutation de vannes ou circuits de régulation).

### Navigation

Menu "Diagnostic" → Simulation

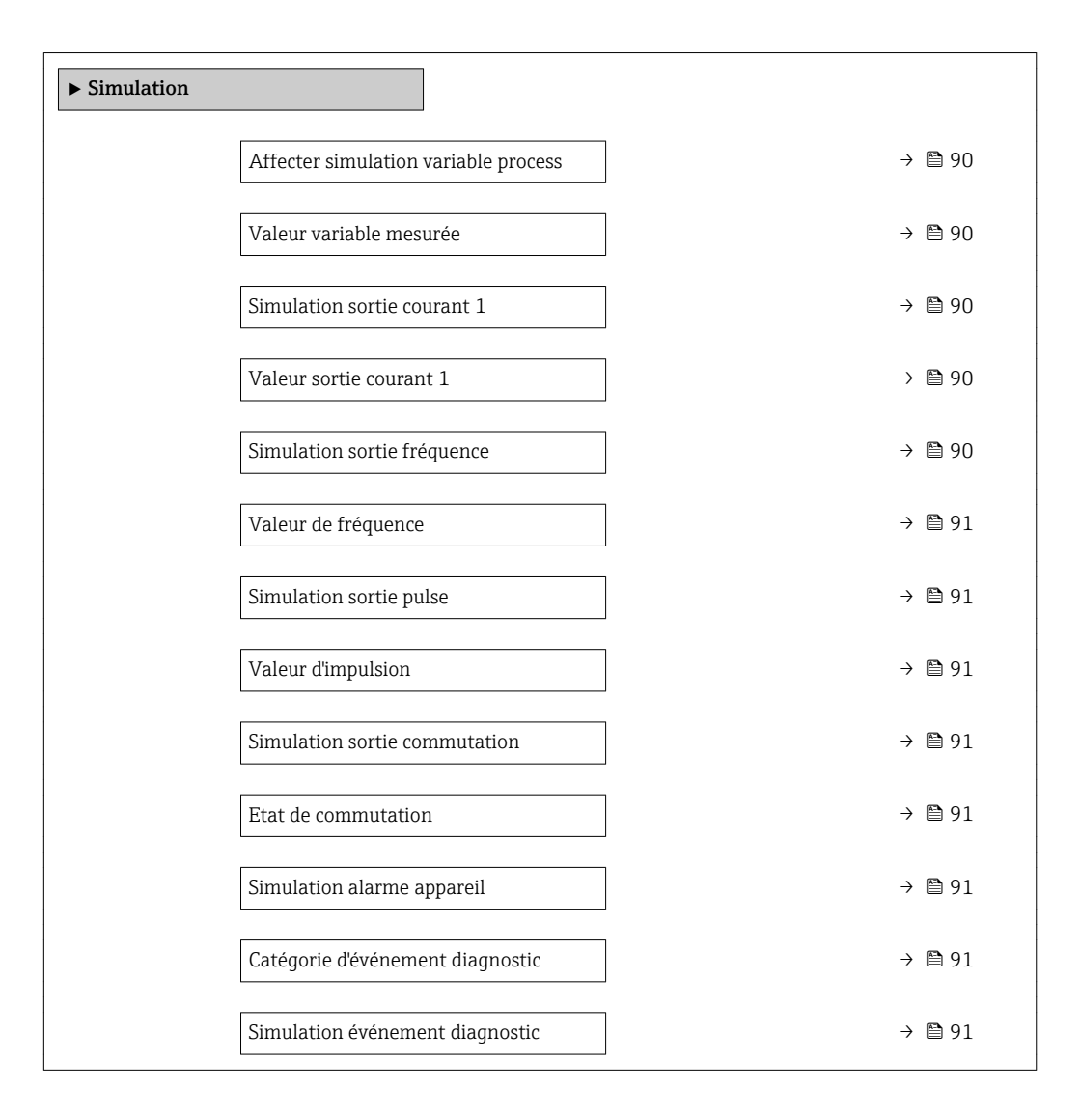

### Aperçu des paramètres avec description sommaire

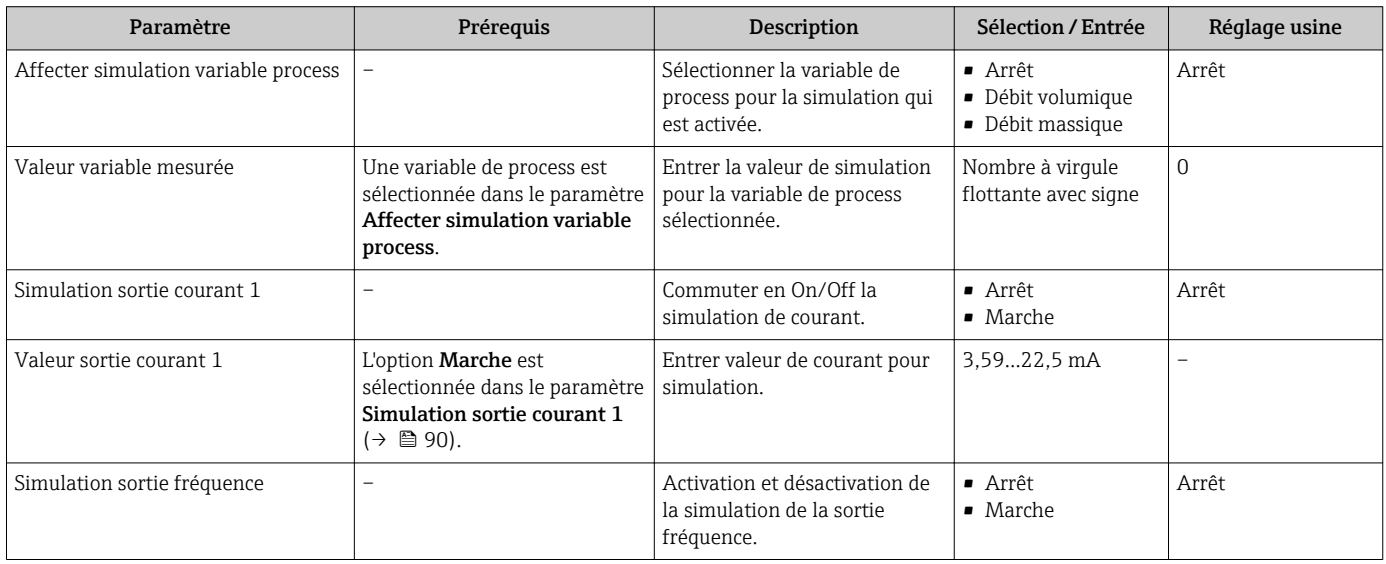

<span id="page-90-0"></span>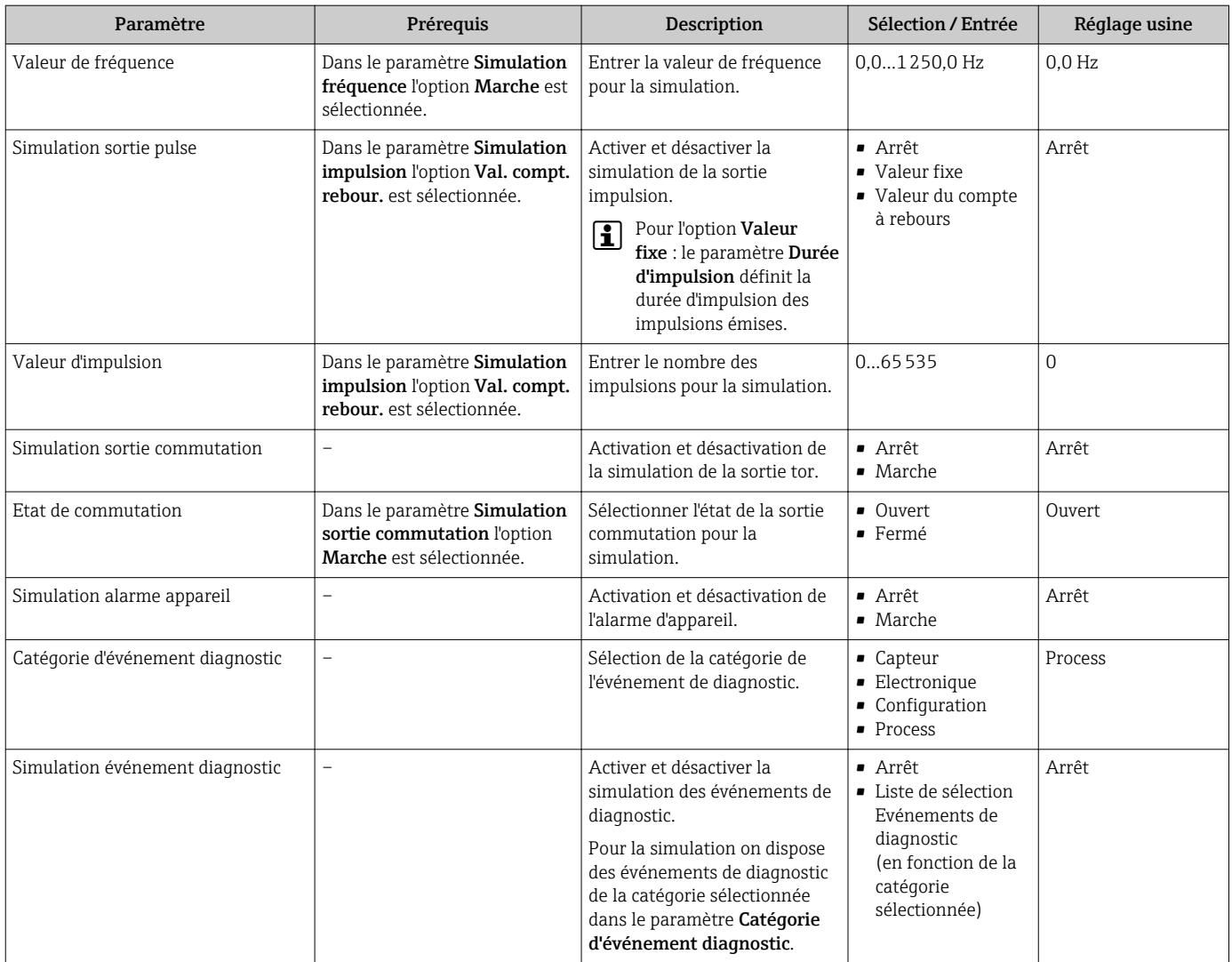

# 10.8 Protection des réglages contre un accès non autorisé

Afin de protéger, après la mise en service, la configuration de l'appareil de mesure contre les modifications involontaires, il existe les possibilités suivantes :

- Protection en écriture via code d'accès
- Protection en écriture via commutateur de verrouillage
- **•** Protection en écriture via verrouillage des touches  $\rightarrow$   **53**

### 10.8.1 Protection en écriture via code d'accès

A l'aide du code d'accès spécifique au client, les paramètres pour la configuration de l'appareil de mesure sont protégés en écriture et leurs valeurs ne sont plus modifiables via la configuration locale.

#### Navigation

Menu "Configuration" → Configuration étendue → Administration → Définir code d'accès

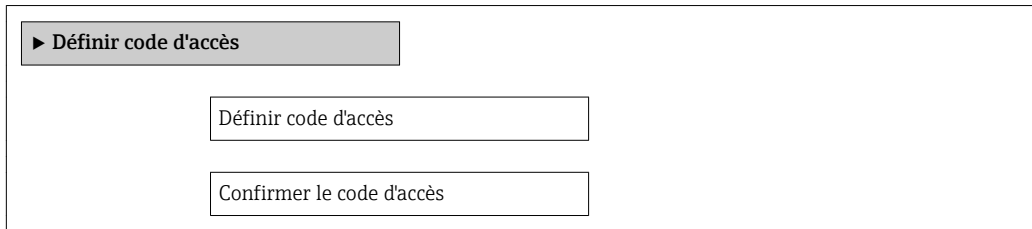

#### Définition du code d'accès via l'afficheur local

- 1. Aller jusqu'au paramètre Entrer code d'accès.
- 2. Définir un code numérique de 4 chiffres max. comme code d'accès.

3. Valider le code d'accès par une entrée répétée.

← Le symbole  $\textcircled{a}$  apparaît devant tous les paramètres protégés en écriture.

Si, dans la vue navigation et édition, aucune touche n'est actionnée pendant 10 minutes, l'appareil reverrouille automatiquement les paramètres protégés en écriture. Lorsque s'opère un retour dans l'affichage opérationnel à partir de la vue navigation et édition, l'appareil verrouille automatiquement après 60 s les paramètres protégés en écriture.

- Si l'accès en écriture est activé via le code d'accès, il ne peut être de nouveau désactivé que par ce code  $\rightarrow \Box$  53.
	- On retrouve le rôle actuel de l'utilisateur via l'afficheur local →  $\mathfrak{g}_5$  53, dans le paramètre Droits d'accès via afficheur. Navigation : Menu "Fonctionnement" → Droits d'accès via afficheur

#### Paramètres toujours modifiables via l'afficheur local

Certains paramètres, qui n'affectent pas la mesure, sont exclus de la protection en écriture via l'affichage local. Malgré le code d'accès défini, ils peuvent toujours être modifiés, même si les autres paramètres sont verrouillés.

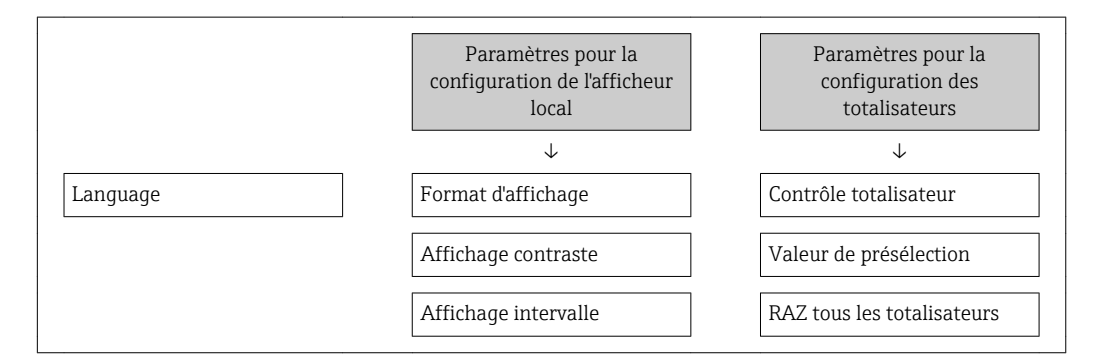

### 10.8.2 Protection en écriture via commutateur de verrouillage

Contrairement à la protection en écriture via le code d'accès spécifique à l'utilisateur, l'accès en écriture peut être verrouillé par ce biais pour l'intégralité du menu de configuration hormis pour le paramètre "Affichage contraste".

Les valeurs des paramètres sont à présent en lecture seule et ne peuvent plus être modifiées (à l'exception du paramètre "Affichage contraste") :

- Via afficheur local
- Via interface de service (CDI)
- Via protocole HART

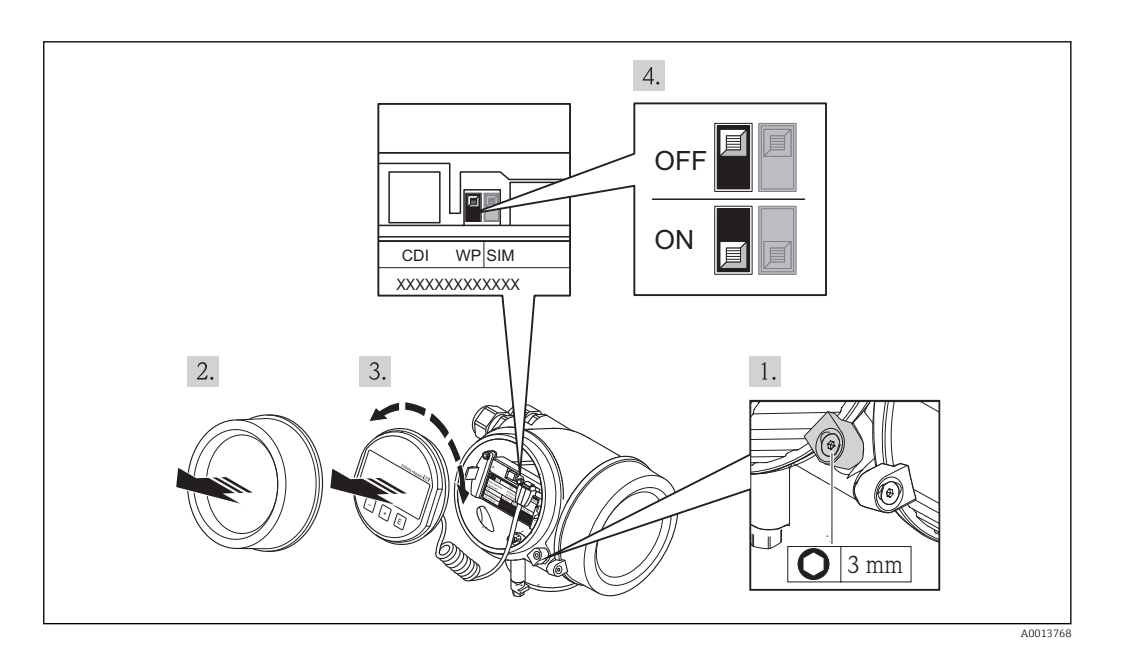

- 1. Desserrer le crampon de sécurité.
- 2. Dévisser le couvercle du compartiment de l'électronique.
- 3. Retirer l'afficheur en tournant légèrement. Afin de faciliter l'accès au commutateur de verrouillage, fixer le module d'affichage sur le bord du compartiment électronique.
	- Le module d'affichage est fixé au bord du compartiment de l'électronique.

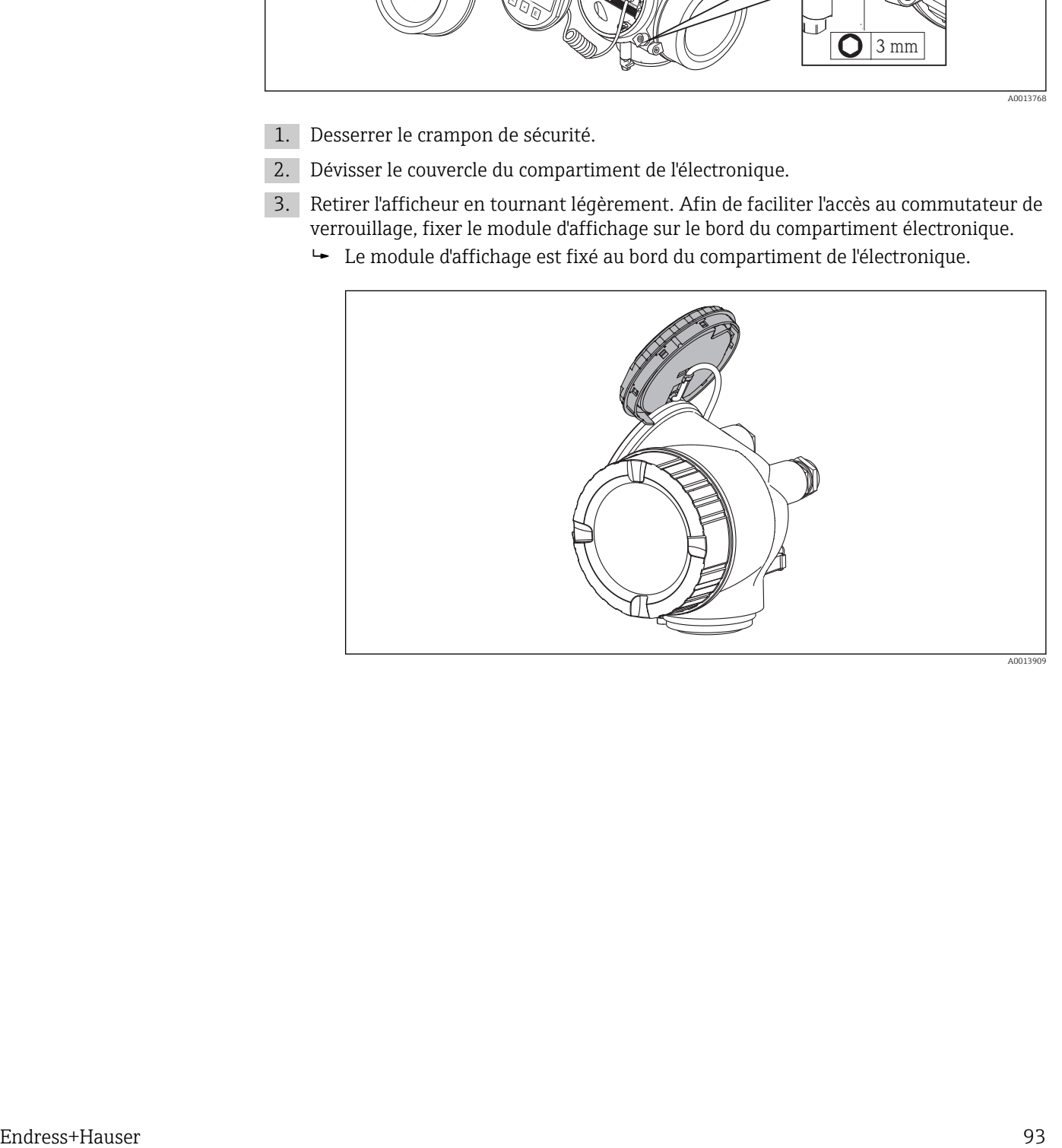

- 4. Mettre le commutateur de protection en écriture (WP) sur le module électronique principal sur ON permet d'activer la protection en écriture du hardware. Mettre le commutateur de protection en écriture (WP) sur le module électronique principal sur OFF (réglage par défaut) permet de désactiver la protection en écriture du hardware.
	- $\rightarrow$  Si la protection en écriture du hardware est activée, le paramètre État verrouillage indique l'option Protection en écriture hardware. De plus, sur l'afficheur local, le symbole  $\blacksquare$  apparaît devant les paramètres dans l'en-tête de l'afffichage opérationnel et dans la vue de navigation.

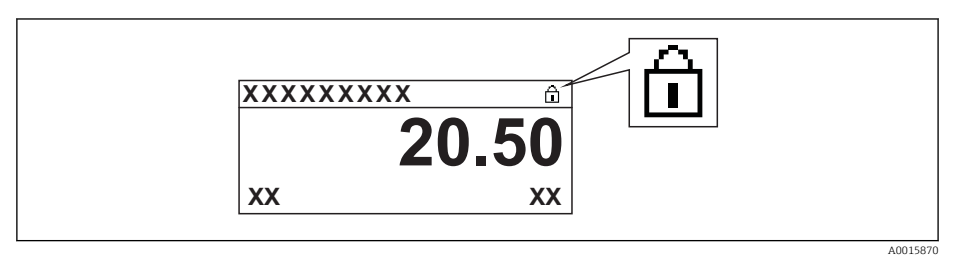

Si la protection en écriture du hardware est désactivée, aucune option n'est indiquée dans le paramètre État verrouillage . Sur l'afficheur local, le symbole  $\blacksquare$ disparaît devant les paramètres dans l'en-tête de l'afffichage opérationnel et dans la vue de navigation.

- 5. Poser le câble dans l'espace entre le boîtier et le module électronique principal, puis enficher le module d'affichage dans la direction souhaitée sur le compartiment de l'électronique, jusqu'à ce qu'il s'enclenche.
- 6. Suivre la procédure inverse pour remonter le transmetteur.

# 11 Fonctionnement

# 11.1 Lecture de l'état de verrouillage de l'appareil

On pourra constater avec le paramètre Etat verrouillage quels types de protection en écriture sont actifs.

### **Navigation**

Menu "Fonctionnement" → État verrouillage

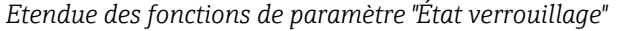

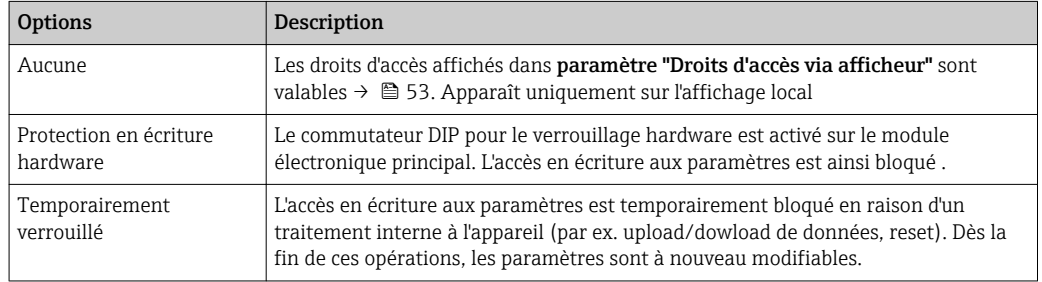

# 11.2 Définition de la langue de programmation

Information  $\rightarrow$   $\blacksquare$  63

Pour plus d'informations sur les langues de programmation prises en charge par  $|\cdot|$ l'appareil [→ 138](#page-137-0)

# 11.3 Configuration de l'afficheur

- Réglages de base pour l'afficheur local  $\rightarrow$  75
- Réglages étendus pour l'afficheur local  $\rightarrow$   $\blacksquare$  85

# 11.4 Lecture des valeurs mesurées

Avec le sous-menu Valeur mesurée, il est possible de lire toutes les valeurs mesurées.

### 11.4.1 Variables de process

Le sous-menu Variables process comprend tous les paramètres permettant d'afficher les valeurs mesurées actuelles de chaque variable de process.

### **Navigation**

Menu "Diagnostic" → Valeur mesurée → Variables process

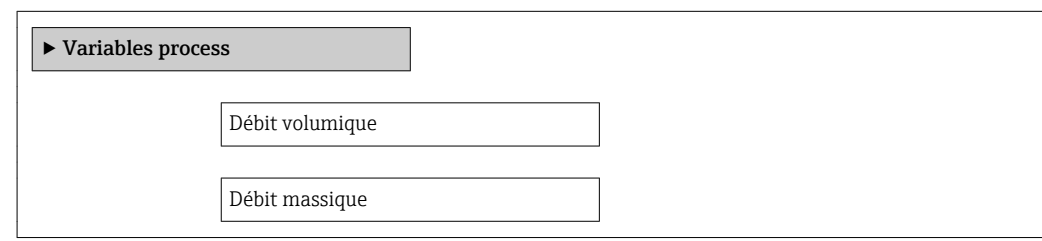

### Aperçu des paramètres avec description sommaire

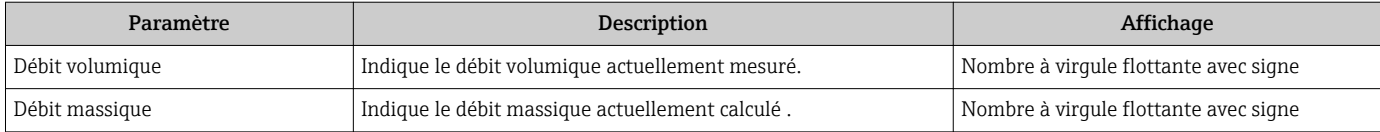

### 11.4.2 Compteur totalisateur

Le sous-menu Totalisateur comprend tous les paramètres permettant d'afficher les valeurs mesurées actuelles de chaque totalisateur.

### Navigation

Menu "Diagnostic" → Valeur mesurée → Totalisateur

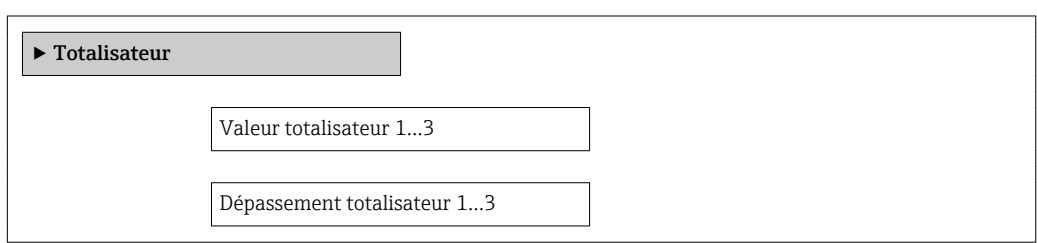

### Aperçu des paramètres avec description sommaire

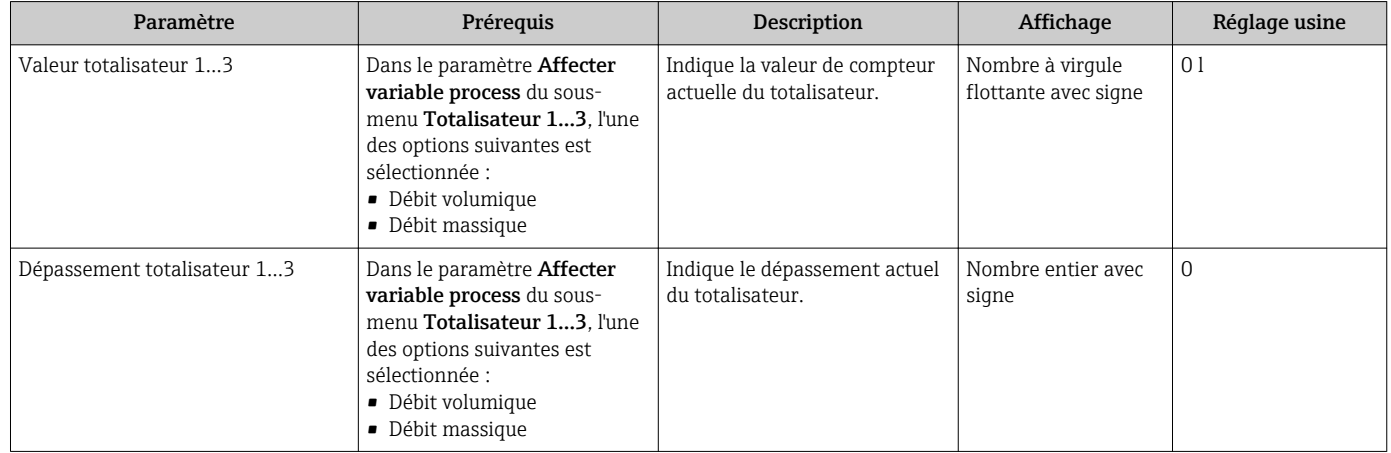

### 11.4.3 Valeurs de sortie

Le sous-menu Valeur de sortie comprend tous les paramètres permettant d'afficher les valeurs mesurées actuelles de chaque sortie.

### Navigation

Menu "Diagnostic" → Valeur mesurée → Valeur de sortie

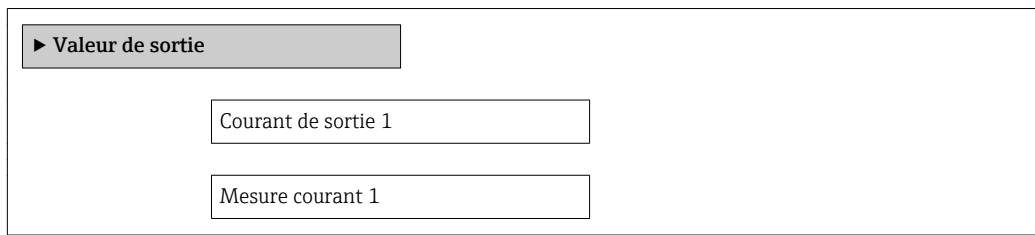

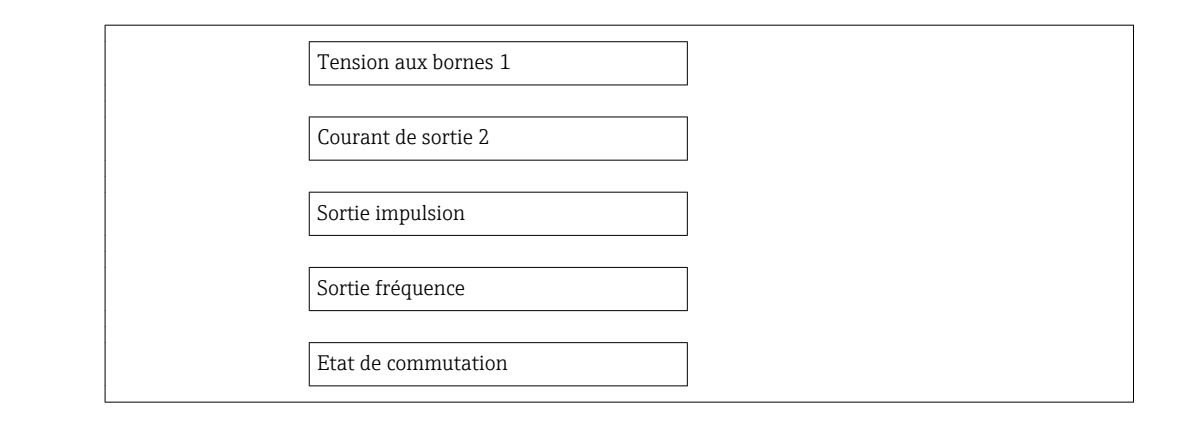

### Aperçu des paramètres avec description sommaire

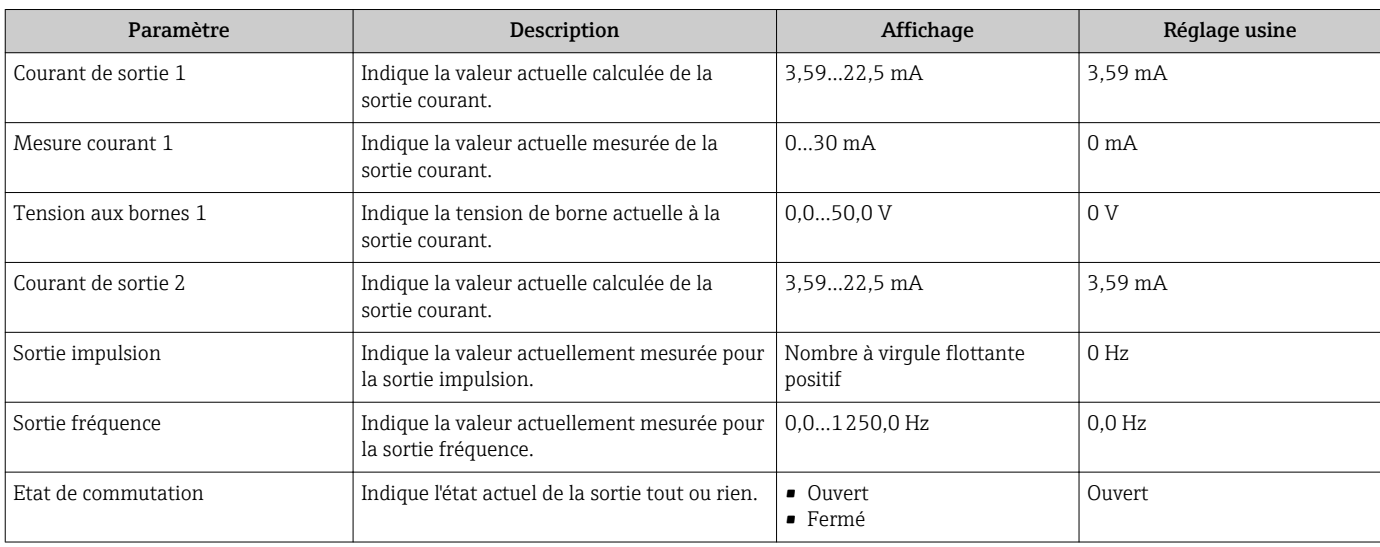

# 11.5 Adapter l'appareil de mesure aux conditions du process

Pour ce faire on dispose :

- des réglages de base à l'aide du menu Configuration
- des réglages étendus à l'aide du sous-menu Configuration étendue

# 11.6 Remise à zéro du totalisateur

Dans le sous-menu Fonctionnement, les totalisateurs sont remis à zéro :

• Contrôle totalisateur

• RAZ tous les totalisateurs

#### *Etendue des fonctions du paramètre "Contrôle totalisateur "*

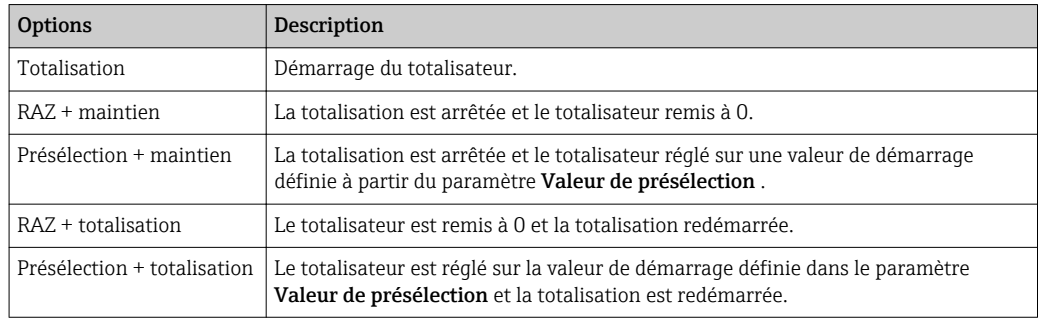

*Etendue des fonctions du paramètre "RAZ tous les totalisateurs"*

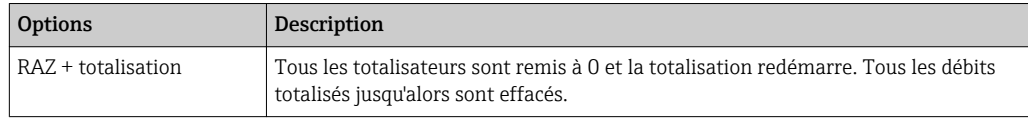

### Navigation

Menu "Fonctionnement" → Fonctionnement

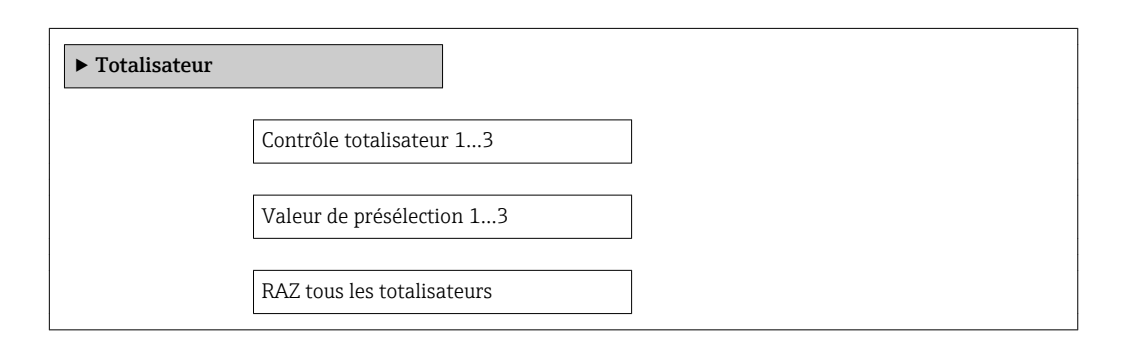

#### Aperçu des paramètres avec description sommaire

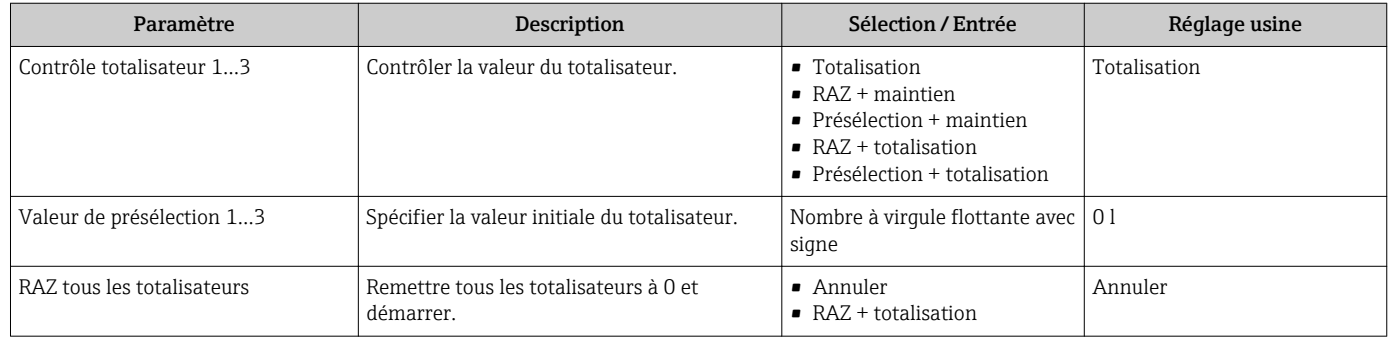

# 11.7 Affichage de l'historique des valeurs mesurées

Le pack d'applications HistoROM étendue (option de commande) doit être activé dans l'appareil pour que le sous-menu Enregistrement des valeurs mesurées apparaisse. Celuici comprend tous les paramètres pour l'historique des valeurs mesurées.

L'historique d'enregistrement des données est également disponible via l'outil de  $\mathbf{f}$ aestion des équipements FieldCare →  $\triangleq$  56.

#### Etendue des fonctions

- Mémorisation possible d'un total de 1000 valeurs mesurées
- 4 voies de mémorisation
- Intervalle de mémorisation des valeurs mesurées réglable
- Affichage de la tendance de la valeur mesurée pour chaque voie de mémorisation sous forme de diagramme

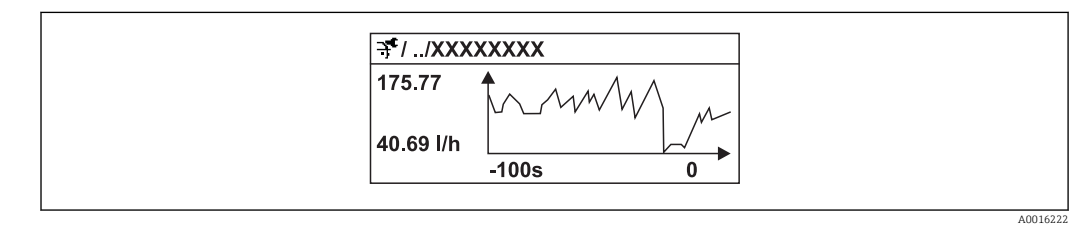

 *27 Diagramme de tendance de la valeur mesurée*

- Axe x : selon le nombre de voies sélectionnées, affiche 250 à 1000 valeurs mesurées d'une variable de process.
- Axe y : indique l'étendue approximative des valeurs mesurées et adapte celle-ci en continu à la mesure en cours.

Si la durée de l'intervalle de mémorisation ou l'affectation des variables de process aux  $| \cdot |$ voies est modifiée, le contenu de la mémoire des valeurs mesurées est effacé.

### Navigation

Menu "Diagnostic" → Enregistrement des valeurs mesurées

### Sous-menu "Enregistrement des valeurs mesurées"

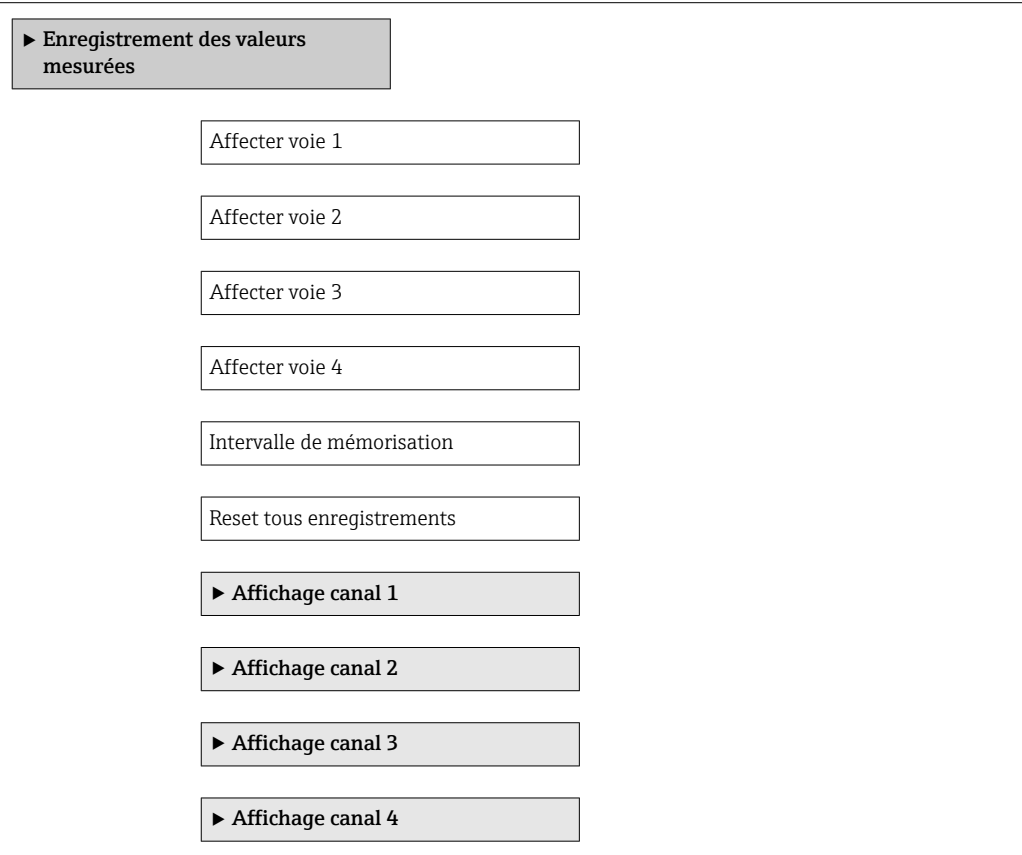

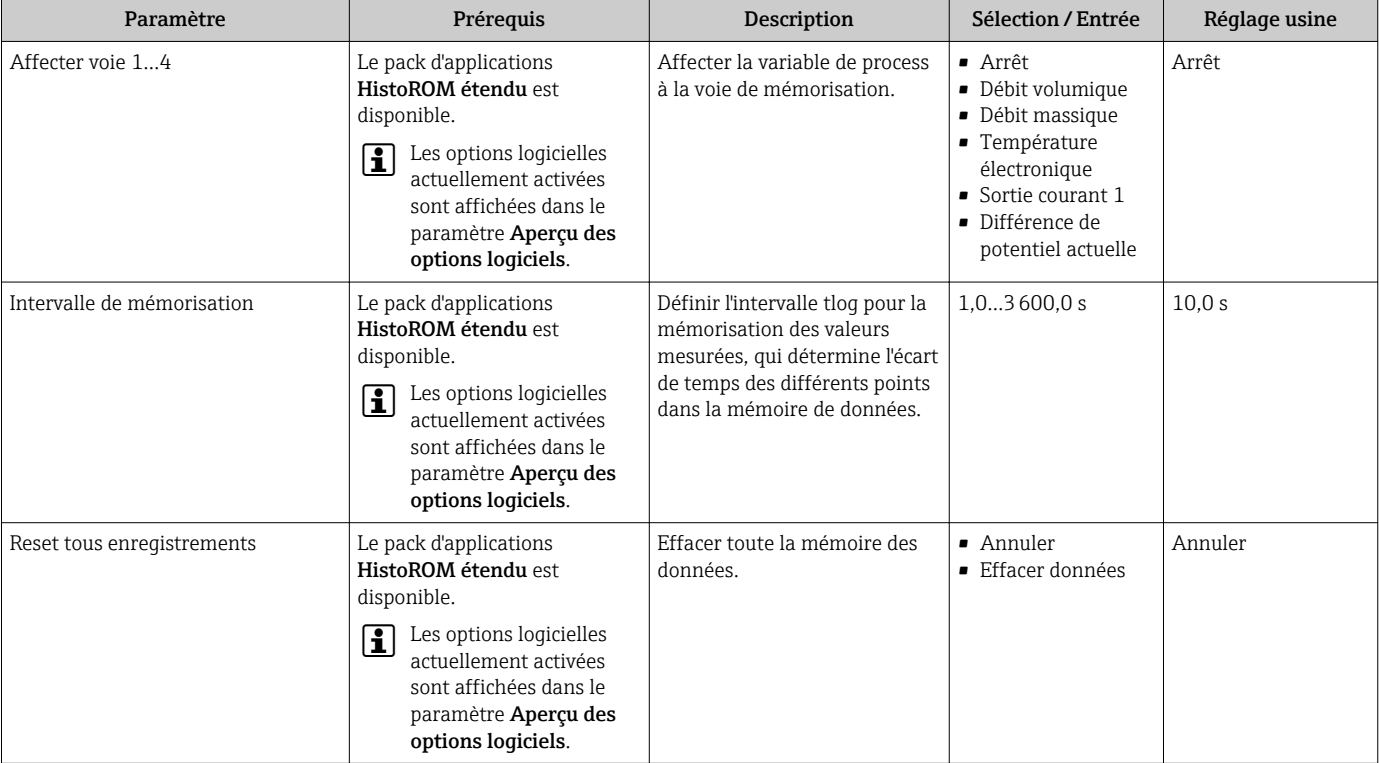

Aperçu des paramètres avec description sommaire

# 12 Diagnostic et suppression des défauts

# 12.1 Suppression des défauts - Généralités

## *Pour l'affichage local*

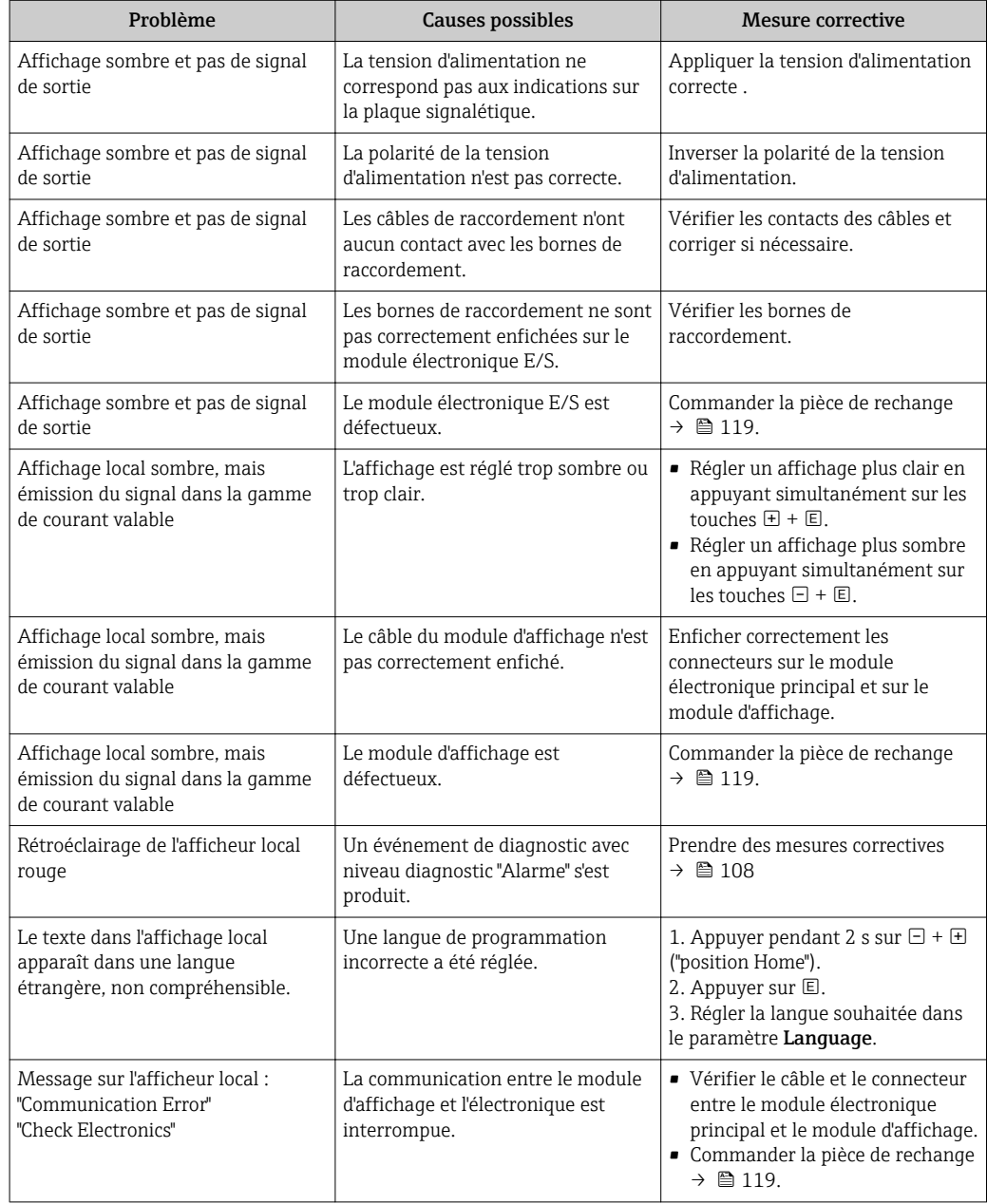

### *Pour les signaux de sortie*

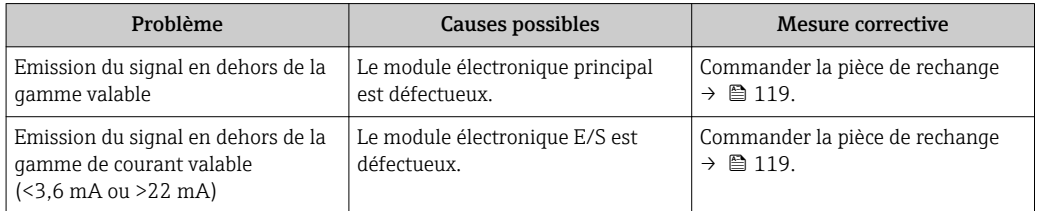

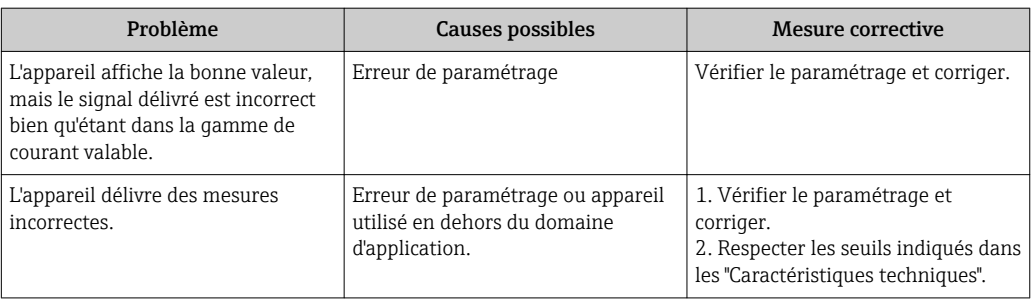

### *Pour l'accès*

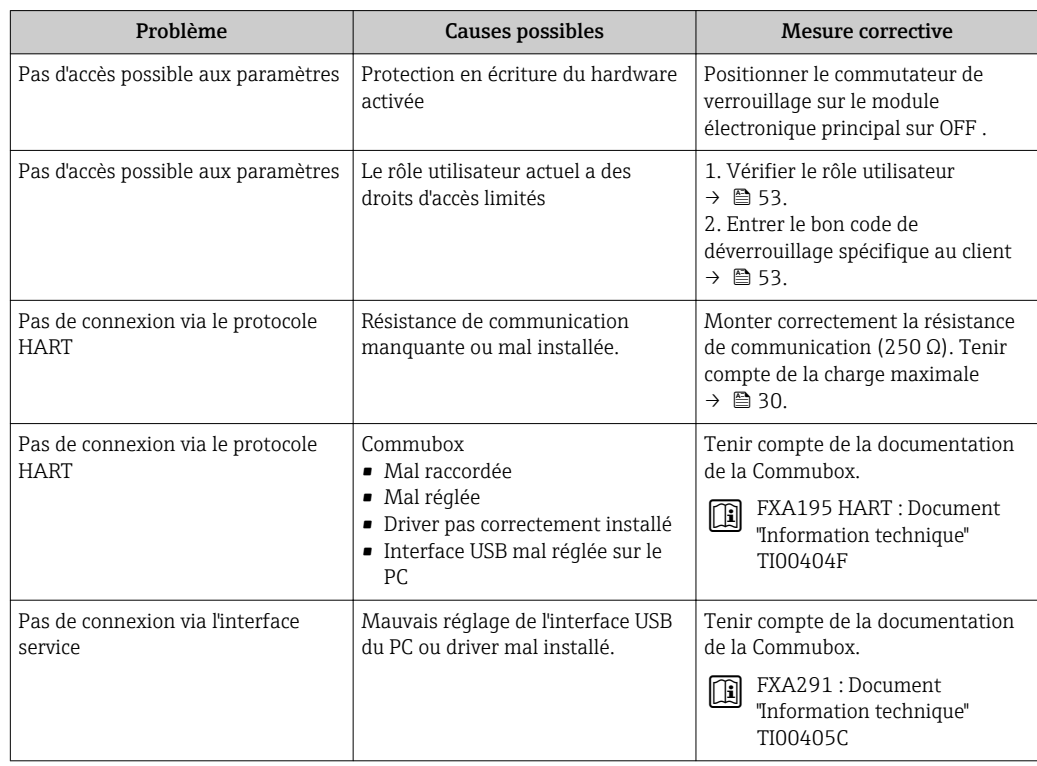

# <span id="page-102-0"></span>12.2 Information de diagnostic sur l'afficheur local

## 12.2.1 Message de diagnostic

Les défauts détectés par le système d'autosurveillance de l'appareil sont affichés sous forme de messages de diagnostic en alternance avec l'affichage opérationnel.

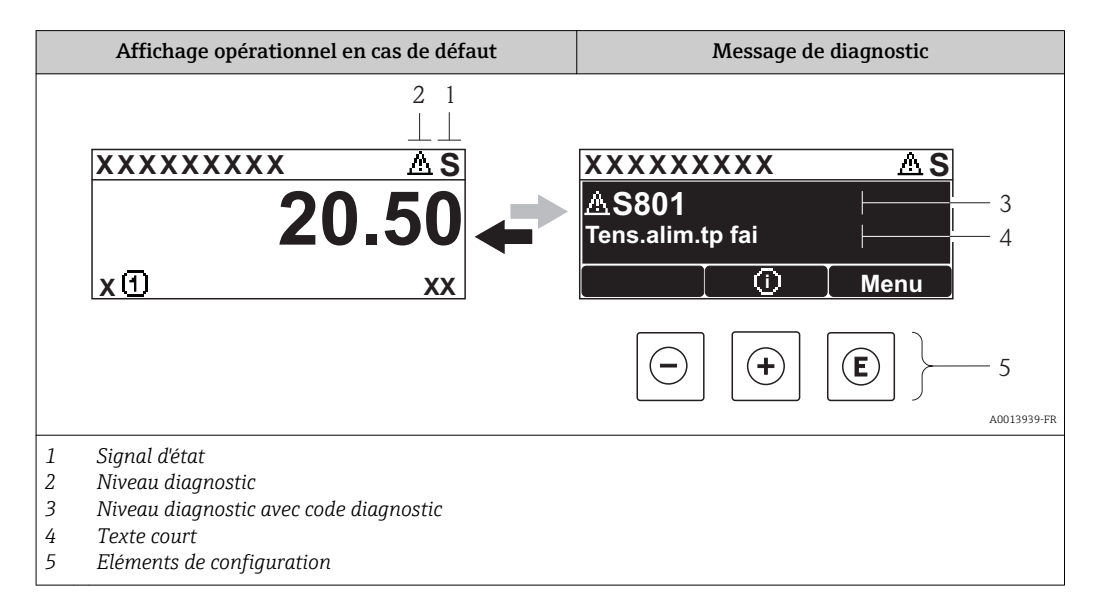

S'il y a plusieurs événements de diagnostic simultanément, seul le message de diagnostic de l'événement de diagnostic avec la plus haute priorité est affiché.

D'autres événements de diagnostic apparus peuvent être affichés dans le menu H Diagnostic :

- Via les paramètres  $\rightarrow$   $\blacksquare$  110
- Via les sous-menus  $\rightarrow$   $\blacksquare$  111

### Signaux d'état

Les signaux d'état fournissent des renseignements sur l'état et la fiabilité de l'appareil en catégorisant l'origine de l'information d'état (événement de diagnostic).

Les signaux d'état sont classés selon VDI/VDE 2650 et recommandation NE 107 : F = Failure,  $C$  = Function Check,  $S$  = Out of Specification,  $M$  = Maintenance Required

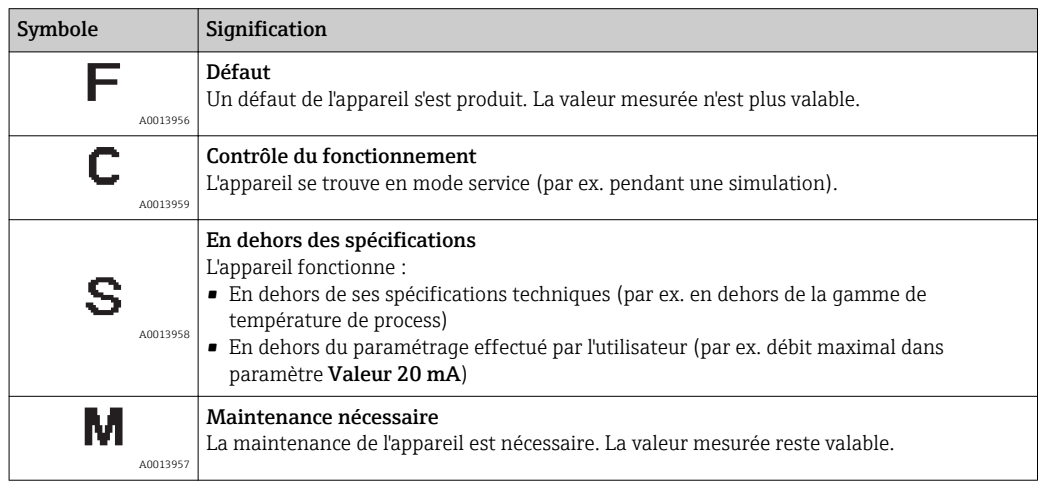

### <span id="page-103-0"></span>Niveau diagnostic

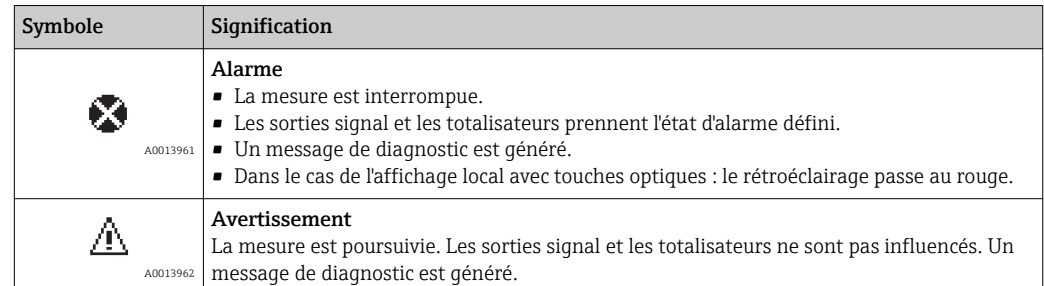

### Information de diagnostic

Le défaut peut être identifié à l'aide de l'information de diagnostic. Le texte court y contribue en fournissant une indication quant au défaut. Par ailleurs le symbole correspondant au niveau diagnostic est placé avant l'information de diagnostic dans l'affichage local.

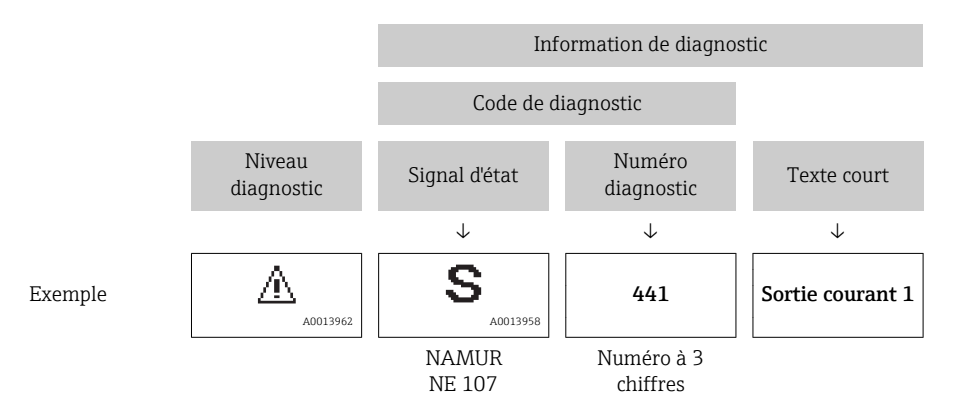

### Eléments de configuration

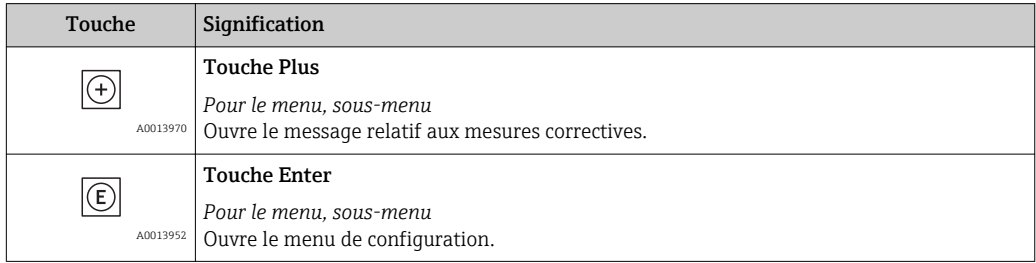

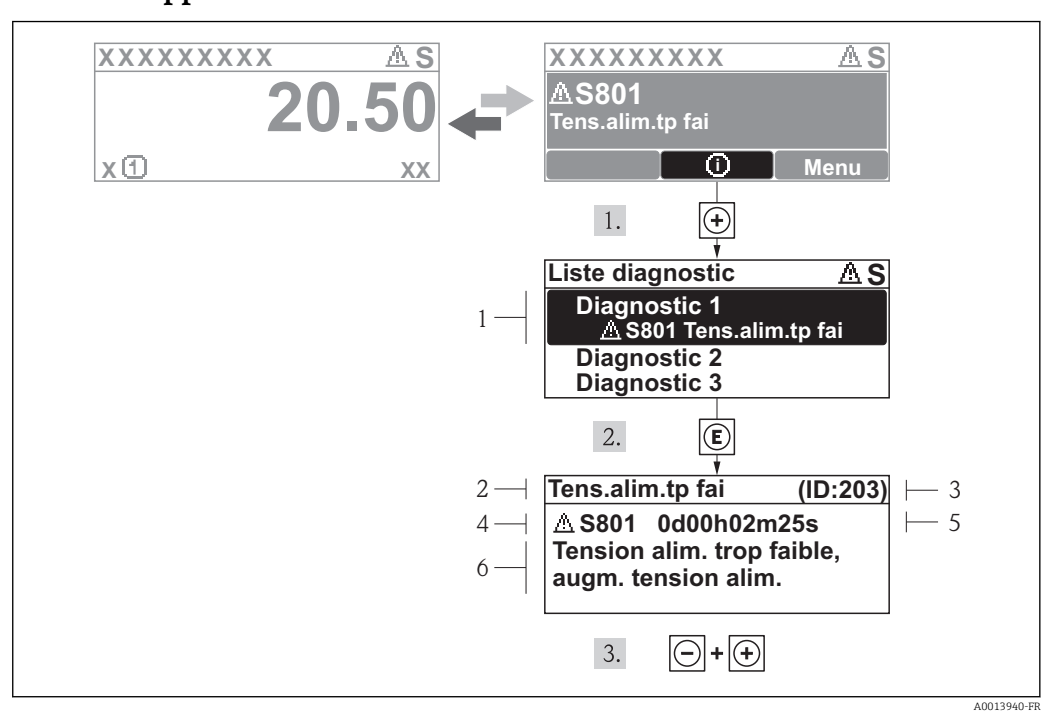

### 12.2.2 Appeler les mesures correctives

 *28 Message relatif aux mesures correctives*

- *1 Information de diagnostic*
- *2 Texte court*
- *3 ID service*
- *4 Niveau diagnostic avec code diagnostic*
- *5 Durée d'apparition de l'événement*
- *6 Mesures correctives*

L'utilisateur se trouve dans le message de diagnostic.

- 1. Appuyer sur  $\boxplus$  (symbole  $\textcircled{\scriptsize{i}}$ ).
	- Le sous-menu Liste diagnostic s'ouvre.
- 2. Sélectionner l'événement diagnostic souhaité avec  $\boxplus$  ou  $\boxminus$  et activer  $\textcircled{\textsc{e}}$ .
	- Le message relatif aux mesures correctives de l'événement diagnostic sélectionné s'ouvre.
- 3. Appuyer simultanément sur  $\exists$  +  $\boxplus$ .
	- Le message relatif aux mesures correctives se ferme.

L'utilisateur se trouve dans le menu Diagnostic dans une entrée d'événement diagnostic : par ex. dans le sous-menu Liste diagnostic ou le paramètre Dernier diagnostic.

- 1. Appuyer sur  $\mathbb E$ .
	- Le message relatif aux mesures correctives de l'événement diagnostic sélectionné s'ouvre.
- 2. Appuyer simultanément sur  $\Box$  +  $\boxplus$ .

 $\rightarrow$  Le message relatif aux mesures correctives se ferme.

# 12.3 Information de diagnostic dans FieldCare

### 12.3.1 Possibilités de diagnostic

Les défauts reconnus par l'appareil sont affichés dans l'outil de configuration après établissement de la liaison sur la page de démarrage.

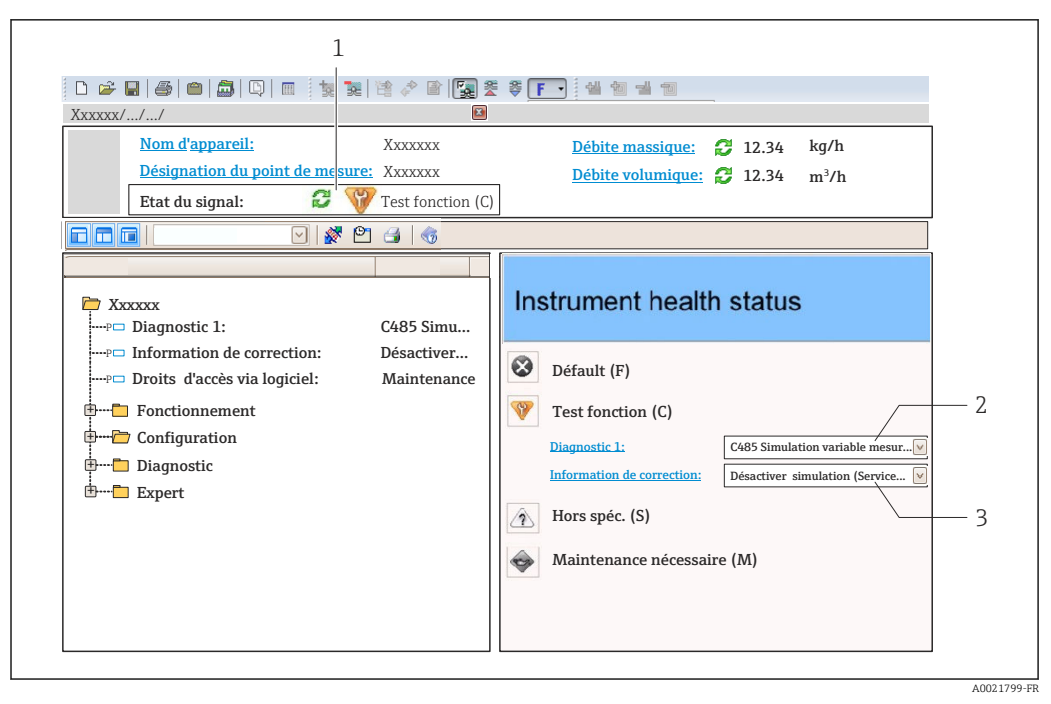

- *1 Gamme d'état avec signal d'état [→ 103](#page-102-0)*
- *2 Information de diagnostic* →  **104**<br>*3 Mesures de suppression avec ID servi*
- *3 Mesures de suppression avec ID service*

Par ailleurs il est possible d'afficher les événements de diagnostic apparus dans le I۹ menu Diagnostic :

- Via les paramètres  $\rightarrow$   $\blacksquare$  110
- Via les sous-menus  $\rightarrow$   $\blacksquare$  111

### Information de diagnostic

Le défaut peut être identifié à l'aide de l'information de diagnostic. Le texte court y contribue en fournissant une indication quant au défaut. Par ailleurs le symbole correspondant au niveau diagnostic est placé avant l'information de diagnostic dans l'affichage local.

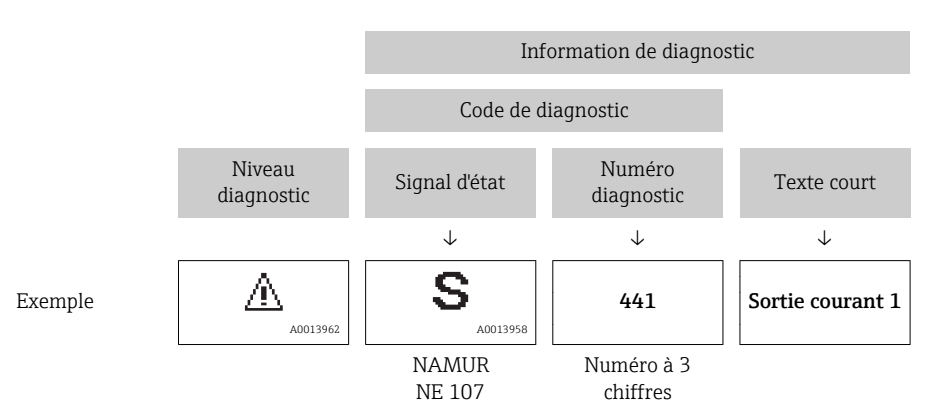

### <span id="page-106-0"></span>12.3.2 Appeler les mesures correctives

Afin de pouvoir supprimer les défauts rapidement, chaque événement de diagnostic comporte des mesures de suppression.

- Sur la page de démarrage Les mesures de suppression sont indiquées sous l'information de diagnostic dans une zone séparée.
- Dans le menu Diagnostic Les mesures de suppression peuvent être interrogées dans la zone de travail de l'interface de configuration.

L'utilisateur se trouve dans le menu Diagnostic.

- 1. Afficher le paramètre souhaité.
- 2. A droite dans la zone de travail, passer avec le curseur sur le paramètre.
	- Une infobulle avec mesure corrective pour l'événement diagnostic apparaît.

# 12.4 Adaptation des informations de diagnostic

### 12.4.1 Adaptation du comportement de diagnostic

A chaque information de diagnostic est affecté au départ usine un certain comportement de diagnostic. L'utilisateur peut modifier cette affectation pour certaines informations de diagnostic dans le sous-menu Comportement du diagnostic.

Menu "Expert" → Système → Traitement événement → Comportement du diagnostic

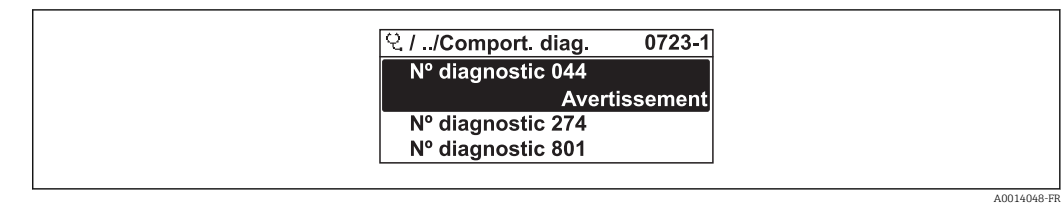

 *<sup>29</sup> Exemple de l'afficheur local*

Les options suivantes peuvent être affectées au numéro de diagnostic en tant que comportement de diagnostic :

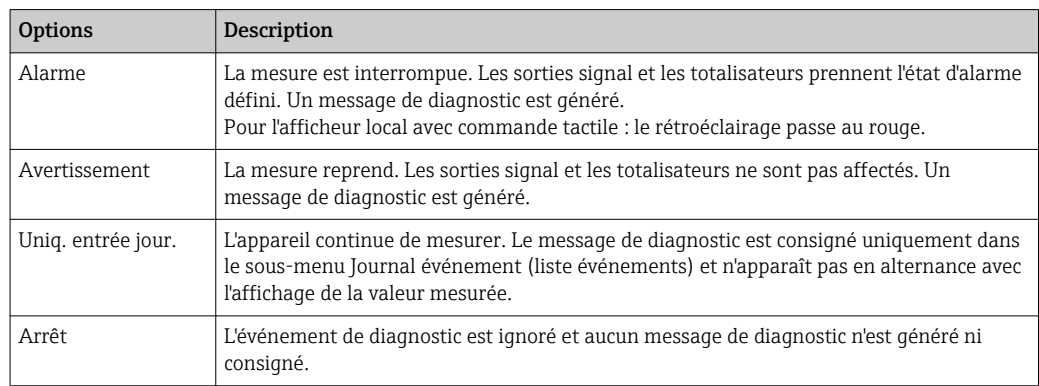

## 12.4.2 Adaptation du signal d'état

A chaque information de diagnostic est affecté au départ usine un certain signal d'état. L'utilisateur peut modifier cette affectation pour certaines informations de diagnostic dans le sous-menu Catégorie d'événement diagnostic .

Menu "Expert" → Communication → Catégorie d'événement diagnostic

### <span id="page-107-0"></span>Signaux d'état disponibles

Configuration selon la Spécification HART 7 (Condensed Status), conformément à NAMUR NE107.

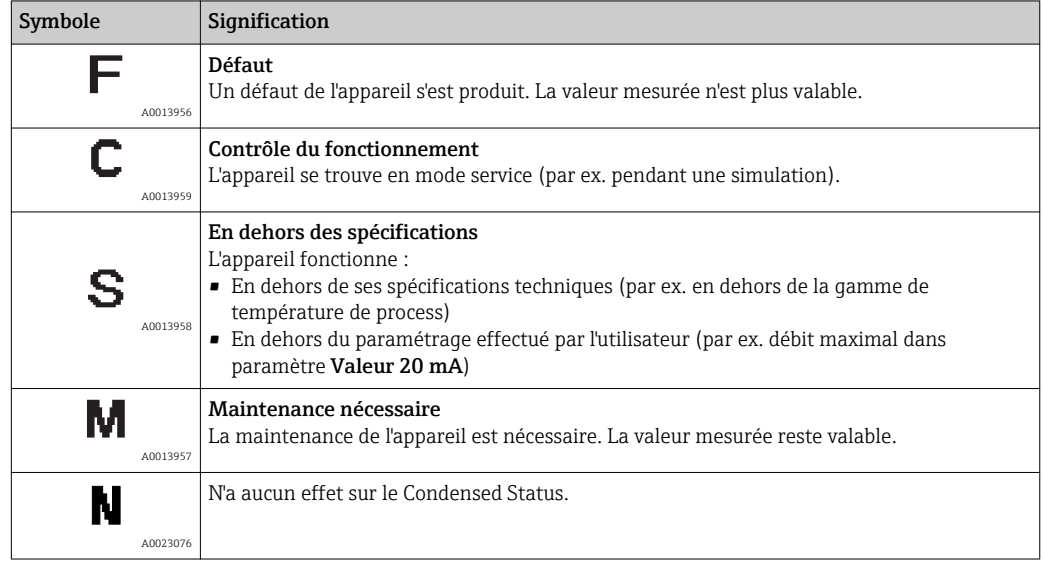

# 12.5 Aperçu des informations de diagnostic

Le nombre d'informations de diagnostic et des grandeurs de mesure concernées est d'autant plus grand que l'appareil dispose de un ou deux packs d'applications.

Pour certaines informations de diagnostic, il est possible de modifier le signal d'état et le comportement diagnostic. Modifier les informations de diagnostic →  $\triangleq$  107

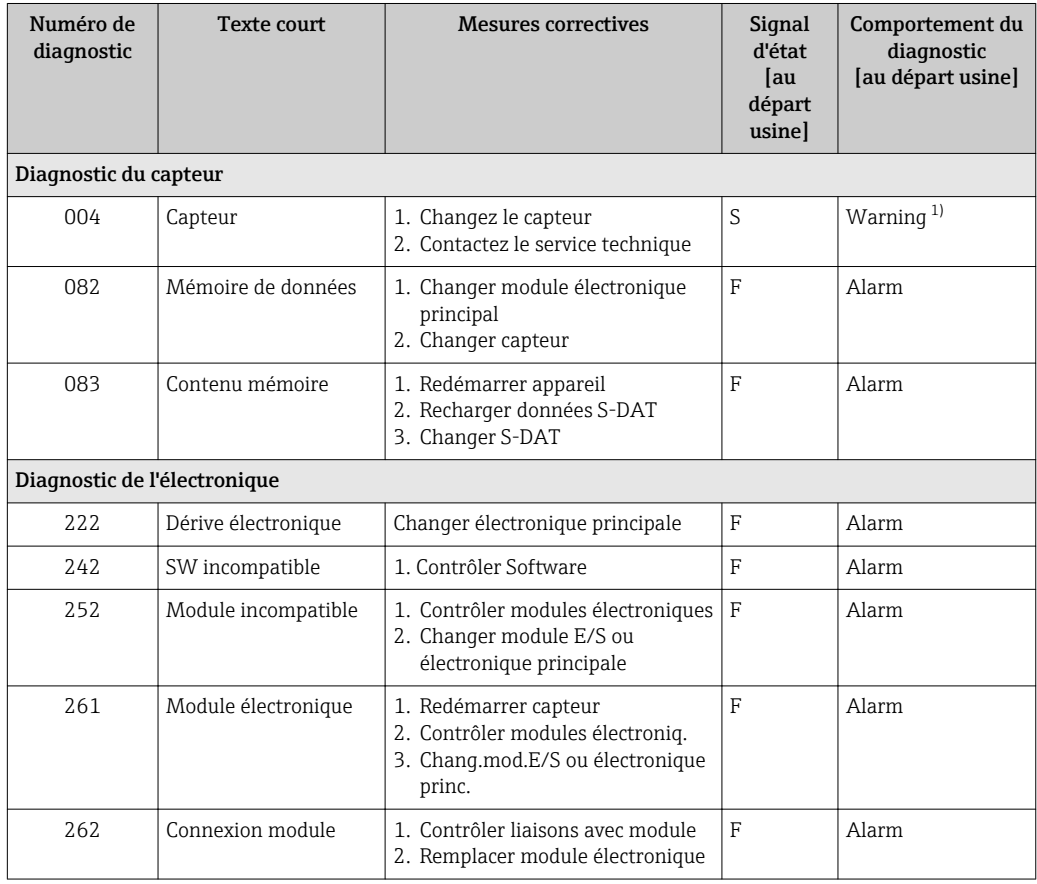
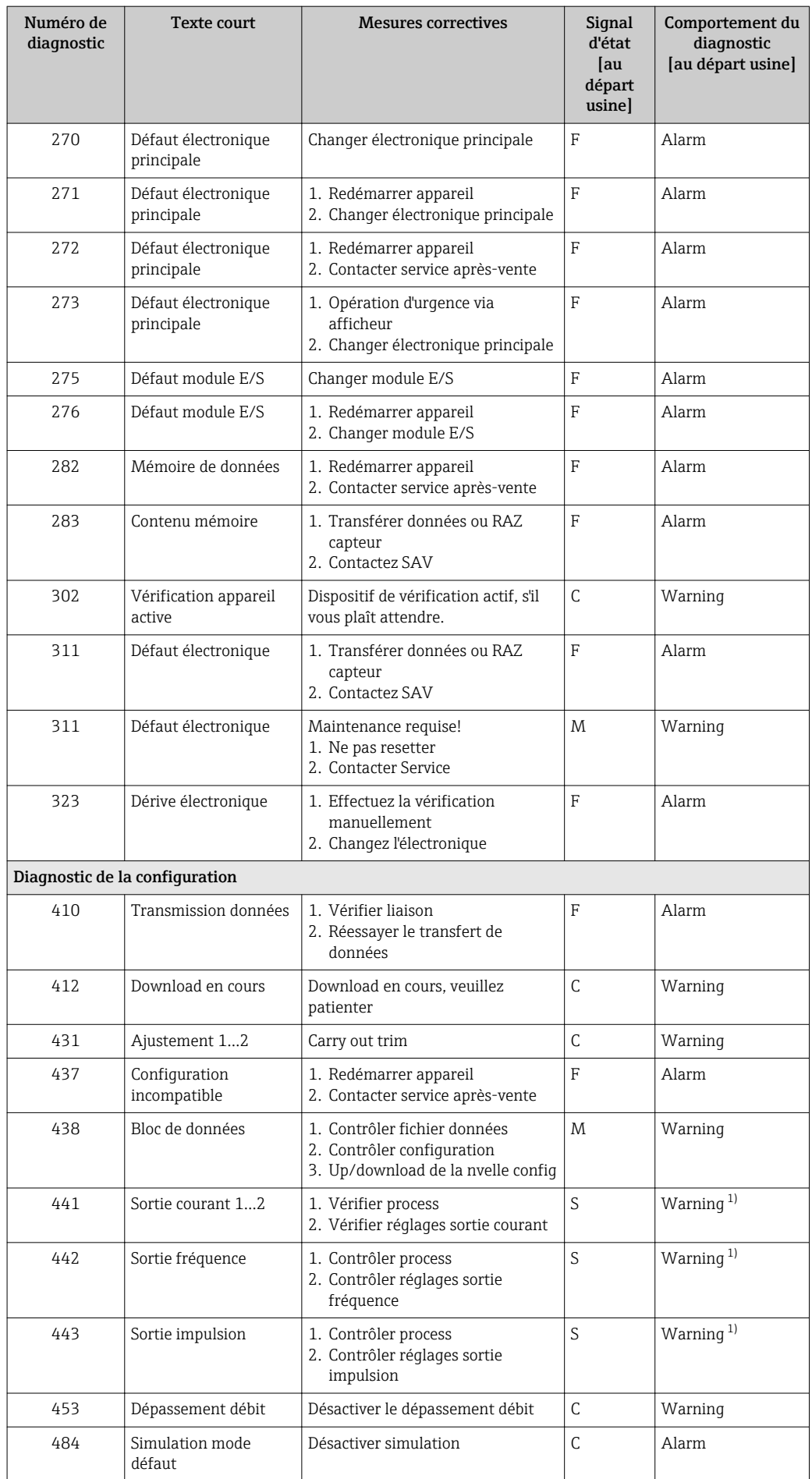

<span id="page-109-0"></span>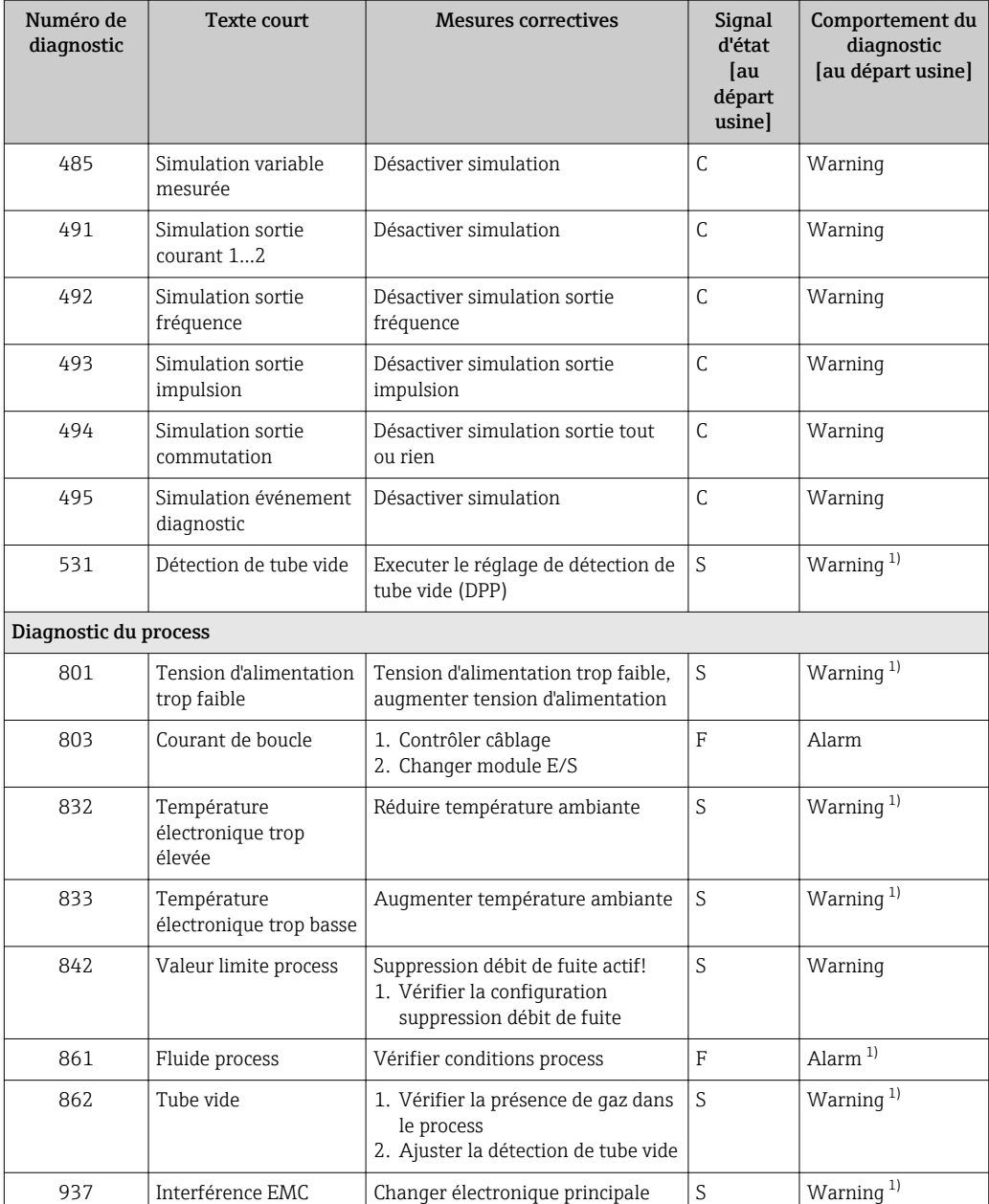

1) Le comportement de diagnostic peut être modifié.

• Information de diagnostic 441 : Disponible uniquement pour la sortie courant 1.  $\mathbf{f}$ 

• Information de diagnostic 491 : Disponible uniquement pour la sortie courant 1.

### 12.6 Messages de diagnostic en cours

Le menu Diagnostic permet d'afficher séparément le dernier événement de diagnostic apparu et actuel.

Affichage des mesures de suppression d'un événement de diagnostic : H

- Via afficheur local  $\rightarrow$   $\blacksquare$  105
- Via outil de configuration "FieldCare"  $\rightarrow$   $\blacksquare$  107

D'autres événements de diagnostic existants peuvent être affichés dans le sous-menu  $\boxed{4}$ Liste de diagnostic  $\rightarrow \blacksquare$  111

#### <span id="page-110-0"></span>Navigation

Menu "Diagnostic"

#### Structure du sous-menu

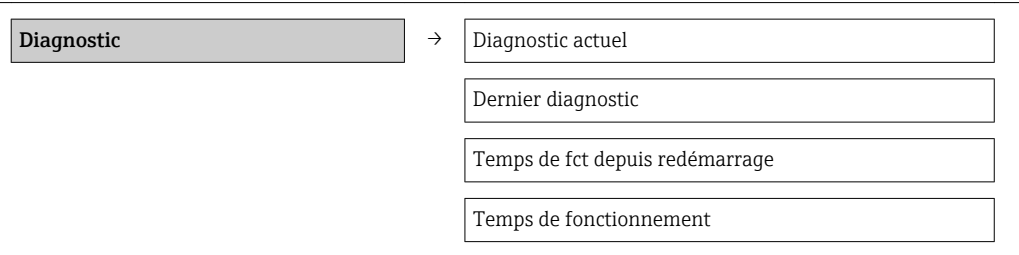

#### Aperçu des paramètres avec description sommaire

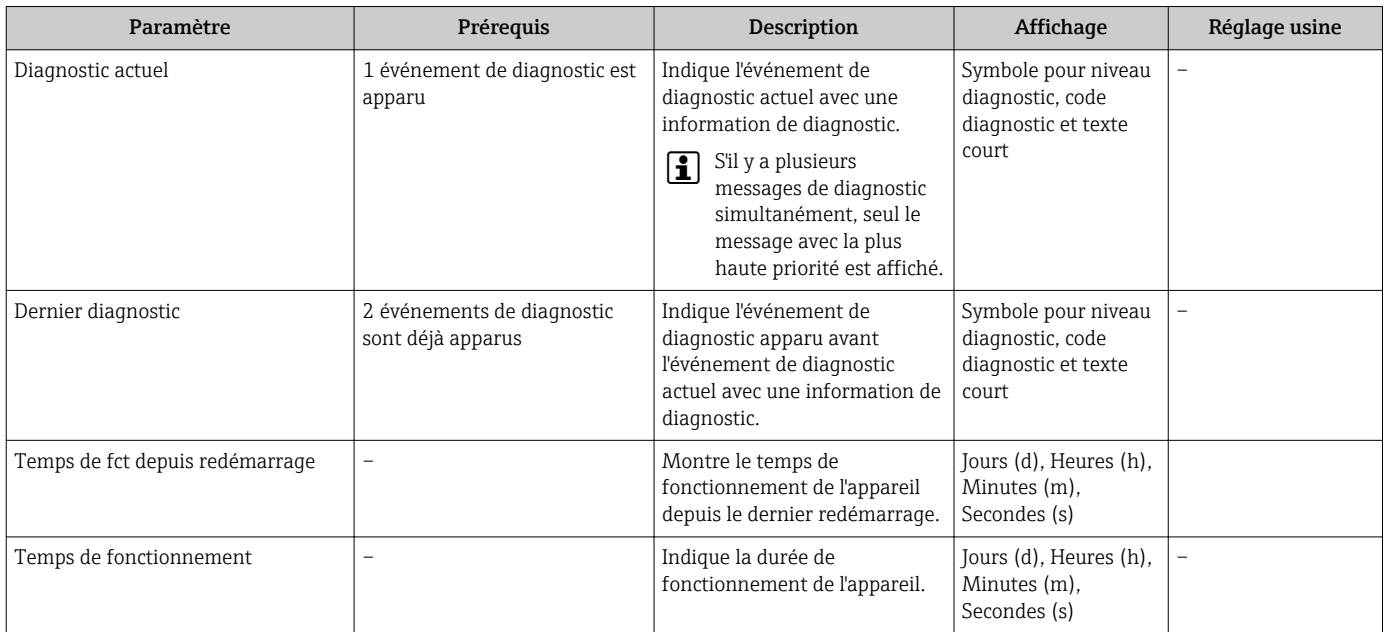

### 12.7 Liste diagnostic

Dans le sous-menu Liste diagnostic, jusqu'à 5 messages de diagnostic en cours peuvent être affichés avec les informations de diagnostic correspondantes. S'il y a plus de 5 événements de diagnostic, ce sont les messages avec la plus haute priorité qui sont affichés.

#### Chemin de navigation

Menu Diagnostic → sous-menu Liste de diagnostic

A0014006-FR

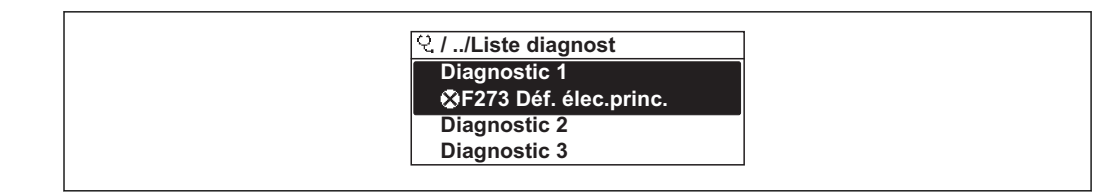

 *30 A l'exemple de l'afficheur local*

Affichage des mesures de suppression d'un événement de diagnostic :

- Via afficheur local  $\rightarrow$   $\blacksquare$  105
	- Via outil de configuration "FieldCare"  $\rightarrow$   $\blacksquare$  107

### 12.8 Journal des événements

#### 12.8.1 Historique des événements

Le menu Liste événements donne un aperçu chronologique des messages d'événements apparus.

#### Chemin de navigation

Menu "Diagnostic" → Journ. événément. → Liste événements

<span id="page-111-0"></span>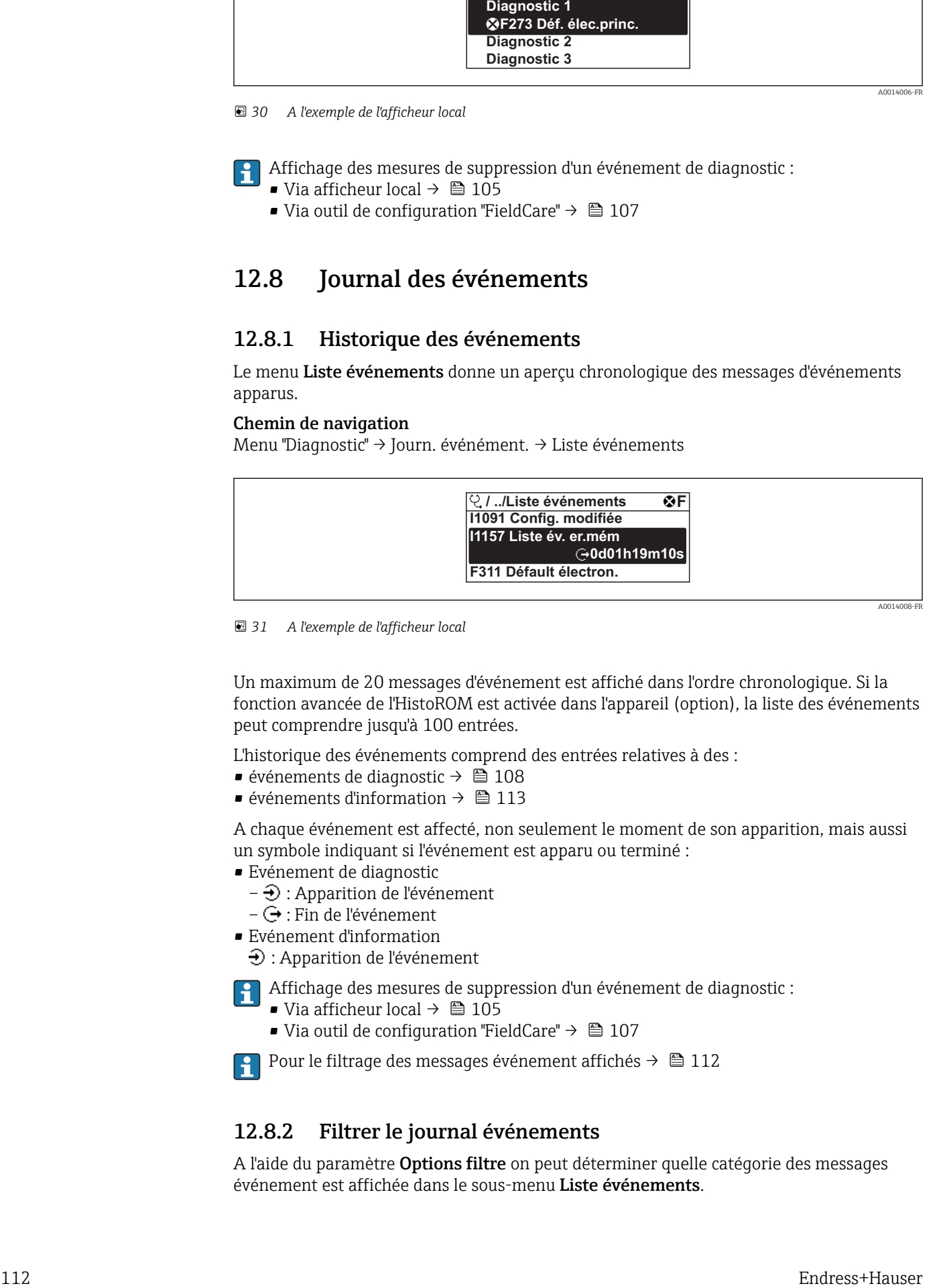

 *31 A l'exemple de l'afficheur local*

Un maximum de 20 messages d'événement est affiché dans l'ordre chronologique. Si la fonction avancée de l'HistoROM est activée dans l'appareil (option), la liste des événements peut comprendre jusqu'à 100 entrées.

L'historique des événements comprend des entrées relatives à des :

- $\bullet$  événements de diagnostic →  $\textcircled{\scriptsize{\textbf{1}}}$  108
- événements d'information  $\rightarrow$   $\blacksquare$  113

A chaque événement est affecté, non seulement le moment de son apparition, mais aussi un symbole indiquant si l'événement est apparu ou terminé :

- Evénement de diagnostic
	- $-\Theta$ : Apparition de l'événement
	- $-\bigoplus$ : Fin de l'événement
- Evénement d'information
	- $\Theta$ : Apparition de l'événement

Affichage des mesures de suppression d'un événement de diagnostic :

- Via afficheur local  $\rightarrow$   $\blacksquare$  105
	- Via outil de configuration "FieldCare"  $\rightarrow$   $\blacksquare$  107

Pour le filtrage des messages événement affichés →  $\triangleq$  112

#### 12.8.2 Filtrer le journal événements

A l'aide du paramètre Options filtre on peut déterminer quelle catégorie des messages événement est affichée dans le sous-menu Liste événements.

#### <span id="page-112-0"></span>Chemin de navigation

Diagnostic → Journ. événement → Options filtre

#### Catégories de filtrage

- Tous
- Défaut (F)
- Test fonction (C)
- Hors spécifi. (S)
- Mainten. néce. (M)
- Information (I)

#### 12.8.3 Aperçu des événements d'information

Contrairement aux événements de diagnostic, les événements d'information sont uniquement affichés dans le journal des événements et non dans la liste de diagnostic.

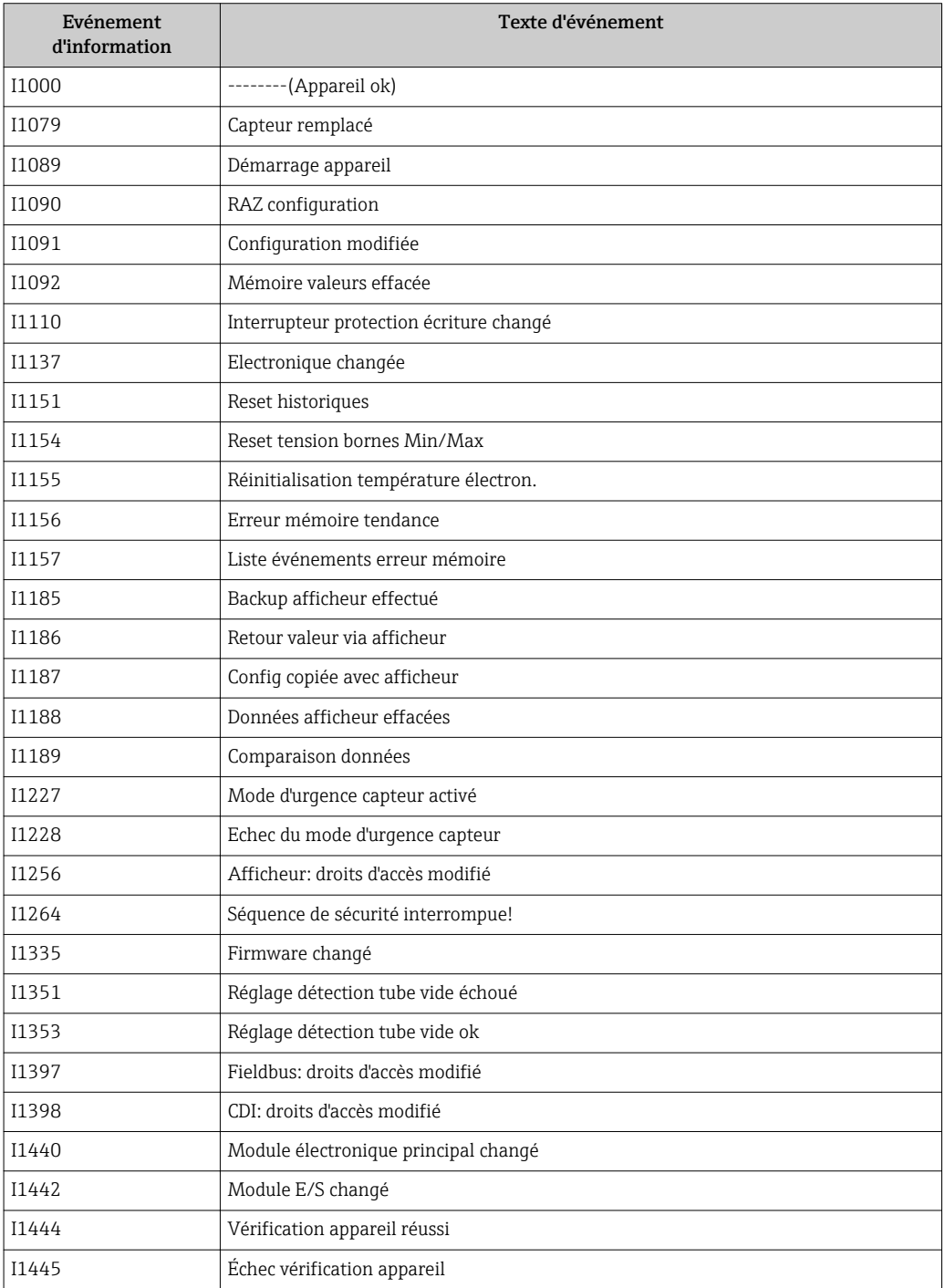

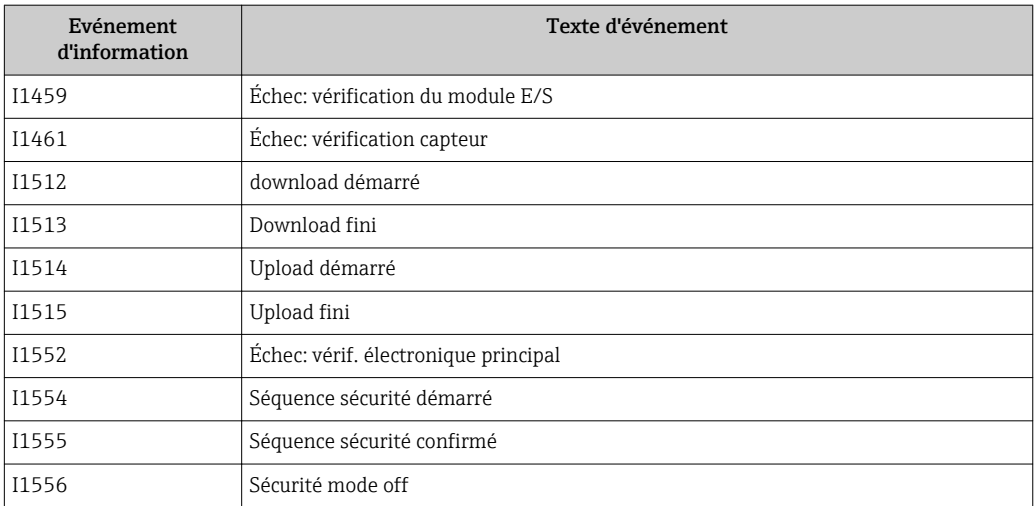

### 12.9 Réinitialisation de l'appareil

A l'aide du paramètre Reset appareil, il est possible de ramener tout ou partie de la configuration de l'appareil à un état défini.

#### Navigation

Menu "Configuration" → Configuration étendue → Administration → Reset appareil

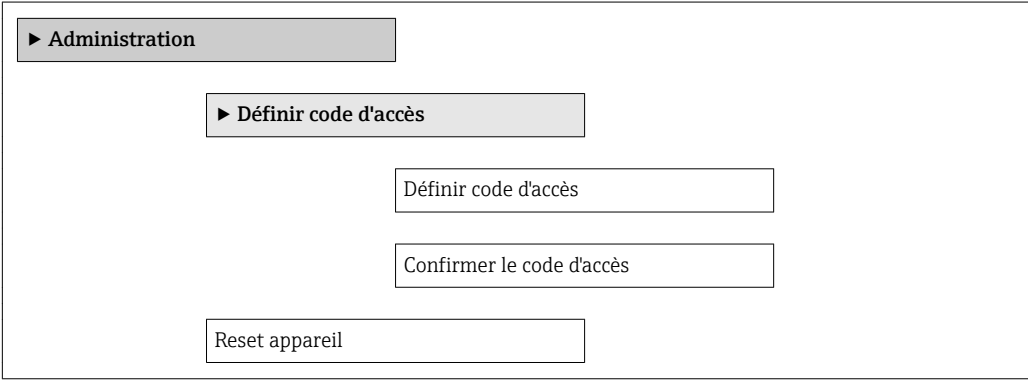

#### Aperçu des paramètres avec description sommaire

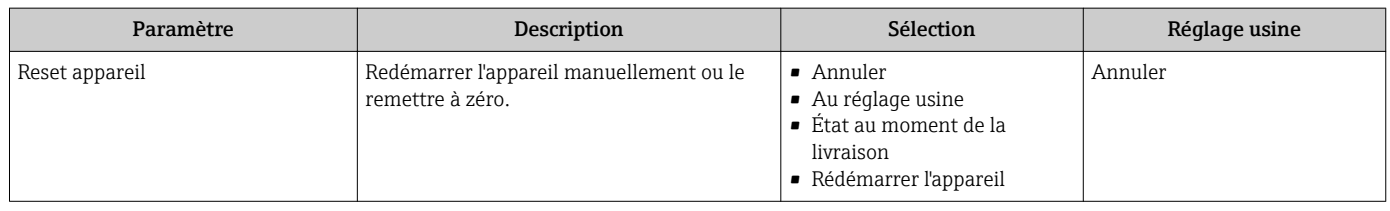

#### 12.9.1 Etendue des fonctions du paramètre "Reset appareil"

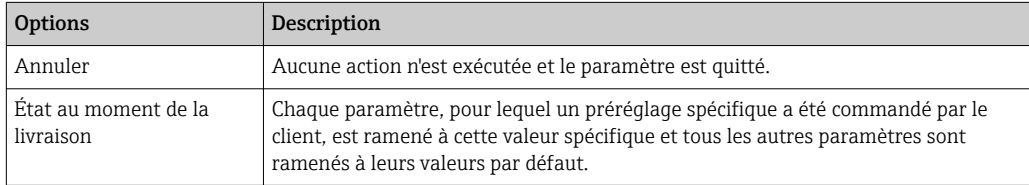

<span id="page-114-0"></span>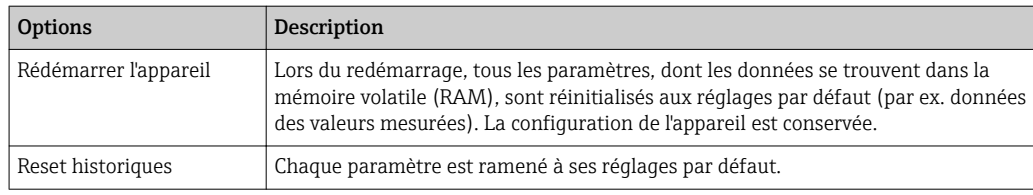

### 12.10 Informations sur l'appareil

Le sous-menu Information appareil contient tous les paramètres affichant différentes informations pour identifier l'appareil.

#### Navigation

Menu "Diagnostic" → Information appareil

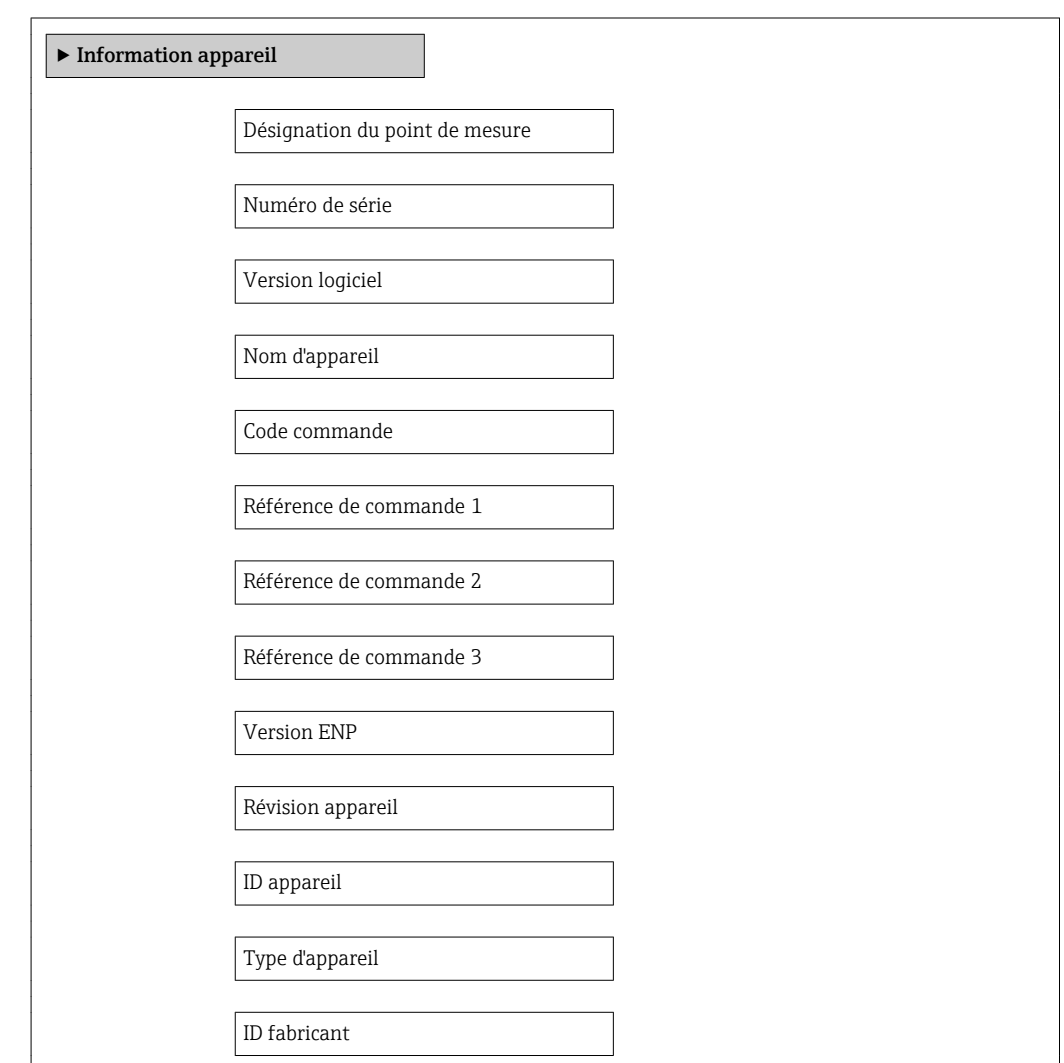

#### Aperçu des paramètres avec description sommaire

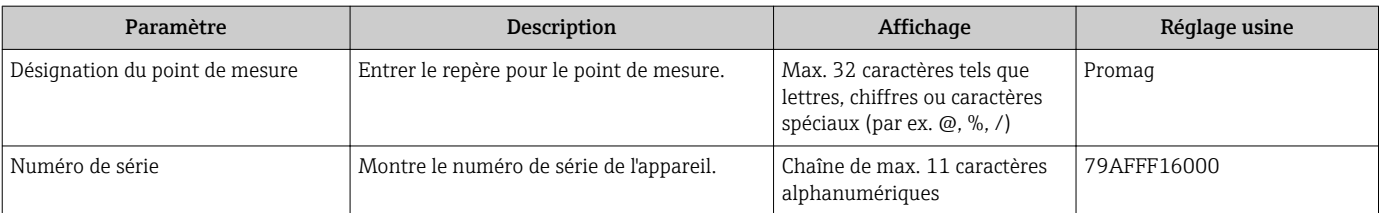

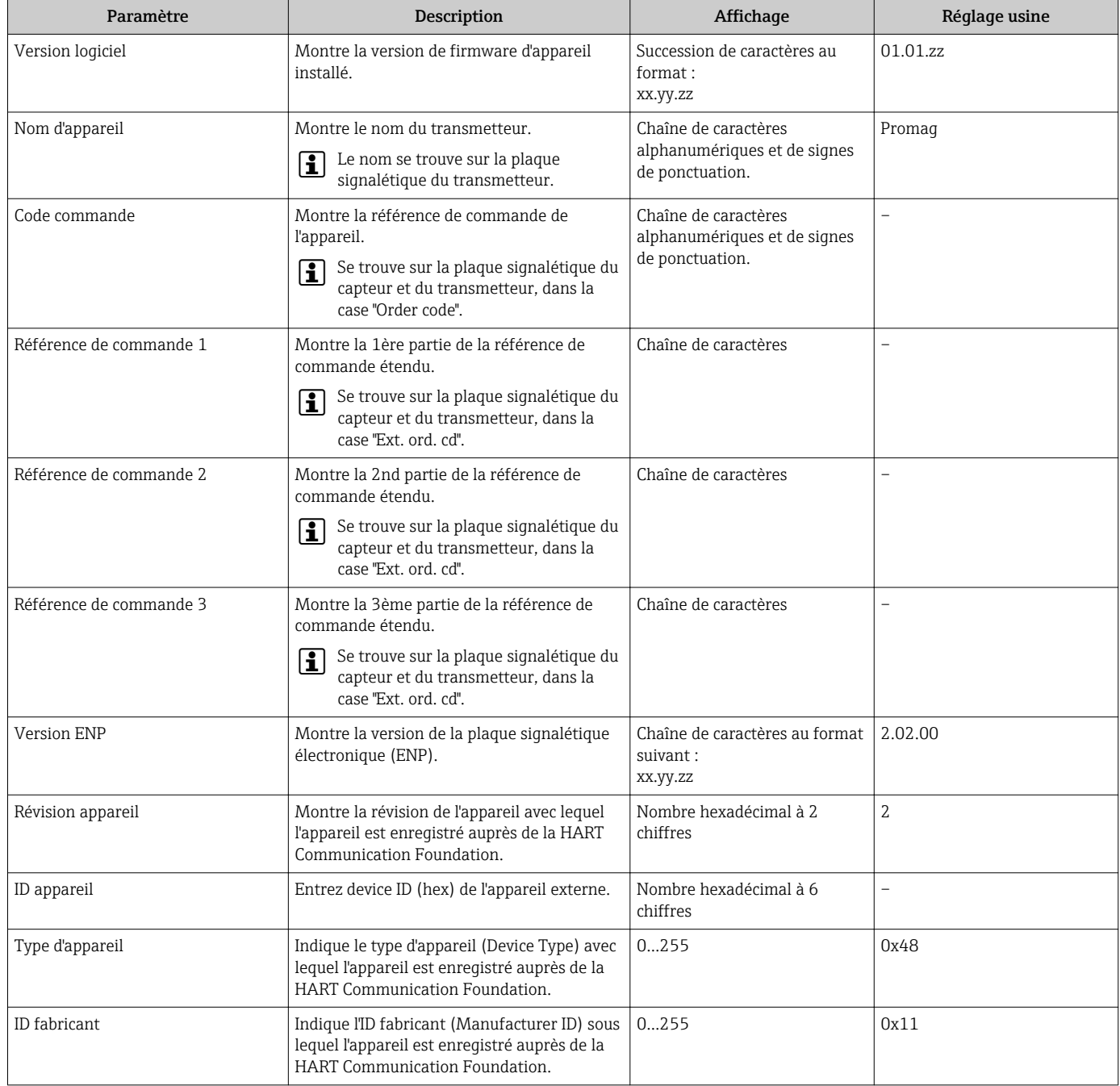

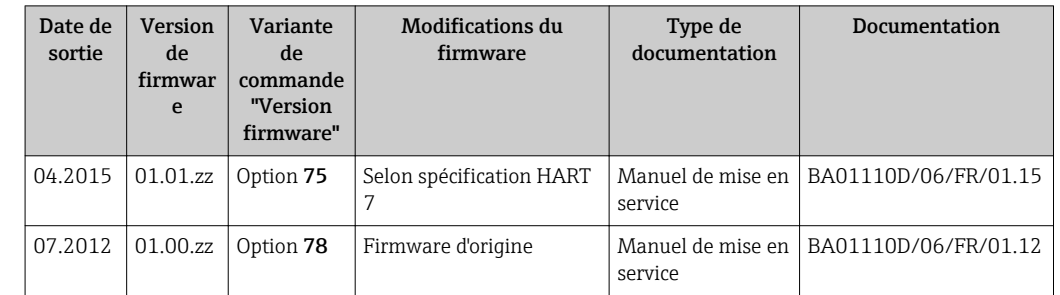

### <span id="page-116-0"></span>12.11 Historique du firmware

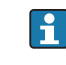

Le flashage du Firmware sur la version actuelle ou sur la version précédente est possible via l'interface service (CDI) .

Pour la compatibilité de la version de logiciel avec la version précédente, les fichiers de description d'appareil installés et les outils de configuration : tenir compte des indications dans le document "Information du fabricant" relatif à l'appareil.

L'information du fabricant est disponible :

- Dans la zone de téléchargement de la page Internet Endress+Hauser : www.endress.com → Download
- Indiquer les détails suivant :
	- Recherche de texte : information fabricant
	- Zone de recherche : documentation

### 13 Maintenance

### 13.1 Travaux de maintenance

L'appareil ne requiert pas de maintenance spécifique.

#### 13.1.1 Nettoyage extérieur

Lors du nettoyage extérieur d'appareils de mesure, il faut veiller à ne pas utiliser de produit de nettoyage agressif pour la surface du boîtier et les joints.

#### 13.1.2 Nettoyage intérieur

Aucun nettoyage intérieur n'est en principe prévu.

#### 13.1.3 Remplacement des joints

Les joints du capteur (en particulier les joints moulés aseptiques) doivent être remplacés périodiquement.

La fréquence de remplacement dépend du nombre de cycles de nettoyage ainsi que des températures du produit et du nettoyage.

Joints de remplacement (accessoires)  $\rightarrow \blacksquare$  140

### 13.2 Outils de mesure et de test

Endress+Hauser offre une multitude d'outils de mesure et de test comme W@M ou des tests d'appareils.

Des indications détaillées sur les prestations vous seront fournies par votre agence  $\mathbf{f}$ Endress+Hauser.

Liste de certains outils de mesure et de test : document "Information technique" de l'appareil correspondant, chapitre "Accessoires"

### 13.3 Prestations Endress+Hauser

Endress+Hauser offre une multitude de prestations comme le réétalonnage, la maintenance ou les tests d'appareils.

Des indications détaillées sur les prestations vous seront fournies par votre agence Endress+Hauser.

## <span id="page-118-0"></span>14 Réparation

### 14.1 Généralités

#### Concept de réparation et de transformation

Le concept de réparation et de transformation Endress+Hauser prévoit ce qui suit :

- Les appareils sont de construction modulaire.
- Les pièces de rechange sont disponibles par kits avec les instructions de montage correspondantes.
- Les réparations sont effectuées par le service après-vente Endress+Hauser ou par des clients suffisamment formés.
- Seul le Service Endress+Hauser ou nos usines sont autorisées à réaliser la transformation d'un appareil certifié en une autre version certifiée.

#### Remarques relatives à la réparation et à la transformation

Lors de la réparation et de la transformation d'un appareil de mesure, tenir compte des conseils suivants :

- Utiliser exclusivement des pièces de rechange d'origine Endress+Hauser.
- Effectuer la réparation selon les instructions du manuel de mise en service.
- Tenir compte des normes, directives nationales, documentations Ex (XA) et certificats en vigueur.
- Documenter chaque réparation et chaque transformation et les noter dans la base de données de Life Cycle Management *W@M*.

### 14.2 Pièces de rechange

Certains composants d'appareil remplaçables sont représentés sur l'aperçu dans le couvercle du compartiment de raccordement.

L'aperçu des pièces de rechange comprend les indications suivantes :

- Une liste des principales pièces de rechange de l'appareil avec leur référence de commande.
- L'URL du *W@M Device Viewer* [\(www.endress.com/deviceviewer](http://www.endress.com/deviceviewer)) : Toutes les pièces de rechange de l'appareil y sont listées avec leur référence de commande et peuvent être commandées. Le cas échéant, on y trouve également les instructions de montage à télécharger.

<span id="page-119-0"></span>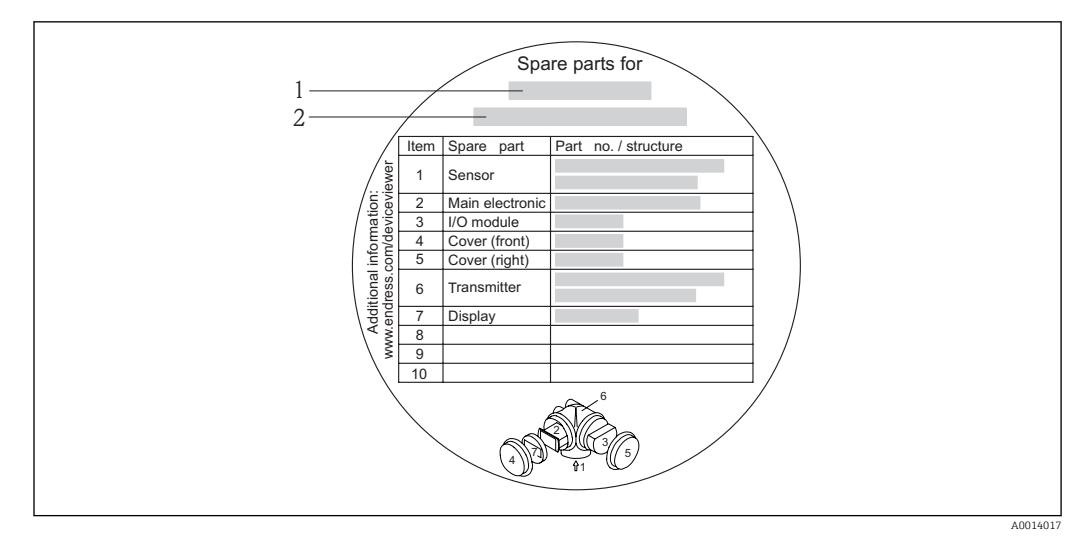

 *32 Exemple de "plaque signalétique pièces de rechange" dans le couvercle du compartiment de raccordement*

- *1 Nom de l'appareil de mesure*
- *2 Numéro de série de l'appareil*

Numéro de série de l'appareil :

- Se trouve sur la plaque signalétique de l'appareil et sur la plaque signalétique pièces de rechange.
- Peut être visualisé via le paramètre "Numéro de série" dans le sous-menu "Info appareil"  $\rightarrow$  2 115.

### 14.3 Prestations Endress+Hauser

P Des informations sur le service après-vente et les pièces de rechange peuvent être obtenues auprès d'Endress+Hauser.

### 14.4 Retour de matériel

En cas de réparation, étalonnage en usine, erreur de livraison ou de commande, il convient de retourner l'appareil de mesure. En tant qu'entreprise certifiée ISO et conformément aux directives légales, Endress+Hauser est tenu de suivre une procédure définie pour tous les appareils retournés ayant été en contact avec le produit.

Pour garantir un retour sûr, rapide et dans les règles de l'art, veuillez consulter les procédures et conditions générales pour le retour d'appareils sur le site web Endress+Hauser sous http://www.endress.com/support/return-material

### 14.5 Mise au rebut

#### 14.5.1 Démonter l'appareil de mesure

1. Arrêter l'appareil de mesure.

#### 2. **AVERTISSEMENT**

Mise en danger de personnes par les conditions du process !

‣ Tenir compte des conditions de process dangereuses comme la pression, les températures élevées ou les produits agressifs au niveau de l'appareil de mesure.

Procéder dans l'ordre inverse aux étapes de montage et de raccordement décrites aux chapitre "Monter l'appareil de mesure" et "Raccorder l'appareil de mesure". Tenir compte des conseils de sécurité.

#### <span id="page-120-0"></span>14.5.2 Mettre l'appareil de mesure au rebut

#### **A** AVERTISSEMENT

Mise en danger du personnel et de l'environnement par des produits à risque !

‣ S'assurer que l'appareil de mesure et toutes les cavités sont exempts de produits dangereux pour la santé et l'environnement, qui auraient pu pénétrer dans les interstices ou diffuser à travers les matières synthétiques.

Observer les consignes suivantes lors de la mise au rebut :

- Tenir compte des directives nationales en vigueur.
- Veiller à un tri et à une valorisation séparée des différents composants.

### <span id="page-121-0"></span>15 Accessoires

Différents accessoires sont disponibles pour l'appareil ; ceux-ci peuvent être commandés avec l'appareil ou ultérieurement auprès de Endress+Hauser. Des indications détaillées relatives à la référence de commande concernée sont disponibles auprès de votre agence Endress+Hauser ou sur la page Produits du site Internet Endress+Hauser : [www.endress.com](http://www.endress.com).

### 15.1 Accessoires spécifiques à l'appareil

#### 15.1.1 Pour le transmetteur

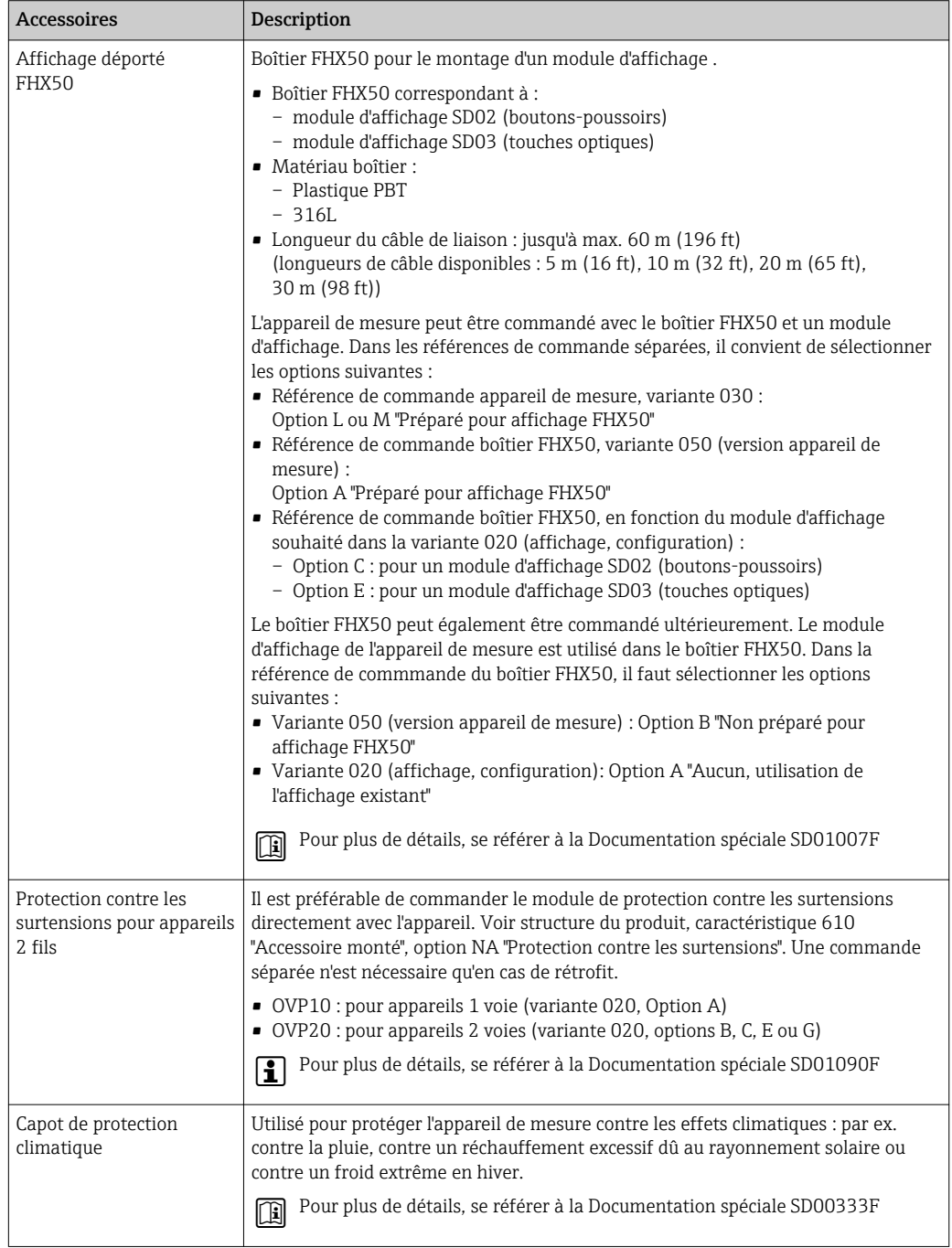

### 15.1.2 Pour le capteur

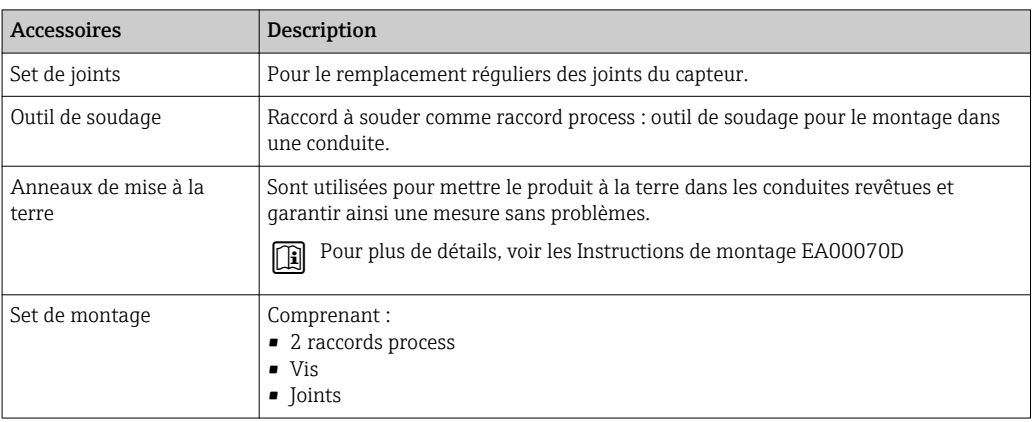

### 15.2 Accessoires spécifiques à la communication

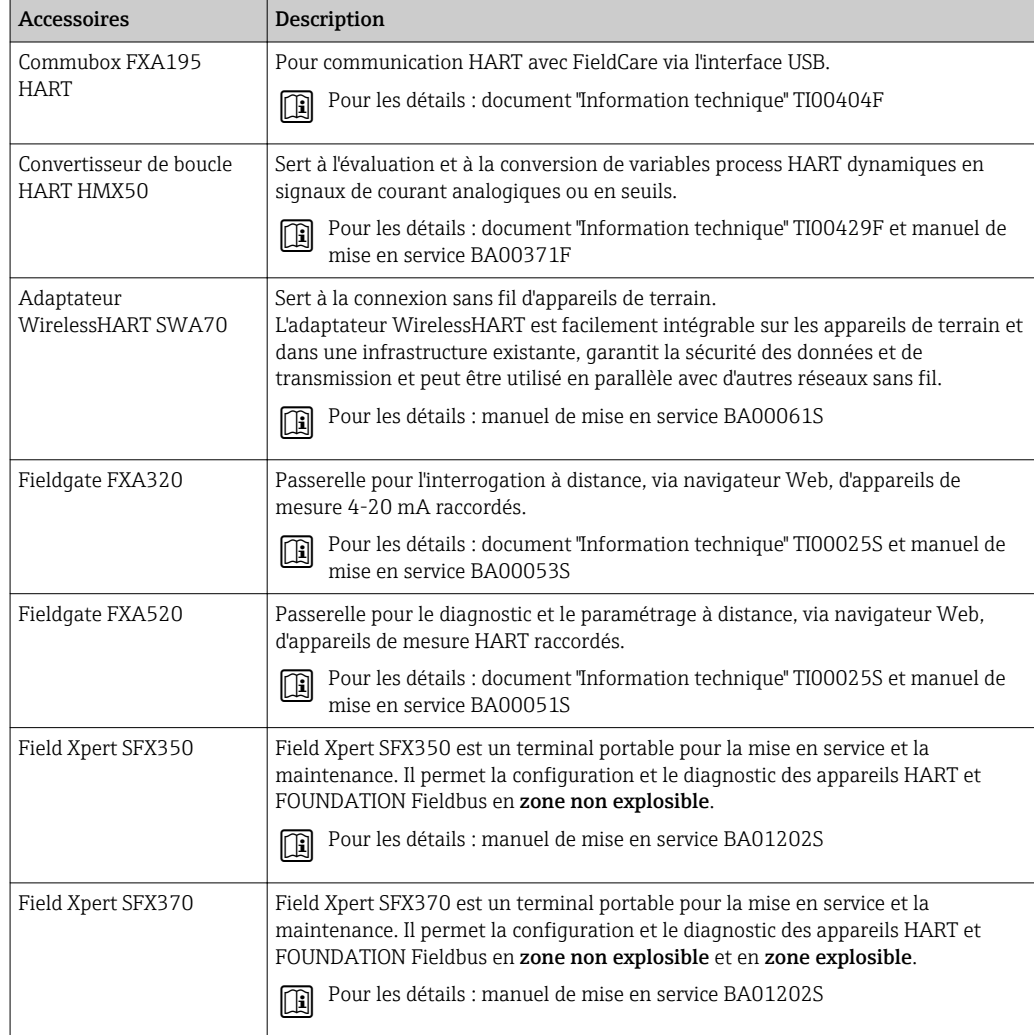

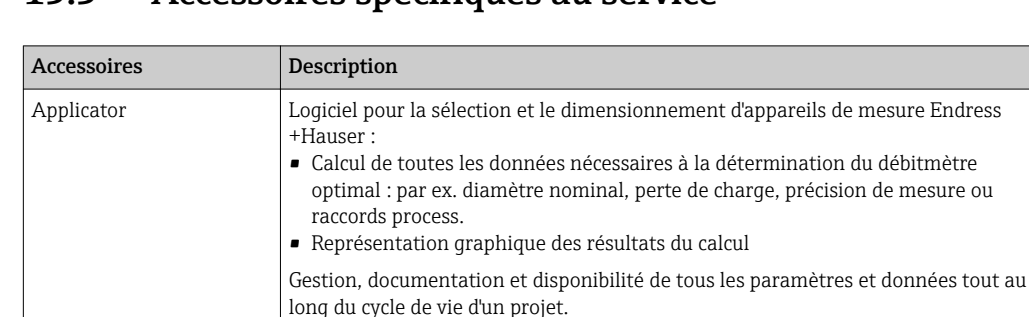

• via Internet :<https://wapps.endress.com/applicator> • sur CD-ROM pour une installation locale sur PC.

vie : par ex. état, pièces de rechange, documentation spécifique.

• via Internet : [www.endress.com/lifecyclemanagement](http://www.endress.com/lifecyclemanagement) • sur CD-ROM pour une installation locale sur PC.

W@M vous assiste avec une multitude d'applications logicielles sur l'ensemble du process : de la planification et l'approvisionnement jusqu'au fonctionnement de l'appareil en passant par l'installation et la mise en service. Pour chaque appareil, toutes les informations importantes sont disponibles sur l'ensemble de sa durée de

L'application est déjà remplie avec les données de vos appareils Endress+Hauser; le suivi et la mise à jour des données sont également assurés par Endress+Hauser.

Il est capable de configurer tous les équipements de terrain intelligents de votre installation et facilite leur gestion. Grâce à l'utilisation d'informations d'état, il constitue en outre un moyen simple, mais efficace, de contrôler leur

Applicator est disponible :

W@M Gestion du cycle de vie pour votre installation

W@M est disponible :

FieldCare <br>
Outil de gestion des équipements basé sur FDT d'Endress+Hauser.

### 15.3 Accessoires spécifiques au service

# Pour les détails : manuels de mise en service BA00027S et BA00059S

fonctionnement.

### 15.4 Composants système

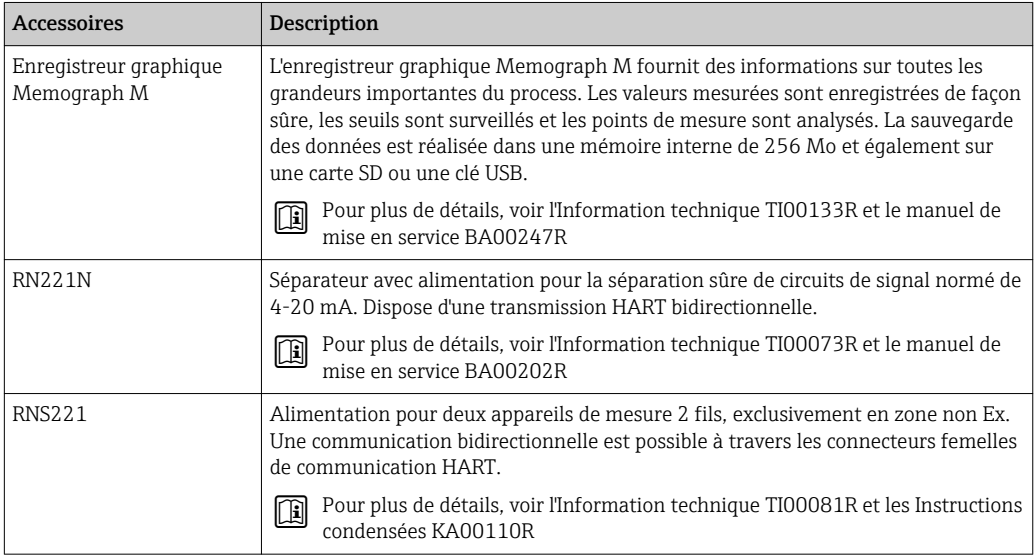

### <span id="page-124-0"></span>16 Caractéristiques techniques

### 16.1 Domaine d'application

L'appareil de mesure est seulement destiné à la mesure du débit de liquides ayant une conductivité minimale de 20 μS/cm.

Selon la version commandée, l'appareil est également capable de mesurer des produits explosibles, inflammables, toxiques et comburants.

Afin de garantir un état parfait de l'appareil pendant la durée de fonctionnement, il convient de l'utiliser uniquement dans les produits pour lesquels les matériaux en contact avec le process possèdent une résistance suffisante.

### 16.2 Principe de fonctionnement et construction du système

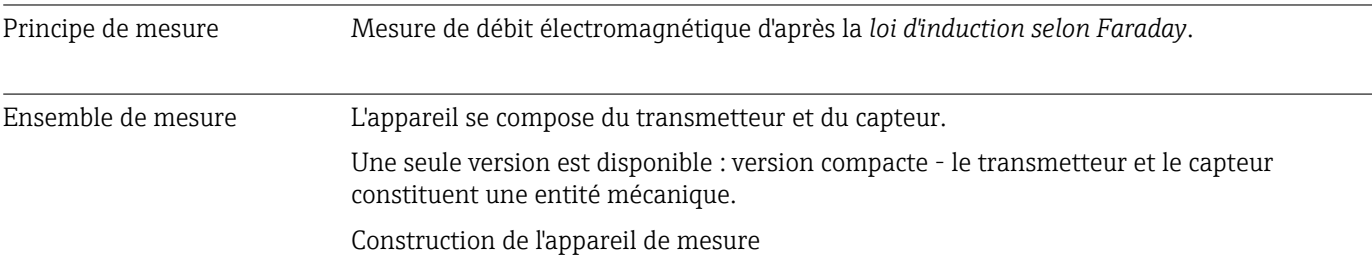

### 16.3 Entrée

Grandeur mesurées Grandeurs mesurées directes

Débit volumique (proportionnel à la tension induite)

#### Grandeurs mesurées calculées

Débit massique

Gamme de mesure Typique v = 0,01...10 m/s (0,03...33 ft/s) avec la précision de mesure spécifiée

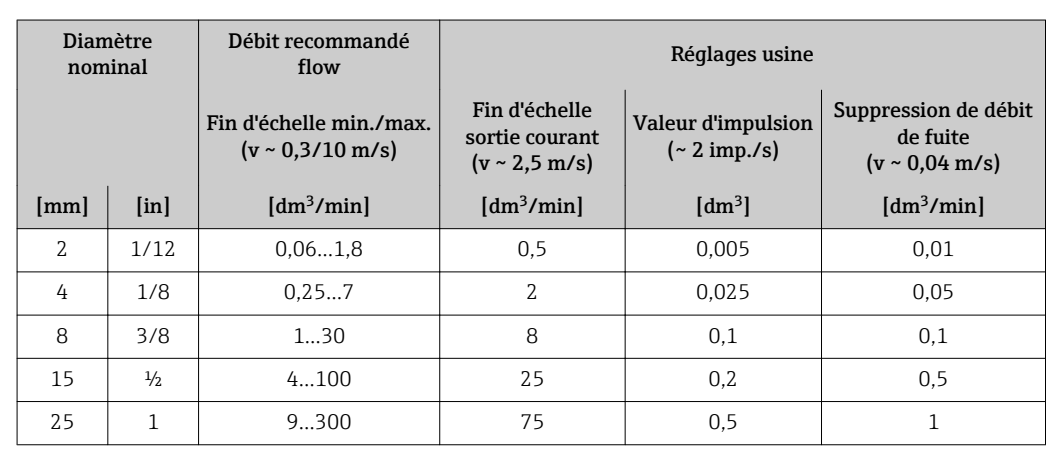

*Valeurs nominales de débit en unités SI*

<span id="page-125-0"></span>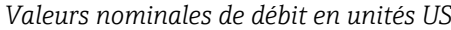

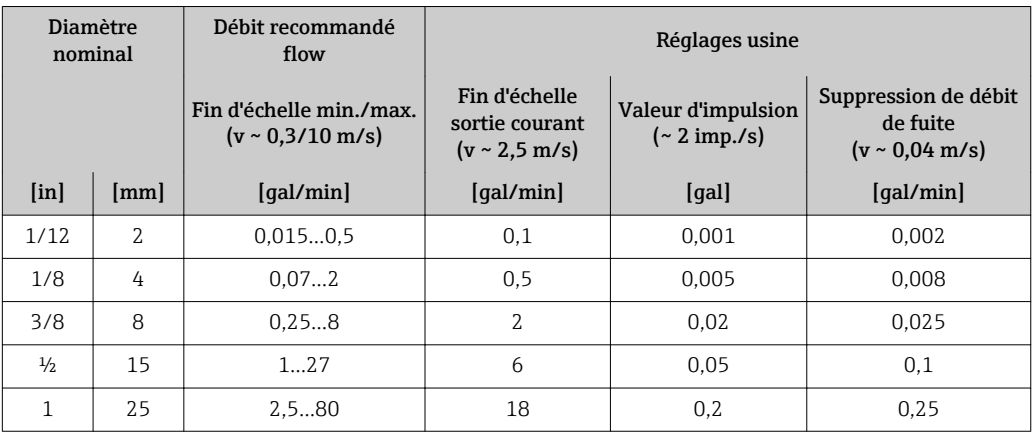

#### Gamme de mesure recommandée

Chapitre "Seuil de débit" → ■ 133

Dynamique de mesure Supérieure à 1000 : 1

### 16.4 Sortie

#### Signal de sortie **Sortie courant**

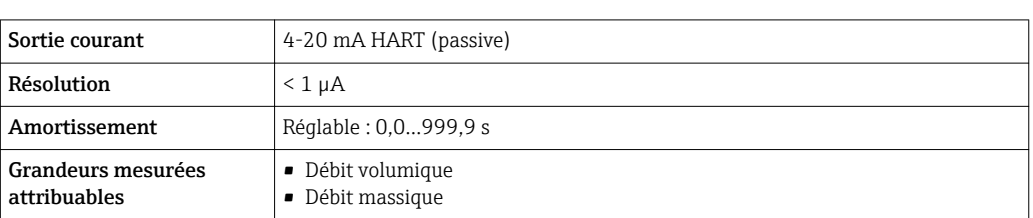

#### Sortie Impulsion/fréquence/état

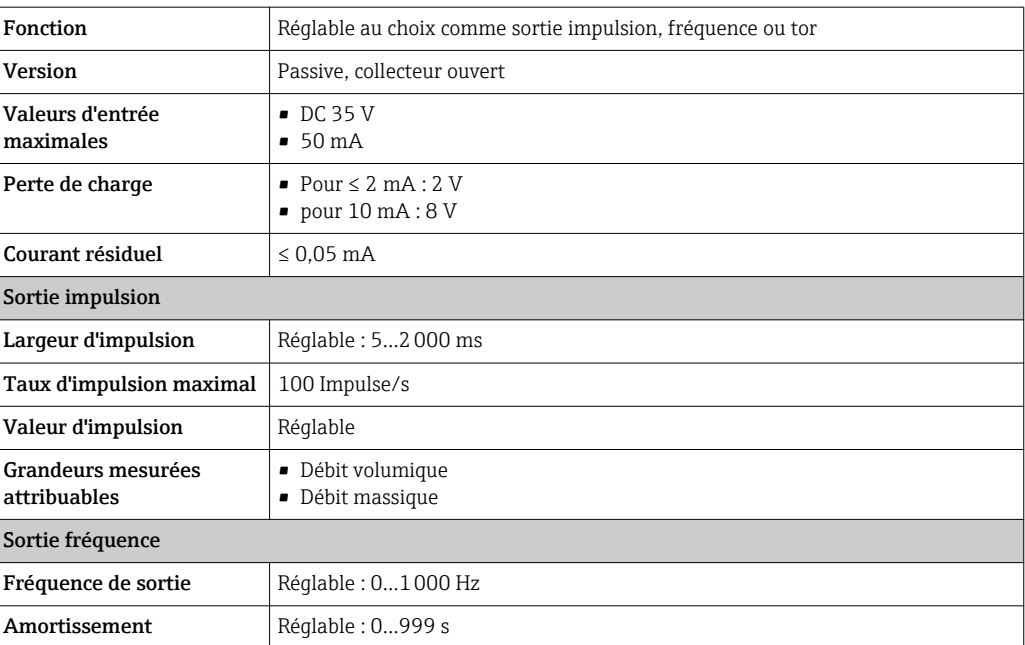

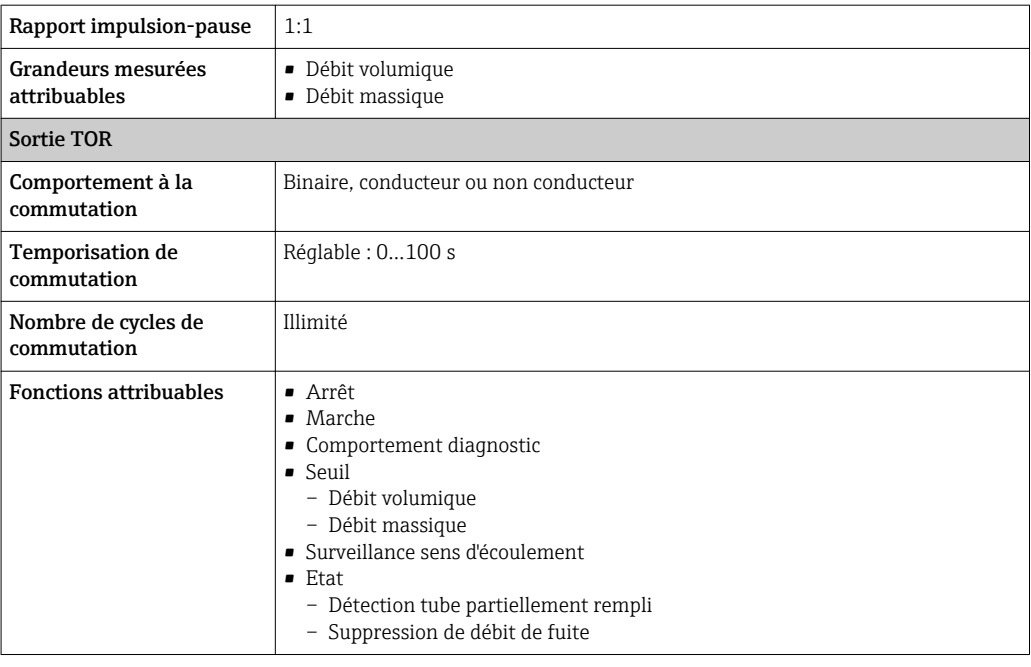

Signal de défaut Les informations de panne sont représentées comme suit en fonction de l'interface :

#### Sortie courant

#### *4-20 mA*

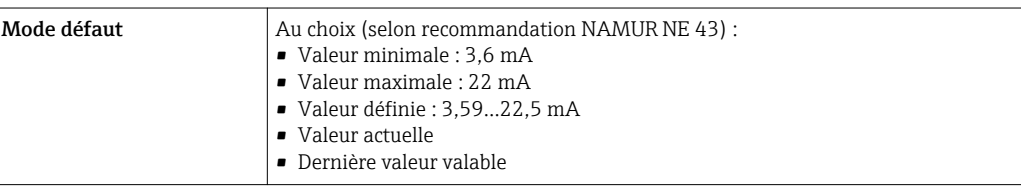

#### *HART*

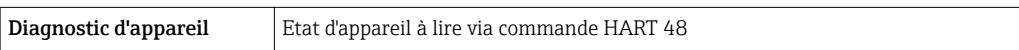

#### Sortie Impulsion/fréquence/état

*Sortie impulsion*

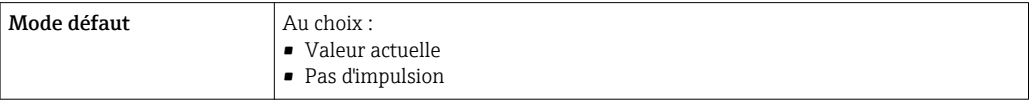

#### *Sortie fréquence*

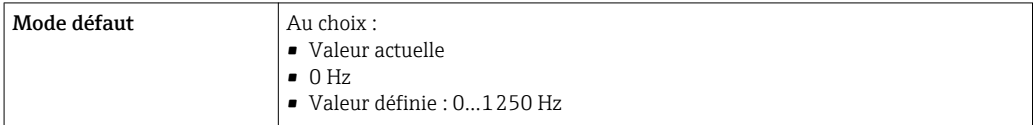

*Sortie commutation*

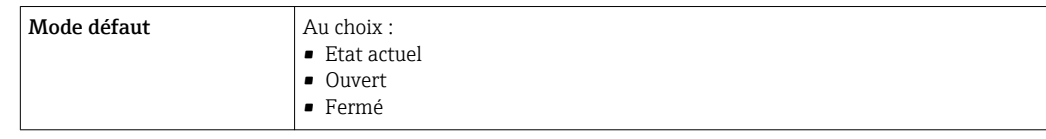

#### Afficheur local

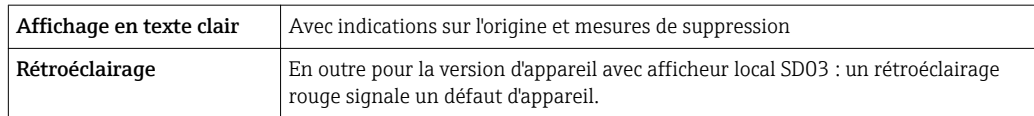

Signal d'état selon recommandation NAMUR NE 107 H

#### Outil de configuration

- Via communication digitale : Protocole HART
- Via interface de service

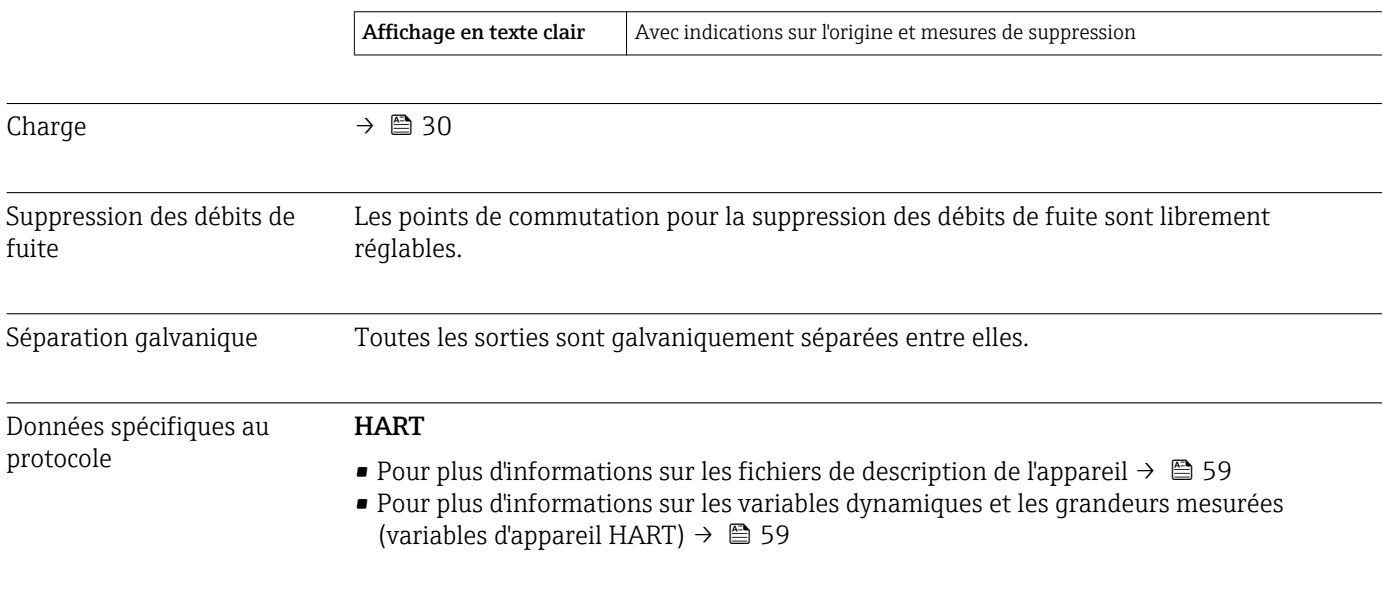

### 16.5 Alimentation

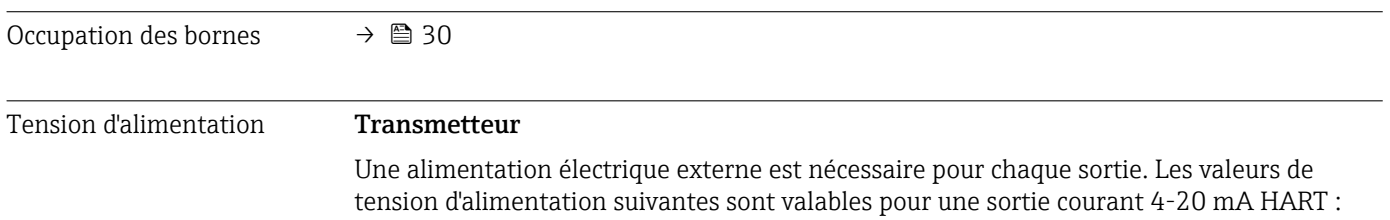

fuite

<span id="page-128-0"></span>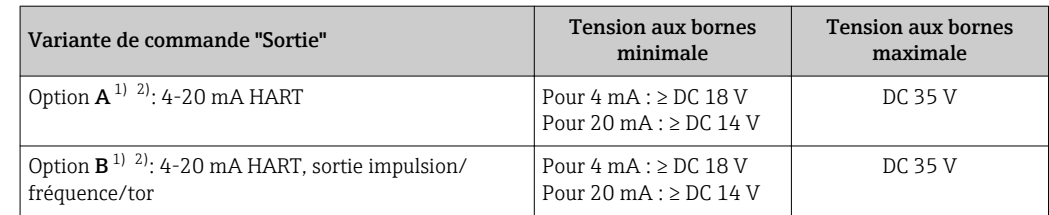

1) Tension d'alimentation externe de l'alimentation avec charge.<br>2) Pour des versions d'appareil avec affichage local SDO3 : lors de 2) Pour des versions d'appareil avec affichage local SD03 : lors de l'utilisation du rétroéclairage, il faut augmenter la tension aux bornes de 2 V DC

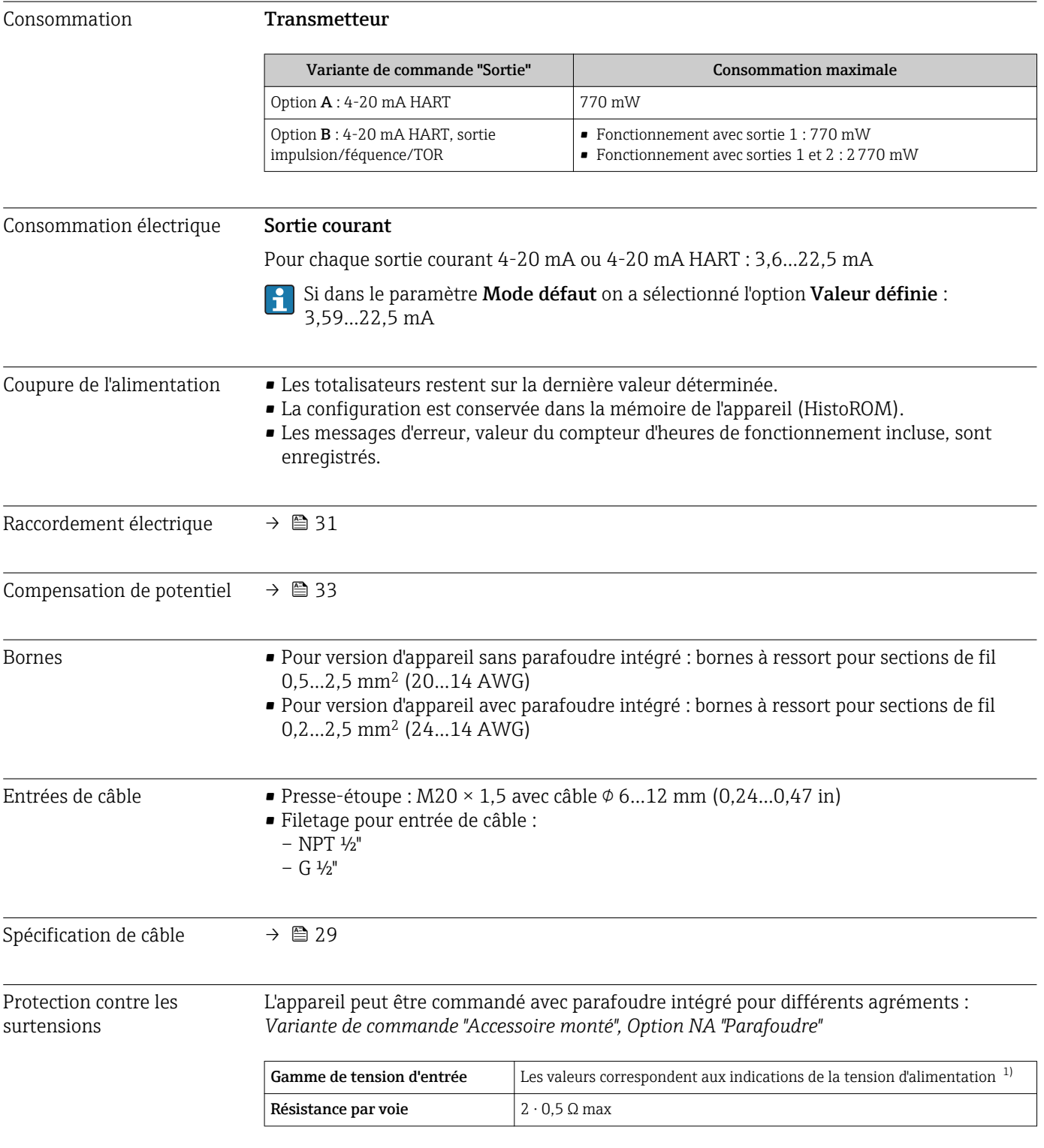

<span id="page-129-0"></span>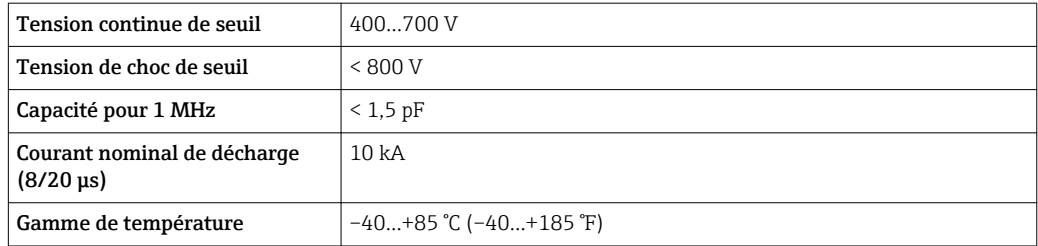

1) La tension diminue de la valeur de la résistance interne  $I_{min}$ .  $R_i$ 

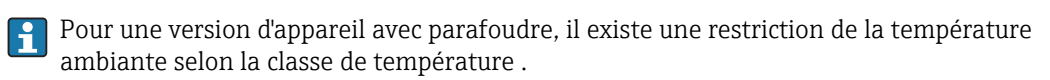

0 5 10 15 20 25 30 32 [ft/s]

Pour plus d'informations sur les tableaux de température, voir le document séparé "Conseils de sécurité" (XA) concernant l'appareil.

### 16.6 Performances

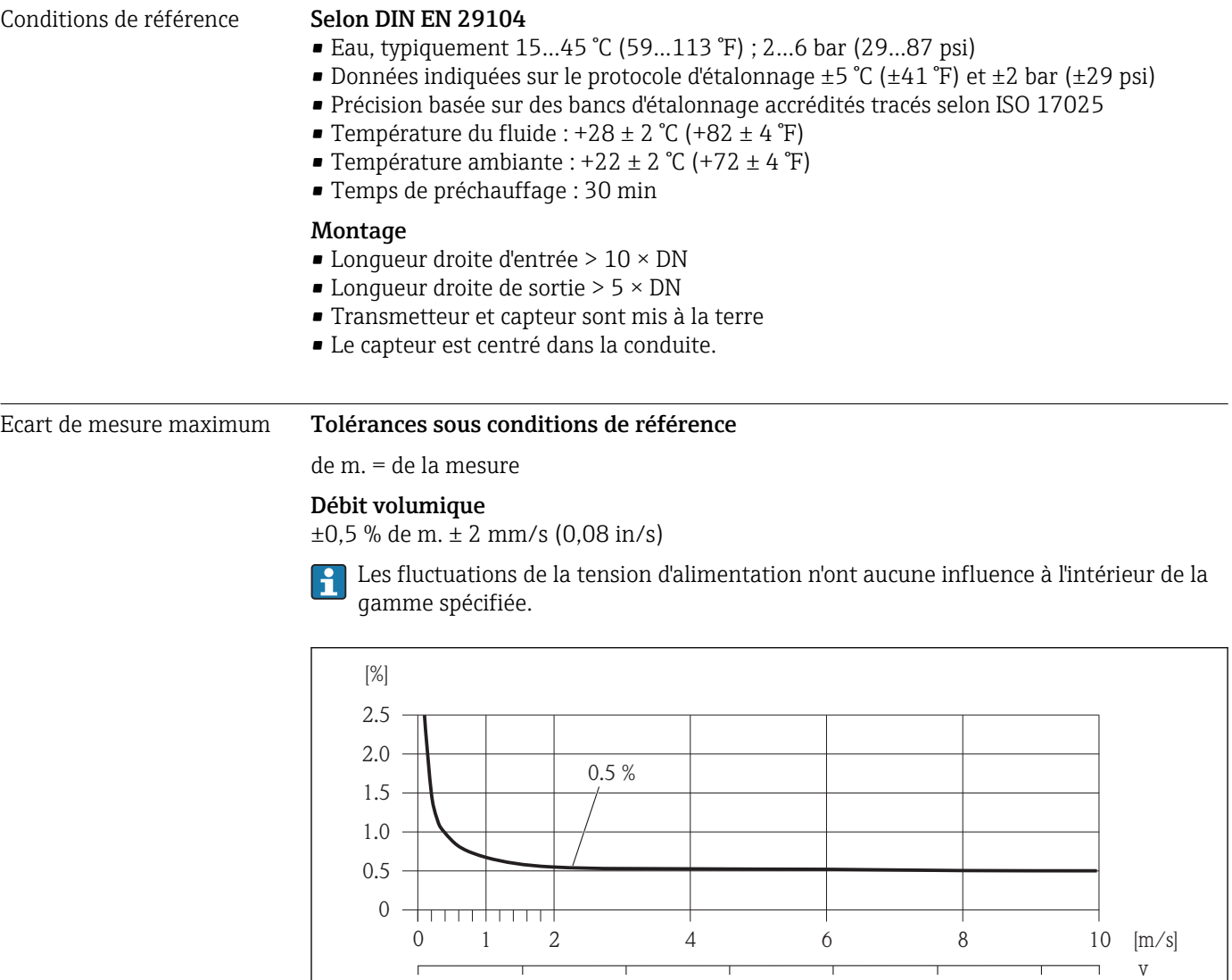

 *33 Ecart de mesure maximal en % de m.*

A0003200

#### <span id="page-130-0"></span>Précision des sorties

de m. = de la mesure

#### *Sortie courant*

**Précision de mesure**  $\pm 10 \mu A$ 

*Sortie impulsion/fréquence*

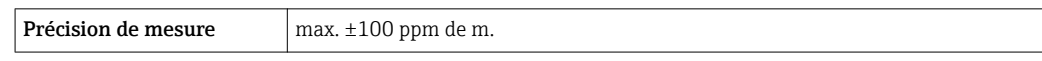

Répétabilité de m. = de la mesure

#### Débit volumique

max. ±0,2 % de m. ± 2 mm/s (0,08 in/s)

Effet de la température ambiante

de m. = de la mesure

#### Sortie courant

Erreur supplémentaire, rapportée à l'étendue de mesure de 16 mA :

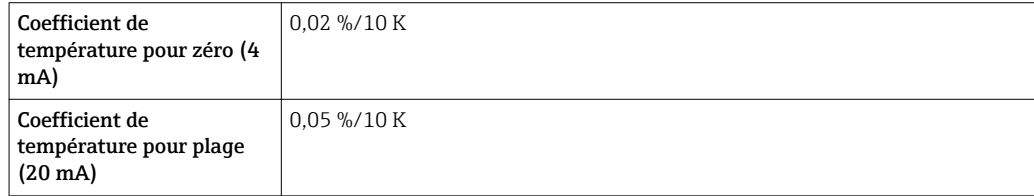

#### Sortie impulsion/fréquence

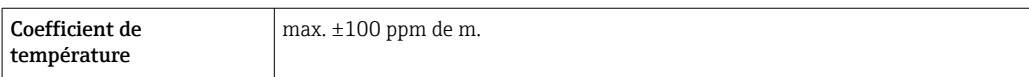

### 16.7 Montage

Chapitre "Conditions de montage"  $\rightarrow$   $\blacksquare$  19

### 16.8 Environnement

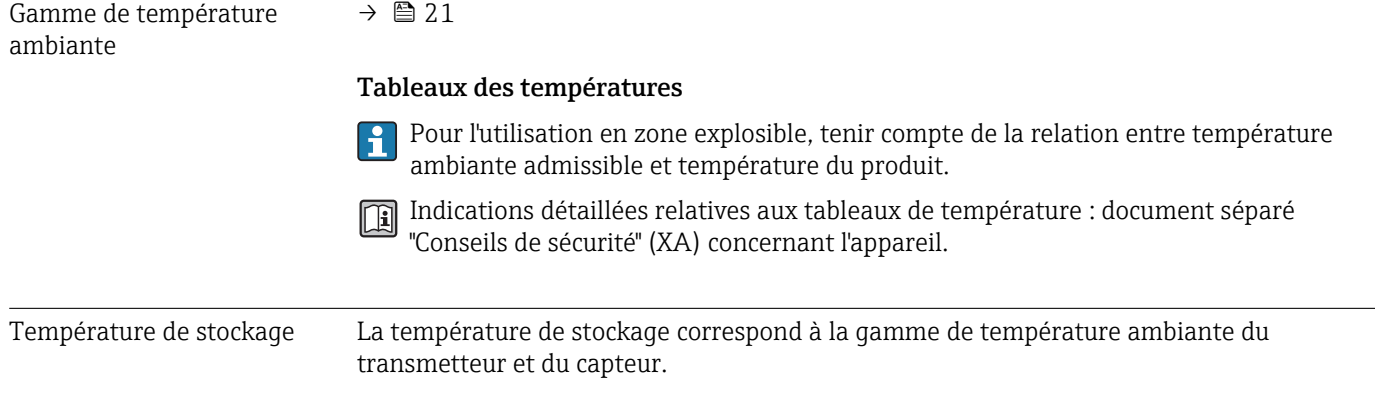

<span id="page-131-0"></span>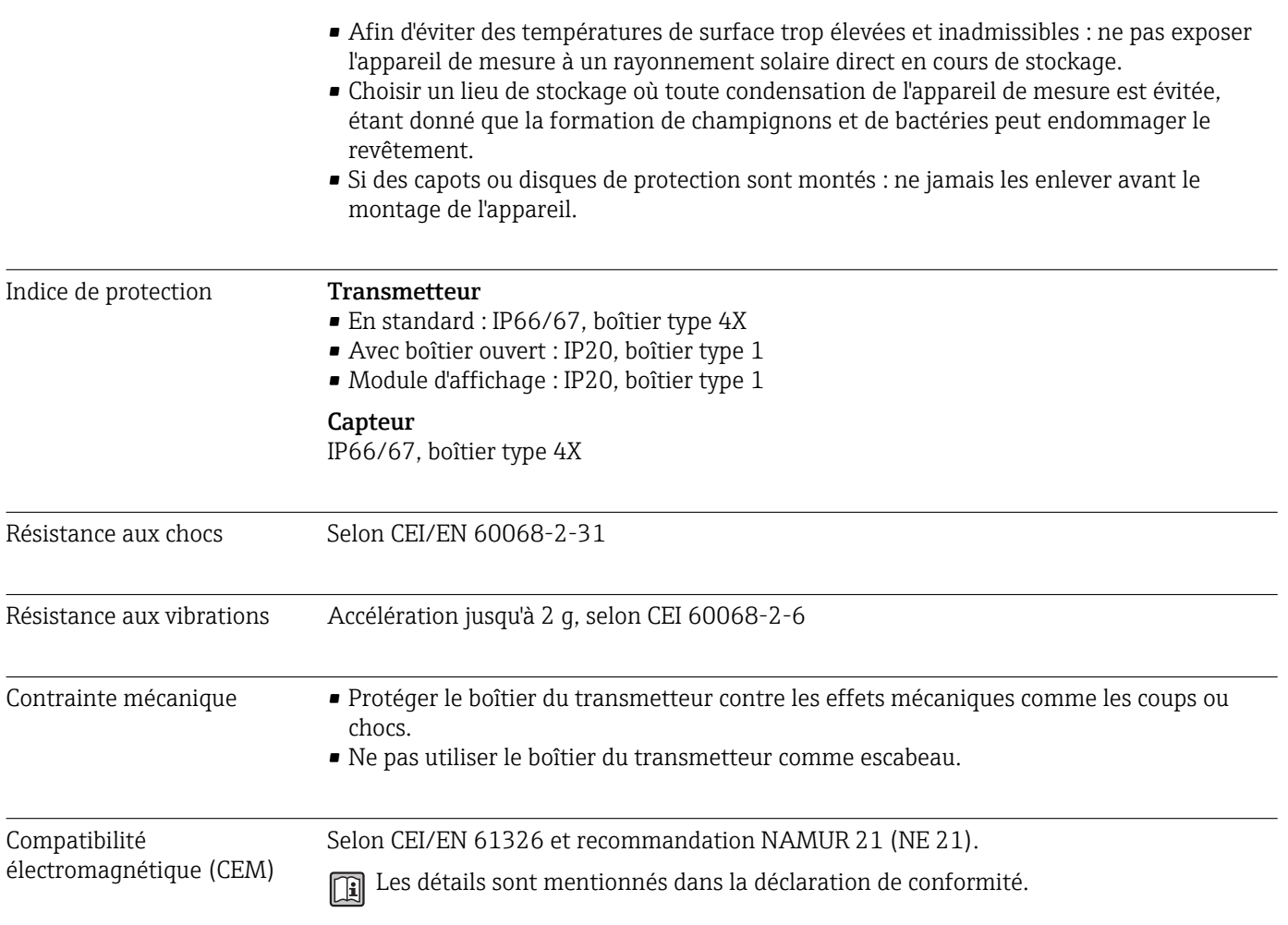

### 16.9 Process

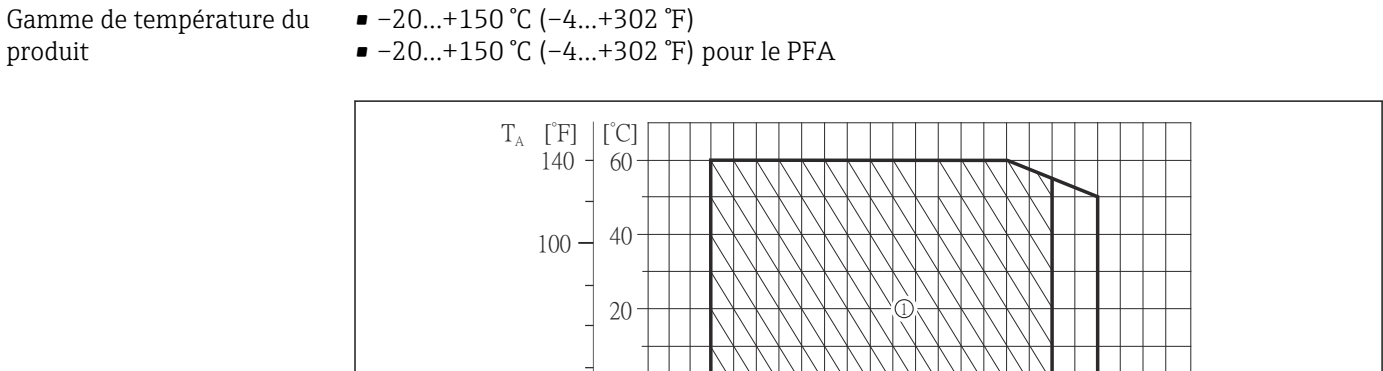

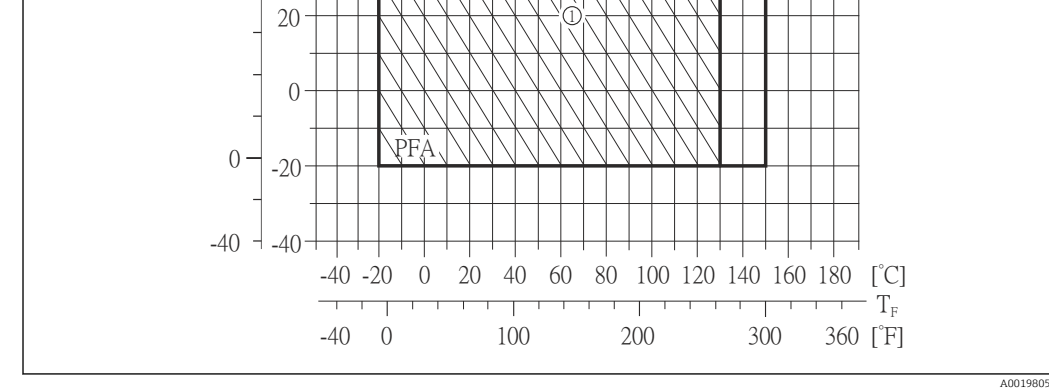

<span id="page-132-0"></span>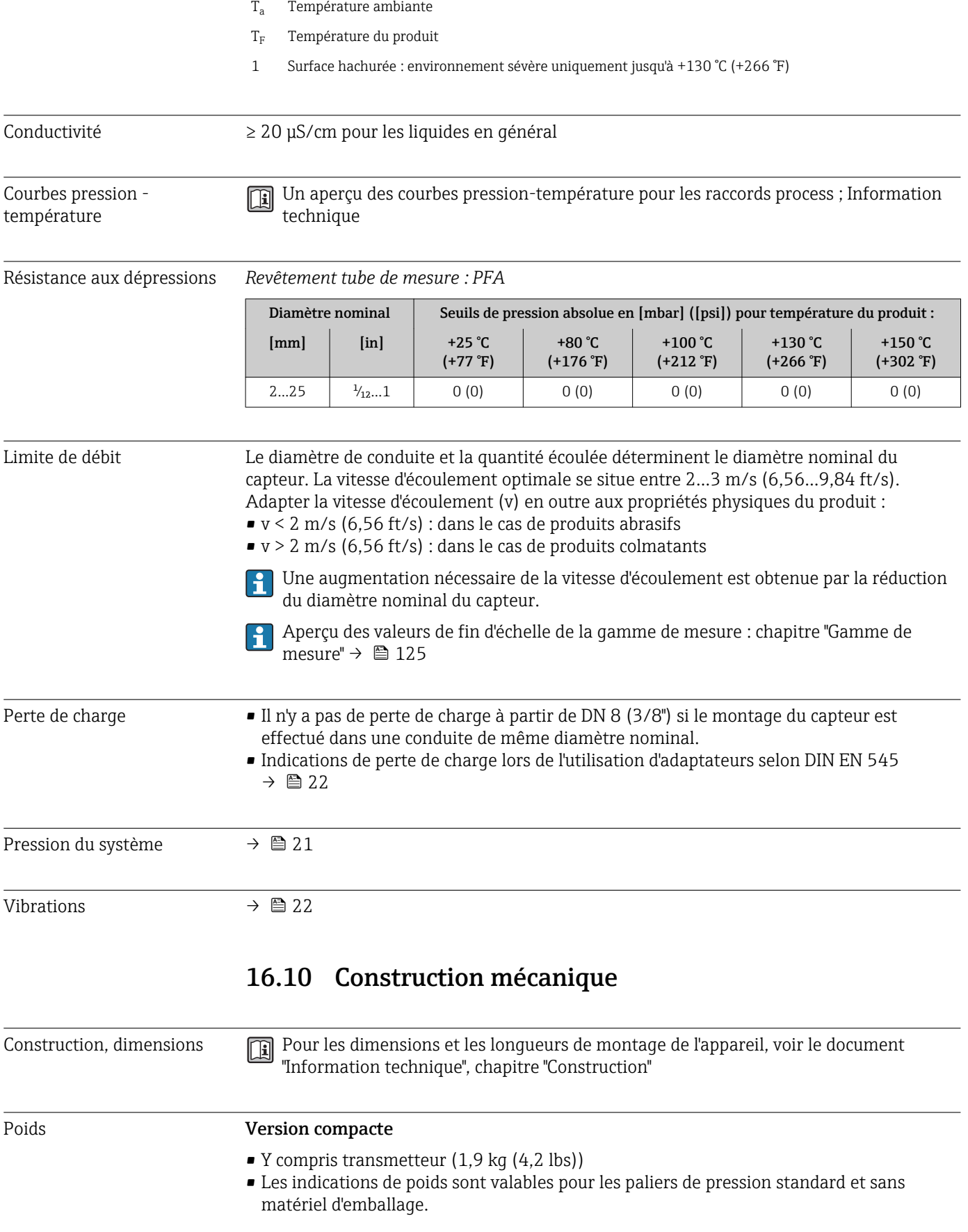

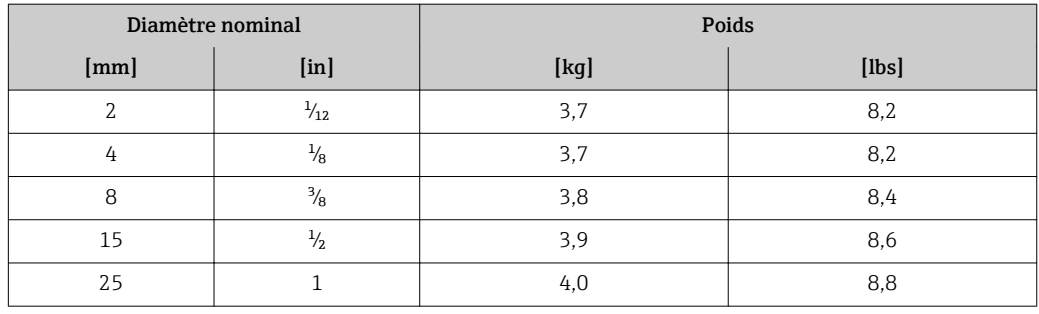

Spécifications tube de mesure

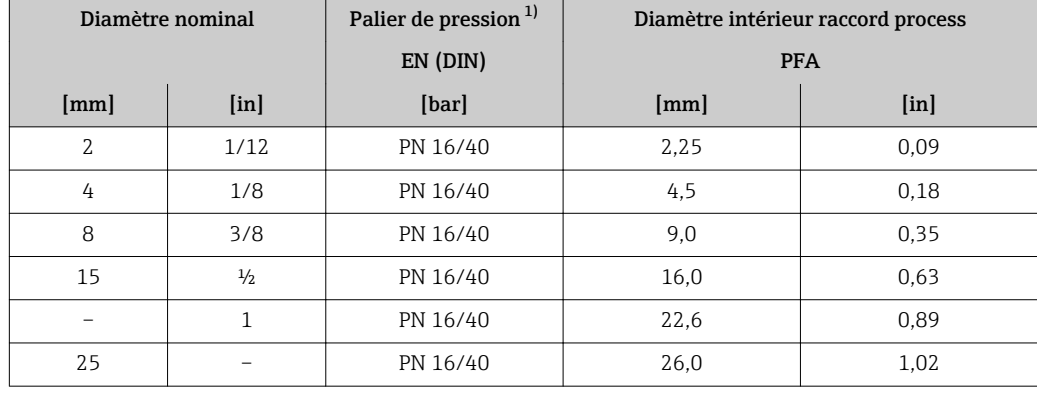

1) En fonction du raccord process et des joints utilisés

#### Matériaux Boîtier du transmetteur

- Variante de commande "Boîtier" ; Option C : "compact, alu revêtu" : Aluminium, AlSi10Mg, revêtu
- Matériau de la fenêtre : verre

#### Entrées/raccords de câble

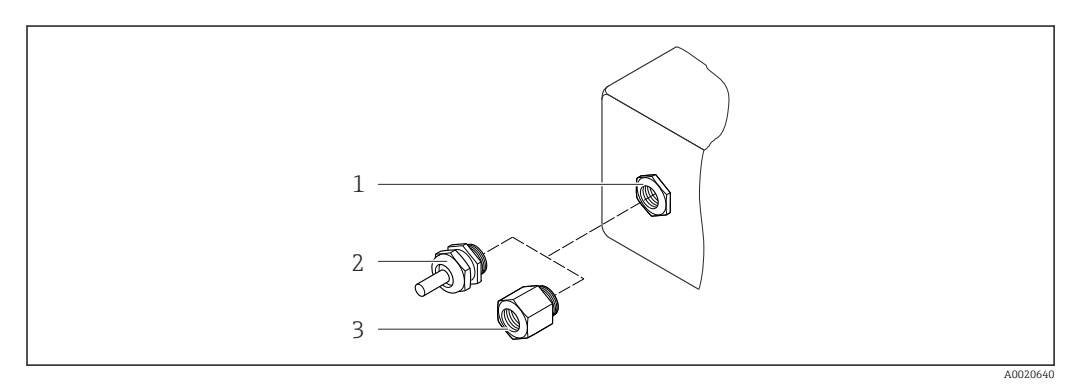

 *34 Entrées/raccords de câble possibles*

- *1 Entrée de câble du boîtier de transmetteur, de montage mural ou de raccordement avec taraudage M20 x 1,5*
- *2 Presse-étoupe M20 × 1,5*
- *3 Adaptateur pour entrée de câble avec taraudage G ½" ou NPT ½"*

<span id="page-134-0"></span>*Variante de commande "Boîtier", Option C "GT20 double compartiment, alu revêtu"*

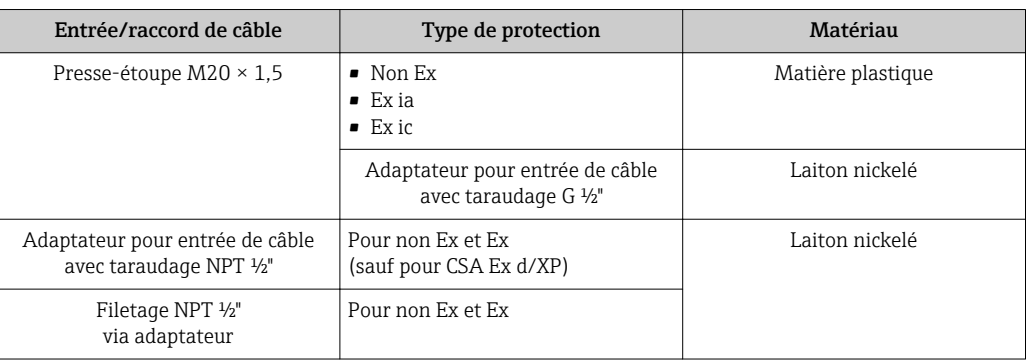

#### Boîtier du capteur

Aluminium revêtu AlSi10Mg

#### Tubes de mesure

Inox 1.4301 (304)

*Revêtement du tube de mesure*

PFA (USP Class VI, FDA 21 CFR 177.1550, 3A)

#### Raccords process

- Inox 1.4404 (F316L)
- PVDF
- Manchon à coller en PVC

#### Electrodes

- Standard : 1.4435 (316L)
- En option : Alloy C22, tantale, platine

#### Joints

- Joint torique : EPDM, FKM, Kalrez
- $\bullet$  Joint profilé aseptique : EPDM  $^{1)}$ , FKM, silicone  $^{1)}$

#### Accessoires

*Capot de protection climatique*

Acier inox 1.4404 (316L)

*Anneaux de mise à la terre*

- Standard : 1.4435 (F316L)
- En option : Alloy C22, tantale

*Kit de montage mural* Inox 1.4301 (304)

Nombre d'électrodes Electrodes de mesure et électrodes de surveillance de produit (seulement DN 25 (1")) : 1.4435 (316L), Alloy C22, platine, tantale

<sup>1)</sup> USP Class VI, FDA 21 CFR 177.2600, 3A

<span id="page-135-0"></span>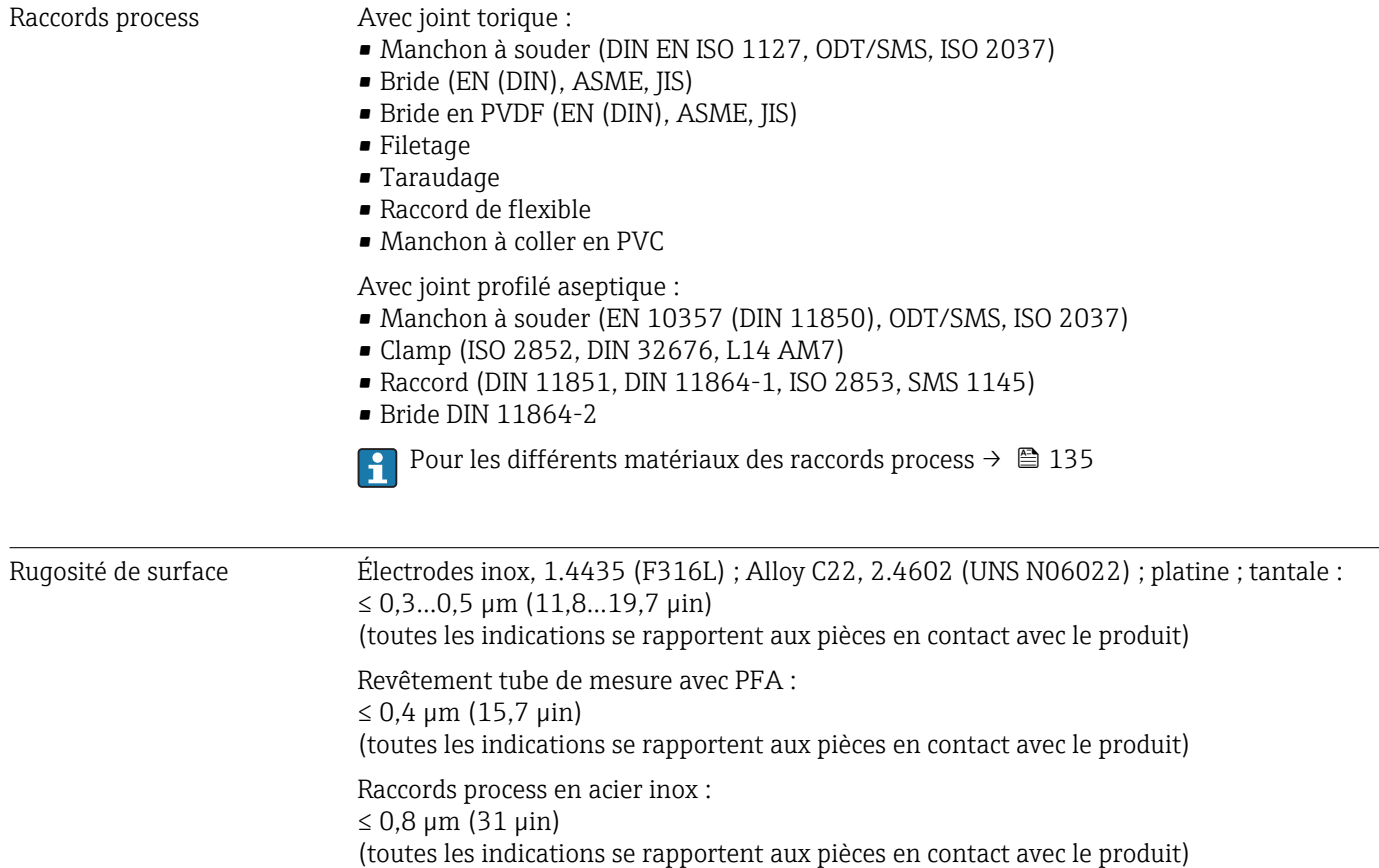

### 16.11 Configuration

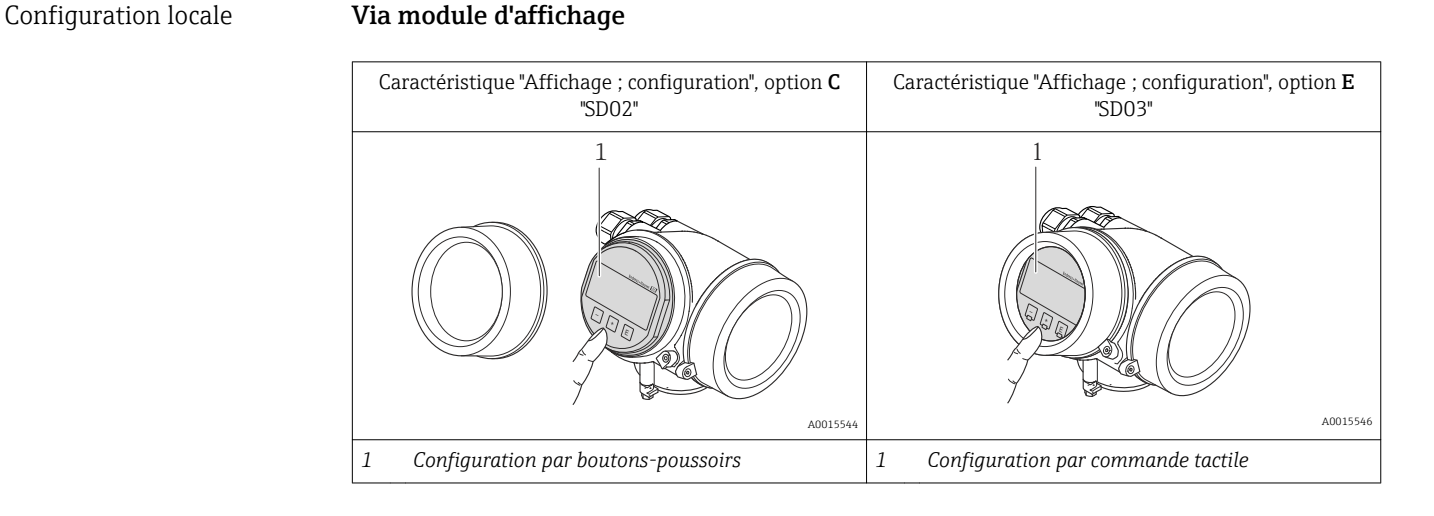

#### Eléments d'affichage

- Afficheur à 4 lignes
- Pour variante de commande "Affichage ; configuration", Option E : Rétroéclairage blanc, rouge en cas de défaut d'appareil
- Affichage pour la représentation des grandeurs mesurées et des grandeurs d'état, configurable individuellement
- Température ambiante admissible pour l'affichage : –20…+60 °C (–4…+140 °F) En dehors de la gamme de température, la lisibilité de l'affichage peut être compromise.

#### <span id="page-136-0"></span>Eléments de configuration

- Pour variante de commande "Affichage ; configuration", Option C : Configuration sur site avec 3 boutons-poussoirs :  $\circledcirc$ ,  $\circledcirc$ ,  $\circledcirc$
- Pour variante de commande "Affichage ; configuration", Option E : Configuration de l'extérieur via 3 touches optiques :  $\circledcirc$ ,  $\circledcirc$ ,  $\circledcirc$
- $\overline{\phantom{a}}$  Eléments de configuration également accessibles dans les différentes zones Ex

#### Fonctionnalités supplémentaires

- Fonction de sauvegarde de données
- La configuration d'appareil peut être enregistrée dans le module d'affichage. • Fonction de comparaison de données
- La configuration d'appareil enregistrée dans le module d'affichage peut être comparée avec la configuration d'appareil actuelle.
- Fonction de transmission de données La configuration du transmetteur peut être transmise vers un autre appareil à l'aide du module d'affichage.

#### Via module d'affichage et de configuration déporté FHX50

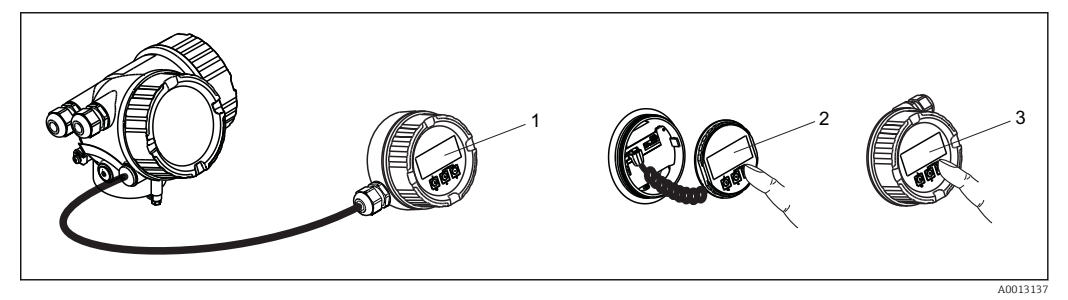

- *35 Possibilités de configuration via FHX50*
- *1 Boîtier de l'afficheur déporté FHX50*
- *2 Module d'affichage et de configuration SD02, touches ; le couvercle doit être ouvert pour la configuration*
- *3 Module d'affichage et de configuration SD03, touches optiques ; configuration possible via le verre du couvercle*

Configuration à distance Via protocole HART

Cette interface de communication est disponible dans les versions d'appareil avec une sortie HART.

<span id="page-137-0"></span>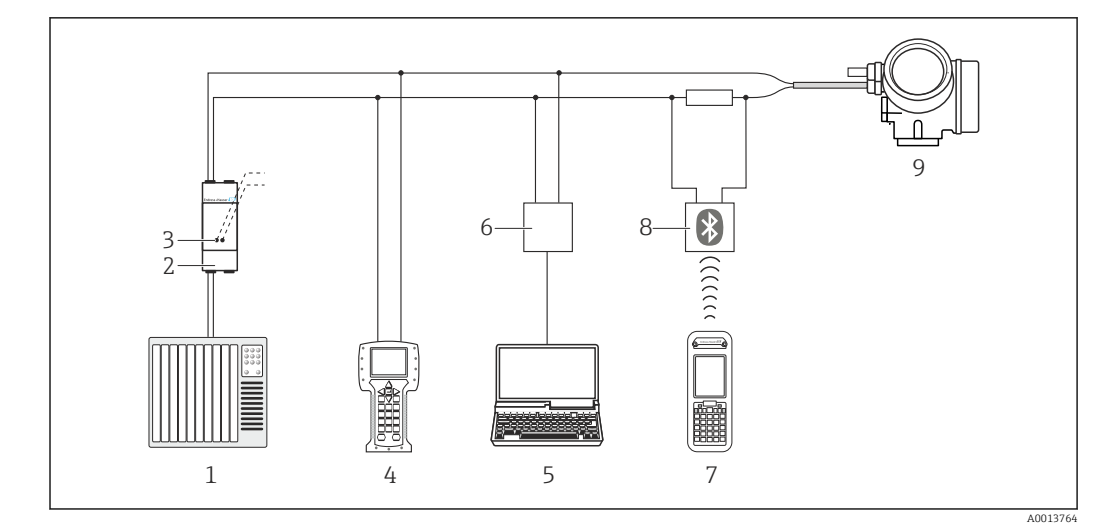

 *36 Possibilités de configuration à distance via protocole HART*

- *1 Système numérique de contrôle commande (p. ex. API)*
- *2 Unité d'alimentation de transmetteur, p. ex. RN221N (avec résistance de communication)*
- *3 Raccordement pour Commubox FXA195 et Field Communicator 475*
- *4 Field Communicator 475*
- *5 Ordinateur avec outil de configuration (p. ex. FieldCare, AMS Device Manager, SIMATIC PDM)*
- *6 Commubox FXA195 (USB)*
- *7 Field Xpert SFX350 ou SFX370*
- *8 Modem bluetooth VIATOR avec câble de raccordement*
- *9 Transmetteur*

#### Interface de service Via interface de service (CDI)

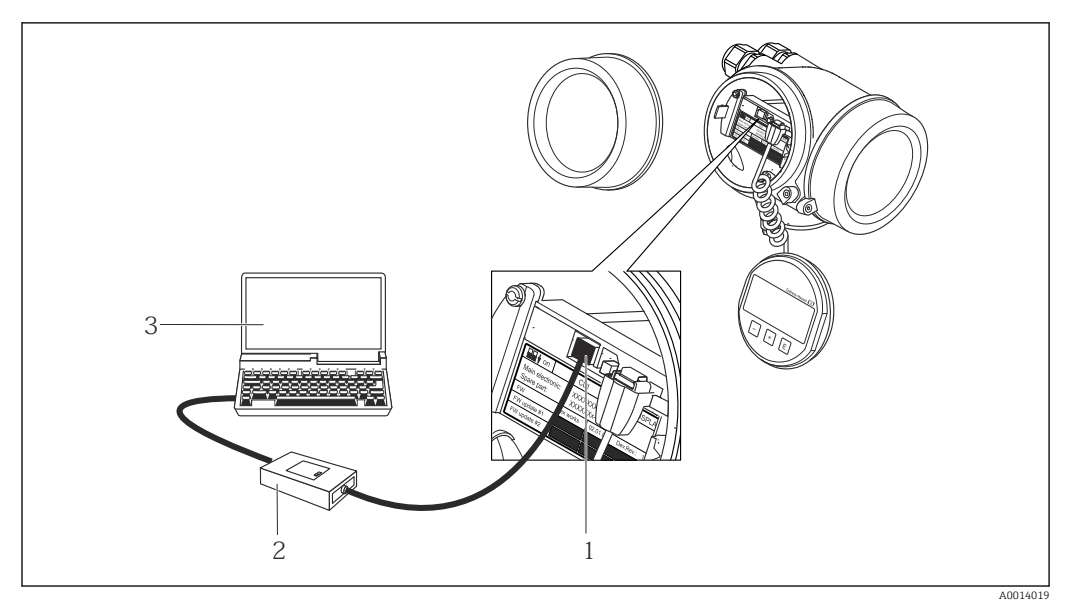

*1 Interface de service (CDI) de l'appareil de mesure (= Endress+Hauser Common Data Interface)*

*2 Commubox FXA291*

*3 PC avec outil de configuration "FieldCare" avec COM DTM "CDI Communication FXA291"*

Langues Possibilité de configuration dans les langues nationales suivantes :

• Via afficheur local : anglais, allemand, français, espagnol, italien, néerlandais, portugais, polonais, russe, suédois, turc, chinois, japonais, bahasa (indonésien), vietnamien, tchèque.

• Via l'outil de configuration "FieldCare" : anglais, allemand, français, espagnol, italien, néerlandais, chinois, japonais

## 16.12 Certificats et agréments

<span id="page-138-0"></span>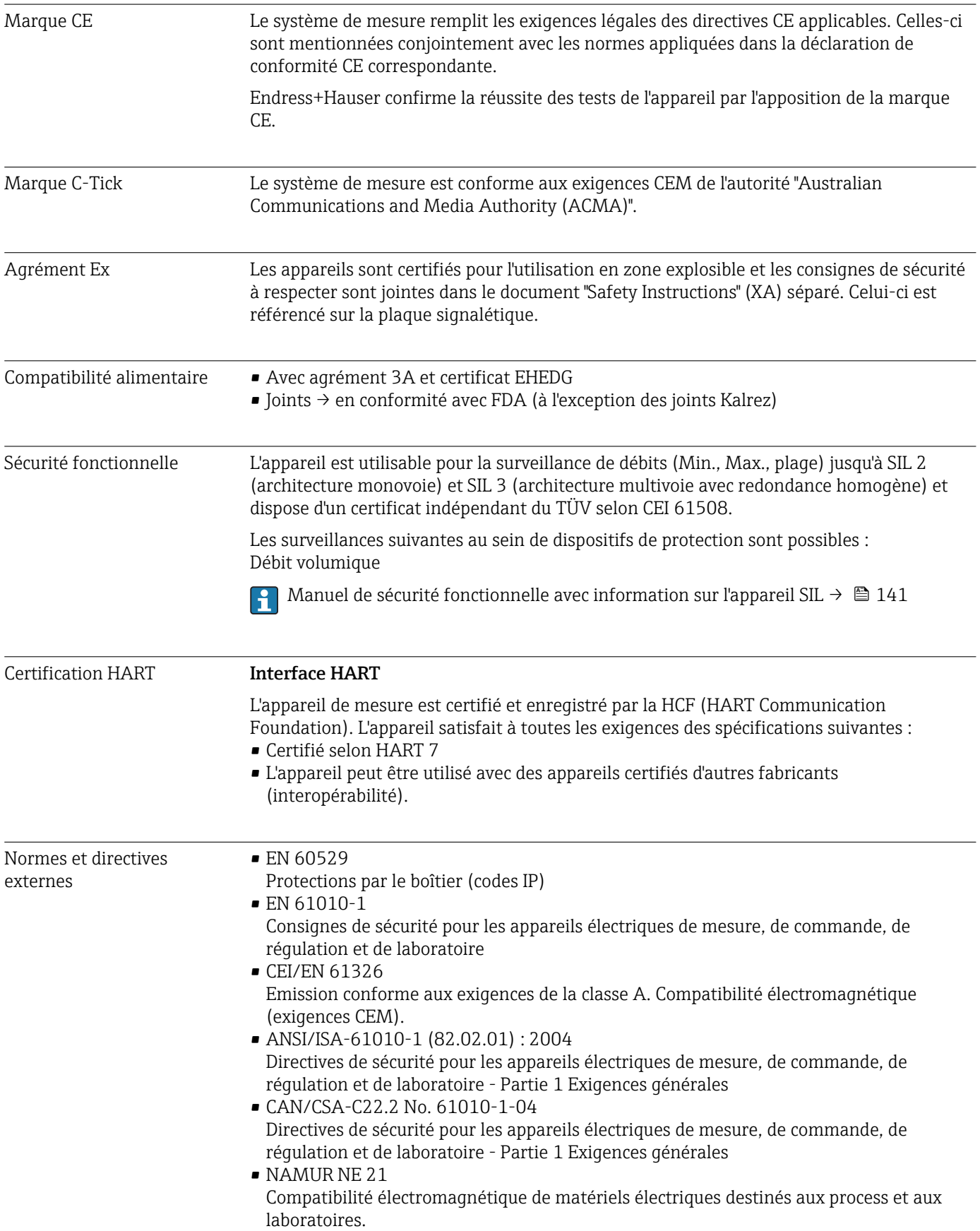

<span id="page-139-0"></span>• NAMUR NE 32

Sauvegarde des informations en cas de coupure d'alimentation dans le cas d'appareils de terrain et de contrôle commande dotés de microprocesseurs

• NAMUR NE 43

Normalisation du niveau de signal pour les informations de défaut des transmetteurs numériques avec signal de sortie analogique.

• NAMUR NE 53

Logiciel d'appareils de terrain et d'appareils de traitement de signaux avec électronique numérique

- NAMUR NE 105 Exigences imposées à l'intégration d'appareils de bus de terrain dans les outils d'ingénierie pour appareils de terrain
- NAMUR NE 107

Autosurveillance et diagnostic d'appareils de terrain

• NAMUR NE 131 Exigences imposées aux appareils de terrain pour les applications standard

### 16.13 Packs d'application

Afin d'étendre les fonctionnalités de l'appareil selon les besoins, différents packs d'applications sont disponibles par ex. pour des aspects de sécurité ou des exigences spécifiques.

Les packs d'applications peuvent être commandés avec l'appareil ou ultérieurement auprès d'Endress+Hauser. Des indications détaillées relatives à la référence de commande concernée sont disponibles auprès d'Endress+Hauser ou sur la page Produits du site Internet Endress+Hauser : [www.endress.com.](http://www.endress.com)

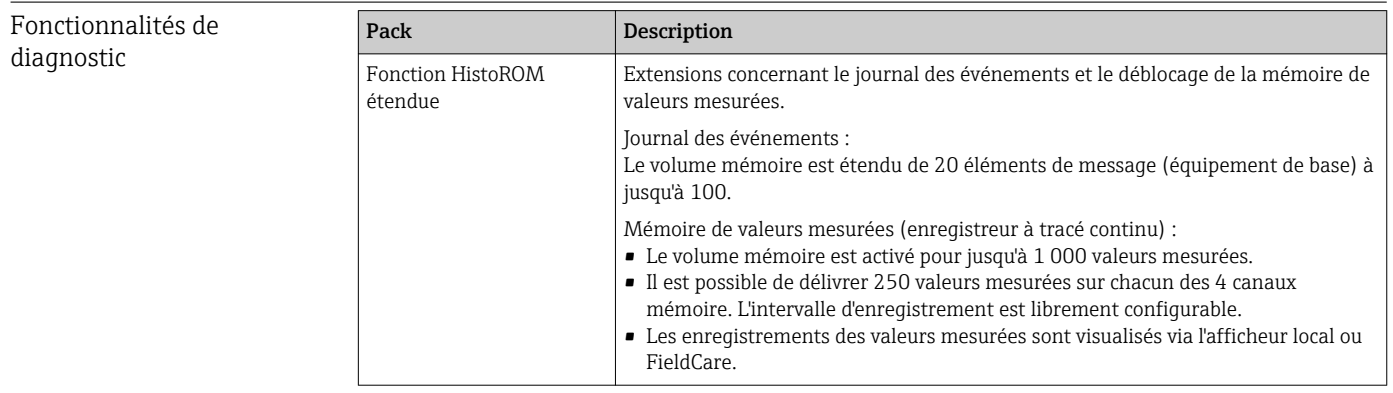

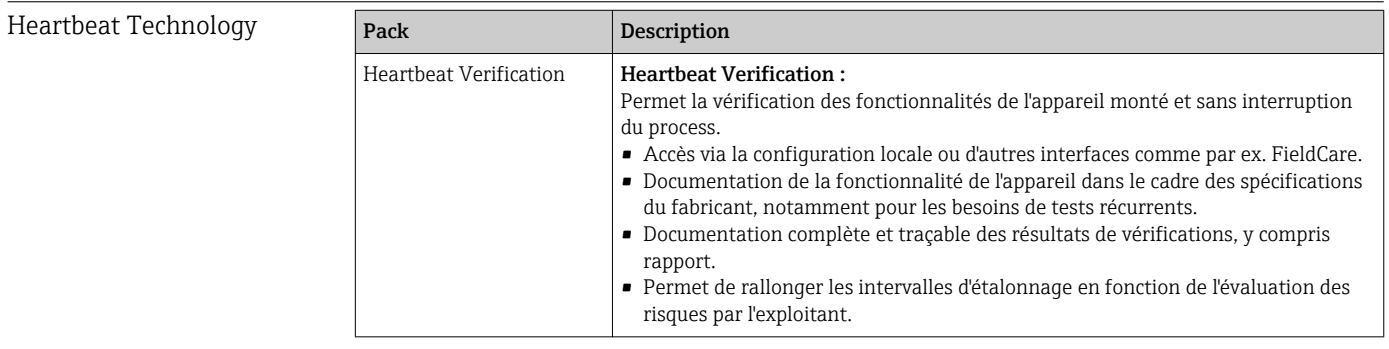

### 16.14 Accessoires

 $\boxed{1}$  Aperçu des accessoires pouvant être commandés →  $\boxed{2}$  122

### 16.15 Documentation

Vous trouverez un aperçu de l'étendue de la documentation technique correspondant à  $\boxed{2}$ l'appareil dans :

- Le *W@M Device Viewer* : entrer le numéro de série figurant sur la plaque signalétique [\(www.endress.com/deviceviewer](http://www.endress.com/deviceviewer))
- L'*Endress+Hauser Operations App* : entrer le numéro de série figurant sur la plaque signalétique ou scanner le code matriciel 2D (QR code) sur la plaque signalétique.

# <span id="page-140-0"></span>Documentation standard Instructions condensées Appareil de mesure Référence documentation

Promag H 200 KA01120D

#### Paramètres de l'appareil

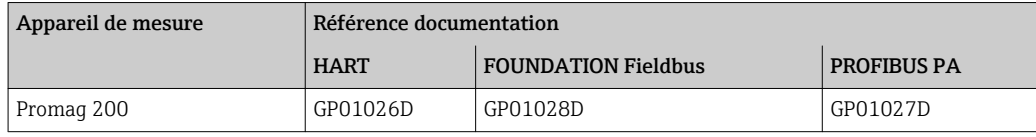

#### Information technique

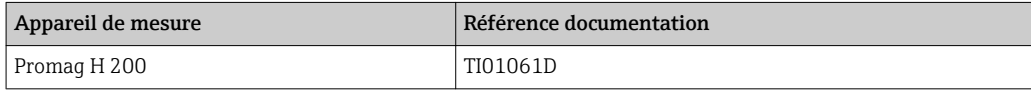

#### Documentations complémentaires spécifiques à l'appareil

#### Consignes de sécurité

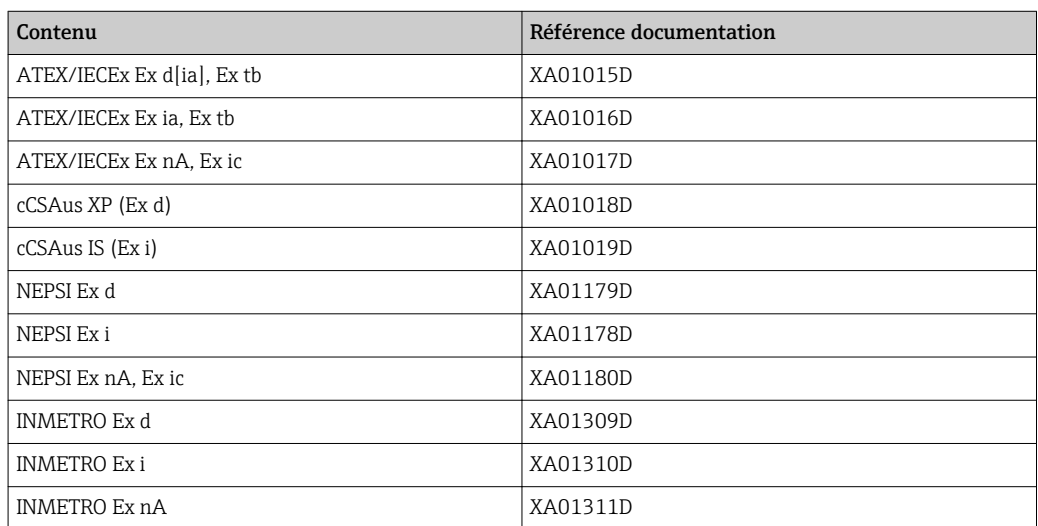

#### Documentation spéciale

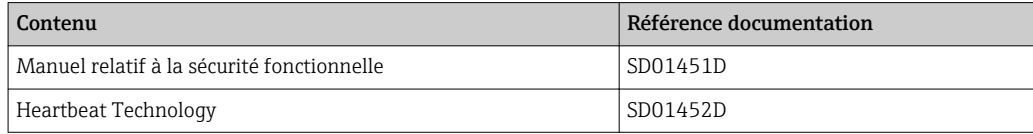

#### Instructions de montage

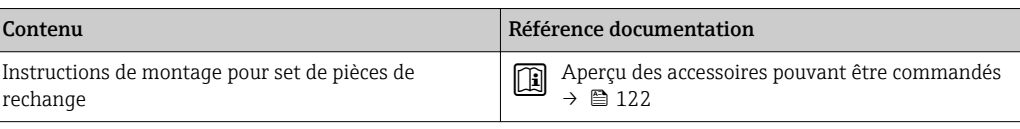

# Index

### A

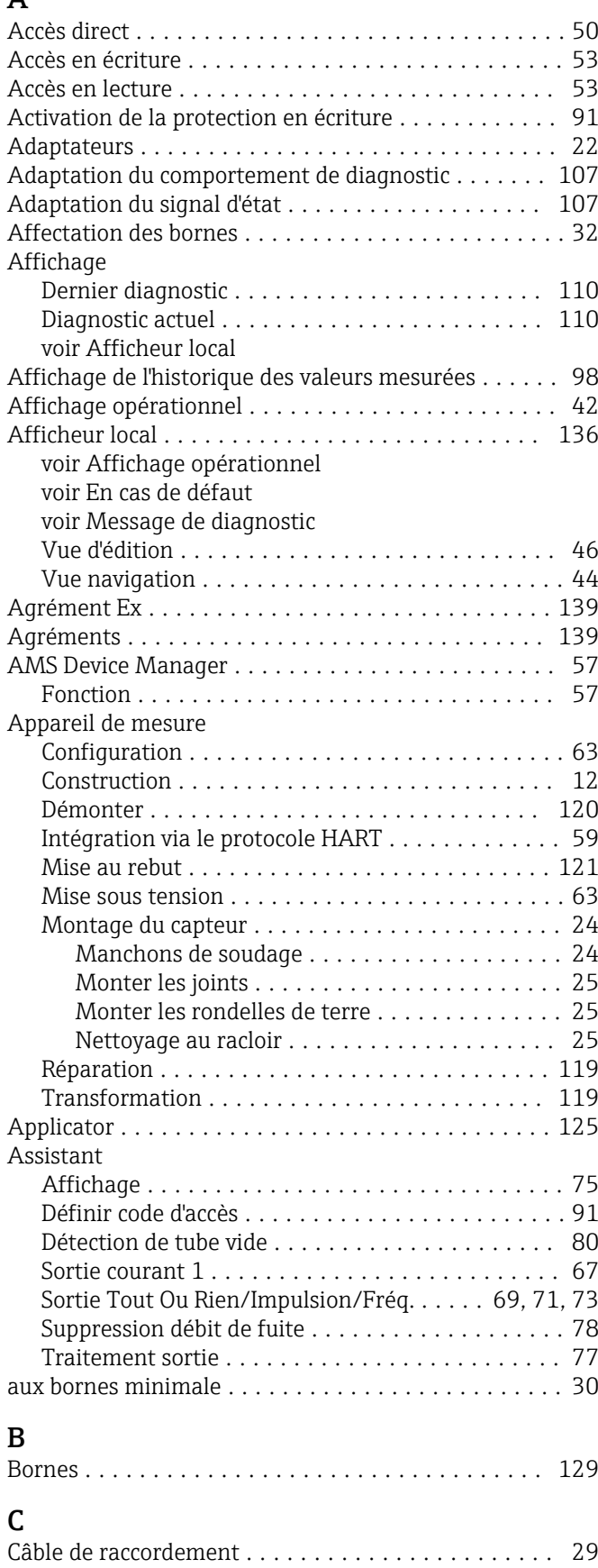

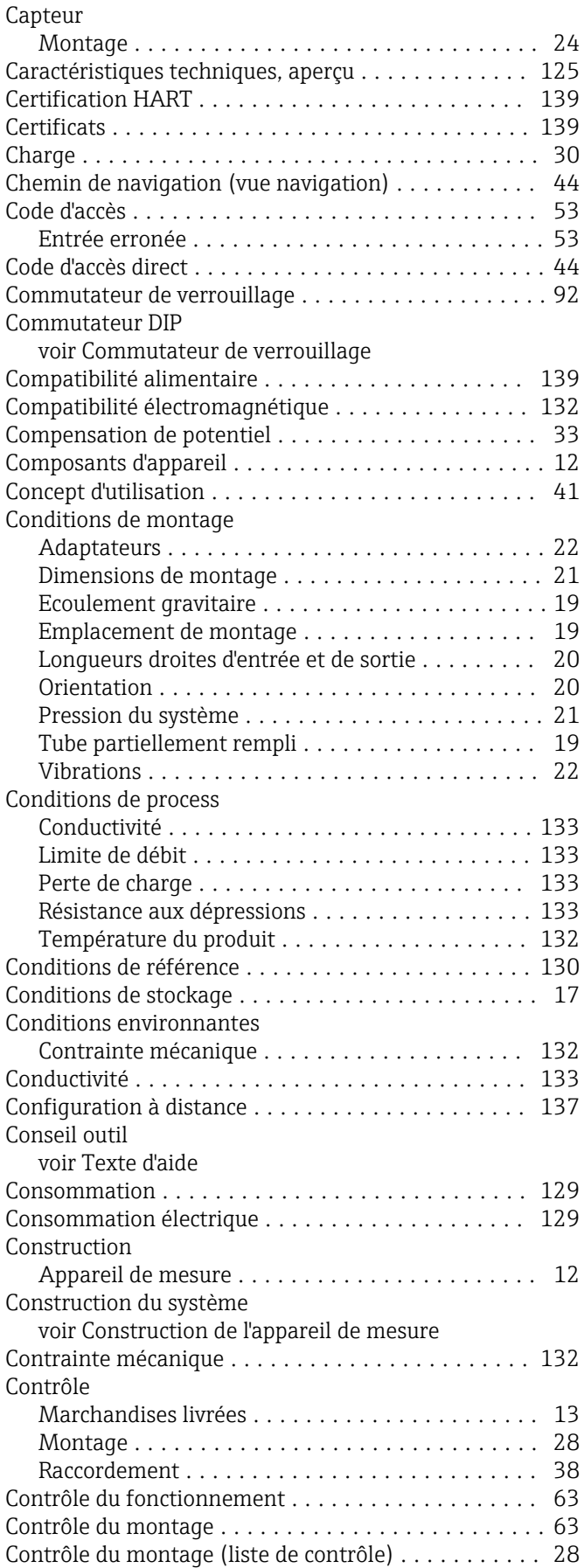

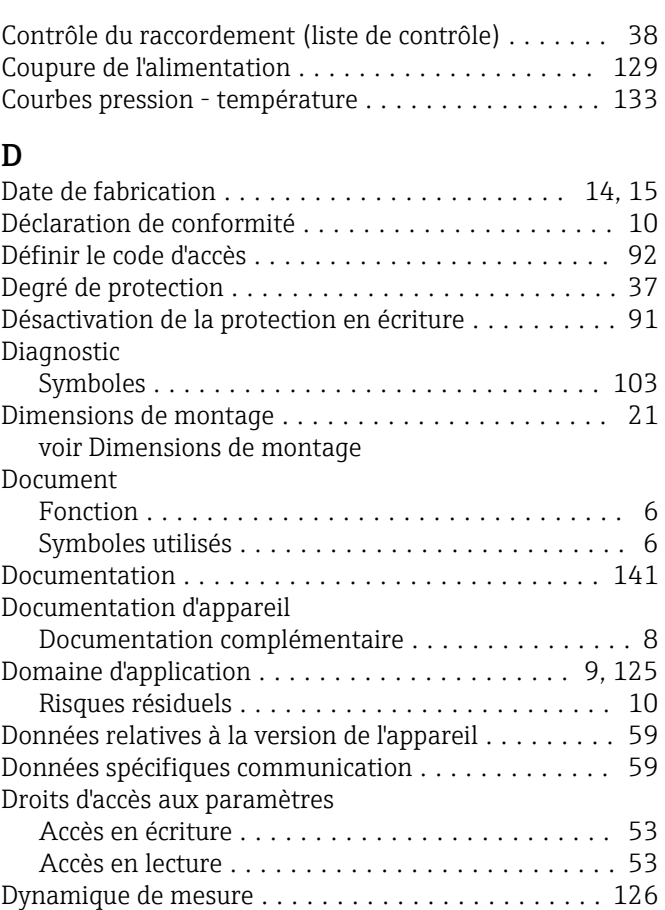

### E

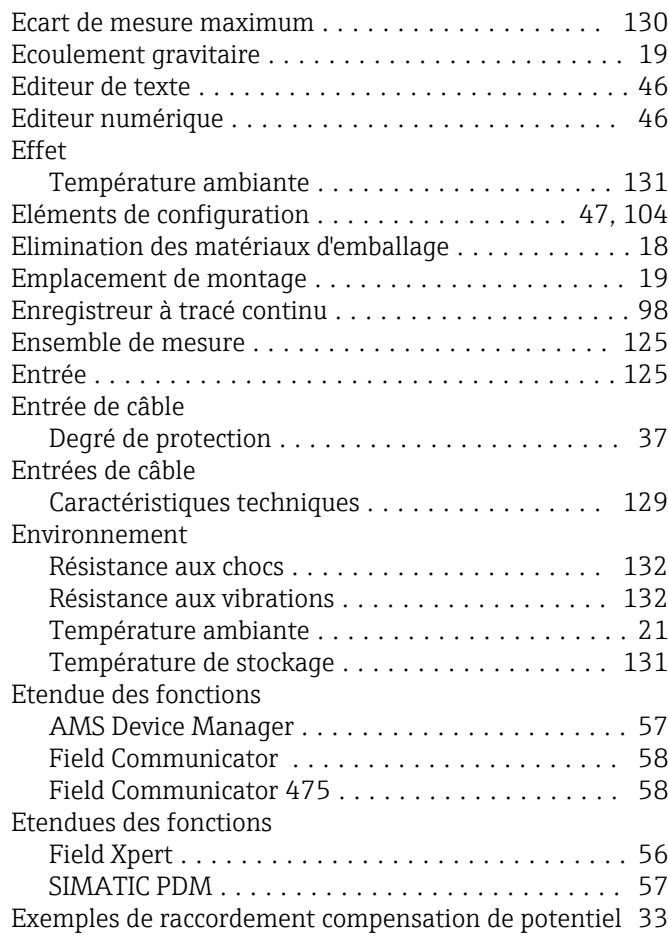

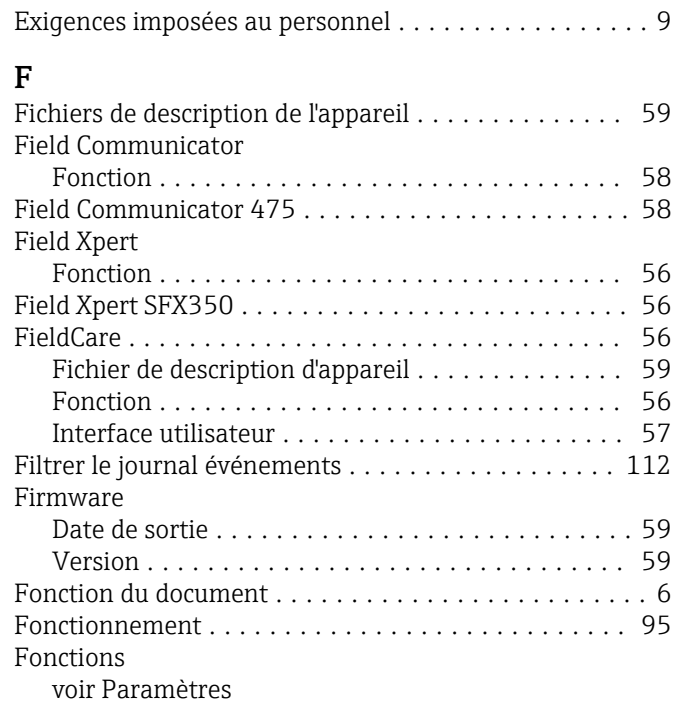

#### G

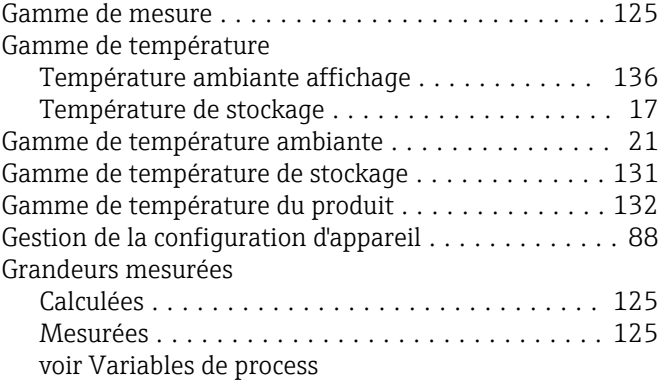

#### H

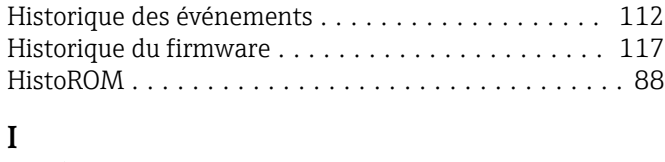

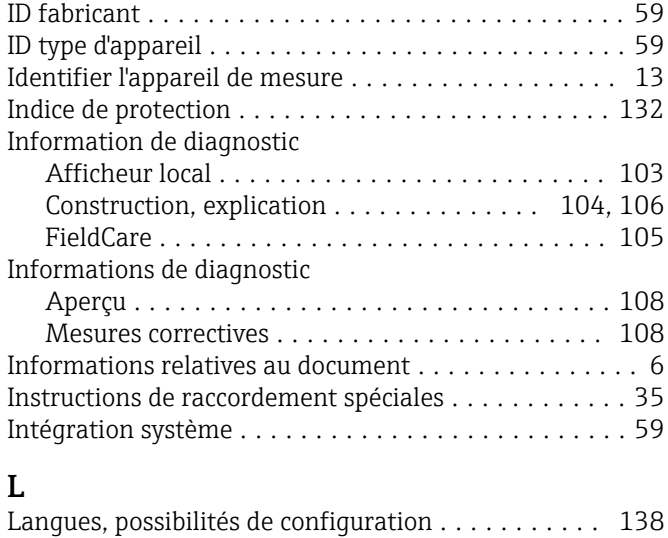
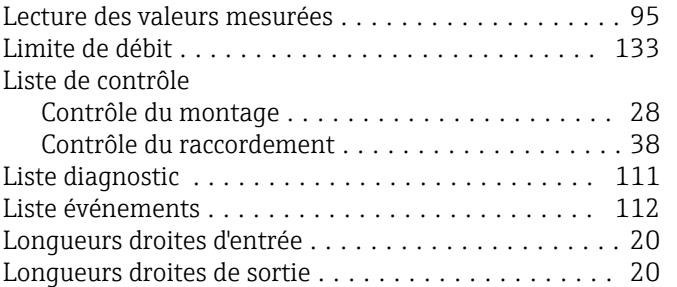

## M

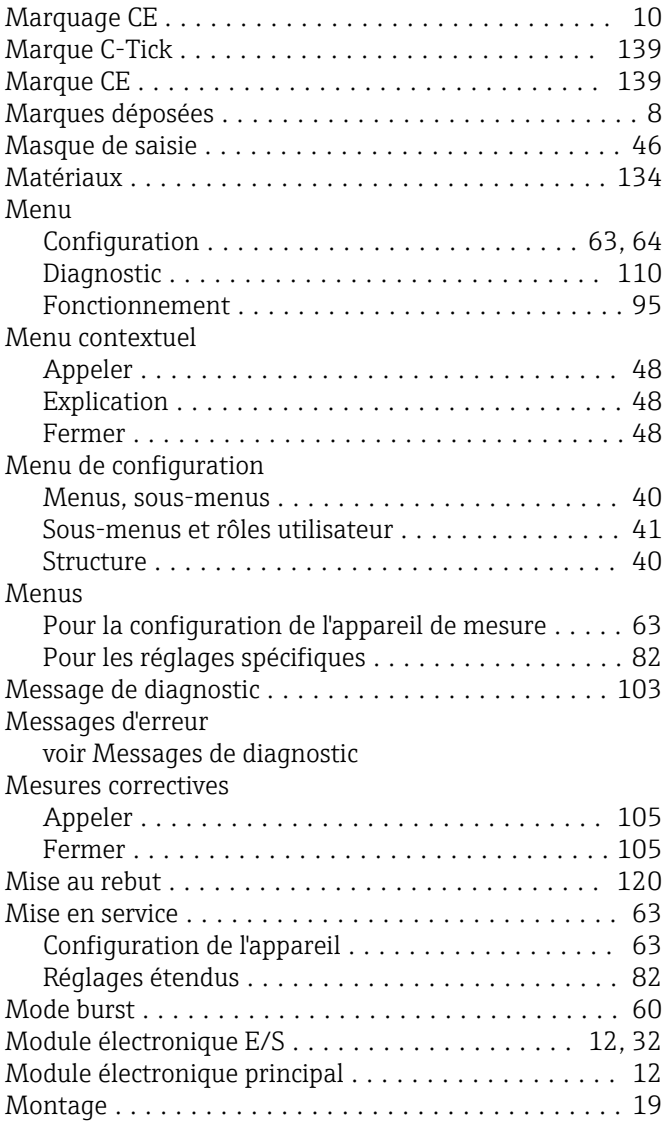

# N

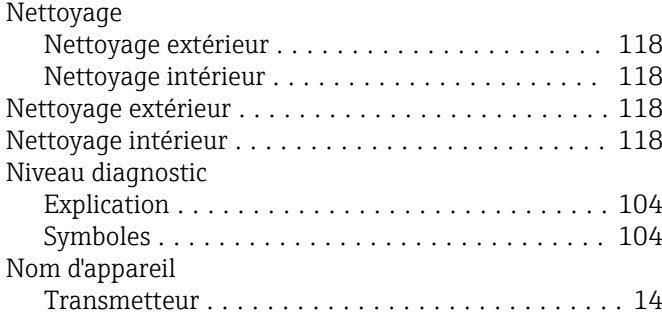

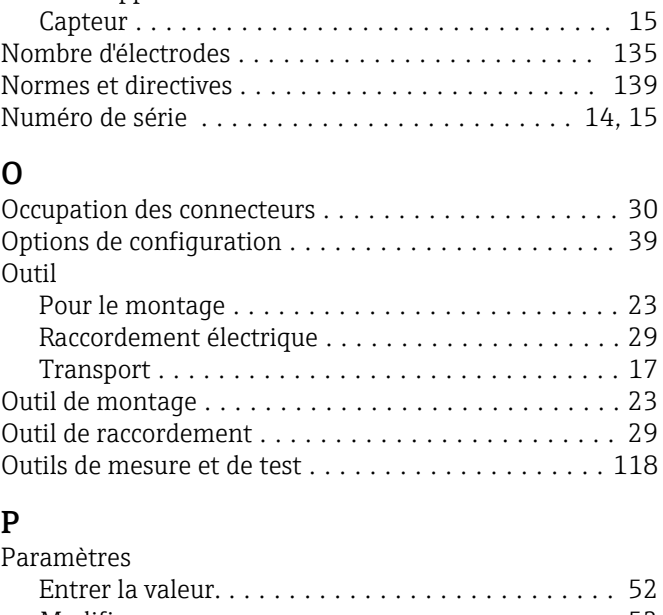

Nom de l'appareil

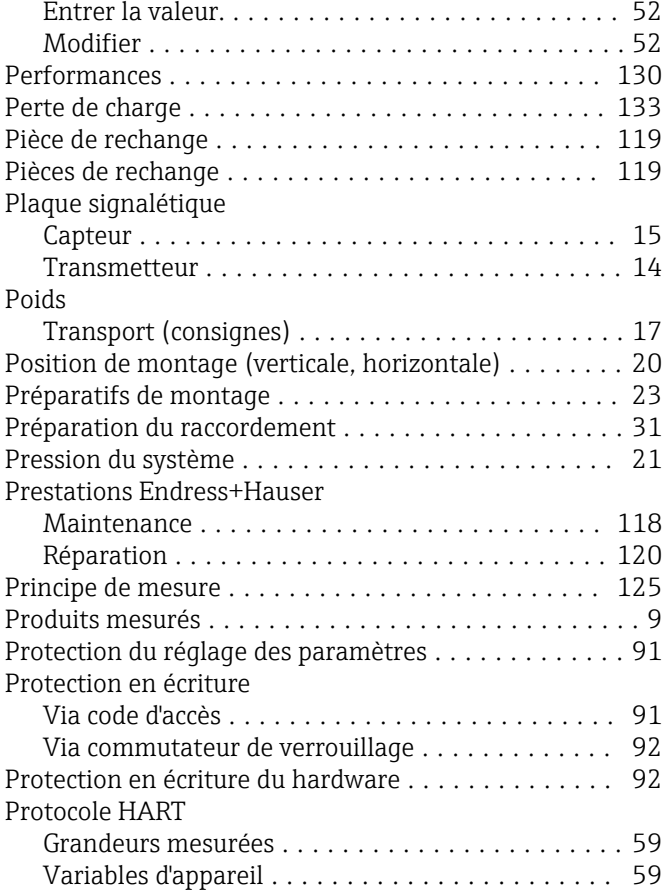

# R

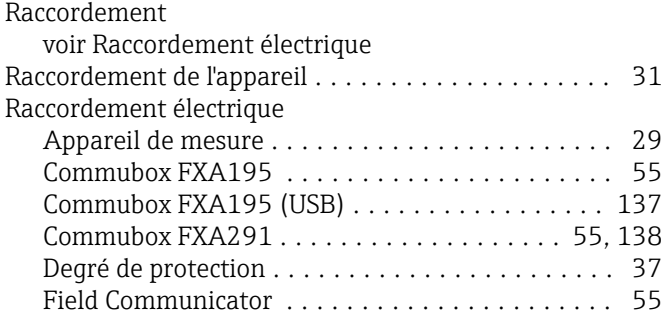

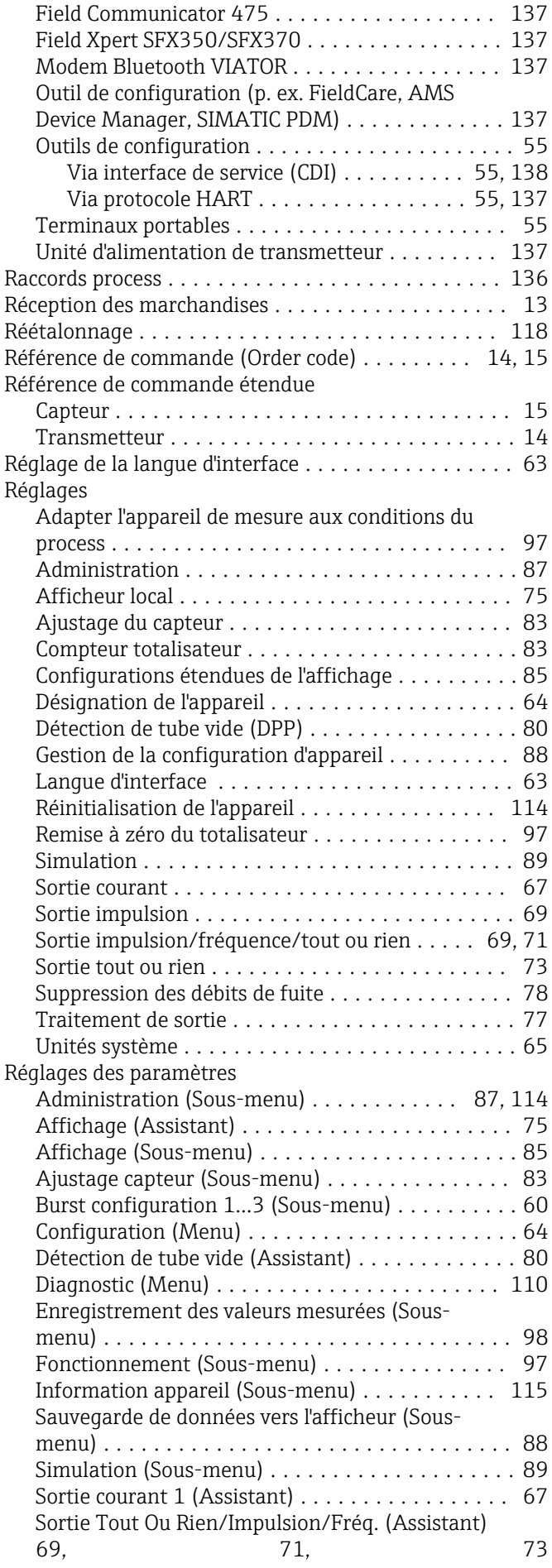

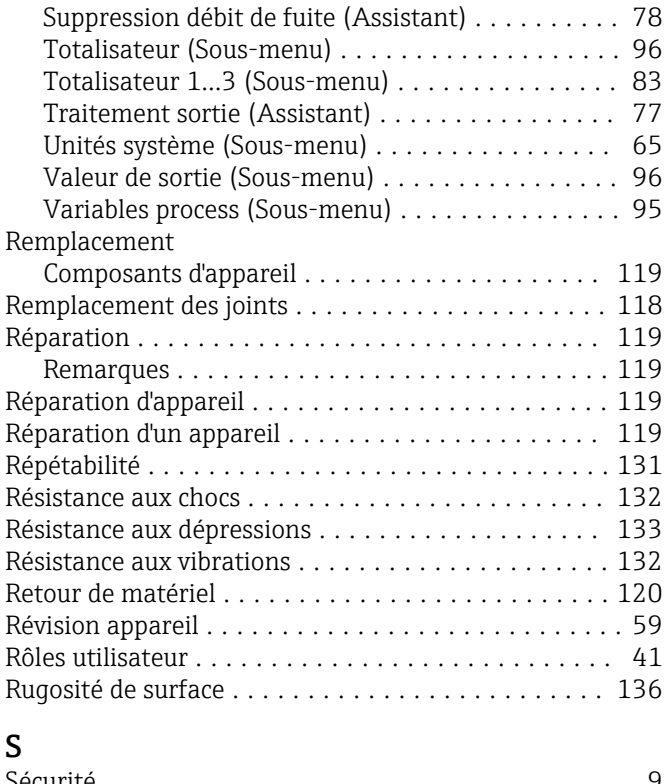

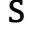

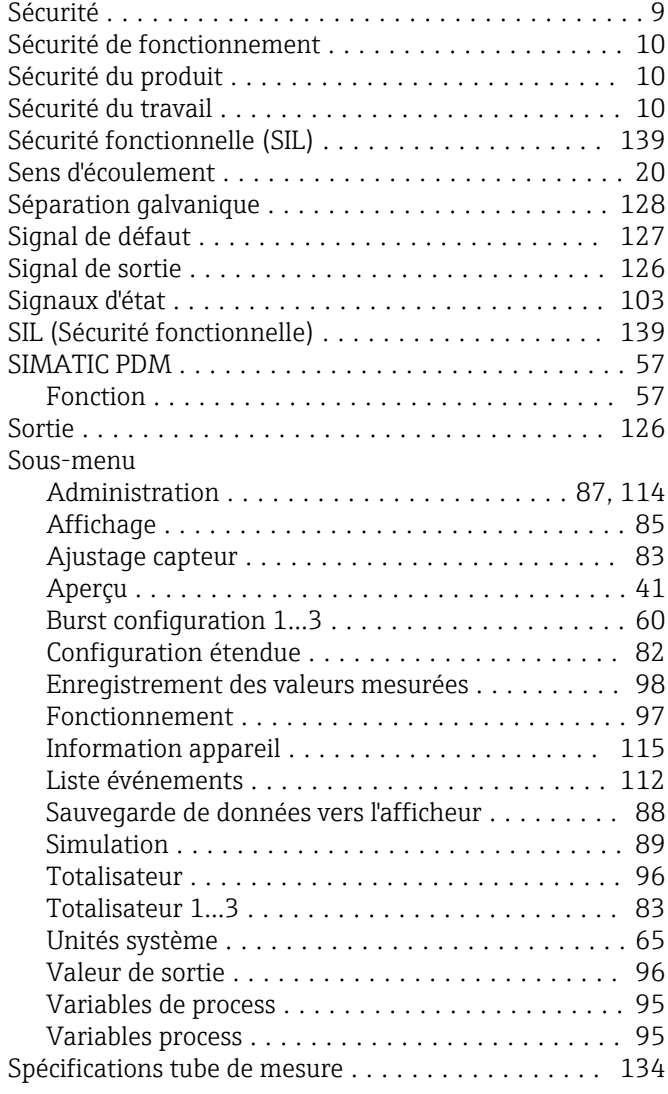

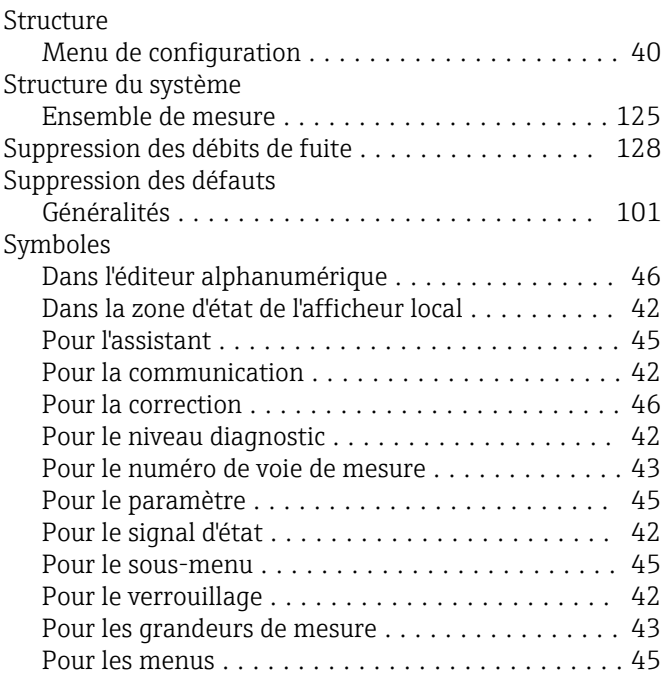

# T

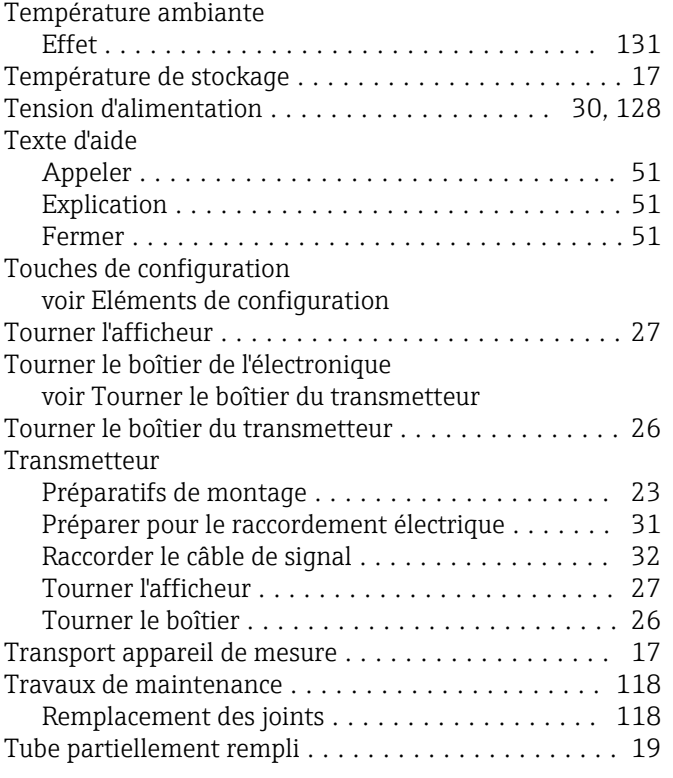

# U

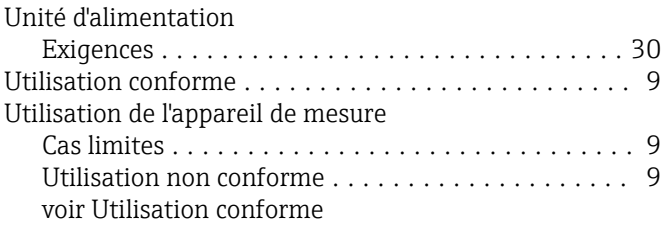

#### V

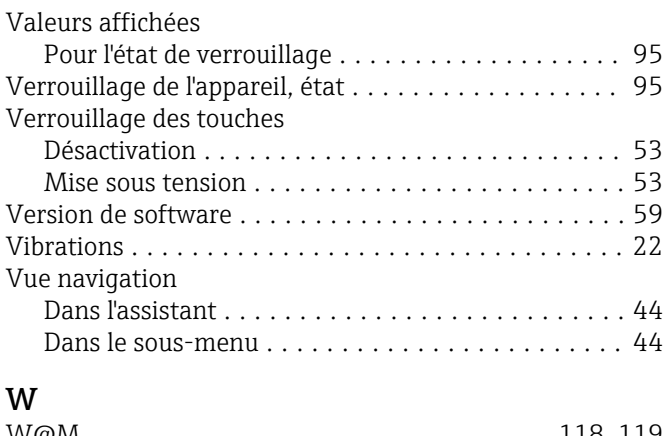

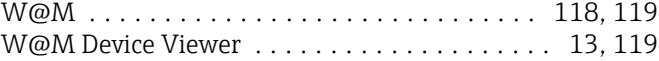

# Z

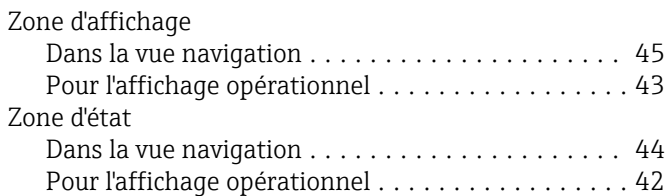

www.addresses.endress.com

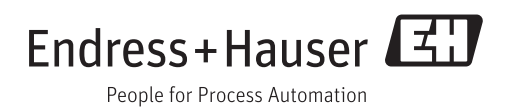